# $i n \wedge s n = 2$ Eurotherm

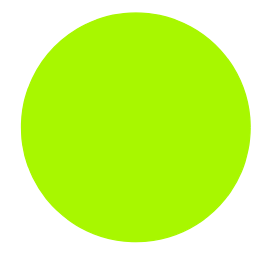

# nanodac™ Manuale utente

registratore/regolatore nanodac™ Versioni 2.10 e successive

HA030554/2ITA Ottobre 2010

#### © 2010 Eurotherm Limited

Tutti i diritti strettamente riservati. Nessuna parte del presente documento può essere riprodotta, modificata o trasmessa in qualsiasi forma con qualsiasi mezzo, né può essere memorizzata in un sistema di reperimento dati per uno scopo diverso da quello di fungere da ausilio per l'uso dell'apparecchiatura a cui si riferisce questo documento, senza il previo consenso scritto di Eurotherm Limited.

Eurotherm Limited persegue una politica di sviluppo e di miglioramento continui dei prodotti. I dati tecnici riportati in questo documento possono essere pertanto modificati senza preavviso. Le informazioni contenute nel presente documento vengono fornite in buona fede, tuttavia esclusivamente a titolo informativo. Eurotherm Limited non si assume alcuna responsabilità per perdite derivanti da errori nel presente documento.

# Declaration of Conformity

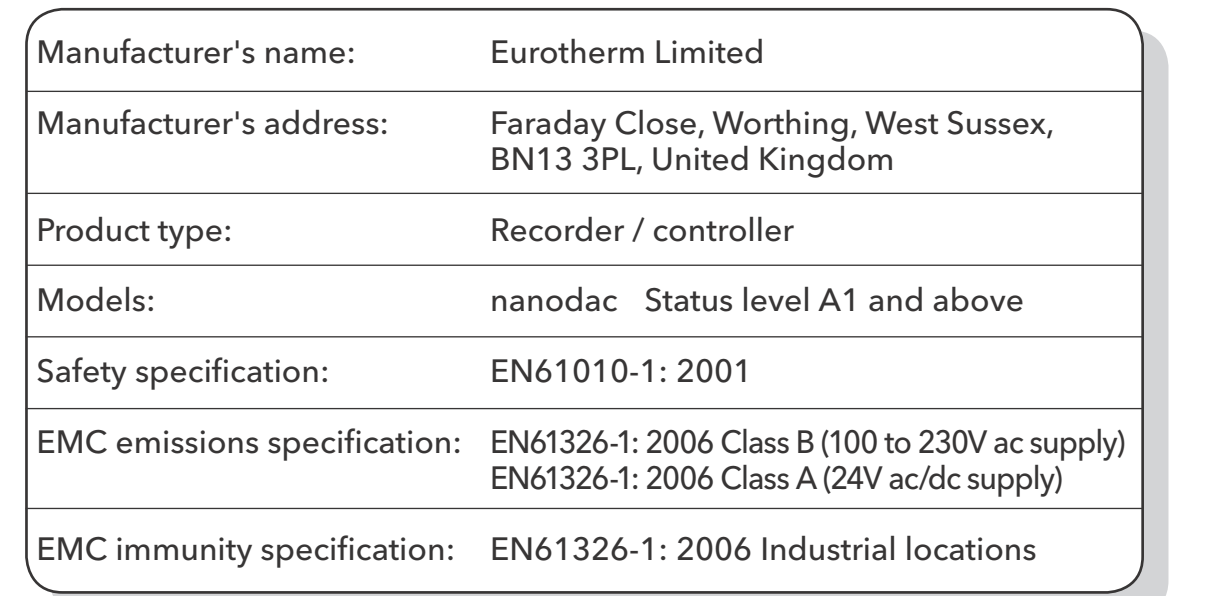

Eurotherm Limited hereby declares that the above products conform to the safety and EMC specifications listed. Eurotherm Limited further declares that the above products comply with the EMC Directive 2004/108/EC, and also with the Low Voltage Directive 2006/95/EC.

Signed:  $1/\sqrt{S/\alpha}$ 

Signed for and on behalf of Eurotherm Limited. Kevin Shaw

(R&D Director)

IA249986U790 Issue 2 Oct 10 (CN26774)

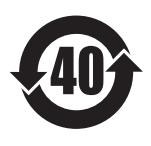

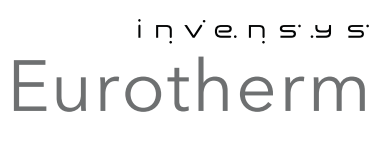

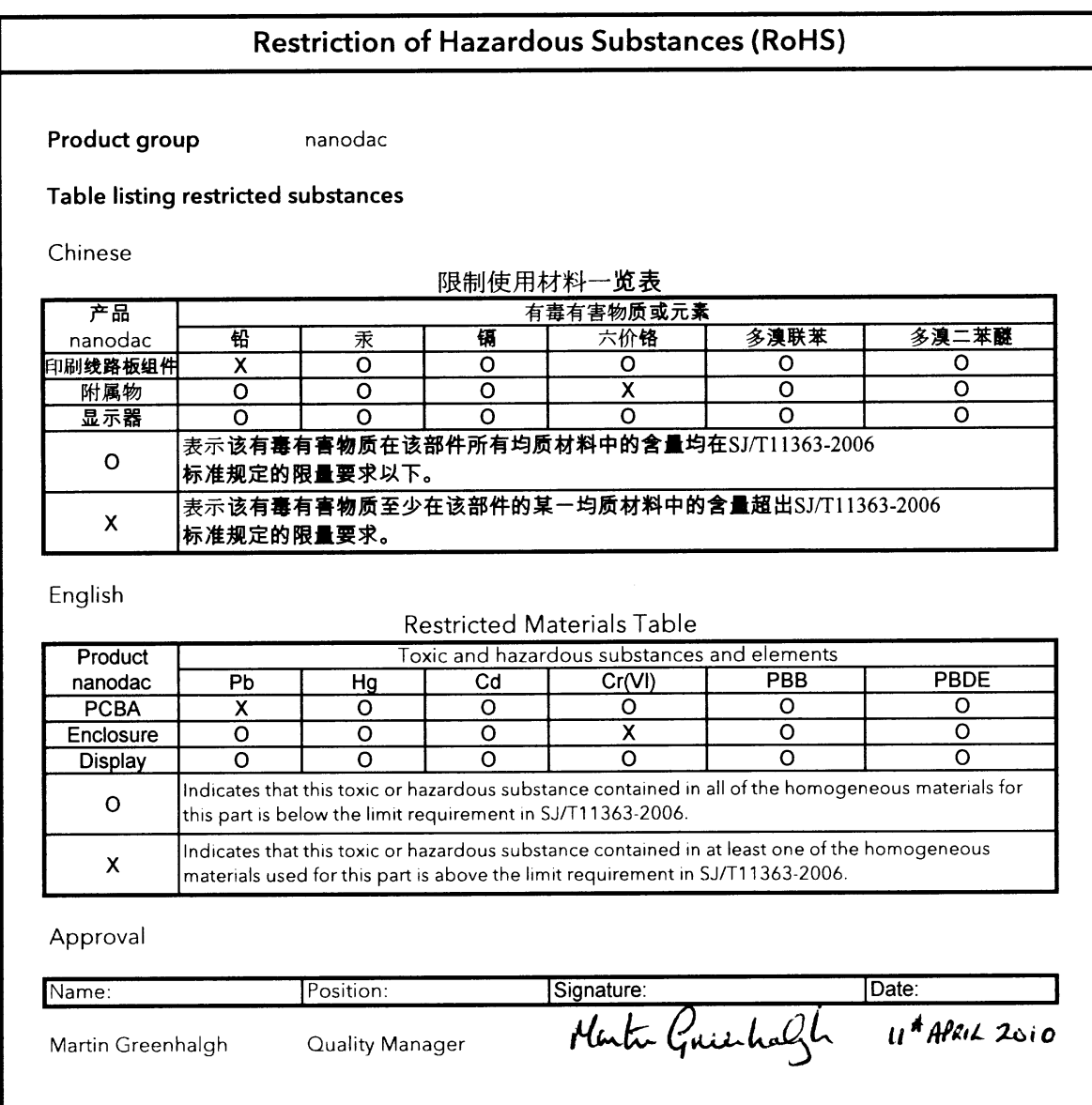

IA029470U790/1 (CN26215)

### Registratore/Regolatore nanodac

### Manuale utente

### <span id="page-4-0"></span>Elenco dei paragrafi

#### Paragrafo **Pagina** 1 Introduzione . . . . . . . . . . . . . . . . . . . . . . . . . . . . . . . . . . . . . . . . . . . . . . . . . . . . . [3](#page-12-0) 2 Installazione . . . . . . . . . . . . . . . . . . . . . . . . . . . . . . . . . . . . . . . . . . . . . . . . . . . . . [3](#page-12-1) 3 Funzionamento . . . . . . . . . . . . . . . . . . . . . . . . . . . . . . . . . . . . . . . . . . . . . . . . . . [6](#page-15-0) 4 Configurazione[. . . . . . . . . . . . . . . . . . . . . . . . . . . . . . . . . . . . . . . . . . . . . . . . . . . 27](#page-36-0) 5 Canali di comunicazione Modbus TCP slave . . . . . . . . . . . . . . . . . . . . . . . . . [76](#page-85-0) 6 iTools . . . . . . . . . . . . . . . . . . . . . . . . . . . . . . . . . . . . . . . . . . . . . . . . . . . . . . . . . . . [112](#page-121-0) 7 Cablaggio utente. . . . . . . . . . . . . . . . . . . . . . . . . . . . . . . . . . . . . . . . . . . . . . . . . [131](#page-140-0) A Dati tecnici . . . . . . . . . . . . . . . . . . . . . . . . . . . . . . . . . . . . . . . . . . . . . . . . . . . . . . [137](#page-146-0) B Cicli di comando . . . . . . . . . . . . . . . . . . . . . . . . . . . . . . . . . . . . . . . . . . . . . . . . . [143](#page-152-0) C Riferimento. . . . . . . . . . . . . . . . . . . . . . . . . . . . . . . . . . . . . . . . . . . . . . . . . . . . . . [169](#page-178-0) Indice . . . . . . . . . . . . . . . . . . . . . . . . . . . . . . . . . . . . . . . . . . . . . . . . . . . . . . . . . . . . . [i](#page-186-0)

### <span id="page-4-1"></span>Documenti associati

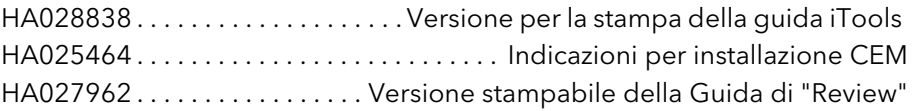

## Registratore/Regolatore nanodac

### Manuale utente

### Indice

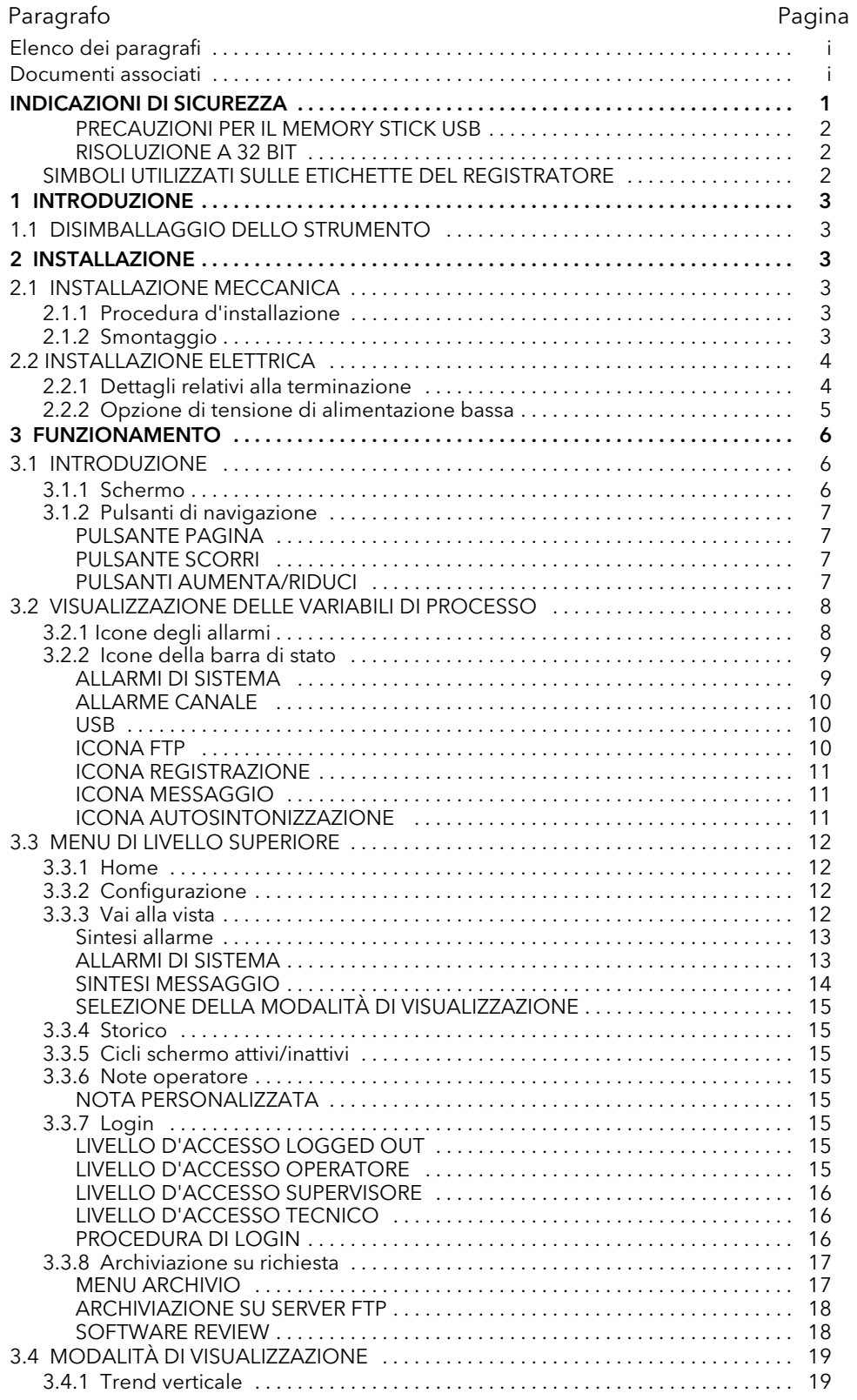

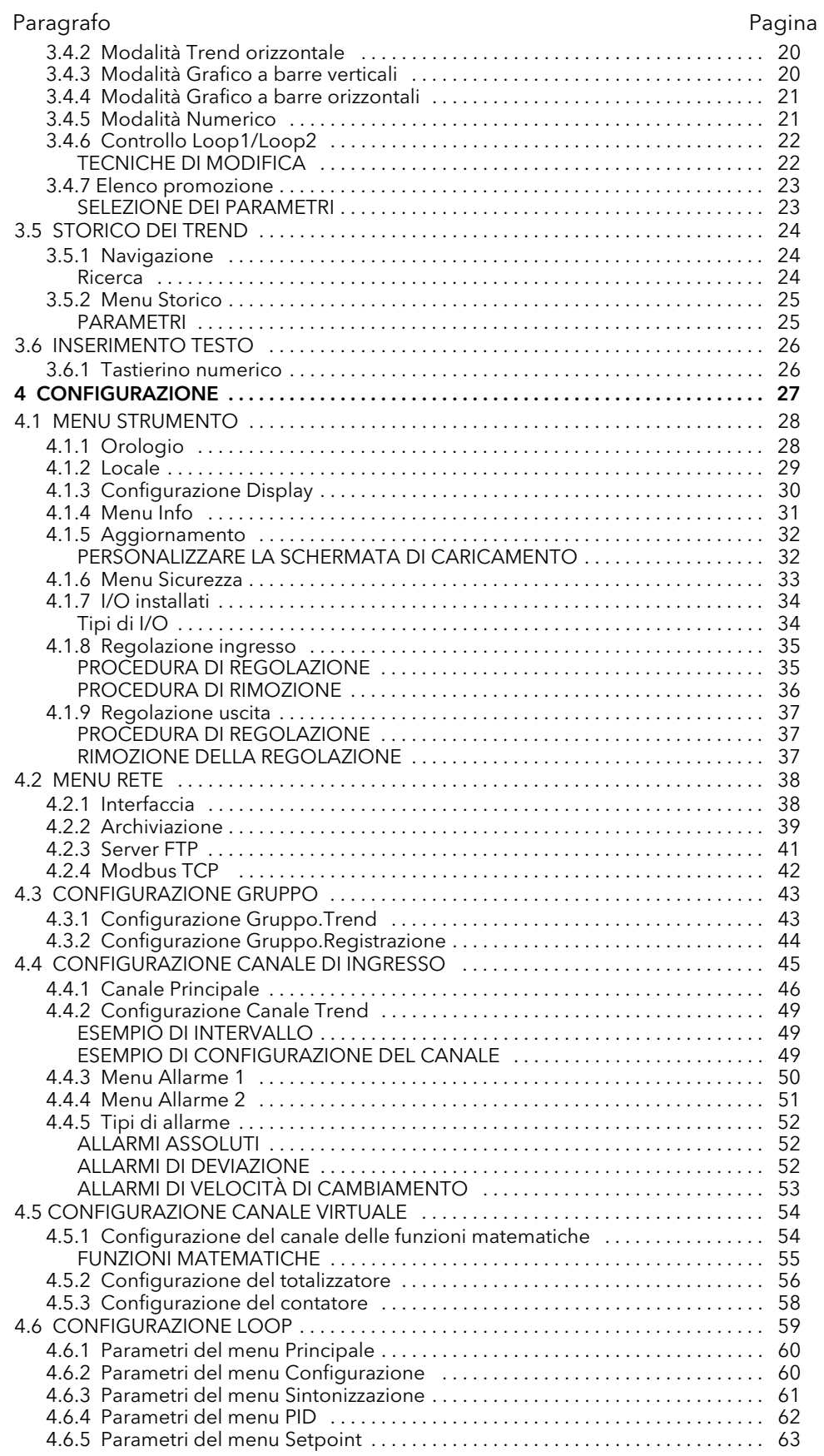

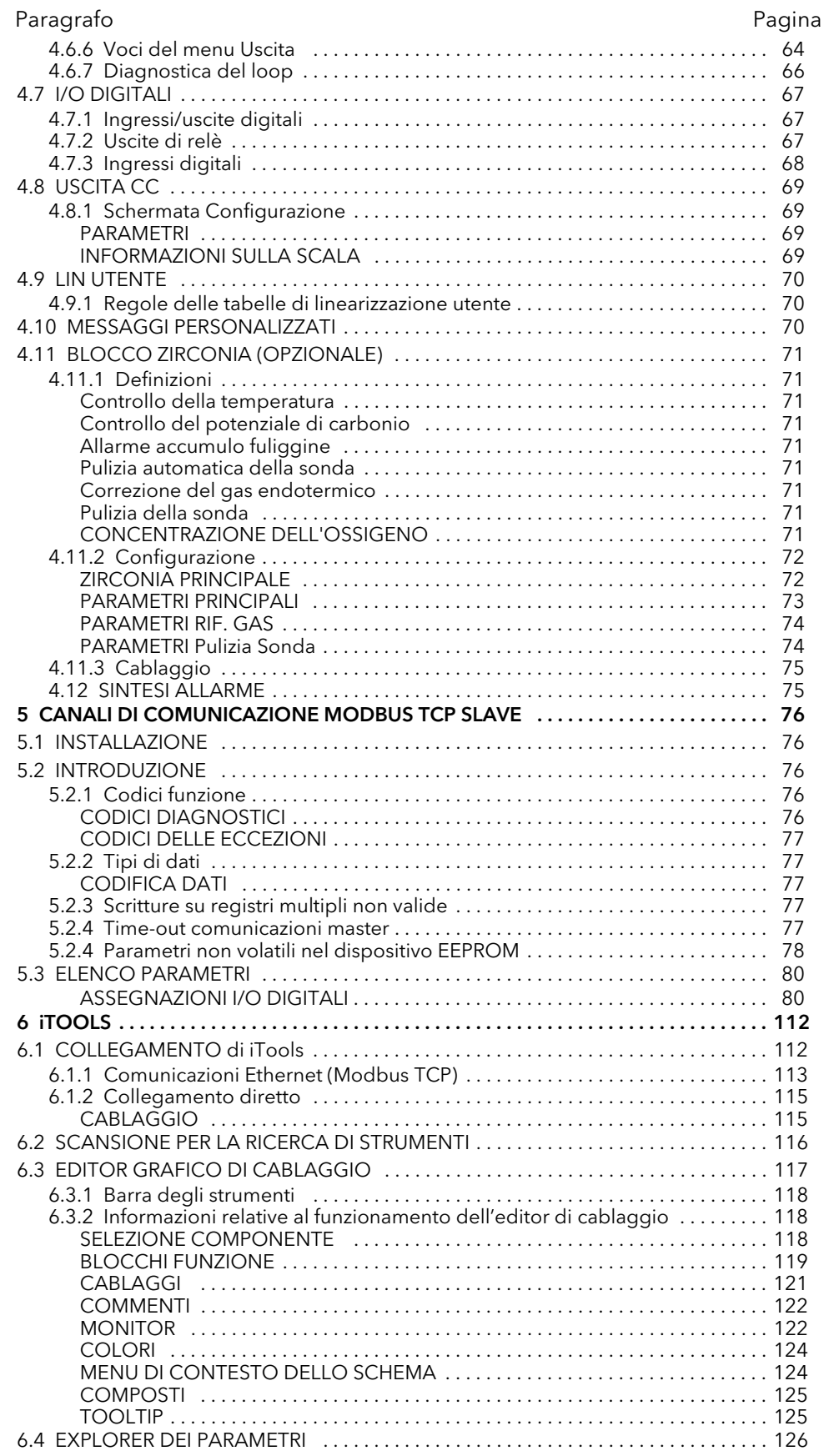

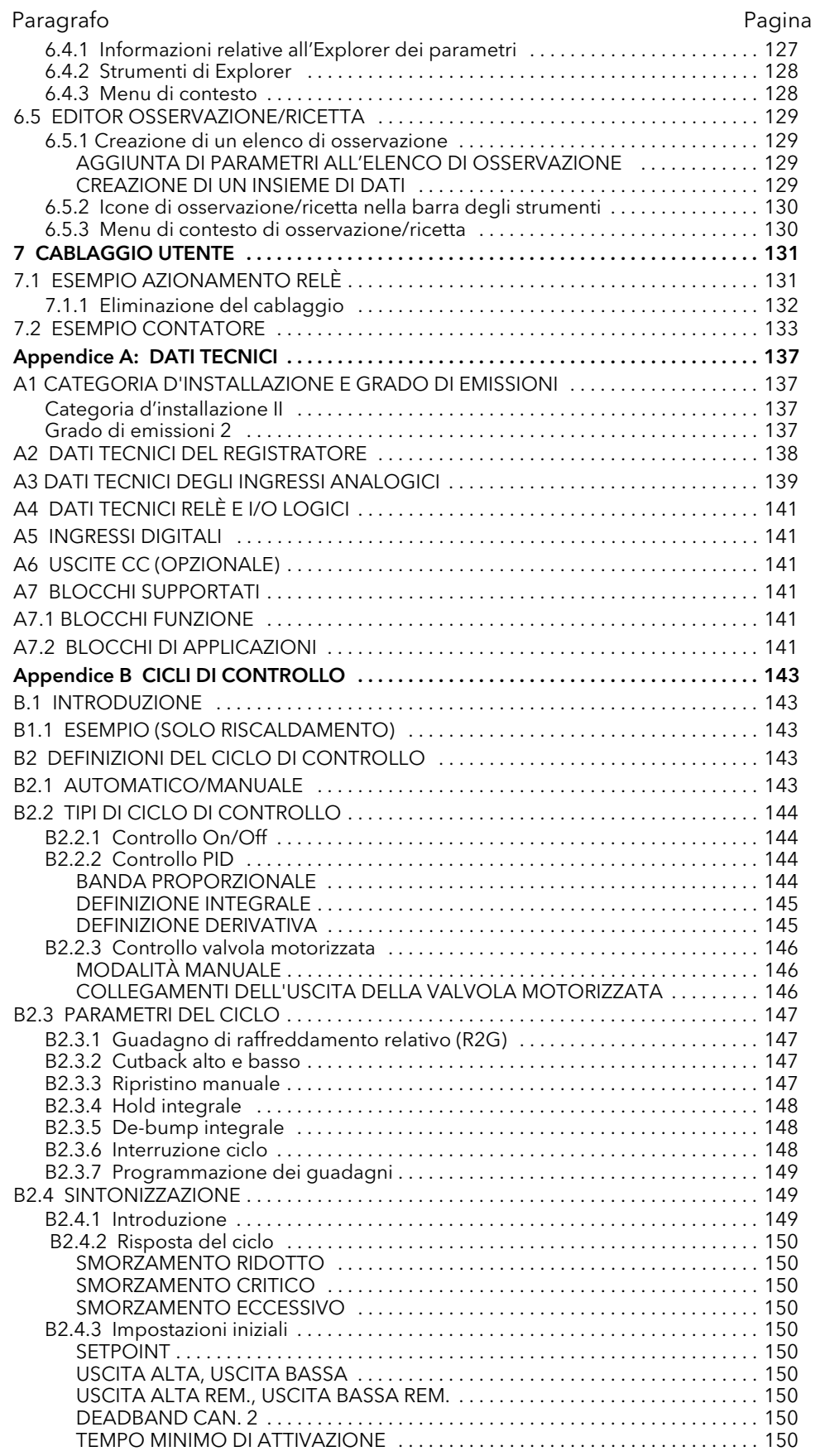

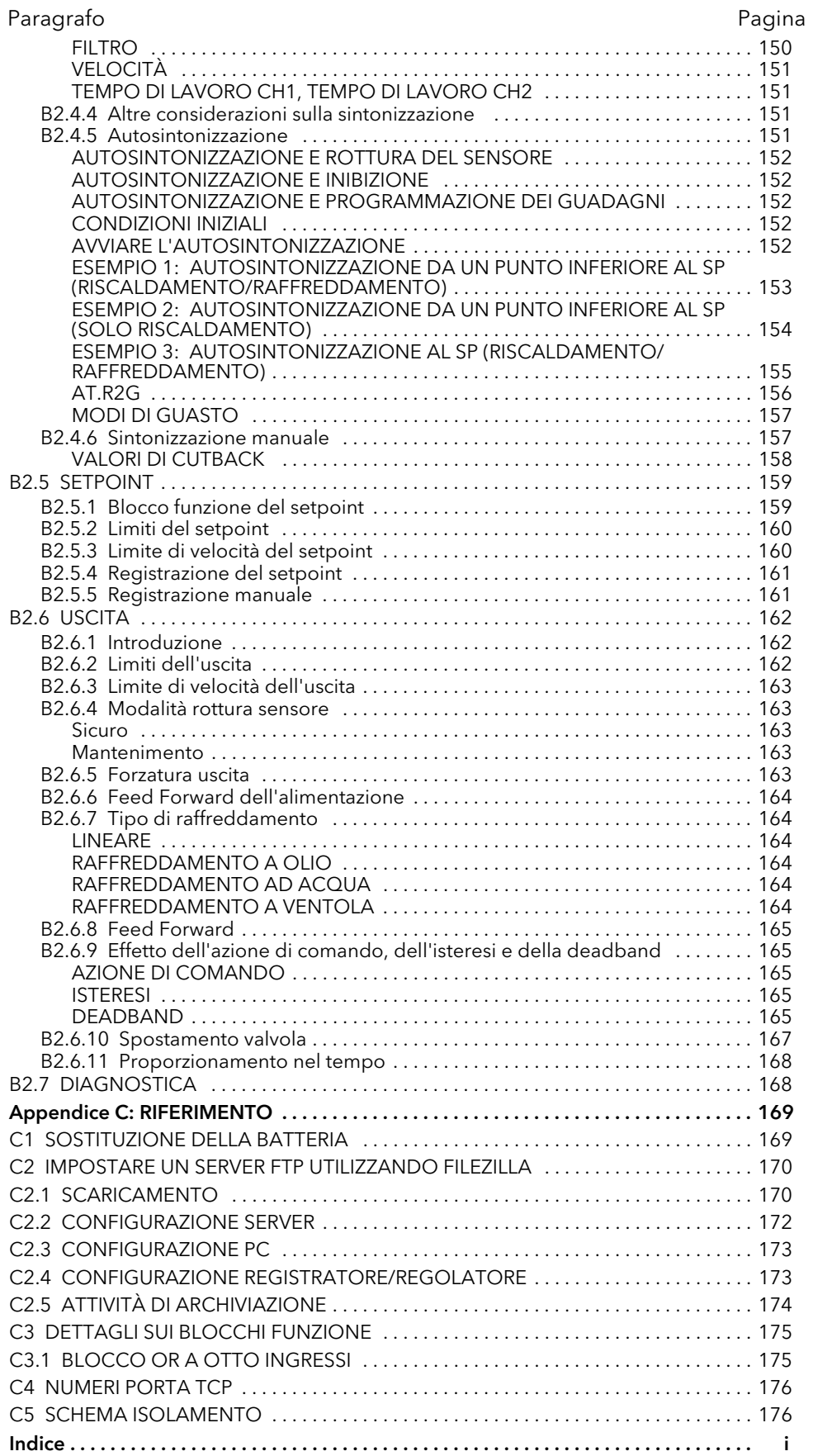

#### <span id="page-10-0"></span>INDICAZIONI DI SICUREZZA

#### **AVVERTENZE**

- 1. Qualsiasi interruzione del conduttore protettivo all'interno o all'esterno dell'apparecchio o scollegamento del terminale di terra protettivo possono rendere pericoloso l'apparecchio in presenza di determinate condizioni di guasto. L'interruzione intenzionale è vietata.
- 2. Sensori sotto tensione: l'unità è progettata per operare se il sensore di temperatura è collegato direttamente ad un elemento di riscaldamento elettrico. Il personale addetto alla manutenzione non deve toccare i collegamenti verso tali ingressi quando questi ultimi sono sotto tensione. Quando i sensori sono sotto tensione, tutti i cavi, i collegamenti e gli interruttori per il collegamento del sensore devono essere regolati in base alla linea di alimentazione per l'utilizzo a 240V CAT II.
- 3. Messa a terra della schermatura del sensore di temperatura: nei casi in cui il sensore di temperatura venga sostituito mentre lo strumento è ancora attivo, si raccomanda di mettere a terra la schermatura del sensore di temperatura come protezione supplementare contro le scosse elettriche.
- 4. Non collegare lo strumento ad una linea di alimentazione trifase con una connessione a stella senza messa a terra. In particolari condizioni di guasto, tale linea di alimentazione potrebbe aumentare al di sopra di 240 V RMS rispetto alla messa a terra, rendendo non sicuro lo strumento.

#### Note:

- 1. Requisiti di sicurezza per le apparecchiature costantemente collegate:
	- a. L'impianto deve essere dotato di un sezionatore o di un interruttore automatico.
	- b. Questo deve essere posizionato nelle immediate vicinanze dell'impianto, a portata di mano dell'operatore.
	- c. Dovrà essere contrassegnato come dispositivo di disattivazione dell'impianto.
- 2. La potenza nominale consigliata dei fusibili esterni è la seguente: tipo T da 2A 250 V.
- 1. Questo strumento è destinato ad applicazioni per il controllo di temperature e processi industriali ed è conforme ai requisiti imposti dalle direttive europee sulla sicurezza e sulla CEM (compatibilità elettromagnetica).
- 2. L'installazione deve essere eseguita esclusivamente da personale qualificato.
- 3. Per evitare il contatto accidentale delle mani o di utensili metallici con parti potenzialmente sotto tensione, lo strumento deve essere installato in una schermatura.
- 4. In caso di probabile inquinamento conduttivo (es. condensa, polvere di carbonio), installare adeguati sistemi di condizionamento dell'aria/filtrazione/sigillatura ecc. nella schermatura.
- 5. Il fusibile di alimentazione della rete elettrica all'interno dell'alimentatore non è sostituibile. In caso di eventuale guasto al fusibile, contattare il centro d'assistenza locale del produttore.
- 6. In caso di probabile compromissione dei dispositivi di protezione, disattivare l'unità ed evitarne l'utilizzo accidentale. Contattare il più vicino centro assistenza del produttore.
- 7. In caso di utilizzo del sistema diverso rispetto a quanto specificato dal produttore, la protezione fornita dal sistema potrebbe risultare compromessa.
- 8. L'unità deve essere collegata conformemente alle istruzioni riportate in questo manuale.
- 9. Prima di effettuare altre connessioni, collegare il terminale di terra protettivo a un conduttore protettivo. Il cablaggio della rete (tensione di alimentazione) deve essere terminato in modo tale che, qualora dovesse slittare, il cavo di messa a terra sia l'ultimo cavo a scollegarsi. Il terminale di terra protettivo deve rimanere collegato (anche se il sistema è isolato dall'alimentazione di rete), nel caso in cui uno qualsiasi dei circuiti I/O sia collegato a tensioni pericolose\*.

La messa a terra protettiva deve sempre essere la prima a essere collegata e l'ultima a essere scollegata. Il cablaggio deve essere conforme a tutti i regolamenti locali sui cablaggi, ovvero nel Regno Unito alle norme IEEE (BS7671) più aggiornate e, negli USA, ai metodi di cablaggio NEC classe 1.

10. I cavi di segnale e di tensione di alimentazione devono essere tenuti separati. Laddove ciò fosse impossibile, per il cablaggio di segnale utilizzare dei cavi schermati.

<sup>\*</sup> Una definizione completa di tensioni "pericolose" è riportata in "Hazardous live" (elementi sotto tensione pericolosi) in BS EN61010. In normali condizioni operative, le tensioni pericolose sono sostanzialmente definite come > 30 V RMS (42,2 V picco) oppure > 60 V CC.

#### INDICAZIONI DI SICUREZZA (cont.)

- 11. La massima tensione continua applicata tra i seguenti terminali non deve essere superiore a 240 V CA.
	- 1. Uscita relè verso collegamenti d'ingresso del sensore, cc o logici
	- 2. Tutti i collegamenti a terra.

L'alimentazione CA non deve essere collegata all'ingresso del sensore o a ingressi/uscite di livello basso.

12. Protezione da sovratemperature: montare un'unità separata di protezione contro le sovratemperature (con un sensore di temperatura indipendente) per isolare il circuito di riscaldamento del processo nel caso in cui dovesse verificarsi una condizione di guasto.

I relè d'allarme nel registratore/regolatore non offrono protezione in tutte le condizioni di guasto.

- 13. Per consentire ai capacitatori dell'alimentazione di scaricare su una tensione sicura, l'alimentazione deve essere scollegata almeno due minuti prima che lo strumento venga estratto dalla propria custodia. Evitare di toccare le parti elettroniche esposte di uno strumento che è stato estratto dalla custodia.
- 14. Le etichette dello strumento possono essere pulite utilizzando alcool isopropilico oppure acqua o prodotti a base d'acqua. Per pulire le altre superfici esterne, può essere utilizzata una soluzione a base di sapone delicato.

#### <span id="page-11-0"></span>PRECAUZIONI PER IL MEMORY STICK USB

Nota: si sconsiglia l'utilizzo di unità Flash USB U3.

- 1. Quando si accede ai terminali dello strumento, adottare le opportune precauzioni contro le scariche elettrostatiche. Le connessioni USB e Ethernet sono particolarmente vulnerabili.
- 2. Idealmente, il memory stick USB andrebbe collegato direttamente allo strumento. L'utilizzo di prolunghe può compromettere la conformità dello strumento rispetto alle scariche elettrostatiche. Nel caso in cui lo strumento debba essere utilizzato in un ambiente elettricamente "rumoroso", tuttavia, si consiglia di portare la presa USB sul lato anteriore del pannello utilizzando una prolunga corta. In ambienti rumorosi, il memory stick USB può infatti "bloccarsi" o resettarsi e l'unico sistema di ripristino consiste nel rimuovere il dispositivo e poi reinserirlo. Eventuali guasti correlati alla compatibilità elettromagnetica durante un'operazione di scrittura possono danneggiare i dati conservati nel memory stick USB. Per questa ragione, effettuare sempre un back-up dei dati del memory stick prima dell'inserimento e controllarli dopo la sua rimozione.
- 3. Quando si utilizza una prolunga per il memory stick USB, utilizzare un cavo schermato di alta qualità avente una lunghezza massima di 3 metri (10 piedi).

#### <span id="page-11-1"></span>RISOLUZIONE A 32 BIT

I valori di floating point sono archiviati in formato di precisione singola a 32 bit IEEE. I valori che richiedono una risoluzione maggiore rispetto a quanto disponibile in questo formato sono arrotondati per eccesso o per difetto.

#### <span id="page-11-2"></span>SIMBOLI UTILIZZATI SULLE ETICHETTE DEL REGISTRATORE

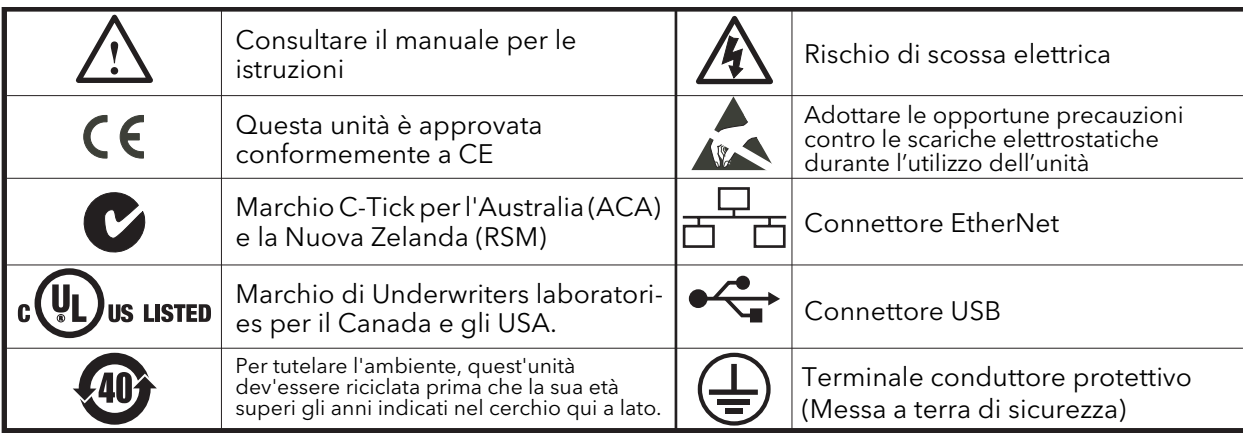

Uno o più dei simboli seguenti possono essere riportati sulle etichette del registratore.

#### <span id="page-12-2"></span><span id="page-12-0"></span>1 INTRODUZIONE

Il presente documento descrive l'installazione, il funzionamento e la configurazione di un registratore/ regolatore grafico senza carta. Lo strumento è provvisto di quattro canali d'ingresso e, di serie, di un dispositivo di archiviazione sicura tramite trasferimento FTP e/o su memory stick USB.

#### <span id="page-12-3"></span>1.1 DISIMBALLAGGIO DELLO STRUMENTO

Lo strumento viene spedito in un contenitore apposito in grado di offrire una protezione adeguata durante il trasporto. Nel caso in cui il contenitore esterno dovesse presentare segni di danneggiamento, aprirlo immediatamente e controllare il contenuto. In caso di danneggiamenti, non azionare lo strumento e contattare il rappresentante locale per ulteriori indicazioni. Dopo aver disimballato lo strumento, verificare che tutti gli accessori e la documentazione siano stati rimossi dall'imballaggio. Conservare l'imballaggio per eventuali future esigenze di trasporto.

#### <span id="page-12-4"></span><span id="page-12-1"></span>2 INSTALLAZIONE

#### ATTENZIONE

Prima dell'installazione, accertarsi che la tensione di alimentazione specificata dello strumento corrisponda all'alimentazione della struttura.

#### <span id="page-12-5"></span>2.1 INSTALLAZIONE MECCANICA

[La Figura 2.1](#page-13-2) illustra la procedura d'installazione.

#### <span id="page-12-6"></span>2.1.1 Procedura d'installazione

- 1. Se assente, inserire la guarnizione IP65 dietro la cornice anteriore dello strumento.
- 2. Inserire lo strumento nell'apertura, dal lato anteriore del pannello.
- 3. Far scattare in posizione le clip di fissaggio. Fissare lo strumento tenendolo ben saldo in posizione e spingendo contemporaneamente entrambe le clip verso il lato posteriore del pannello.
- 4. La membrana protettiva può ora essere rimossa dal display.

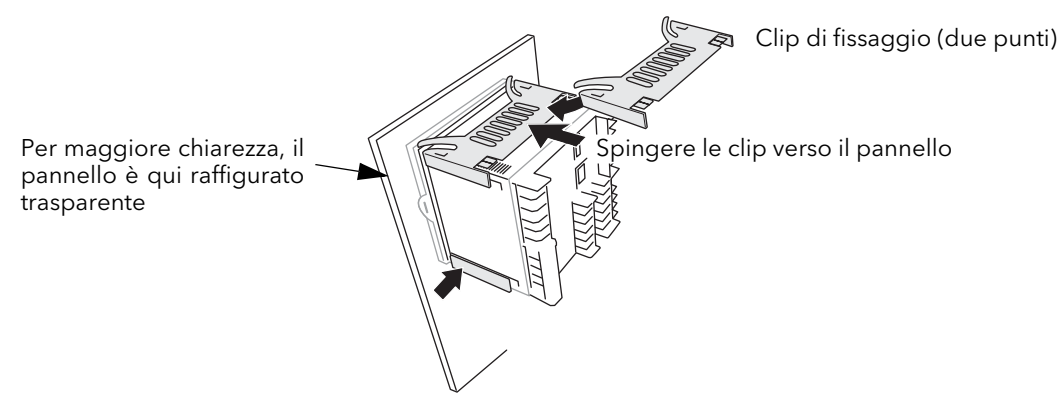

Figura 2.1.1 Fissaggio dello strumento

#### <span id="page-12-7"></span>2.1.2 Smontaggio

#### **ATTENZIONE**

Prima di rimuovere il cablaggio della tensione dell'alimentazione, isolare quest'ultima ed evitare che venga utilizzata.

- 1. Isolare l'alimentazione di rete e proteggerla da un funzionamento accidentale. Rimuovere tutti i cablaggi, il dispositivo USB e il cavo Ethernet (se presente).
- 2. Rimuovere le clip di fissaggio sganciandole dai lati utilizzando un piccolo cacciavite piatto.
- 3. Estrarre lo strumento dal pannello.

Nota: consultare il [paragrafo C1](#page-178-3) (Sostituzione della batteria) per una descrizione più dettagliata

#### <span id="page-13-2"></span>2 INSTALLAZIONE MECCANICA (cont.)

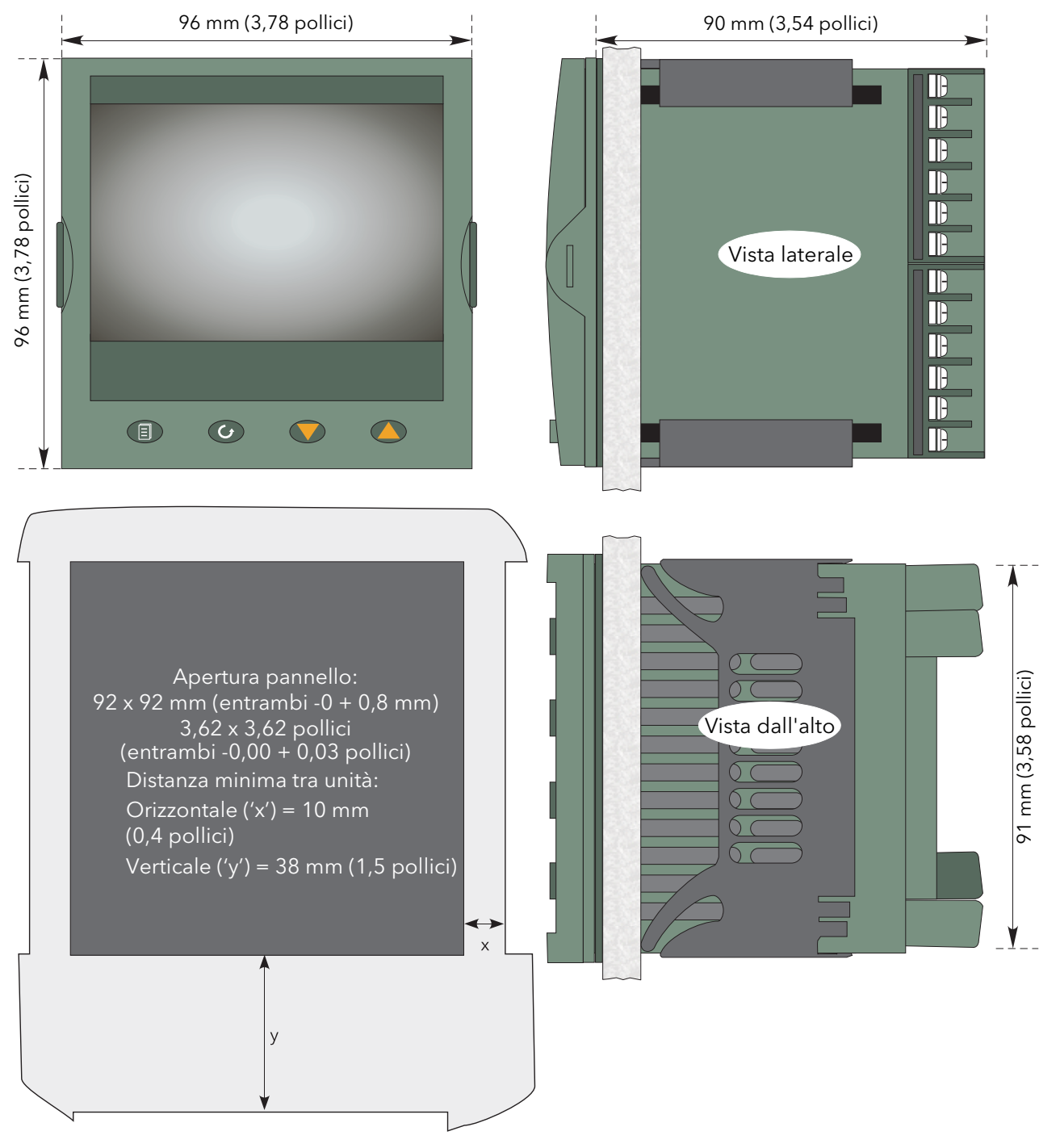

Figura 2.1 Dati per l'installazione meccanica

#### <span id="page-13-0"></span>2.2 INSTALLAZIONE ELETTRICA

La Figura 2.2 mostra l'ubicazione delle varie terminazioni con le morsettiere dei cavi di segnale e alimentazione.

#### <span id="page-13-1"></span>2.2.1 Dettagli relativi alla terminazione

I terminali a vite sono compatibili con cavi singoli di dimensioni da 0,21 a 2,08 mm<sup>2</sup> (da 24 a 14 AWG) compreso oppure due cavi, ciascuno di dimensioni da 0,21 a 1,31 mm2 (da 24 a 16 AWG) compreso. I terminali a vite devono essere stretti a una coppia non superiore a 0,4 Nm (3,54 libbre-forza/pollice)

#### 2.2. INSTALLAZIONE ELETTRICA (cont.)

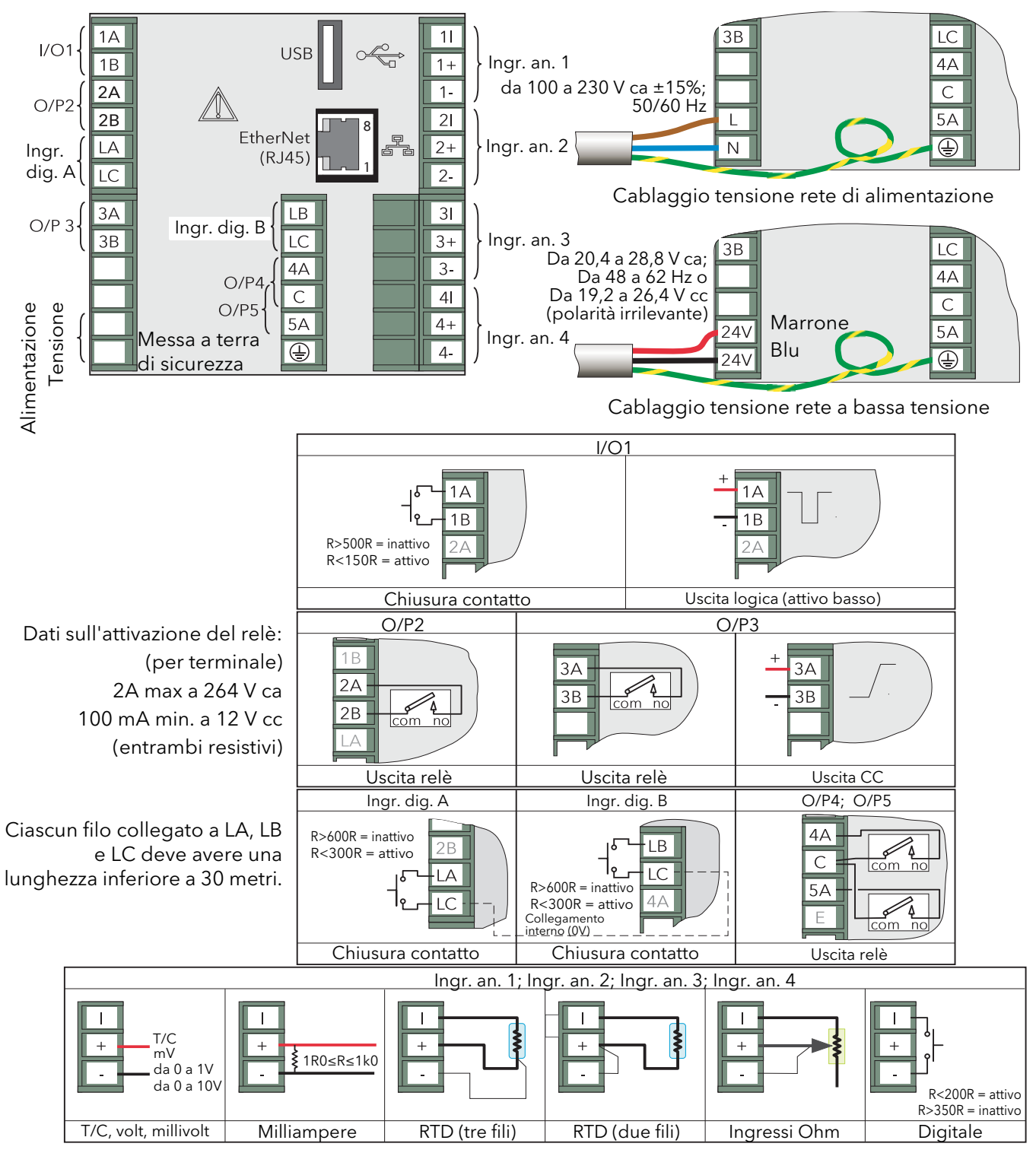

Figura 2.2 Ubicazione del connettore e delle morsettiere (pannello posteriore)

#### <span id="page-14-0"></span>2.2.2 Opzione di tensione di alimentazione bassa

Quest'opzione permette di utilizzare un'alimentazione 24 V ca o cc a bassa tensione. Per i dati completi si veda la specifica nell'Appendice A. La polarità del collegamento dell'alimentazione cc non è rilevante: sono possibili entrambi i collegamenti.

#### <span id="page-15-1"></span><span id="page-15-0"></span>3 FUNZIONAMENTO

#### <span id="page-15-2"></span>3.1 INTRODUZIONE

L'interfaccia operatore è composta da uno schermo e quattro pulsanti.

#### <span id="page-15-3"></span>3.1.1 Schermo

Sullo schermo vengono visualizzate sia le informazioni sui canali (in una delle modalità disponibili) che le diverse schermate di configurazione che consentono all'utente di impostare il registratore per visualizzare i canali, impostare gli allarmi, ecc. Le modalità di visualizzazione sono descritte nel [paragrafo 3.4](#page-28-0) sotto. La configurazione è descritta nel [paragrafo 4.](#page-36-1)

Nella modalità di visualizzazione, lo schermo è diviso orizzontalmente in tre aree (Figura 3.1.1):

- 1. una sezione superiore che riporta informazioni dettagliate sul canale
- 2. lo schermo di visualizzazione principale che mostra le tracce del canale, ecc.
- 3. l'area di stato in cui sono visualizzati il nome dello strumento, l'ora e la data correnti ed eventuali icone del sistema.

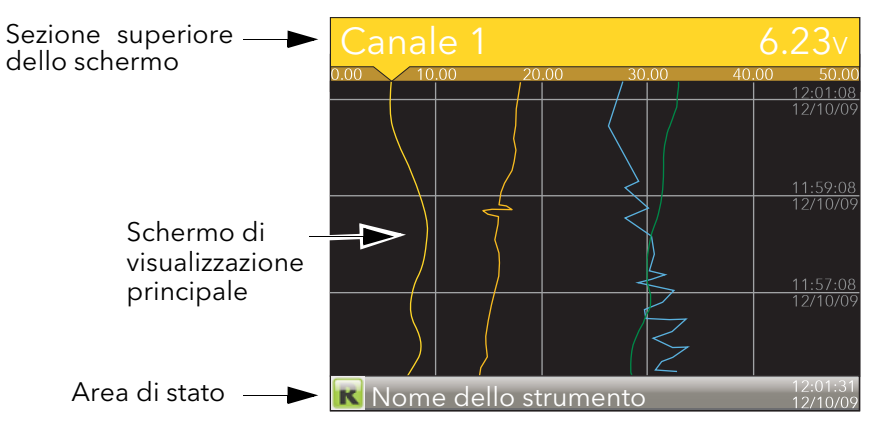

Figura 3.1.1 Schermo in modalità visualizzazione (con trend verticale)

Nella modalità di configurazione, l'intero schermo riporta il menu di configurazione selezionato.

#### <span id="page-16-0"></span>3.1.2 Pulsanti di navigazione

Ci sono quattro pulsanti di navigazione: "Pagina", "Scorri", "Riduci" e "Aumenta", posizionati al di sotto dello schermo.

Le caratteristiche generali di questi pulsanti sono descritte nella parte restante del paragrafo. Alcuni presentano tuttavia delle funzioni supplementari specifiche al contesto che, per maggior chiarezza, non vengono riportate in questo paragrafo ma nei paragrafi corrispondenti (ad es. "Sintesi messaggio") del manuale.

#### <span id="page-16-1"></span>PULSANTE PAGINA

Premendo questo pulsante da una qualsiasi pagina non di configurazione, verrà visualizzato il menu di livello superiore (Figura 3.1.2). La figura sotto mostra il menu per un utente con accesso al livello Tecnico. Altri livelli di accesso hanno meno voci di menu.

Nelle pagine di configurazione, il pulsante Scorri può essere utilizzato come tasto di accesso per selezionare livelli di menu inferiori. È possibile invertire la funzione con il pulsante Pagina, il quale riporta l'utente al livello di menu superiore.

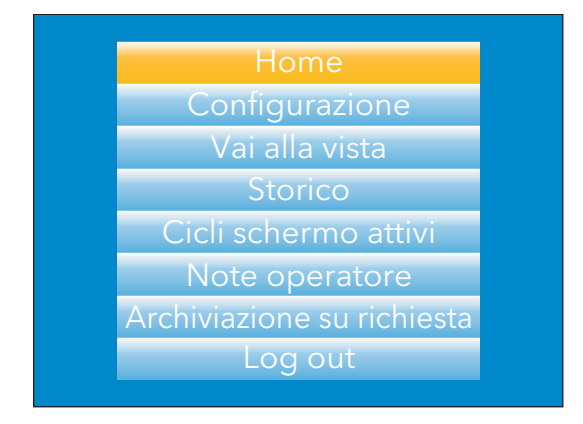

Figura 3.1.2 Menu di livello superiore (livello di accesso Tecnico)

#### <span id="page-16-2"></span>PULSANTE SCORRI

Dalle pagine dei trend, la pressione del pulsante Scorri permette di scorrere tra i vari canali abilitati nel gruppo. Selezionando "Cicli schermo inattivi", è possibile visualizzare in maniera permanente un determinato canale. I pulsanti di scorrimento possono quindi essere utilizzati per selezionare manualmente i canali.

Nelle pagine di configurazione, il tasto Scorri ha la funzione di tasto di "accesso" e permette di accedere al successivo livello del menu associato alla voce evidenziata. Una volta raggiunto il livello più basso del menu, il tasto Scorri permette di modificare il valore della voce selezionata tramite le funzioni corrispondenti (ad es. tasti Riduci/Aumenta, pulsante della tastiera, ecc.).

Il pulsante Pagina riporta l'utente alla struttura del menu, sino a raggiungere il menu di livello superiore, da dove è possibile utilizzare nuovamente il tasto Scorri per tornare alla pagina iniziale (Home).

Il pulsante Scorri viene anche utilizzato per impostare il cablaggio dei parametri (vedere il [paragrafo 7\)](#page-140-1)

#### <span id="page-16-3"></span>PULSANTI AUMENTA/RIDUCI

Nelle visualizzazioni dei trend, i tasti Aumenta e Riduci possono essere utilizzati per scorrere tra le modalità di visualizzazione abilitate nella sequenza: trend verticale, trend orizzontale, grafico a barre verticale, grafico a barre orizzontale, numerica, trend verticale, e via di seguito.

Nelle pagine di configurazione, questi pulsanti agiscono come dei cursori permettendo ad esempio all'utente di evidenziare le voci del menu che saranno poi selezionate utilizzando il pulsante Scorri e, in molti casi, consentendo di selezionare uno dei valori tra le voci del menu. Questi tasti vengono utilizzati anche per navigare tra le tastiere virtuali ([paragrafo 3.6](#page-35-0)) e i tastierini numerici utilizzati per inserire testo o stringhe numeriche.

#### <span id="page-17-0"></span>3.2 VISUALIZZAZIONE DELLE VARIABILI DI PROCESSO

Come indicato sopra, l'interfaccia operatore è composta da uno schermo e dai relativi pulsanti. Lo schermo mostra le variabili di processo in uno dei vari formati disponibili, dati operativi (le note o il registro degli allarmi, ad esempio) oppure dati sulla configurazione utili per impostare il registratore e ottenere le visualizzazioni e i formati storici necessari. La parte restante del paragrafo 3 approfondisce le visualizzazioni delle variabili di processo, degli allarmi, ecc. Per i dati sulla configurazione, si veda il [paragrafo 4](#page-36-1).

Nota: alcune delle voci sotto indicate possono essere selezionate unicamente da utenti in possesso del livello di autorizzazione idoneo impostato nel menu "Strumento.Sicurezza" descritto nel [paragrafo 4.1.6](#page-42-0)

La Figura 3.2 sotto illustra una tipica visualizzazione del trend con informazioni dettagliate delle varie aree della pagina.

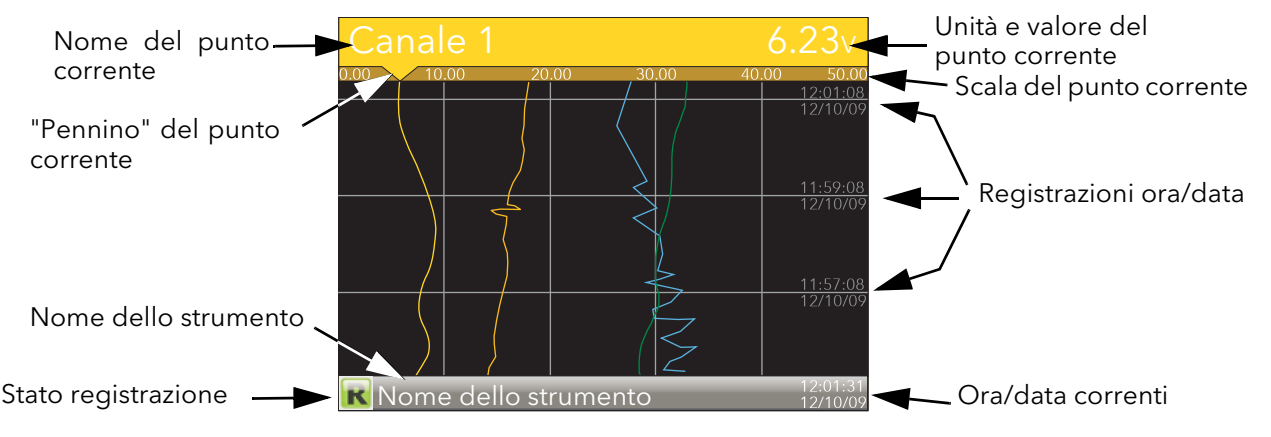

Figura 3.2 Schermata di visualizzazione tipica (con trend verticale)

La Figura 3.2 mostra una pagina del trend verticale. I pulsanti Aumenta/Riduci permettono di scorrere tra le varie modalità di visualizzazione disponibili: trend orizzontale, grafico a barre verticale, grafico a barre orizzontale, numerica, trend verticale, ecc. Tutte queste modalità di visualizzazione sono descritte nel [paragrafo 3.4](#page-28-0) sotto.

È possibile selezionare le modalità di visualizzazione anche dal menu di livello superiore "Vai alla vista" che appare premendo il tasto Pagina.

Il pulsante Scorri può essere utilizzato per scorrere tra i punti nel gruppo, evitando di selezionare "Cicli schermo attivi/inattivi".

#### <span id="page-17-1"></span>3.2.1 Icone degli allarmi

#### Note:

- 1. Per una spiegazione completa degli allarmi, consultare il paragrafo sull'area di configurazione Canale di questo manuale [\(paragrafo 4.4.3](#page-59-0))
- 2. L'attivazione degli allarmi non fa visualizzare segni o barre di soglia, né simboli sulla sezione superiore dello schermo

Le icone degli allarmi riportate sotto appaiono in alcune modalità di visualizzazione. Le icone riportate nella sezione superiore dello schermo del canale mostrano lo stato degli allarmi di tale canale, secondo lo schema che segue:

Icona lampeggiante l'allarme è attivo ma non confermato oppure è un allarme automatico che non è più attivo ma che non è stato confermato

Icona illuminata fissa l'allarme è attivo ed è stato confermato

Le soglie di allarme e le barre di allarme di deviazione appaiono nelle modalità di trend orizzontale e verticale. Per le barre di deviazione, la barra si estende da (Riferimento - Deviazione) a (Riferimento + Deviazione). Le modalità grafico a barre verticale e orizzontale mostrano solo i simboli di allarme assoluti.

#### <span id="page-18-2"></span>3.2.1 ICONE DEGLI ALLARMI (cont.)

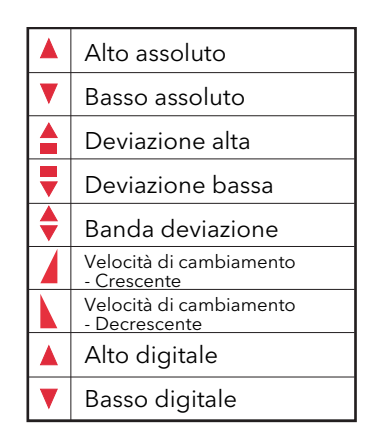

Tabella 3.2.1 Icone degli allarmi

#### <span id="page-18-0"></span>3.2.2 Icone della barra di stato

Le voci che seguono possono apparire in una finestra dedicata immediatamente a sinistra dell'ora e della data, nell'angolo in basso a destra dello schermo. Le dimensioni della finestra aumentano parallelamente all'aumento del numero delle icone. Il nome dello strumento può essere abbreviato, se necessario, per esigenze di spazio.

#### <span id="page-18-1"></span>ALLARMI DI SISTEMA

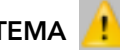

Questo indicatore appare, lampeggiando, se uno o più degli allarmi riportati sotto è attivo. La pagina che riepiloga gli allarmi di sistema (accessibile da "Vai alla vista" nel menu di livello superiore) permette all'utente di vedere quali sono gli allarmi di sistema attivi. Gli allarmi di sistema non possono essere "confermati".

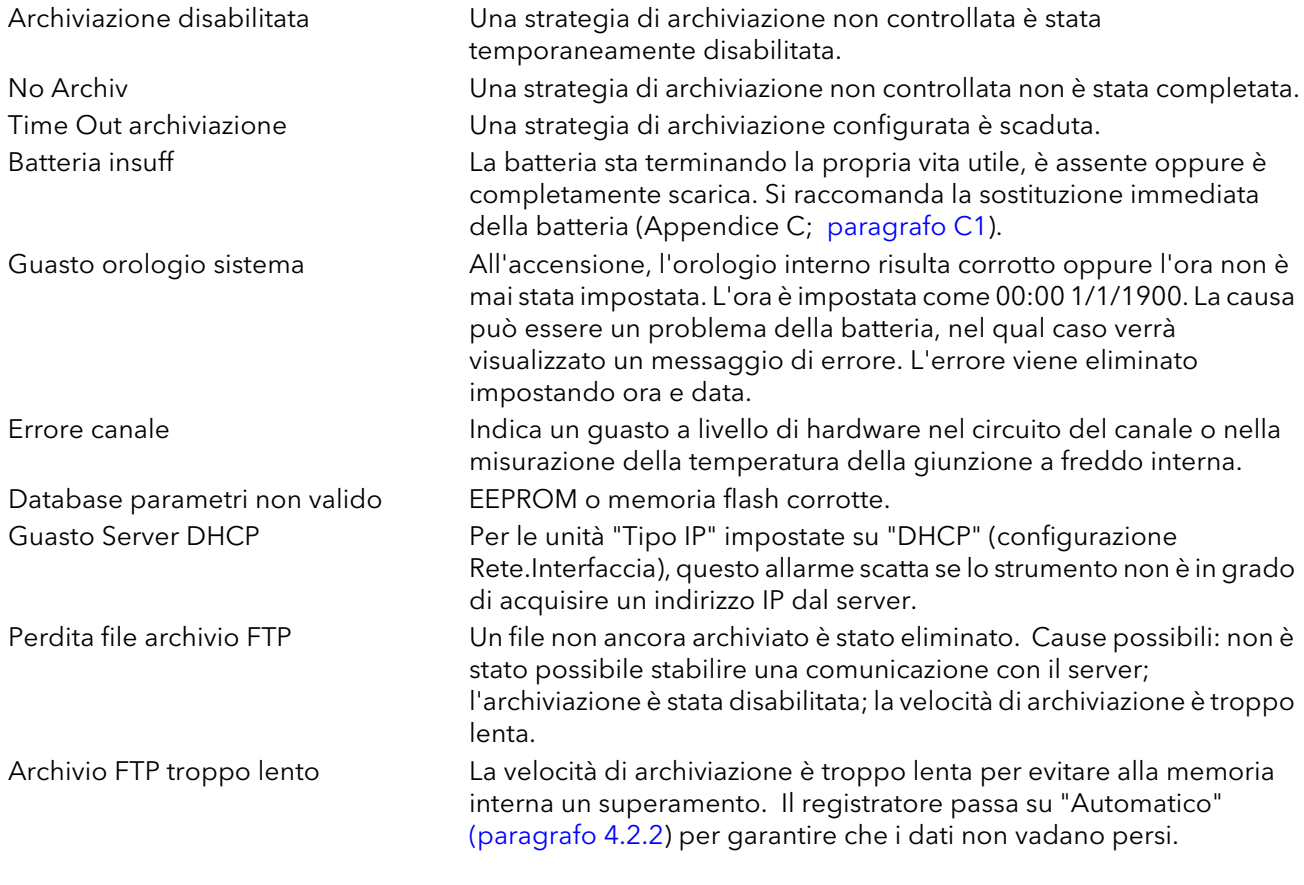

(continua)

#### 3.2.2 ICONE DELLA BARRA DI STATO (cont.)

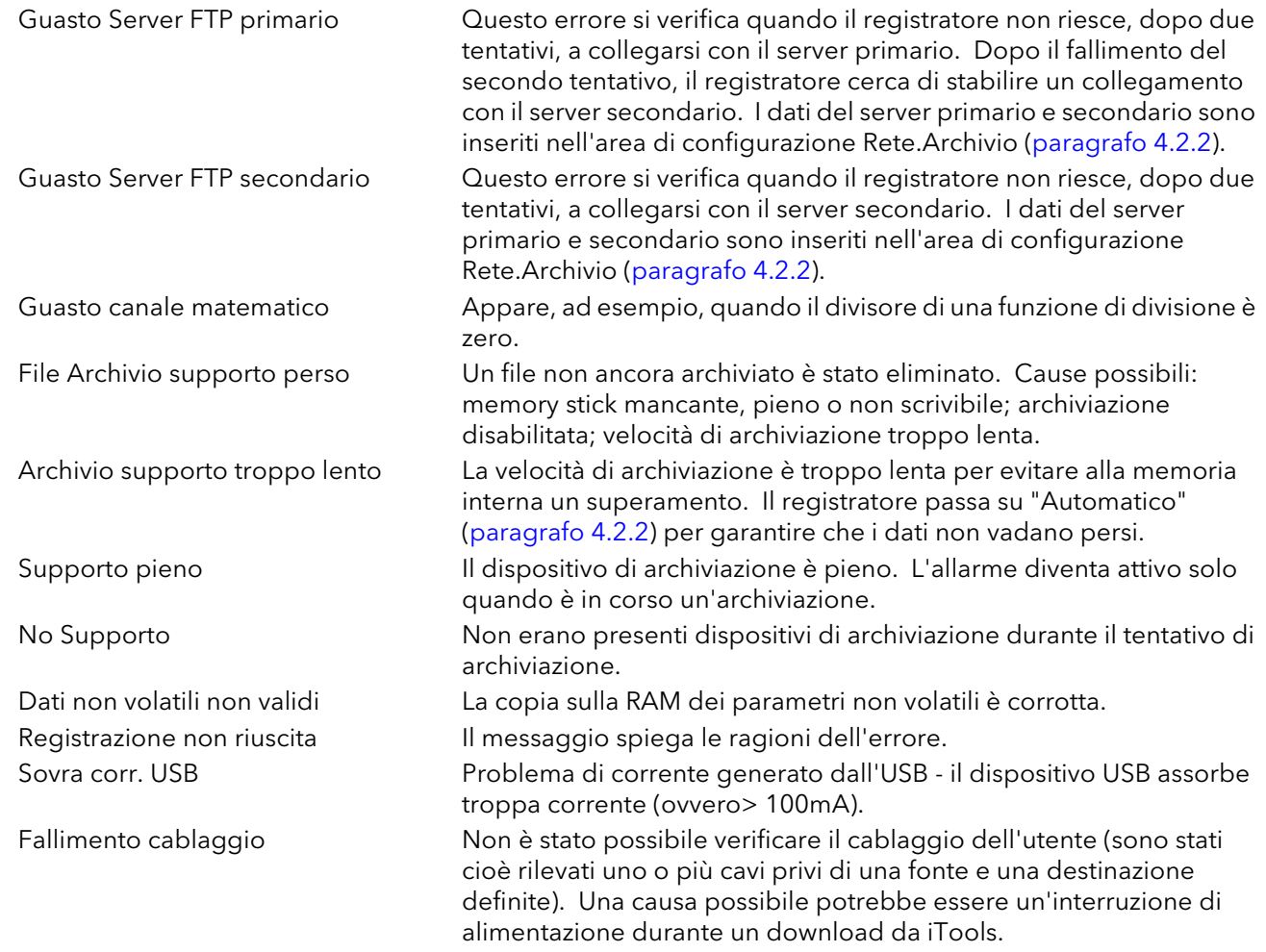

#### <span id="page-19-0"></span>ALLARME CANALE

Questo indicatore appare se un qualsiasi canale (compresi i canali non inclusi nel gruppo dello schermo) si trova in uno stato di allarme. Il simbolo appare illuminato fisso se tutti gli allarmi sono confermati oppure lampeggia se uno o più allarmi non sono stati confermati. Gli allarmi sono confermati dalla voce "Sintesi allarme" del menu principale così come descritto nel [paragrafo 3.3.3](#page-22-0) oppure nell'area di configurazione Canale ([paragrafo 4.4.3\)](#page-59-0) se l'utente dispone dell'autorizzazione d'accesso prevista.

#### <span id="page-19-1"></span>USB

Quest'icona appare ogni qual volta un memory stick (capacità max. 8GB) viene inserito nella porta USB sul retro del registratore. Quando il trasferimento è in corso, l'icona appare in versione "occupato".

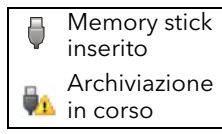

#### **ATTENZIONE**

Il memory stick non deve essere rimosso durante l'archiviazione (su richiesta o automatica): in caso contrario, il sistema di file del memory stick si danneggerebbe irreparabilmente rendendolo inutilizzabile. Si raccomanda di sospendere l'archiviazione prima di rimuovere il memory stick.

<span id="page-19-2"></span>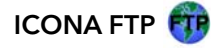

L'icona FTP appare ogni qual volta venga avviato un trasferimento.

#### 3.2.2 ICONE DELLA BARRA DI STATO (cont.)

#### <span id="page-20-0"></span>ICONA REGISTRAZIONE

Per segnalare lo stato di registrazione, nell'angolo in basso a sinistra dello schermo viene visualizzata una delle quattro icone correlate a questa funzione.

#### Registrazione R

Indica che il registratore sta registrando le voci selezionate nell'area di configurazione Gruppo.Registrazione [\(paragrafo 4.3\)](#page-52-0).

#### Fermo **F**

Significa che "Abilita" è stato impostato su "No" nell'area di configurazione Gruppo.Registrazione ([paragrafo 4.3](#page-52-0)). La selezione non produce alcun effetto sul trend.

#### Pausa (sospeso) **In**

Significa che la registrazione è stata messa in pausa da un cavo nel parametro Sospensione (area di configurazione Gruppo.Registrazione [\(paragrafo 4.3](#page-52-0))), validando quest'ultimo (alto). La selezione non produce alcun effetto sul trend.

#### In configurazione  $\boxed{\bullet}$

Il registratore è stato impostato in modalità di configurazione nell'interfaccia utente o tramite iTools. La registrazione è bloccata fino a quando il registratore non è più in modalità di configurazione. Per ciascuno stato di non registrazione (Fermo, Pausa o In configurazione), quando l'unità non è più in modalità di configurazione, viene creato un nuovo file storico.

Nota: per abilitare la registrazione, lo stato della configurazione deve essere in modalità "Logged Out" sia nello strumento che in iTools.

#### <span id="page-20-1"></span>ICONA MESSAGGIO

L'icona a forma di busta appare quando viene generato un messaggio e rimane visualizzata sino a quando non si accede a [Sintesi messaggio.](#page-23-0) A quel punto, l'icona sparisce dallo schermo fino a quando non viene generato il nuovo messaggio successivo.

#### <span id="page-20-2"></span>ICONA AUTOSINTONIZZAZIONE<sup>A</sup>H

Per gli strumenti con opzione Loop, questo simbolo viene visualizzato durante il processo di autosintonizzazione.

#### <span id="page-21-0"></span>3.3 MENU DI LIVELLO SUPERIORE

Questo menu appare premendo il tasto Pagina da qualsiasi pagina non di configurazione. Le voci del menu visualizzate dipendono dall'autorizzazione d'accesso di cui dispone l'utente. Una delle voci del menu appare evidenziata: premendo il tasto Scorri, tale voce viene "inserita".

La Figura 3.3 illustra il menu di livello superiore per l'accesso di livello Tecnico.

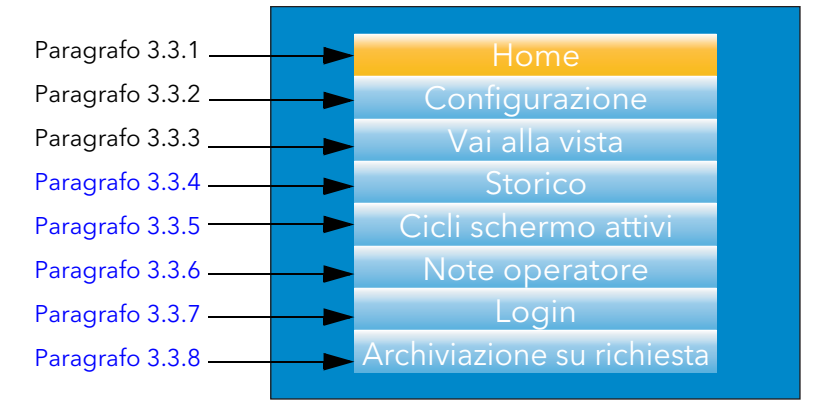

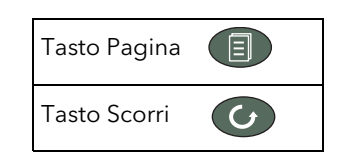

Figura 3.3 Menu di livello superiore

#### <span id="page-21-1"></span>3.3.1 Home

La pressione del tasto Scorri quando "Home" è evidenziato consente di tornare alla pagina iniziale. Di default, questa è la modalità del trend verticale. È tuttavia possibile modificare la modalità nella configurazione Strumento.Display ([paragrafo 4.1.3\)](#page-39-0)

#### <span id="page-21-2"></span>3.3.2 Configurazione

Scorrendo con il tasto freccia giù verrà evidenziata la voce "Configurazione". Premendo il tasto Scorri, si accede al relativo sottomenu (descritto nel [paragrafo 4](#page-36-1) di questo manuale).

Nota: "Configurazione" appare unicamente qualora l'utente disponga di un livello d'accesso idoneo.

#### <span id="page-21-3"></span>3.3.3 Vai alla vista

La pressione del tasto Scorri quando la voce "Vai alla vista" è evidenziata attiva il sottomenu corrispondente (Figura 3.3.3a). Qui l'utente può visualizzare gli allarmi del canale, gli allarmi di sistema, i messaggi oppure selezionare una diversa modalità di visualizzazione.

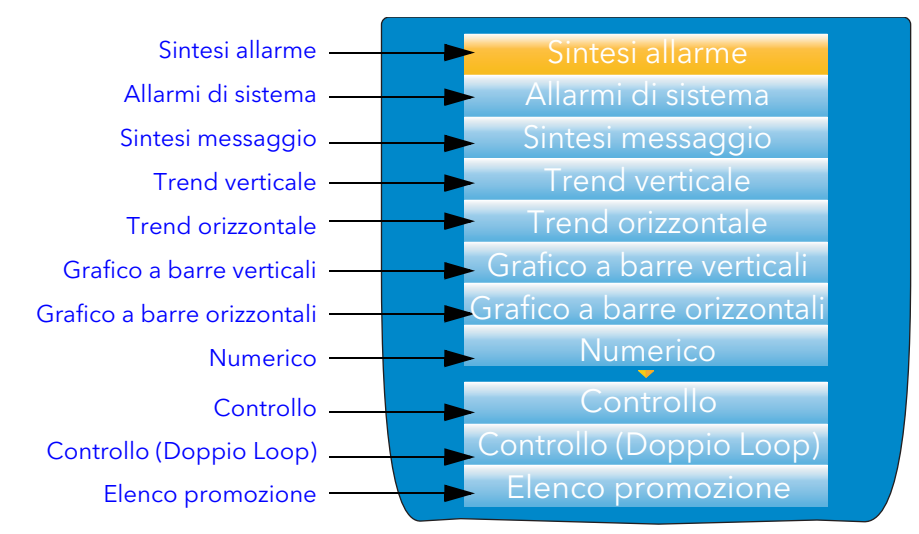

Figura 3.3.3a Sottomenu Vai alla vista

#### 3.3.3 VAI ALLA VISTA (cont.)

#### <span id="page-22-0"></span>SINTESI ALLARME

Per ciascun allarme attivo, questa pagina riporta l'identificativo del canale con il numero di allarme (ad es. C1(2) = canale 1; allarme 2), il descrittore del canale, la soglia di allarme, il valore di processo corrente e il simbolo del tipo di allarme.

Per tornare al menu di livello superiore, premere il tasto Pagina.

#### Note:

- 1. Il colore dello sfondo dell'identificativo del canale è uguale a quello prescelto per il canale.
- 2. Il prefisso "C" nell'identificativo del canale significa che tale canale è di misurazione; il prefisso "V" indica che si tratta di un canale virtuale (ovvero un totalizzatore, contatore o canale funzioni matematiche).

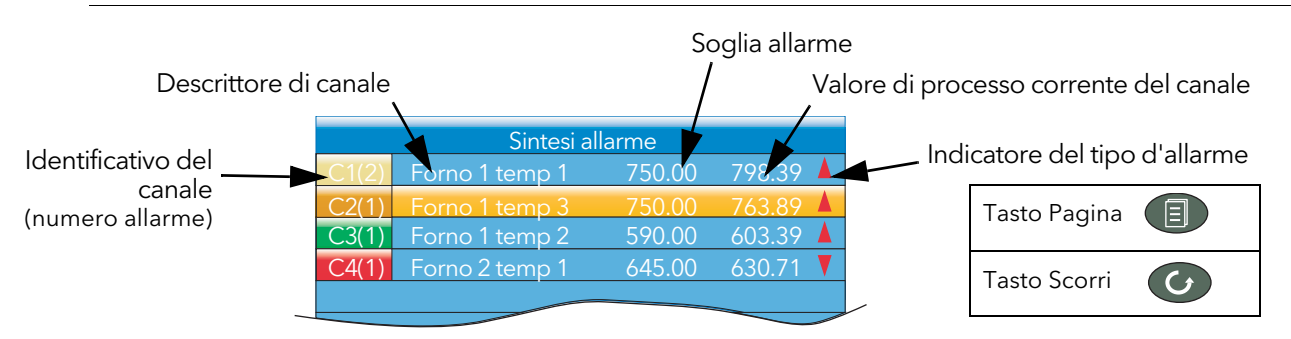

Figura 3.3.3b Pagina Sintesi allarme con schermata per la conferma

#### CONFERMA DELL'ALLARME

Per confermare un allarme in questa visualizzazione:

- 1. Evidenziare l'allarme con le frecce su/giù.
- 2. Premere il pulsante Scorri. La finestra "Riconoscere l'allarme?" viene visualizzata.
- 3. Con la freccia su, evidenziare il campo desiderato (in questo esempio "C2(1)") oppure "Tutti" se si desidera confermare tutti gli allarmi.
- C2(1) Forno 1 temp 3 750.00 770.01 Forno 1 temp 2 590.00 595.83 Forno 2 temp 1 645.00 644.33  $\overline{G}$ Riconoscere l'allarme? Tutti Riconoscere l'allarme?No C2(1) Tutti  $\bigodot$

Sintesi allarme Forno 1 temp 1 750.00 763.26

4. Premere il tasto Scorri per confermare. Se l'allarme non risponde, è possibile che quest'ultimo sia stato configurato come allarme "manuale" e che l'attivazione non sia ancora tornata in uno stato "sicuro" (non allarme) oppure che lo strumento sia scollegato.

#### <span id="page-22-1"></span>ALLARMI DI SISTEMA

La pressione del pulsante Scorri mentre il campo "Allarmi di sistema" è evidenziato permette di visualizzare un elenco di tutti gli allarmi di sistema in quel momento attivi. [Il paragrafo 3.2.2](#page-18-1) riporta un elenco degli allarmi di sistema e le relative interpretazioni. Per tornare al menu di livello superiore, premere il tasto Pagina.

Premendo nuovamente il pulsante Scorri, viene visualizzata la pagina "Guida" dove è possibile trovare una spiegazione dell'allarme evidenziato.

Premendo nuovamente il pulsante Scorri, riappare la schermata degli allarmi di sistema.

#### 3.3.3 VAI ALLA VISTA (cont.)

#### <span id="page-23-0"></span>SINTESI MESSAGGIO

Premendo il tasto Scorri quando il campo "Sintesi messaggio" è evidenziato, verranno visualizzati i 10 messaggi più recenti.

Premendo il tasto Scorri quando è evidenziato un messaggio, ne verranno visualizzati i relativi dettagli (per scorrere tra gli altri messaggi premere i tasti su/giù). In questa modalità, una nuova pressione del tasto Scorri permette all'utente di passare al punto in cui si trova il messaggio nella modalità Trend storici ([paragrafo 3.5](#page-33-0)) oppure di tornare alla pagina Sintesi.

Premendo il tasto Scorri quando il campo "Sintesi messaggio" è evidenziato verranno visualizzati i 10 messaggi più recenti. Premendo il tasto Scorri quando è evidenziato un messaggio, ne verranno visualizzati i relativi dettagli. Per scorrere tra gli altri messaggi premere i tasti su/giù. Come impostazione predefinita, l'interfaccia è configurata in modo tale che:

- 1. siano inclusi tutti i tipi di messaggio
- 2. i tasti freccia su/giù facciano muovere la selezione evidenziata in su o in giù di un messaggio per volta.

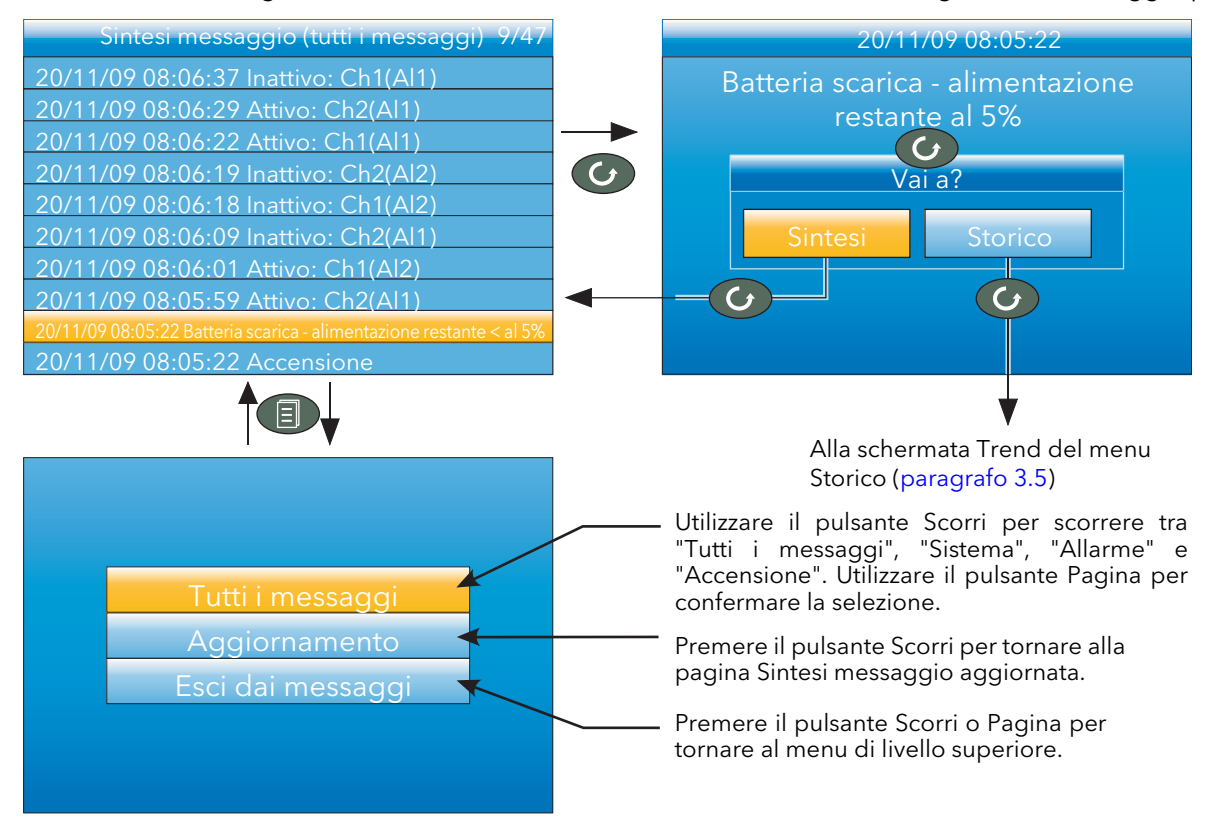

Figura 3.3.3c Caratteristiche della schermata Sintesi messaggio

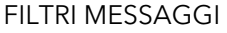

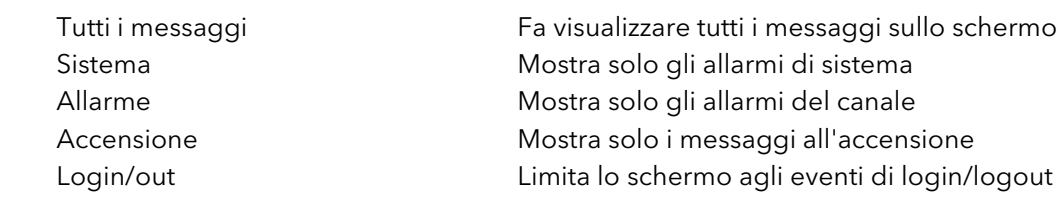

#### 3.3.3 VAI ALLA VISTA (cont.)

#### <span id="page-24-0"></span>SELEZIONE DELLA MODALITÀ DI VISUALIZZAZIONE

Utilizzare i pulsanti freccia su/giù per evidenziare la modalità di visualizzazione prescelta. Una volta evidenziata tale modalità, premendo il pulsante Scorri, il registratore esce dal menu "Vai a" e visualizza i valori del canale nella modalità selezionata. Consultare il [paragrafo 3.4](#page-28-0) per la descrizione delle diverse modalità di visualizzazione.

In alternativa, utilizzare i pulsanti freccia su/giù da una qualsiasi delle modalità di visualizzazione per scorrere tra le varie modalità disponibili nell'ordine elencato in figura.

#### <span id="page-24-1"></span>3.3.4 Storico

Questa voce del menu di livello superiore permette di passare dal trend in tempo reale alla modalità revisione dove i valori del canale, i messaggi, le attivazioni degli allarmi, ecc. possono essere visualizzati sino all'ultima variazione di configurazione significativa. La modalità Storico viene trattata in maniera esaustiva nel [paragrafo 3.5.](#page-33-0)

**Controllo** Controllo (Doppio Loop) Elenco promozione Sintesi allarme Allarmi di sistema Sintesi messaggio Trend verticale Trend orizzontale Grafico a barre verticali afico a barre orizzonta Numerico

#### <span id="page-24-2"></span>3.3.5 Cicli schermo attivi/inattivi

In questo documento, il canale visualizzato nella sezione superiore dello schermo e con il simbolo del "pennino" visibile si chiama canale "attivo".

Come impostazione predefinita, il registratore scorre tra tutti i canali nel gruppo e ciascun canale diventa a turno quello attivo. La voce "Cicli schermo" permette all'utente di disabilitare questa funzione di scorrimento in modo tale da mantenere attivo il canale in quel momento in tale stato oppure fino a quando non venga attuato uno scorrimento manuale con il pulsante Scorri (oppure fino alla riabilitazione della voce "Cicli schermo").

Per evidenziare "Cicli schermo", usare i pulsanti freccia su/giù. Una volta evidenziato, è possibile modificarne lo stato da "on" a "off" e viceversa con il pulsante Scorri. La pressione del pulsante Pagina ripristina la visualizzazione del trend.

#### <span id="page-24-3"></span>3.3.6 Note operatore

Quest'area consente di creare fino a 10 note, quando l'utente è collegato come Tecnico, tramite le tecniche di inserimento del testo descritte nel [paragrafo 3.6](#page-35-0) oppure "iTools" (vedere [paragrafo 6\).](#page-121-1) In modalità non collegata, premendo il pulsante Scorri quando una nota è evidenziata, verrà visualizzata una casella di selezione che permette all'utente di inviare una nota al grafico oppure di scrivere una nota personalizzata.

#### <span id="page-24-4"></span>NOTA PERSONALIZZATA

La nota personalizzata può essere scritta utilizzando le tecniche di inserimento del testo descritte nel [paragrafo 3.6](#page-35-0). Una volta completata la nota, premendo il pulsante Pagina verrà visualizzato un messaggio di conferma. Utilizzare la freccia giù per evidenziare "Sì". Premendo il tasto Scorri, il messaggio viene inviato al grafico. Questo messaggio personalizzato non viene archiviato per utilizzi futuri. Nel caso in cui fosse necessario un suo utilizzo regolare, si consiglia di configurare una delle note operatore da 1 a 10 (operazione per la quale l'utente deve disporre del livello d'accesso Tecnico), che potrà essere usata in sostituzione.

Nota: ciascuna nota può includere fino a 100 caratteri.

#### <span id="page-24-5"></span>3.3.7 Login

Il login consente all'utente di inserire una password in modo da accedere ad aree di configurazione dell'unità che non sono disponibili quando l'utente non è collegato.

#### <span id="page-24-6"></span>LIVELLO D'ACCESSO LOGGED OUT

La modalità Logged Out permette all'utente di selezionare le modalità di visualizzazione, visualizzare lo storico e gli allarmi, attivare/disattivare le funzioni "Cicli schermo", inviare note, interrompere/ripristinare l'archiviazione USB e accedere alla procedura di login.

#### <span id="page-24-7"></span>LIVELLO D'ACCESSO OPERATORE

Oltre alle funzioni del livello Logged Out, il livello d'accesso Operatore permette all'utente di confermare gli allarmi, modificare le note ed eseguire operazioni di archiviazione su richiesta.

Come impostazione predefinita, non è necessaria alcuna password per accedere al livello Operatore; è tuttavia possibile impostare una password nei livelli Supervisore oppure Tecnico.

#### 3.3.7 LOGIN (cont.)

#### <span id="page-25-0"></span>LIVELLO D'ACCESSO SUPERVISORE

Oltre alle funzioni del livello Logged Out, questo livello d'accesso permette all'utente di visualizzare la configurazione del registratore e modificare alcuni valori (ad esempio le soglie di allarme). Come impostazione predefinita, non è richiesta alcuna password per accedere al livello Supervisore; è tuttavia possibile impostare una password nell'area di configurazione Strumento, nei livelli Supervisore o Tecnico.

#### <span id="page-25-1"></span>LIVELLO D'ACCESSO TECNICO

Questo livello permette di accedere senza restrizioni a tutte le aree di configurazione del registratore. La password preimpostata è 100, ma può essere modificata nell'area di configurazione Strumento ([paragrafo](#page-42-0)  [4.1.5](#page-42-0)).

Nota: la registrazione è bloccata per tutto il tempo in cui l'utente si trova nel livello Tecnico, anche se il registratore non viene configurato. Questo stato è segnalato dall'icona di registrazione nell'angolo in basso a sinistra dello schermo del valore di processo che viene sostituita dall'icona di configurazione (immagine della chiave).

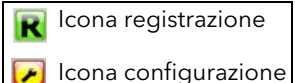

#### <span id="page-25-2"></span>PROCEDURA DI LOGIN

Dal menu di livello superiore, premere i tasti freccia su/giù sino a evidenziare "Login", quindi premere il tasto Scorri per visualizzare "Accesso Logged out".

Nota: questa procedura descrive come effettuare il login a un livello d'accesso con password associata. Per i login non protetti da password, l'utente deve unicamente selezionare il livello d'accesso desiderato e premere il tasto Scorri.

Password

Password

\*\*\*  $\epsilon$ 

> accettano le modif Cancella No Sì

المستحسات والمسال

Simboli

 $\sim$  (c) (c)

 $\overline{G}$ 

Per collegarsi come Tecnico (password: 100):

- 1. Premere tre volte il tasto freccia su fino a visualizzare Tecnico.
- 2. Premere il tasto Scorri per far visualizzare la tastiera "Alpha", con la lettera "q" evidenziata.
- 3. Premere tre volte il tasto freccia giù per evidenziare "Numerico".

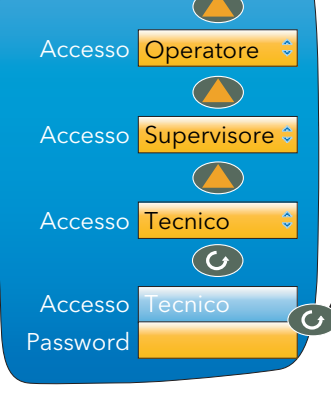

Logged out

Accesso

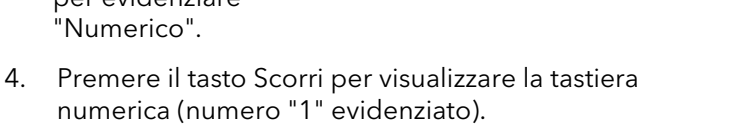

- 5. Premere il tasto Scorri per inserire "1", quindi premere il tasto freccia su nove volte per evidenziare il numero "0" e due volte il tasto Scorri per inserire '0'0', completando la password "100".
- 6. Premere il tasto Pagina per far visualizzare la schermata di conferma.
- 7. Se l'inserimento della password corrisponde a quello richiesto, premere due volte la freccia su (oppure la freccia giù una volta) per evidenziare la parola "Sì" e premere il tasto Scorri per confermare. Verrà a questo punto visualizzato il menu di configurazione di livello superiore. Selezionare invece "Cancella" per cancellare l'inserimento e ricominciare da capo, oppure "No" per uscire dal login.

#### <span id="page-26-0"></span>3.3.8 Archiviazione su richiesta

Questa funzione permette a un utente che disponga di un livello d'accesso adeguato di selezionare e archiviare parte dei dati storici del registratore su un memory stick inserito nella porta USB posteriore (archiviazione locale) oppure su un pc per mezzo di un protocollo FTP (archiviazione remota). I dati archiviati vengono conservati nella memoria flash dello strumento. Quando la memoria flash è piena, i nuovi dati generano l'eliminazione dei vecchi file.

Per navigare nel campo desiderato, usare i tasti freccia su/giù.

#### <span id="page-26-1"></span>MENU ARCHIVIO

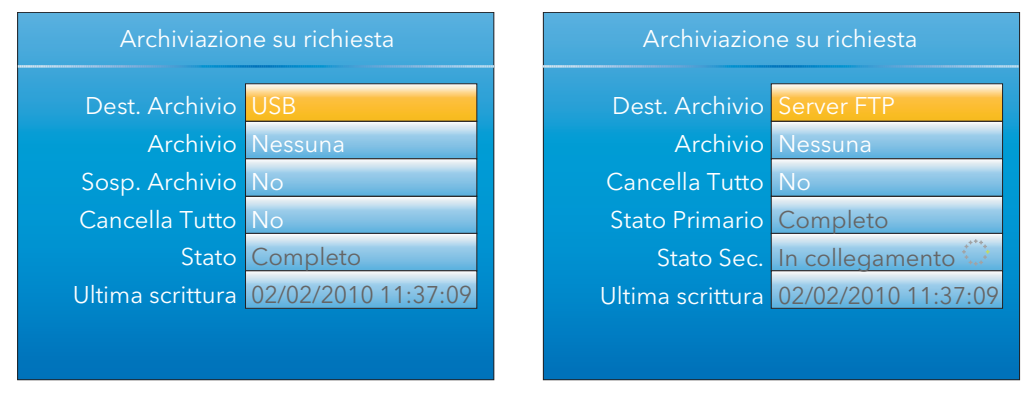

Figura 3.3.8 Menu Archiviazione su richiesta (archiviazione locale a sinistra; archiviazione remota a destra)

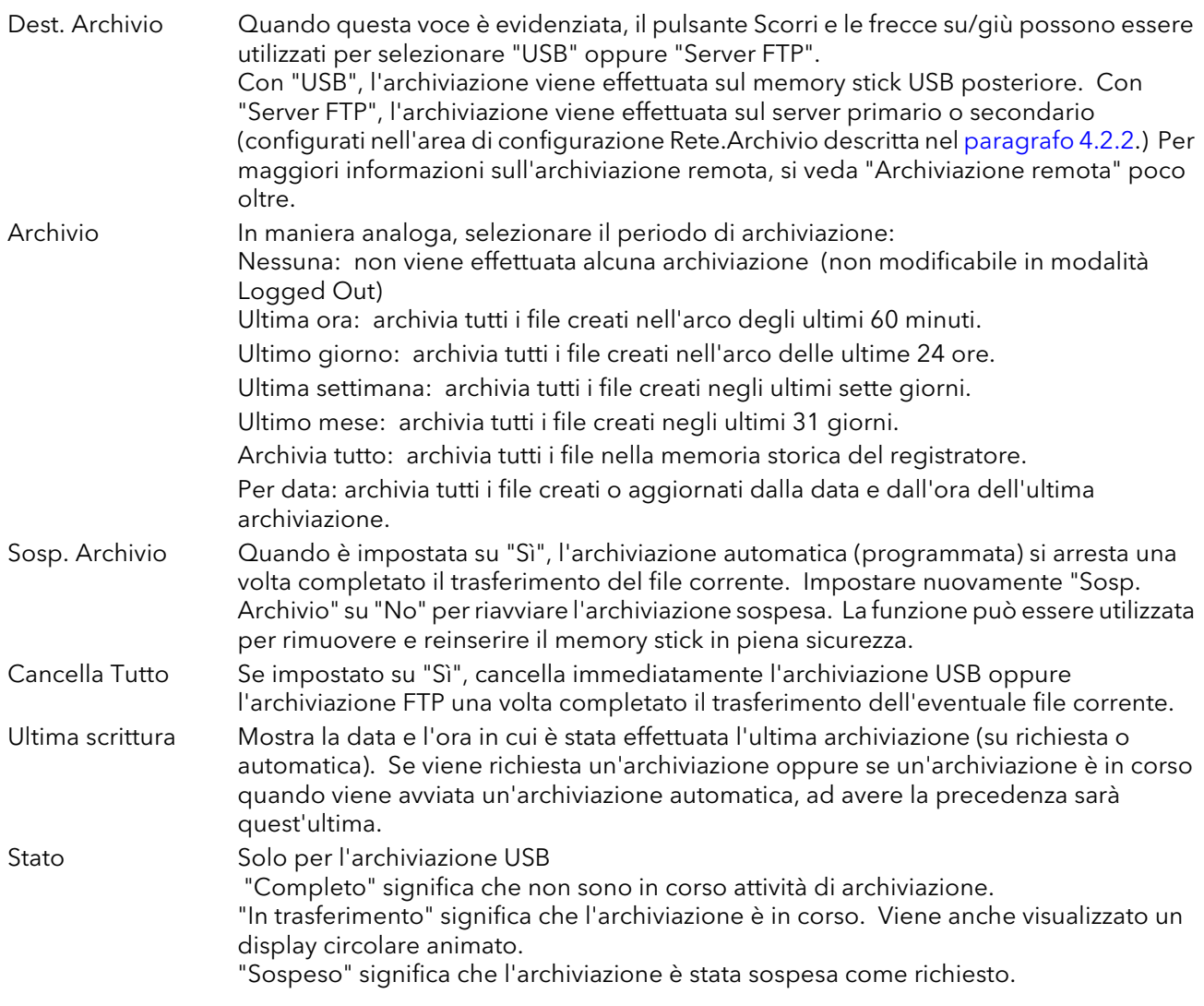

#### 3.3.8 Archiviazione su richiesta (cont.)

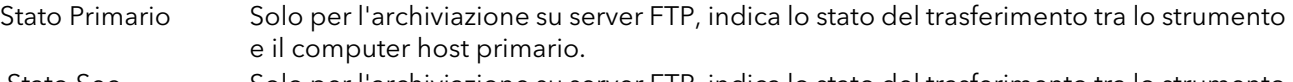

Stato Sec. Solo per l'archiviazione su server FTP, indica lo stato del trasferimento tra lo strumento e il computer host secondario.

#### <span id="page-27-0"></span>ARCHIVIAZIONE SU SERVER FTP

Questa funzione permette l'archiviazione dei file del registratore su un computer remoto tramite il connettore RJ45 sul retro dello strumento, direttamente o tramite una rete.

Perché il trasferimento venga effettuato correttamente:

- 1. i dati dell'host remoto devono essere inseriti nell'area di configurazione Rete.Archivio ([paragrafo](#page-48-0)  [4.2.2\)](#page-48-0).
- 2. Il computer remoto deve essere impostato come server FTP. Per il collegamento, rivolgersi eventualmente al proprio reparto IT. L'Appendice C, [paragrafo C2](#page-179-2), di questo manuale spiega come procedere utilizzando ad esempio Filezilla.

Quando si accede ai file utilizzando Internet Explorer di Microsoft®, il campo dell'indirizzo (URL) può apparire in due formati:

- 1. ftp://<indirizzo IP strumento>. In questo formato, l'utente può connettersi in forma anonima (se il registratore ha un account con il nome utente impostato su "anonimo" con il campo password vuoto).
- 2. ftp://<nome utente>:<password>@<indirizzo IP strumento> permette invece di connettersi come utente specifico.

Per gli utenti IE5, Internet Explorer di Microsoft ® visualizza di default unicamente i file storici. Per uscire dalla cartella dei file storici, deselezionare l'opzione Strumenti / Opzioni Internet / Avanzate / Esplorazione / Attiva la visualizzazione cartella FTP per i siti FTP oppure selezionare Strumenti / Opzioni Internet / Avanzate / Esplorazione / Utilizza FTP basato su Web.

#### <span id="page-27-1"></span>SOFTWARE REVIEW

"Review" è un pacchetto software proprietario che permette all'utente di estrarre dati "archiviati" da uno o più strumenti compatibili\* e di presentare questi ultimi su un computer host, ad esempio all'interno di un grafico oppure come foglio elettronico. Il computer host deve essere configurato come server ftp (vedere l'Appendice C, [paragrafo C2](#page-179-2) per la procedura).

Come descritto nella guida di Review, questo software permette all'utente di effettuare un trasferimento di dati (tramite ftp) da strumenti collegati a un database sul computer e poi da questo database in un grafico o un foglio elettronico. Il grafico/foglio elettronico può essere configurato in modo da includere uno o più "punti" da uno o tutti gli strumenti collegati ("punto" è un termine generico per indicare un canale, un totalizzatore, un contatore, ecc.).

È anche possibile archiviare i file storici di uno strumento su un memory stick, su una scheda Compact Flash, ecc. (a seconda del tipo di strumento) e poi trasferire i dati sul computer.

Ciascun tipo di strumento ha un proprio nome utente e una propria password remoti. Per questo strumento, il nome utente e la password sono entrambi "storici" e non sono modificabili.

\*Gli strumenti compatibili sono strumenti collegati, i cui file di archivio hanno il suffisso ".uhh".

#### <span id="page-28-0"></span>3.4 MODALITÀ DI VISUALIZZAZIONE

I sottoparagrafi che seguono descrivono le varie modalità di visualizzazione disponibili. La modalità iniziale di default è "Trend verticale", che può tuttavia essere modificata nell'area di configurazione Strumento.Display. Quest'area di configurazione consente altresì all'utente di disabilitare una o più modalità di visualizzazione qualora queste non fossero necessarie.

La modalità di visualizzazione corrente può essere selezionata dalla voce "Vai alla vista" del menu di livello superiore oppure da una qualsiasi modalità di visualizzazione scorrendo tra le modalità abilitate con il pulsante freccia su/giù.

#### <span id="page-28-1"></span>3.4.1 Trend verticale

In questa modalità, i valori del canale vengono tracciati come se fossero riportati su un grafico dall'alto verso il basso (ovvero con gli ultimi dati indicati in alto). La velocità del grafico e il numero delle divisioni principali sono configurabili nell'area di configurazione Gruppo.Trend [\(paragrafo 4.3.1](#page-52-1)). Come impostazione predefinita, lo sfondo del grafico è nero, ma può essere modificato nei colori bianco o grigio nell'area di configurazione Strumento.Display ([paragrafo 4.1.3\)](#page-39-0).

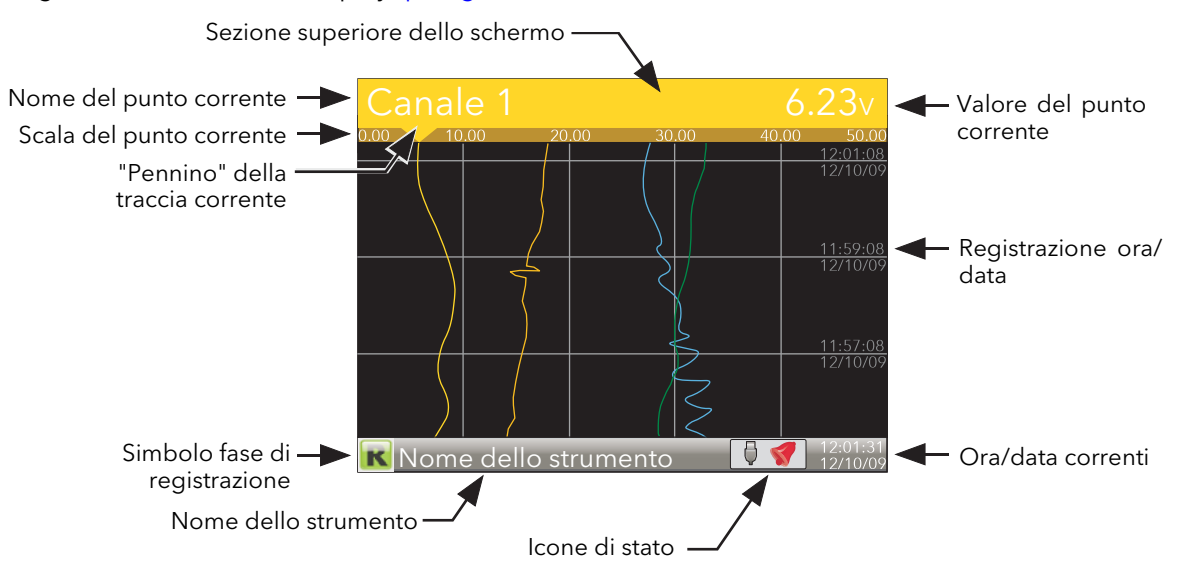

Figura 3.4 Elementi della modalità di visualizzazione Trend verticale

Uno dei canali viene definito "corrente" o "scala". Questo canale è identificato dal simbolo del pennino, oltre che dal descrittore del canale, dal valore dinamico e dalla scala che sono riportati nella sezione superiore dello schermo, sopra al grafico.

Ciascun canale del gruppo diventa, a turno, quello "corrente", per circa 5 secondi: i canali scorrono a ciclo progressivo, iniziando da quello con il numero più basso. Una volta visualizzato il canale finale nel gruppo per 5 secondi, il primo canale riappare e il processo si ripete. Il processo di scorrimento può essere abilitato/disabilitato tramite la voce "Cicli schermo inattivi" del menu di livello superiore descritta nel [paragrafo 3.3.5.](#page-24-2)

Il pulsante Scorri può essere utilizzato per scorrere tra i canali manualmente sia in modalità "on" che "off" della funzione "Cicli schermo".

Premendo il pulsante freccia su, si attiva la successiva modalità di visualizzazione abilitata (impostazione predefinita: trend orizzontale).

Per richiamare il menu di livello superiore, utilizzare il tasto Pagina.

#### <span id="page-29-0"></span>3.4.2 Modalità Trend orizzontale

Questa visualizzazione è simile alla modalità di trend verticale descritta nel paragrafo 3.4.1, con la differenza, in questo caso, che le tracce sono orizzontali anziché verticali. Inizialmente, man mano che appaiono i vari canali, la scala appare nel bordo sinistro dello schermo (vedere immagine sotto) ma, per poter mostrare il numero massimo di dati del trend, la scala dopo alcuni secondi viene sovrascritta.

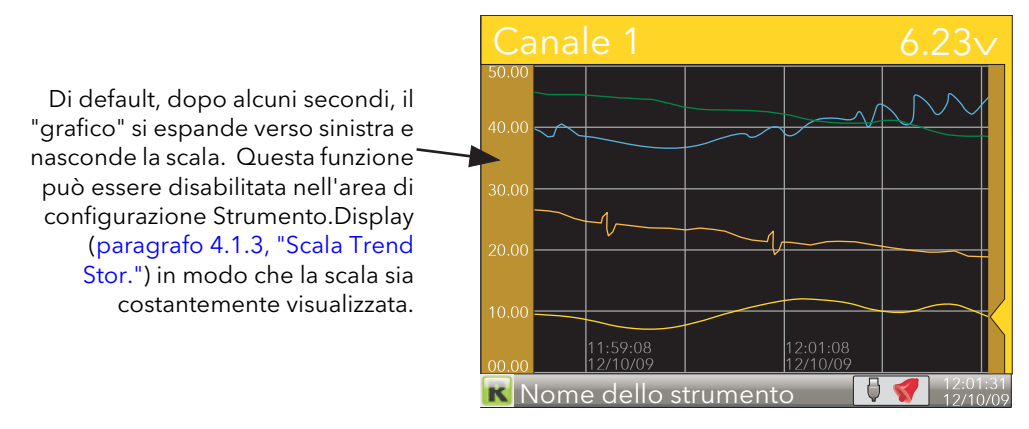

Figura 3.4.2 Modalità di visualizzazione Trend orizzontale

Nota: le registrazioni dell'ora appaiono a destra della griglia cui si riferiscono

Premendo il pulsante freccia su, si attiva la successiva modalità di visualizzazione abilitata (impostazione predefinita: grafico a barre verticale). Per richiamare il menu di livello superiore, utilizzare il tasto Pagina.

#### <span id="page-29-1"></span>3.4.3 Modalità Grafico a barre verticali

Questa modalità di visualizzazione mostra i valori del canale sotto forma di istogramma. I valori di soglia di allarme assoluti appaiono come righe sulle barre: di colore grigio se l'allarme non è stato innescato; di colore rosso se l'allarme è stato innescato. Per gli allarmi attivi vengono visualizzati i simboli corrispondenti. Lo spazio dello schermo è equamente diviso tra i quattro-sei canali dei grafici a barre. Per i canali uno e due, la larghezza è fissa e le barre sono posizionate al centro dello schermo. La Figura 3.4.3 illustra alcuni esempi (non nella stessa scala).

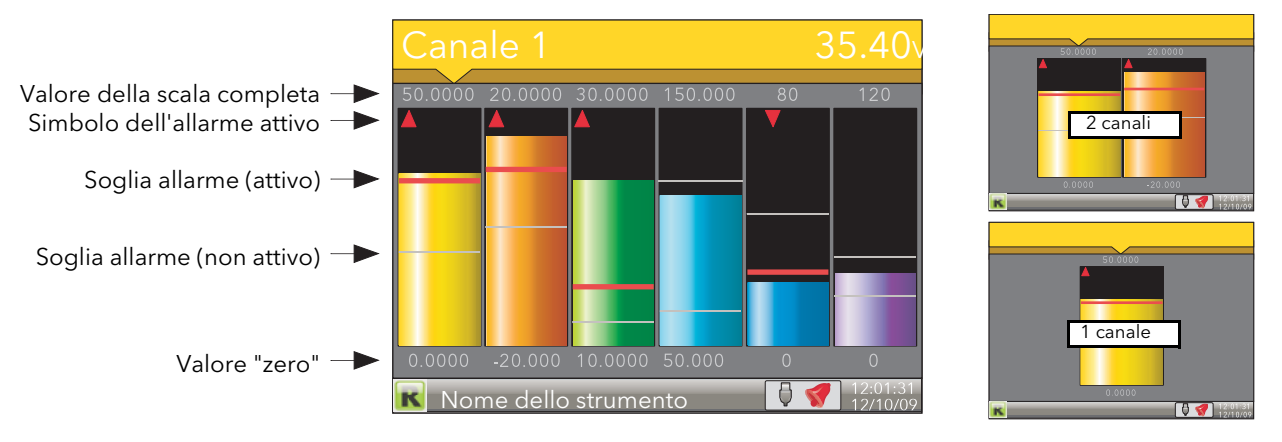

Figura 3.4.3 Modalità di visualizzazione Grafico a barre verticali

Premendo il pulsante freccia su, si attiva la successiva modalità di visualizzazione abilitata (impostazione predefinita: grafico a barre orizzontale). Per richiamare il menu di livello superiore, utilizzare il tasto Pagina.

#### <span id="page-30-0"></span>3.4.4 Modalità Grafico a barre orizzontali

La modalità è analoga all'impostazione "Grafico a barre verticali" descritta nel paragrafo 3.4.3, con in più i descrittori del canale.

Il pulsante Scorri modifica il testo passando dal descrittore del punto (come in figura) al valore del punto e viceversa.

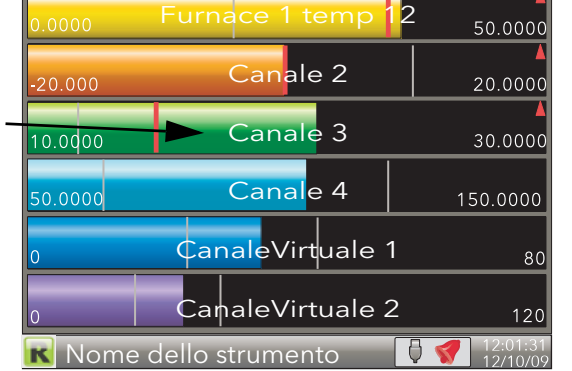

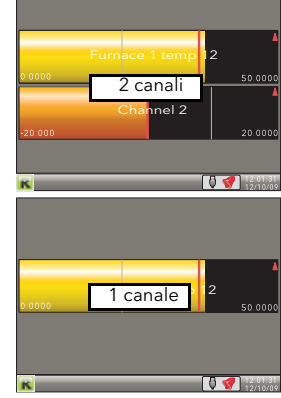

Figura 3.4.4 Modalità Grafico a barre orizzontali

Premendo il pulsante freccia su, si attiva la successiva modalità di visualizzazione abilitata (impostazione predefinita: numerica).

Per richiamare il menu di livello superiore, utilizzare il tasto Pagina.

#### <span id="page-30-1"></span>3.4.5 Modalità Numerico

Mostra i valori dei canali abilitati unitamente ai relativi descrittori e alle indicazioni del/i tipo/i di allarme configurato per ciascun canale.

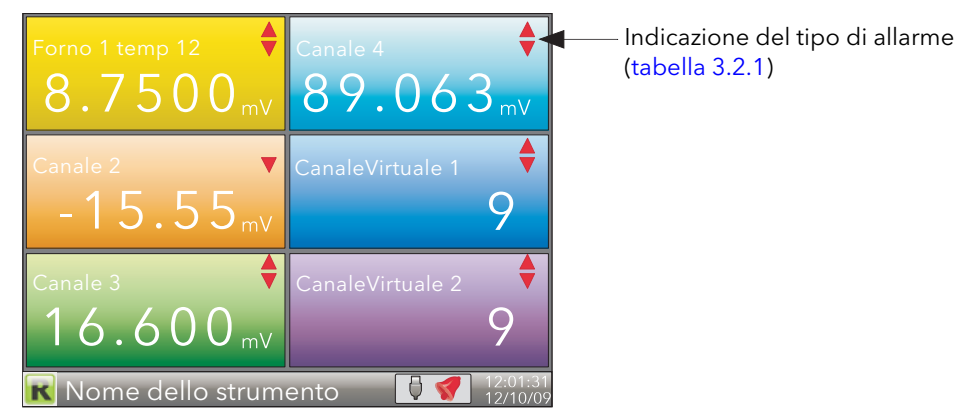

Figura 3.4.5a Modalità di visualizzazione Numerico (sei canali abilitati)

La figura sopra illustrata mostra un esempio in cui nel gruppo sono abilitati sei canali. Il layout a 5 canali lascia vuota la sesta casella in basso a destra. Per le configurazioni a 1, 2, 3 e 4 canali, i canali occupano l'intera larghezza dello schermo, ma ne suddividono l'altezza equamente come illustrato nella figura sotto.

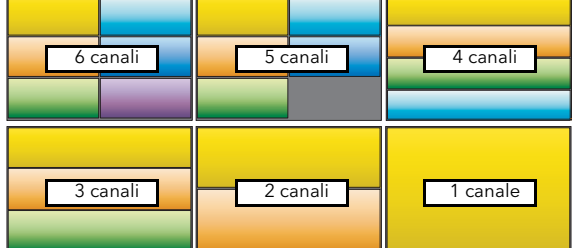

Figura 3.4.5b Layout dello schermo per diversi numeri di canali

Il pulsante freccia su ripristina la modalità di visualizzazione "Trend verticale"; il tasto Pagina richiama il menu di livello superiore.

#### <span id="page-31-0"></span>3.4.6 Controllo Loop1/Loop2

Queste visualizzazioni appaiono solo se l'opzione regolatore è abilitata [\(paragrafo 4.1.6](#page-42-0)).

A differenza di altre modalità, queste sono interattive: il setpoint, la modalità "Automatica" e "Manuale" e il valore "Uscita manuale" possono cioè essere modificati dall'interfaccia utente. La configurazione completa viene effettuata nei menu di impostazione "Loop" [\(paragrafo 4.6\)](#page-68-0), mentre per una descrizione più approfondita dei cicli di controllo si veda [l'Appendice B](#page-152-0) di questo manuale.

La Figura 3.4.6 illustra la visualizzazione a ciclo singolo e a doppio ciclo. Utilizzare i pulsanti freccia su/giù per scorrere tra le pagine "Loop1", "Loop2" e "Dual Loop".

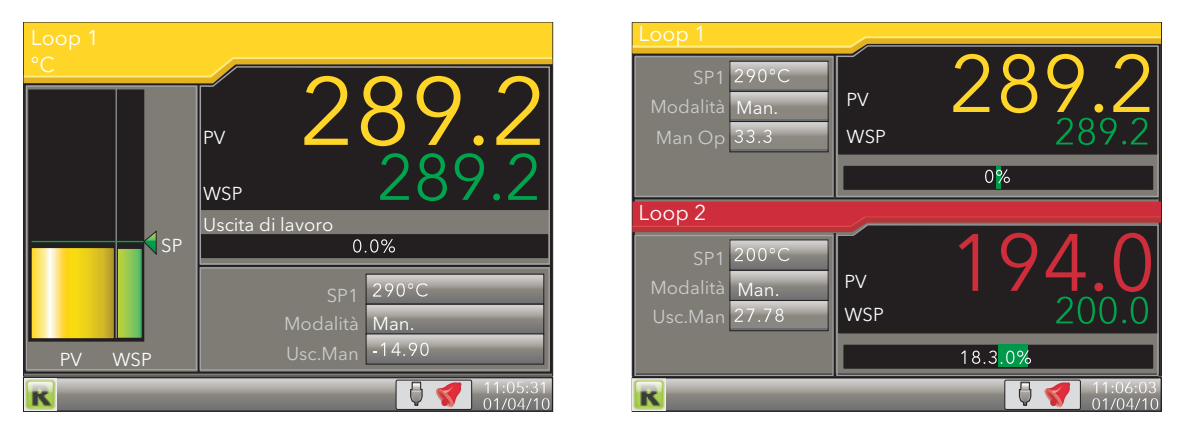

Figura 3.4.6 Visualizzazione dei cicli

Nota: i colori associati ai cicli sono gli stessi dei canali ai quali sono collegati.

#### <span id="page-31-1"></span>TECNICHE DI MODIFICA

- 1. Con la pagina "Loop" visualizzata, premere il pulsante Scorri. La prima voce modificabile viene evidenziata (SP1). L'ordine di scorrimento include sia i parametri "Loop1" che "Loop2" nella visualizzazione "Dual Loop".
- 2. Selezionare il campo da modificare con i tasti freccia su/giù. Quando il campo desiderato è evidenziato, premere nuovamente il tasto Scorri per attivare la modalità di modifica.
- 3. Modificare l'impostazione corrente con le frecce su/giù.
- 4. Premere il tasto Scorri per confermare la modifica.
- 5. Selezionare un altro parametro da modificare oppure premere il tasto Pagina per tornare al funzionamento normale.

Nota: le autorizzazioni per apportare le modifiche a "Setpoint" e "Automatica/Manuale" sono impostate nel menu di configurazione Setup [\(paragrafo 4.6.2](#page-69-1)).

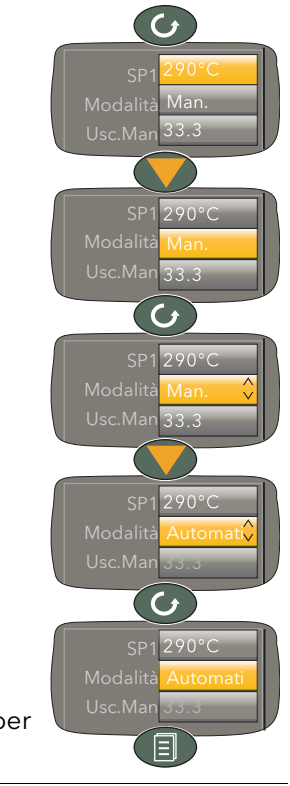

#### <span id="page-32-0"></span>3.4.7 Elenco promozione

Questa pagina permette di visualizzare fino a 10 dei parametri che appaiono nell'interfaccia operatore. I parametri possono essere selezionati unicamente con iTools, come descritto in seguito.

#### Note:

- 1. "Elenco promozione" deve essere abilitato (nell'area di configurazione [Strumento.Display\)](#page-39-0), prima di apparire nell'elenco di "Vai alla vista".
- 2. In iTools vi sono più parametri di quanti ne appaiano nell'interfaccia operatore. Se dovessero essere selezionati dei parametri non appartenenti all'interfaccia operatore per l'inclusione in Elenco promozione, gli stessi non appariranno.
- Se vengono selezionati parametri che appaiono unicamente in determinate circostanze, gli stessi appariranno in Elenco promozione solo quando compaiono nell'interfaccia operatore. Un PV di canale non è ad esempio visibile a meno che tale canale non sia stato abilitato (non è cioè "off").

#### <span id="page-32-1"></span>SELEZIONE DEI PARAMETRI

- 1. Aprire iTools e ricercare lo strumento (vedere [paragrafo 6\)](#page-121-1).
- 2. Una volta trovato lo strumento, interrompere la ricerca. Dopo la sincronizzazione dello strumento, cliccare sul pulsante "Accesso" vicino alla parte alta dello schermo per impostare l'unità in modalità di configurazione (il sistema potrebbe richiedere la password).
- 3. Cliccare sul segno "+" a sinistra della cartella Strumento nell'elenco ad albero (riquadro a sinistra) per espandere la cartella. Fare doppio clic su "Elenco promozione" per visualizzarne l'elenco nel riquadro principale. L'elenco contiene 20 voci: le prime 10 per i parametri, le ultime 10 a disposizione dell'utente per aggiungere dei descrittori ai parametri da 1 a 10 rispettivamente.
- 4. Espandere ulteriori cartelle, a seconda delle necessità, per accedere ai parametri desiderati, quindi cliccare e trascinare tali parametri in Elenco promozione. Inserire un descrittore per il parametro se l'inserimento preimpostato non è quello desiderato. Ogni volta che un parametro viene trascinato nell'elenco, esso appare in Elenco promozione.
- 5. Quando i parametri vengono modificati nell'interfaccia operatore, le modifiche appariranno in iTools (e viceversa).
- 6. Una volta aggiunti tutti i parametri, si consiglia di utilizzare il pulsante "Accesso" per uscire dalla modalità di configurazione: diversamente, non sarà in seguito possibile uscire dall'interfaccia operatore.

La Figura 3.4.7 illustra alcune schermate tipiche.

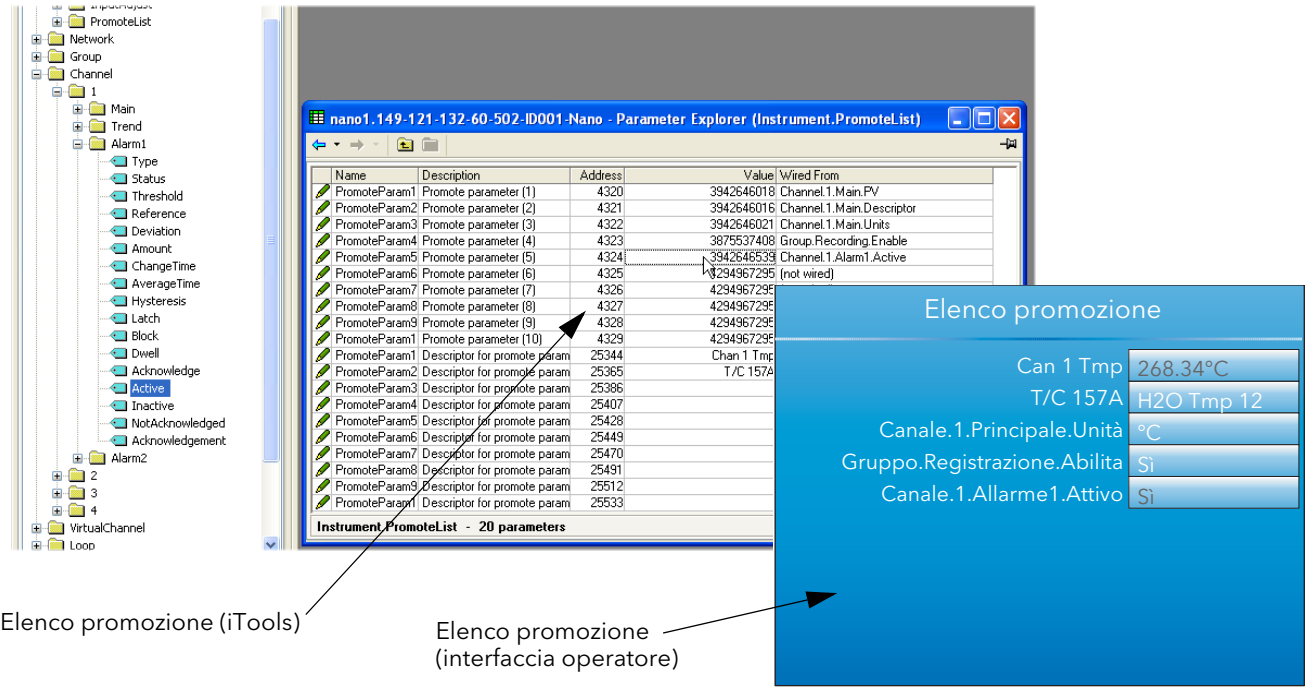

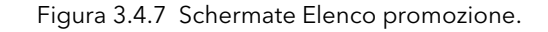

#### <span id="page-33-0"></span>3.5 STORICO DEI TREND

Inserito dal menu di livello superiore ([paragrafo 3.1](#page-16-1)), permette la revisione delle tracce verticali e orizzontali per i canali del gruppo Trend. La quantità di dati visualizzata in una schermata dipende dall'impostazione "Zoom In/Out" nel menu Storico (paragrafo 3.5.2) e dall'intervallo di registrazione selezionato nell'area di configurazione Gruppo Registrazione ([paragrafo 4.3.2\)](#page-53-0). È inoltre possibile inserire un'ora e una data alle quali far passare lo storico.

La schermata Storico è uguale come aspetto a quella del trend, con le seguenti differenze:

- 1. Le visualizzazioni dello storico possono includere dei messaggi (se tale funzione è stata configurata nel menu Storico).
- 2. Per i trend orizzontali, la scala viene visualizzata permanentemente nel bordo sinistro dello schermo.

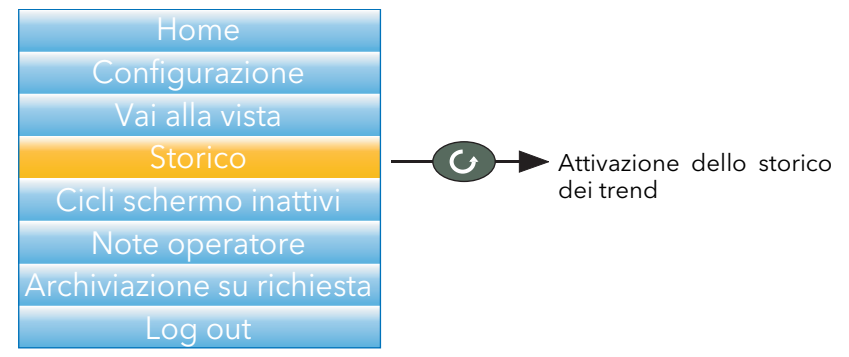

Figura 3.5a Menu di livello superiore

#### <span id="page-33-1"></span>3.5.1 Navigazione

Il pulsante freccia giù sposta la visualizzazione indietro nel tempo di 1/3 di schermo intero per operazione (presupponendo che lo schermo corrente non sia il primo). Vedere anche "Ricerca" sotto.

Il pulsante freccia su sposta la visualizzazione in avanti nel tempo di 1/3 di schermo intero per operazione (presupponendo che lo schermo corrente non sia l'ultimo). Vedere anche "Ricerca" sotto.

Il tasto Scorri scorre tra i vari canali del gruppo Trend, evidenziando ciascun canale di volta in volta selezionato (e visualizzandone la schermata).

Il tasto Pagina richiama il menu Storico, descritto nel paragrafo 3.5.2 sotto.

#### <span id="page-33-2"></span>**RICERCA**

Nella schermata Storico, tenendo premuto il tasto freccia su o giù per circa due secondi, verrà visualizzata la schermata "Ricerca" tramite la quale l'utente può inserire un'ora e una data. Dopo avere inserito la data e l'ora, premendo "Sì" il sistema passerà all'ora e alla data specificate (se tale storico esiste).

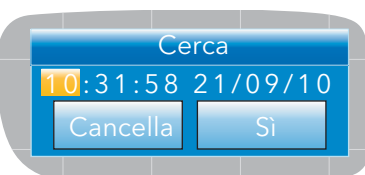

Per inserire un'ora e una data:

- 1. Utilizzare le frecce su/giù per evidenziare la voce da modificare.
- 2. Una volta evidenziata (sfondo arancione), premere il pulsante Scorri. Il testo evidenziato diventa nero.
- 3. Utilizzare le frecce su/giù per passare al valore desiderato relativo al campo, quindi premere nuovamente il pulsante Scorri. Il testo diventa bianco.
- 4. Ripetere la procedura sopradescritta per tutte le restanti voci da modificare.
- 5. Utilizzare le frecce su/giù per selezionare "Sì". La finestra "Ricerca" si chiude e la schermata Storico passa all'ora e alla data selezionate.

#### Note:

- 1. Se non esiste uno storico per l'ora e/o la data selezionate, verrà visualizzato il messaggio "Storico non disponibile".
- 2. Il formato dell'ora e della data e l'ora legale attiva sono quelli precedentemente impostati nell'area Locale di configurazione Strumento. Vedere il [paragrafo 4.1.2](#page-38-0) per ulteriori dettagli.

#### <span id="page-34-0"></span>3.5.2 Menu Storico

Premendo il tasto Pagina nella schermata Storico verrà visualizzato il menu Storico.

| $\uparrow \textcircled{\tiny{f}}$ |                     |  |  |  |
|-----------------------------------|---------------------|--|--|--|
| <b>Menu Storico</b>               |                     |  |  |  |
| Zoom In/Out 0.125 sec             |                     |  |  |  |
|                                   | Trend Tutti i punti |  |  |  |
| Mostra messaggi OFF               |                     |  |  |  |
| Esci da storia No                 |                     |  |  |  |

Figura 3.5.2 Opzioni menu

#### <span id="page-34-1"></span>PARAMETRI

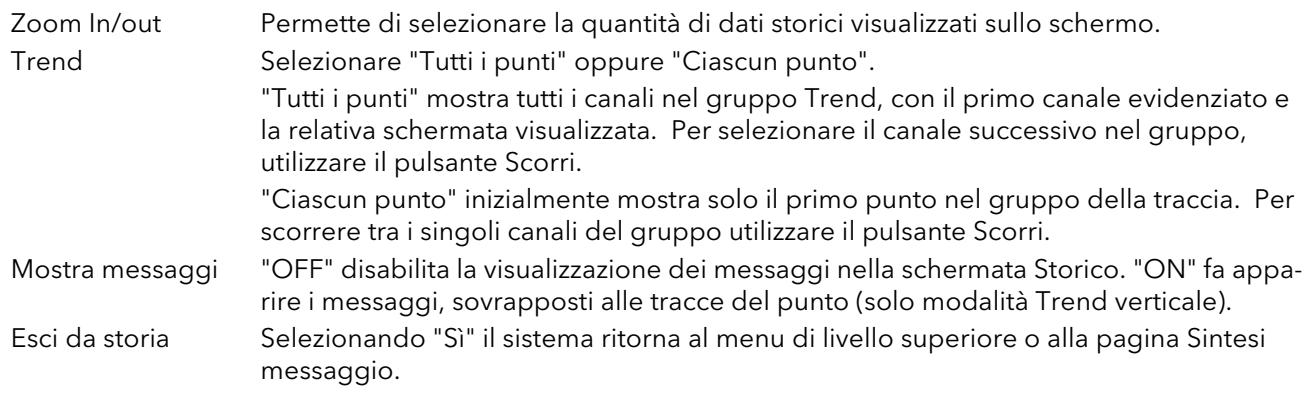

Nota: la pressione del tasto Pagina nel menu Storico ripristina la schermata Storico.

#### <span id="page-35-0"></span>3.6 INSERIMENTO TESTO

Per inserire caratteri di testo o numeri (ad esempio per modificare le Note operatore), si utilizzano le tastiere pop-up che appaiono sullo schermo. Per inserire numeri, è previsto un tastierino apposito.

La Figura 3.6 mostra le tre tastiere standard, unitamente alla direzione di ricerca delle operazioni attivate con i pulsanti freccia su/giù. Per passare da una tastiera all'altra, evidenziare con i pulsanti a freccia il nome della tastiera desiderata ("Numerico", "Simboli" oppure "Alpha"), quindi premere il pulsante Scorri.

In generale, per inserire del testo, il carattere desiderato viene evidenziato con le frecce su/giù. Il pulsante Scorri effettua invece l'inserimento. Una volta completato l'inserimento del testo, confermare la modifica con il pulsante Pagina (selezionare "Sì" con la freccia giù, quindi premere il pulsante Scorri).

Premendo e tenendo premuto il pulsante Scorri e poi premendo immediatamente la freccia su/giù, il punto d'inserimento del carattere si sposterà verso sinistra (freccia giù) oppure verso destra (freccia su).

Premere e mantenere premuto il pulsante Scorri per visualizzare le variazioni di uno stesso carattere (la lettera "e" nella figura). Una volta visualizzate, le frecce su/giù possono nuovamente essere utilizzate per scorrere tra gli elenchi ausiliari, per selezionare e inserire (con il tasto Scorri) maiuscole e caratteri con segni diacritici (es. accenti, dieresi, tilde, cediglia).

Il tasto freccia indietro viene utilizzato come tasto backspace: cancella cioè il carattere a sinistra della posizione del cursore. Il tasto "Del" cancella il carattere a destra del cursore.

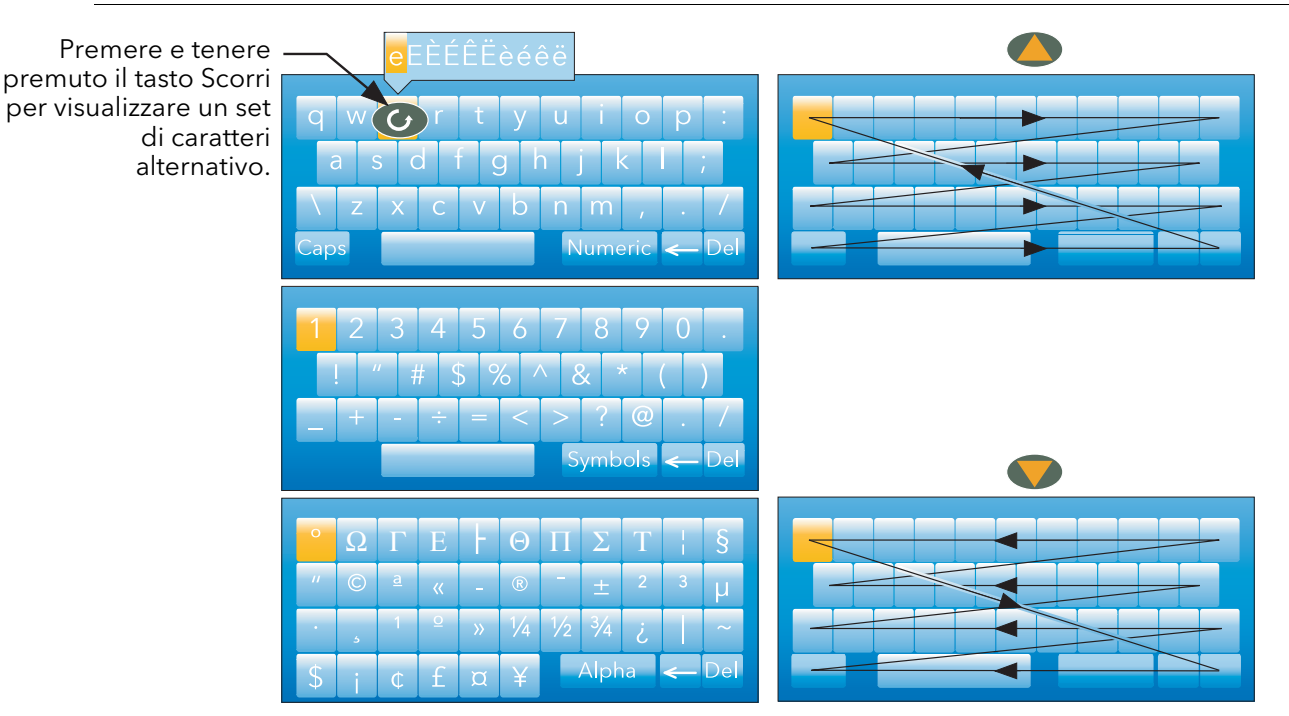

Nota: gli spazi all'inizio e alla fine vengono automaticamente eliminati dalle stringhe di testo.

Figura 3.6 Tastiere standard

#### <span id="page-35-1"></span>3.6.1 Tastierino numerico

Come indicato in precedenza, per le funzioni che necessitano solo di numeri, appare uno speciale tastierino numerico (vedere Figura 3.6.1.)

|  | $\mathsf{Del}$ |  |  |
|--|----------------|--|--|

Figura 3.6.1 Tastierino numerico
# 4 CONFIGURAZIONE

Attivabile dal menu di livello superiore [\(paragrafo 3.1\)](#page-16-0), questa modalità permette di accedere e modificare la configurazione del registratore (per la modifica completa occorre disporre dell'accesso di livello Tecnico).

## **ATTENZIONE**

La registrazione è interrotta per tutto il tempo in cui il login del registratore si trova nel livello Tecnico. Questo significa che i circuiti di ingresso/uscita durante la configurazione sono disattivati.

Come illustrato in Figura 4, la configurazione del registratore è organizzata in "aree", a ciascuna delle quali è assegnato un sottoparagrafo all'interno del paragrafo 4.

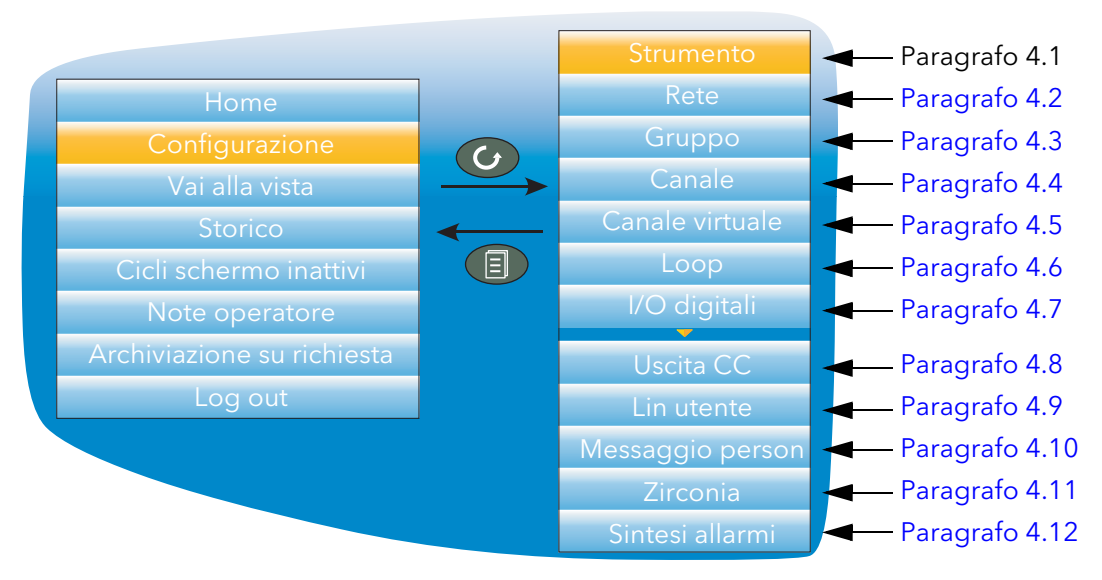

Figura 4 Menu di configurazione di livello superiore

La configurazione preimpostata può essere ripristinata, ove necessario, inserendo una speciale password (livello Tecnico) come descritto nel [paragrafo 4.1.6](#page-42-0).

# 4.1 MENU STRUMENTO

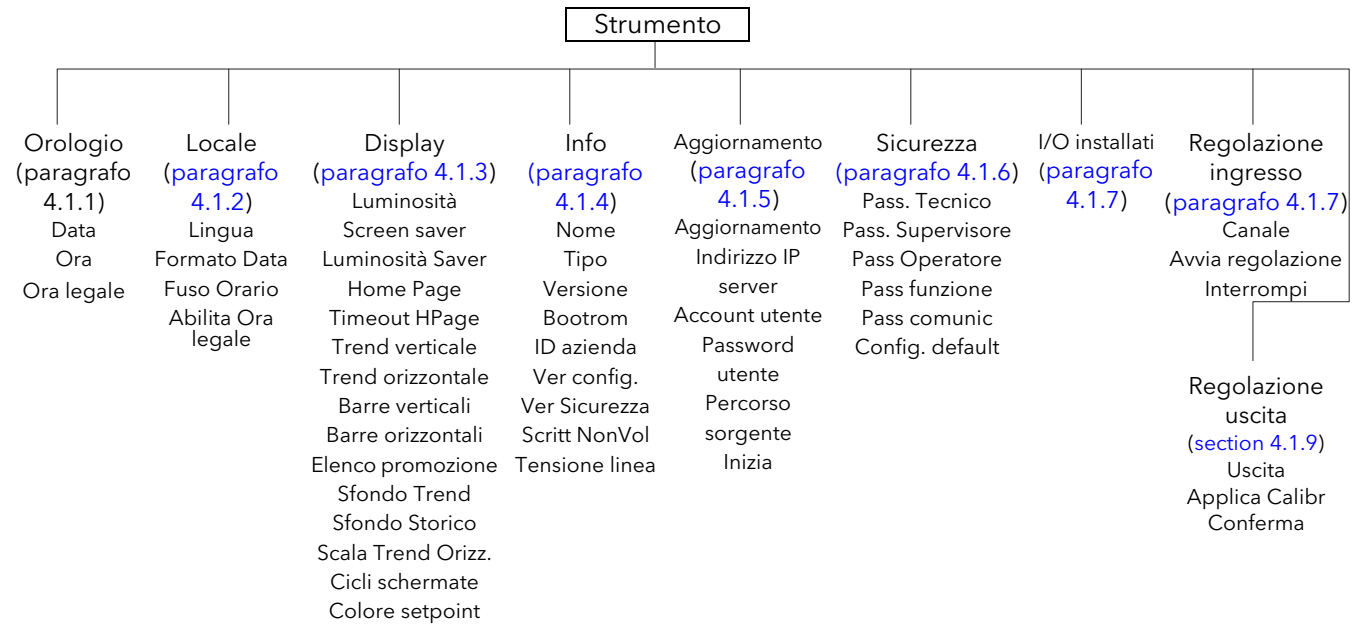

## 4.1.1 Orologio

Per evidenziare "Data" (preimpostato) o "Ora", utilizzare le frecce su/giù.

Per impostare la data, utilizzare il pulsante Scorri per far apparire il tastierino numerico descritto nel [paragrafo 3.6.1.](#page-35-0) Con le frecce su/giù, evidenziare il numero o il separatore desiderato ("/" oppure ":"), quindi con il pulsante Scorri inserirlo nella finestra del display.

Per impostare l'ora, premere il pulsante Scorri per inserire la modalità di modifica, quindi i pulsanti freccia su e giù per visualizzare un'ora, ad esempio 15 secondi dopo l'ora corrente. Quando l'ora corrente corrisponde al display, premere il pulsante Scorri per confermarla e avviare l'orologio.

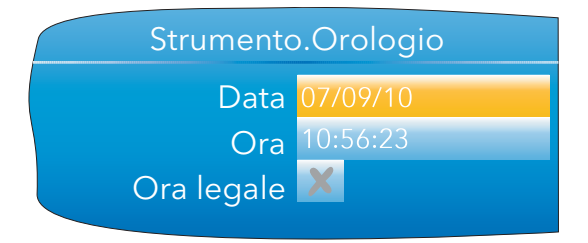

Il campo "Ora legale" appare solo se "Abilita Ora legale" è impostato su "Sì" in "Locale" [\(paragrafo 4.1.2](#page-38-0)). Se nella casella c'è una crocetta (come si vede in figura), l'opzione Ora legale non è al momento attiva. Il "segno di spunta" indica che l'ora visualizzata è stata portata in avanti di un'ora perché l'opzione Ora legale è attiva.

# <span id="page-38-0"></span>4.1.2 Locale

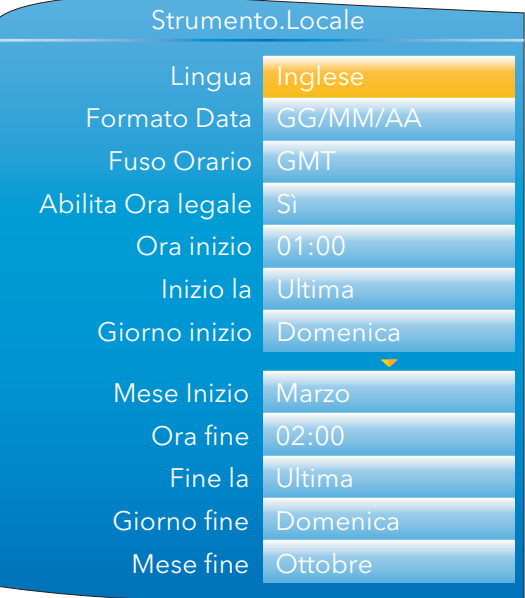

Figura 4.1.2 Menu di configurazione tipico "Strumento" (ampliato per mostrare tutti i campi)

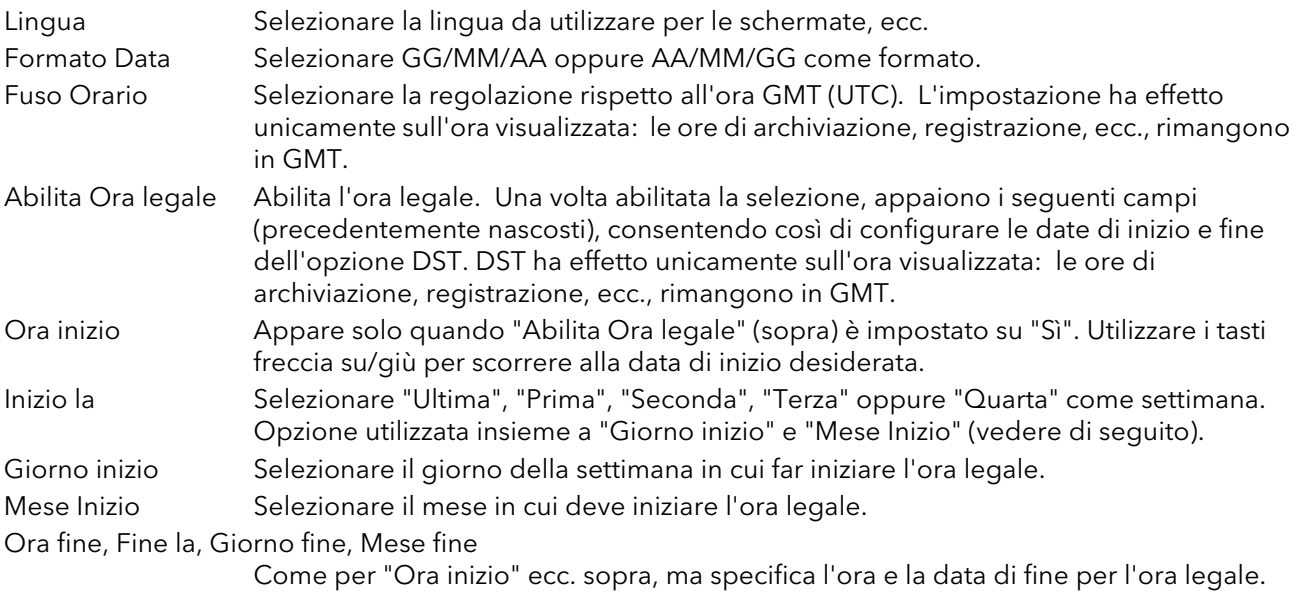

## <span id="page-39-0"></span>4.1.3 Configurazione Display

Permette di impostare i dati relativi alla luminosità e allo screen saver, di selezionare una modalità di visualizzazione come pagina iniziale e di abilitare/disabilitare le varie modalità di visualizzazione. Per queste funzioni, utilizzare la normale tecnica di modifica "seleziona, scorri, inserisci" come descritto in precedenza.

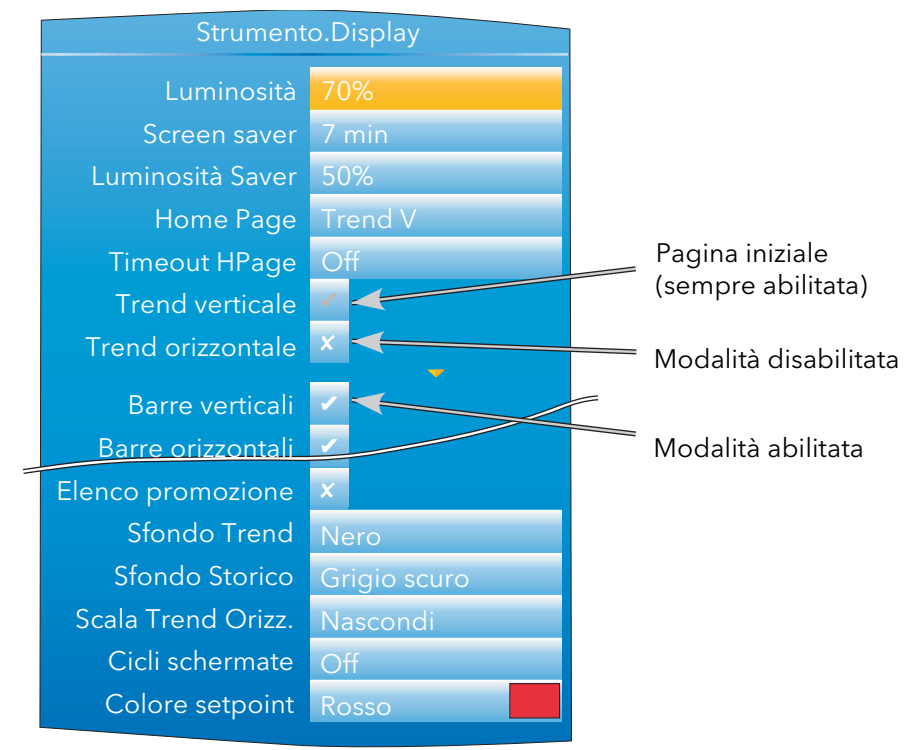

Figura 4.1.3 Menu Display (ampliato per mostrare tutti i campi)

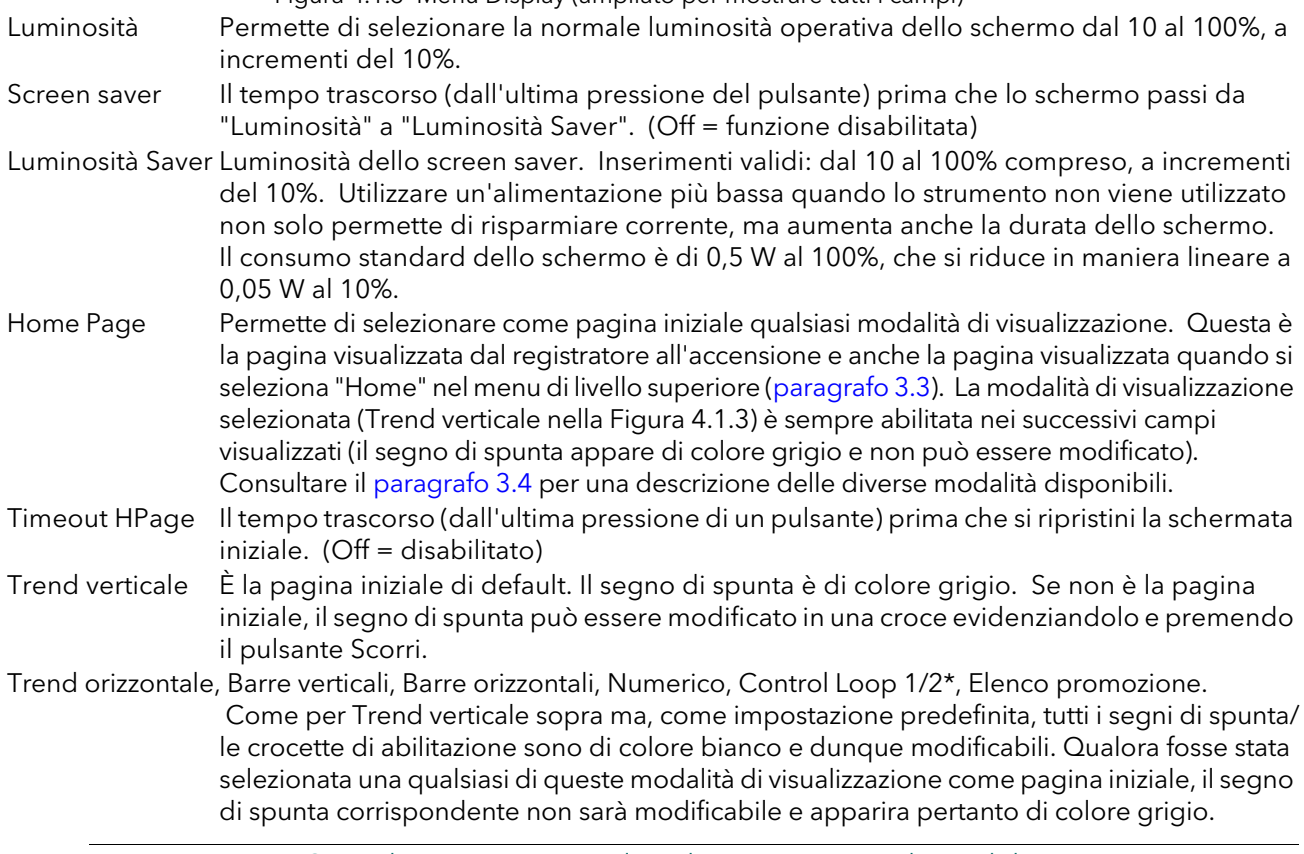

\*Nota: Le pagine Control Loop appaiono solo se l'opzione Loop è disponibile.

## 4.1.3 CONFIGURAZIONE DISPLAY (cont.)

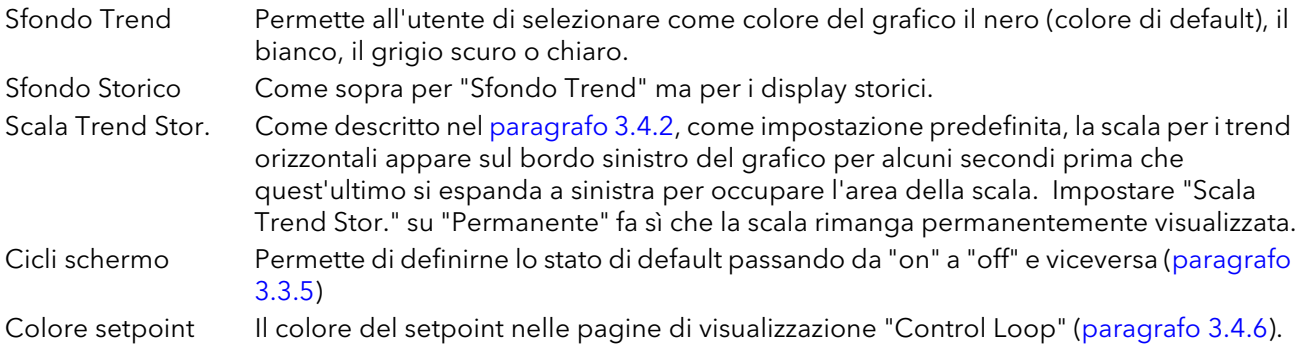

## <span id="page-40-0"></span>4.1.4 Menu Info

Fornisce informazioni sugli elementi hardware e software del registratore e permette di inserire un descrittore per lo strumento. Per modificare i campi che non siano in modalità di sola lettura, è possibile utilizzare la normale tecnica di modifica "seleziona, scorri, inserisci" descritta in precedenza.

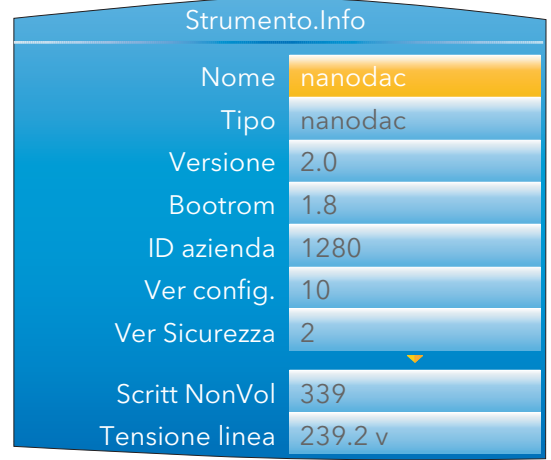

Figura 4.1.4 Menu Info (ampliato per mostrare tutti i campi)

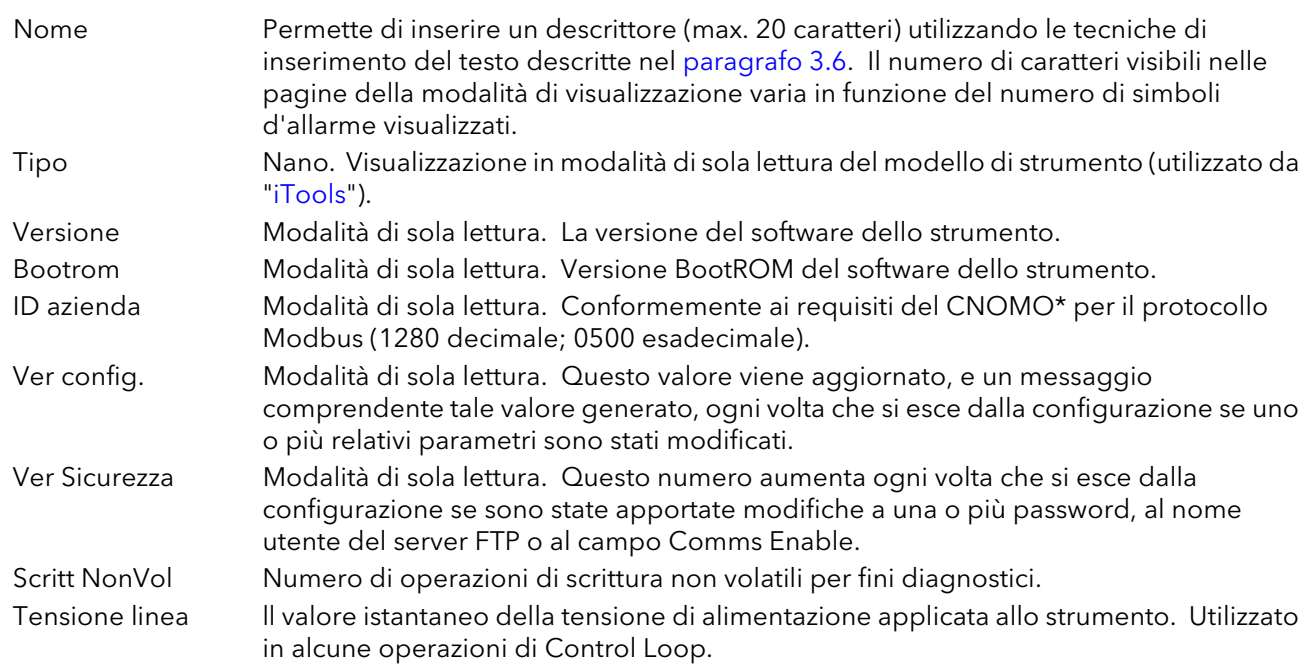

<sup>\*</sup> CNOMO = Comité de normalisation des moyens de production.

## <span id="page-41-0"></span>4.1.5 Aggiornamento

## **ATTENZIONE**

Non togliere l'alimentazione dall'unità mentre è in corso un aggiornamento onde evitare danni permanenti allo strumento.

Questa funzione permette di aggiornare il firmware dello strumento, da un memory stick nella presa USB sul retro dell'unità oppure tramite trasferimento FTP da un computer host. I file per l'aggiornamento del firmware possono essere richiesti al produttore del registratore e possono essere trasferiti allo strumento tramite memory stick o trasferimento FTP. Le schermate di caricamento vengono predisposte dall'utente e trasferite mediante memory stick. Dopo un aggiornamento o la sostituzione di una schermata di caricamento, il sistema si riavvia automaticamente.

Dopo un aggiornamento l'unità si riavvia automaticamente.

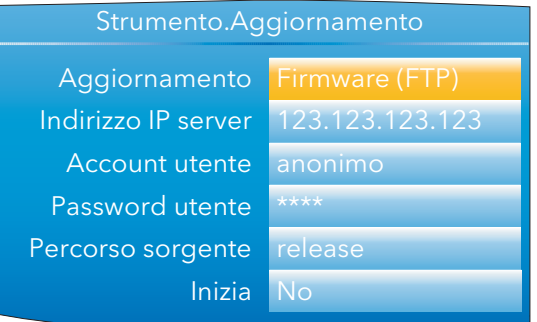

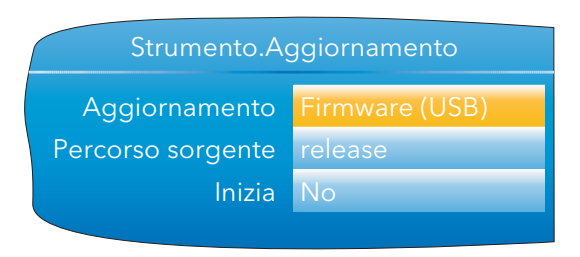

Figura 4.1.5 Menu tipici di aggiornamento

Aggiornamento Selezionare "Firmware (USB)", "Firmware (FTP)" oppure "Bootrom (USB)" come sorgente dell'aggiornamento.

### **ATTENZIONE**

"Bootrom" è solo a uso interno della fabbrica. Uno suo utilizzo non autorizzato rischia di danneggiare permanentemente il registratore.

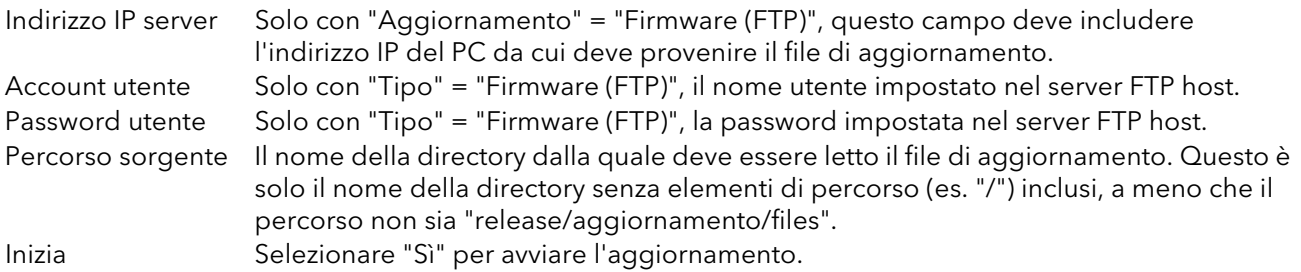

### PERSONALIZZARE LA SCHERMATA DI CARICAMENTO

'Splash (USB)' permette di selezionare un'immagine nuova per la schermata di caricamento (quella cioè che appare all'accensione o al riavvio). Quando "Inizia" è impostato su "Sì", lo strumento ricerca il dispositivo USB di un file denominato "splash.bmp" all'interno della cartella "release". Una volta trovato, il file viene caricato e lo strumento si riavvia con la nuova immagine come schermata di caricamento. Se il file non viene trovato, la richiesta sarà ignorata. Se il tipo o le dimensioni dell'immagine non sono corretti, lo strumento si riavvia con la schermata di caricamento di default.

La schermata di caricamento originale è inclusa nel DVD "tools" e può quindi essere ripristinata in caso di necessità.

Regole:

- 1. Questa funzione è disponibile solo con le versioni Bootrom 1.11 e superiore.
- 2. Il file deve essere posizionato in una cartella denominata "release" e il nome del file deve essere "splash.bmp".
- 3. L'immagine deve essere 320 x 240; risoluzione a 24 bit.
- 4. L'immagine deve essere in formato bitmap (suffisso .bmp).
- 5. L'immagine non deve superare i 256 kB.

## <span id="page-42-0"></span>4.1.6 Menu Sicurezza

Permette di inserire delle password per tutti i livelli di sicurezza (eccettuato Logged out) e di abilitare/ disabilitare la sicurezza delle comunicazione seriali.

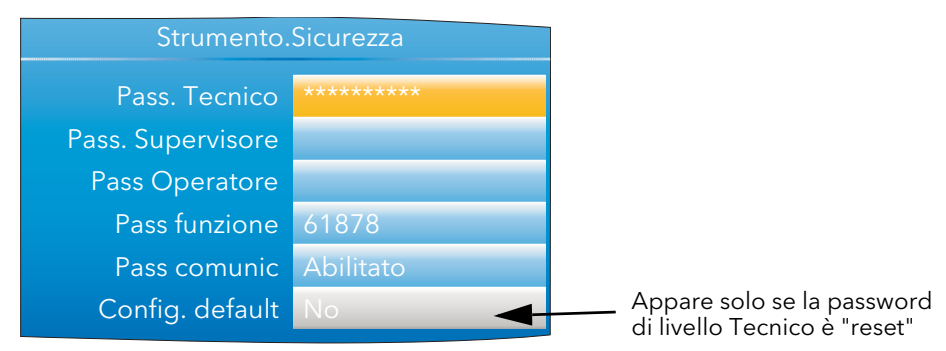

Figura 4.1.6 Menu Sicurezza

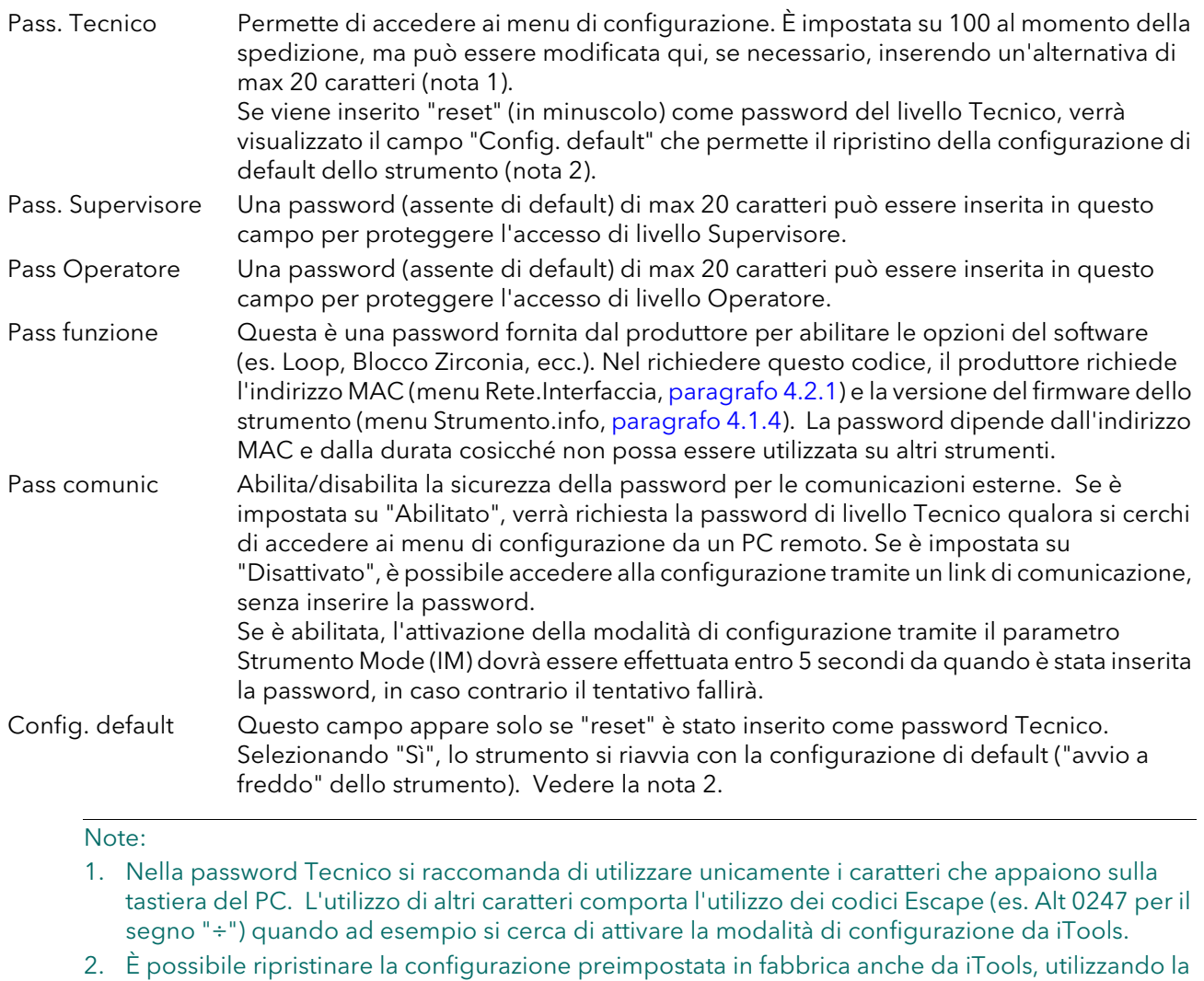

password del livello Tecnico "reset" e selezionando "Sì" alla voce "Config. default".

# 4.1.7 I/O installati

Indica, in modalità di sola lettura, quale tipo di circuito di ingresso o di uscita è associato a ciascuna serie di terminali posteriori.

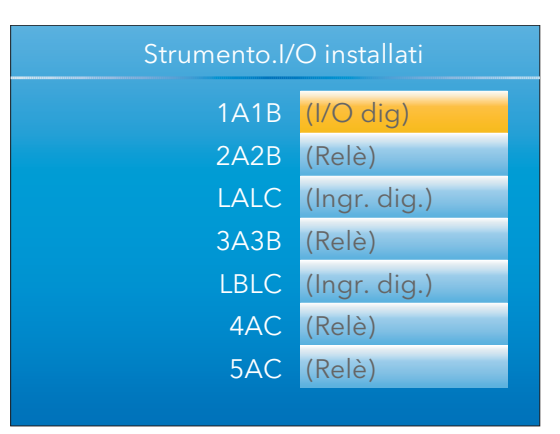

Figura 4.1.7 Schermata I/O installati

## TIPI DI I/O

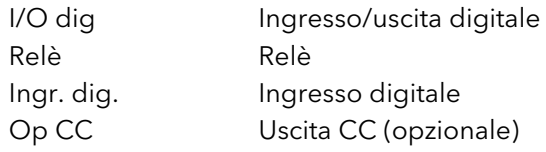

## <span id="page-44-0"></span>4.1.8 Regolazione ingresso

#### **Note**

- 1. Regolazione ingresso non può essere applicato ai canali d'ingresso di tipo "Digitale", "Test" oppure "Off".
- 2. Le regolazioni d'ingresso possono essere effettuate unicamente da utenti con livello d'accesso Tecnico (vedere [paragrafo 3.3.7\)](#page-24-1).
- 3. Lo strumento deve essere alimentato per un periodo di tempo sufficiente (es. 30 minuti) perché raggiunga l'equilibrio termico prima che una regolazione d'ingresso venga effettuata.

Questa funzione permette, fra le altre cose, di compensare gli errori di tolleranza. La tecnica consiste nel selezionare i canali cui applicare la regolazione e poi, per ciascun canale:

- a. applicare un segnale di livello basso conosciuto (al o vicino al valore di range di ingresso basso) all'ingresso desiderato. Quando la lettura del registratore appare fissa, premere "Applica".
- b. applicare un segnale di livello alto conosciuto (al o vicino al valore di range di ingresso alto) all'ingresso desiderato. Quando la lettura del registratore appare fissa, premere "Applica".

La Figura 4.1.8a illustra un display tipico selezionando "Regolazione ingresso" dal menu "Strumento" e poi "Applica regolazione". Come si può vedere, il canale 3 è stato precedentemente regolato.

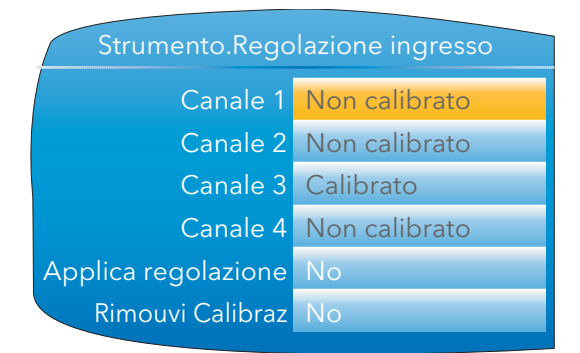

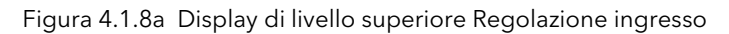

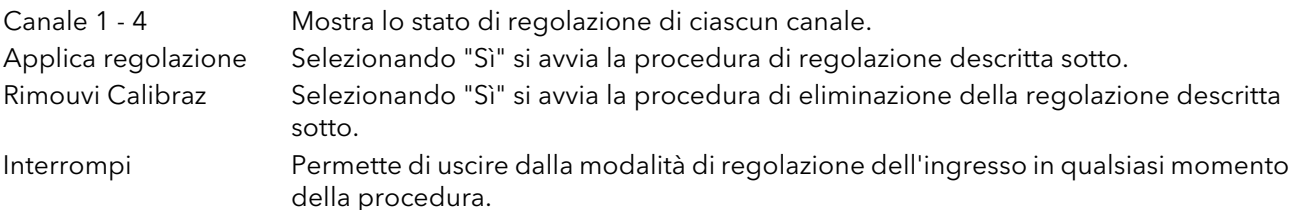

### PROCEDURA DI REGOLAZIONE

1. Come illustrato nella Figura 4.1.8b, evidenziare il campo "Applica regolazione", quindi con il tasto Scorri attivare la modalità di modifica. Selezionare "Sì" con le frecce su/giù. Con il pulsante Scorri modificare il segno della crocetta in corrispondenza di "Canale 1" nel segno di spunta. Selezionare in maniera analoga gli altri canali da regolare.

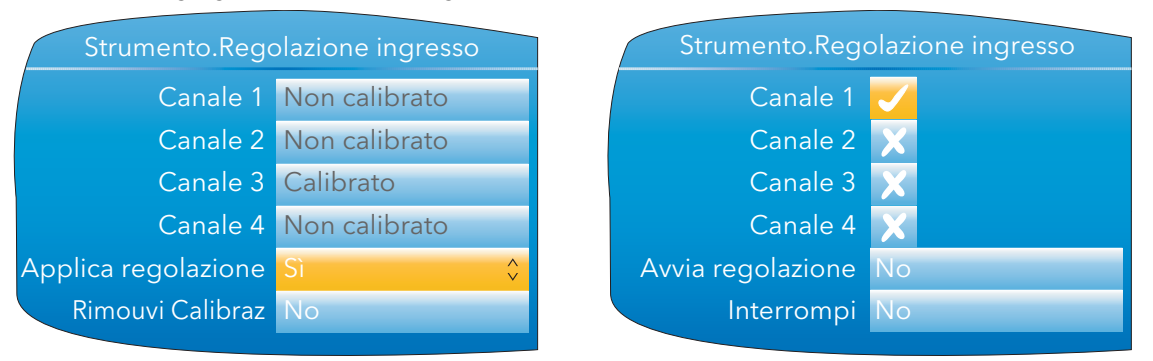

Figura 4.1.8b Procedura di regolazione del canale (1)

## 4.1.8 Regolazione ingresso (cont.)

### PROCEDURA DI REGOLAZIONE (cont.)

- 2. Evidenziare il campo "Avvia regolazione ingr." e selezionare "Sì" con il tasto Scorri e la freccia su/giù. Premendo nuovamente il tasto Scorri, entrare nella pagina di regolazione di valore basso.
- 3. Applicare il valore basso conosciuto e attendere che si stabilizzi. Inserire il "Valore min scala" (il valore che deve leggere il registratore per l'ingresso applicato). Quando tutto è stabile, con il pulsante Scorri e la freccia su/giù impostare il campo "Conferma basso" su "Sì", quindi premere nuovamente il pulsante Scorri.

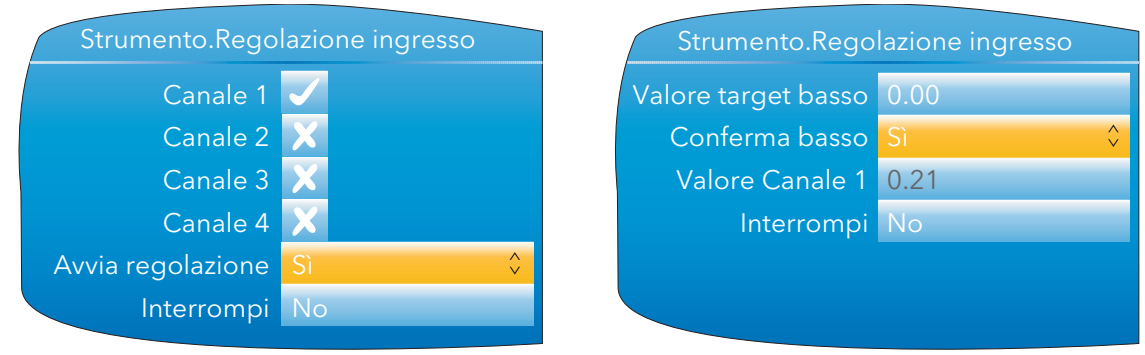

Figura 4.1.8c Procedura di regolazione del canale (2)

- 4. Sul display appare la pagina di regolazione di valore alto.
- 5. Applicare il valore alto conosciuto e attendere che si stabilizzi. Inserire il "Valore alto" (il valore che deve leggere il registratore per l'ingresso applicato). Quando tutto è stabile, impostare "Conf Fondo scala" su "Sì".

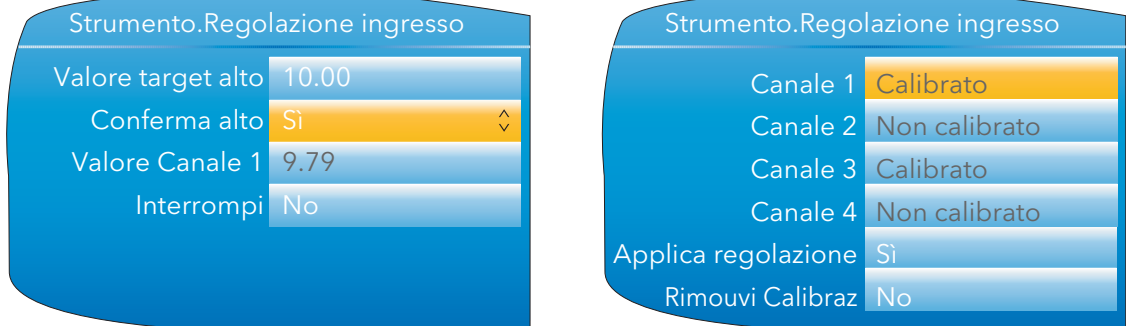

Figura 4.1.8d Procedura di regolazione del canale (3)

### PROCEDURA DI RIMOZIONE

- 1. Impostare "Rimouvi Calibraz" su "Sì" e premere il pulsante Scorri.
- 2. Con i pulsanti Scorri e freccia su/giù, modificare le icone del canale da crocette a segni di spunta.
- 3. Selezionare "Rimuovi calibrazione ingr." su "Sì" e premere il pulsante Scorri. La regolazione viene rimossa da tutti i canali selezionati senza ulteriori conferme.

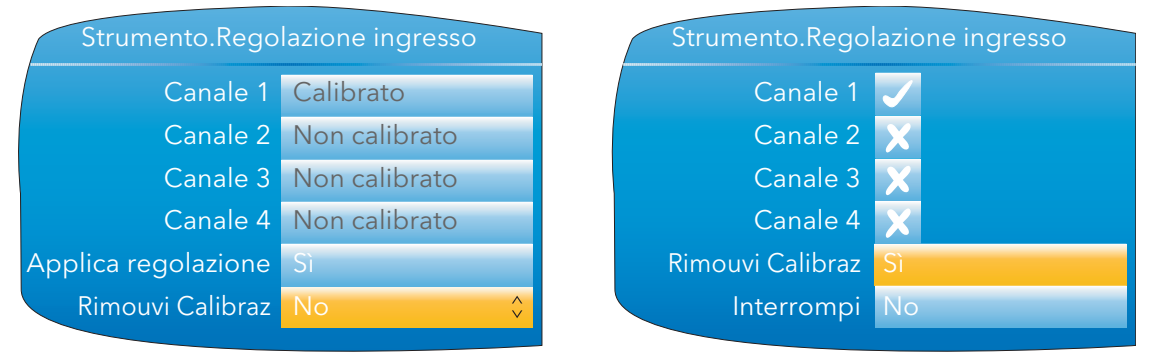

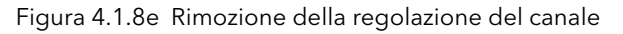

## <span id="page-46-0"></span>4.1.9 Regolazione uscita

Questa voce appare solo in presenza dell'opzione Uscita CC e permette all'utente di compensare gli errori di tolleranza, fra gli altri, nelle apparecchiature collegate.

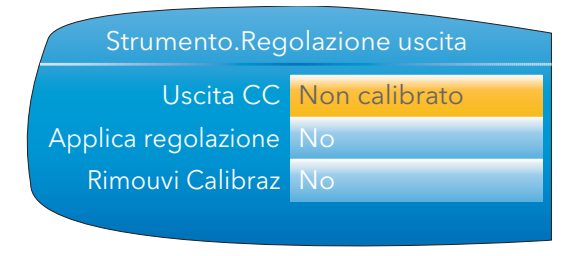

Figura 4.1.9a Schermata iniziale di Regolazione uscita

### PROCEDURA DI REGOLAZIONE

- 1. Evidenziare il campo "Applica regolazione", quindi con il tasto Scorri attivare la modalità di modifica. Utilizzare i tasti freccia su/giù per selezionare "Sì" e confermare con il tasto Scorri. La pagina Regolazione uscita appare per il punto basso.
- 2. Misurare l'uscita al punto richiesto e inserire questo valore nel campo "Applica Calibr" utilizzando le tecniche di inserimento del testo descritte nel [paragrafo 3.6](#page-35-0). Per saltare questo passaggio, passare al punto 3.
- 3. Impostare "Conferma basso" su "Sì". La pagina Regolazione uscita appare per il punto alto.
- 4. Misurare l'uscita al punto richiesto e inserire questo valore nel campo "Applica Calibr" come descritto per il punto basso. Per saltare questo passaggio, passare al punto 5.
- 5. Impostare "Conferma alto" su "Sì". Riapparirà la schermata iniziale di regolazione dell'uscita con "Calibrato" nel campo Uscita CC.

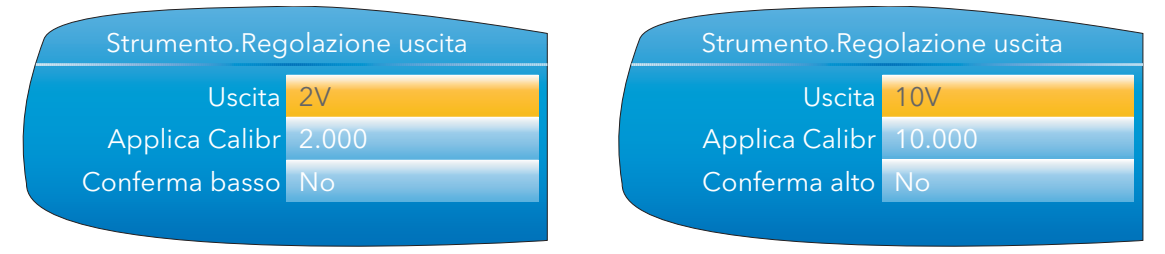

Figura 4.1.9b Schermate di regolazione punto basso e alto

Nota: le figure sopra mostrano le schermate che appaiono quando l'uscita CC è impostata su "Volt" ([paragrafo 4.8](#page-78-0)). Le schermate mA sono simili, ma i valori basso e alto fissi sono, rispettivamente, 4mA e 20mA.

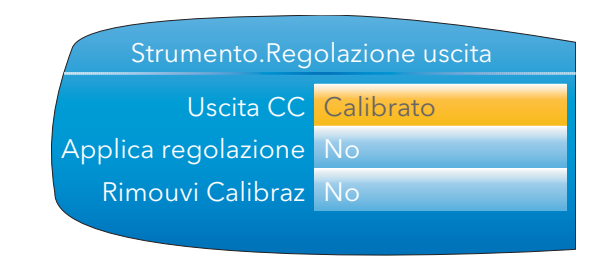

Figura 4.1.9c Schermata di regolazione

### RIMOZIONE DELLA REGOLAZIONE

Nella schermata iniziale di regolazione dell'uscita (Figura 4.1.9c), evidenziare il campo "Rimouvi Calibraz" e premere il tasto Scorri per attivare la modalità di modifica. Utilizzare i tasti freccia su/giù per selezionare "Sì" e confermare con il tasto Scorri. La regolazione dell'uscita viene rimossa senza ulteriori conferme. La schermata iniziale torna su "Non calibrato" come nella Figura 4.1.9a.

<span id="page-47-0"></span>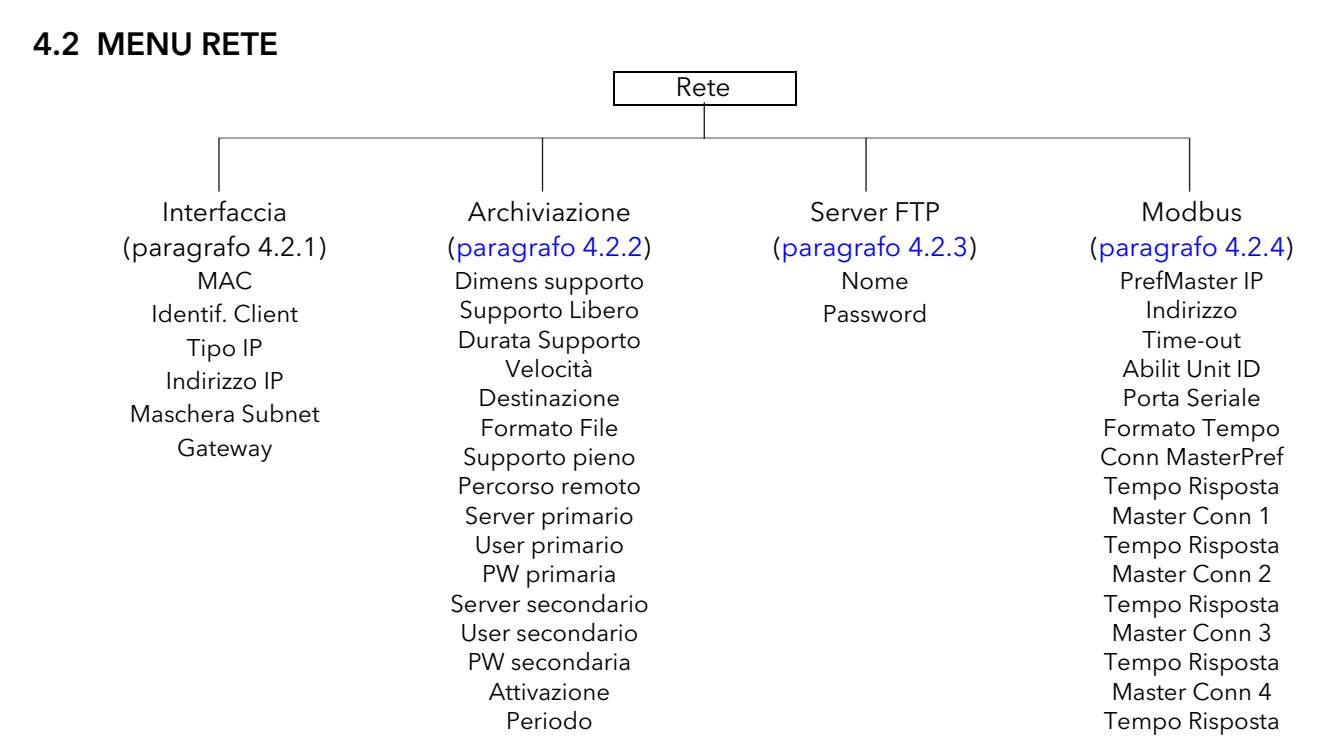

## 4.2.1 Interfaccia

Quest'area di configurazione permette di impostare un indirizzo IP per lo strumento, inserendone uno in "Fisso" o in automatico in "DHCP" - presupponendo che un server DHCP sia in funzione.

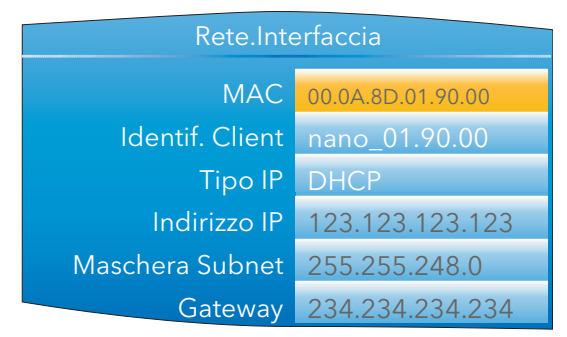

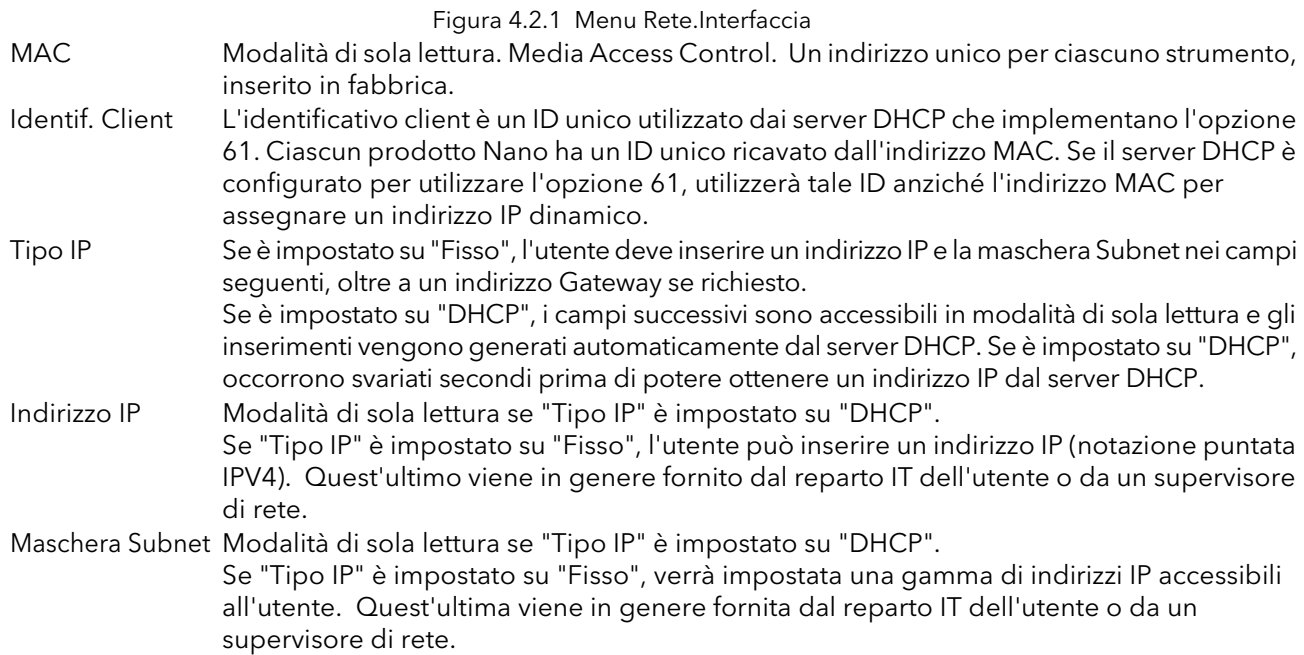

### 4.2.1 INTERFACCIA (cont.)

Gateway Modalità di sola lettura se "Tipo IP" è impostato su "DHCP".

Se "Tipo IP" è impostato su "Fisso", l'utente può inserire un indirizzo Gateway da utilizzarsi per le comunicazioni dell'unità esterne alla rete locale. Quest'ultimo viene in genere fornito dal reparto IT dell'utente o da un supervisore di rete.

## <span id="page-48-0"></span>4.2.2 Archiviazione

Quest'area di configurazione permette di impostare i parametri da utilizzare durante un'archiviazione non controllata. Alcuni dei campi appaiono solo se altri campi sono impostati su un particolare valore. I campi CSV, ad esempio, appaiono solo se "Formato File" è impostato su "CSV" o "Entrambi".

I dati archiviati non vengono eliminati dalla memoria flash dello strumento. Quando la memoria flash è piena, i nuovi dati generano l'eliminazione dei vecchi file.

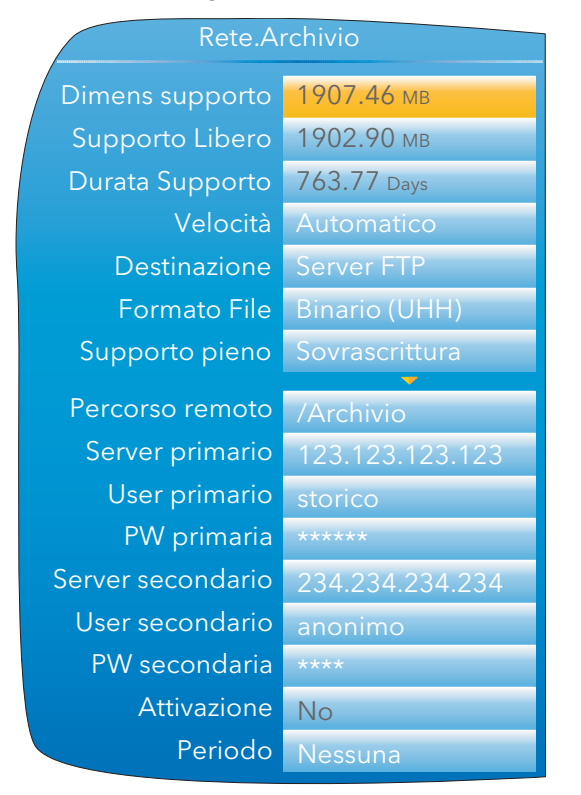

Archiviazione remota con formato di file binario

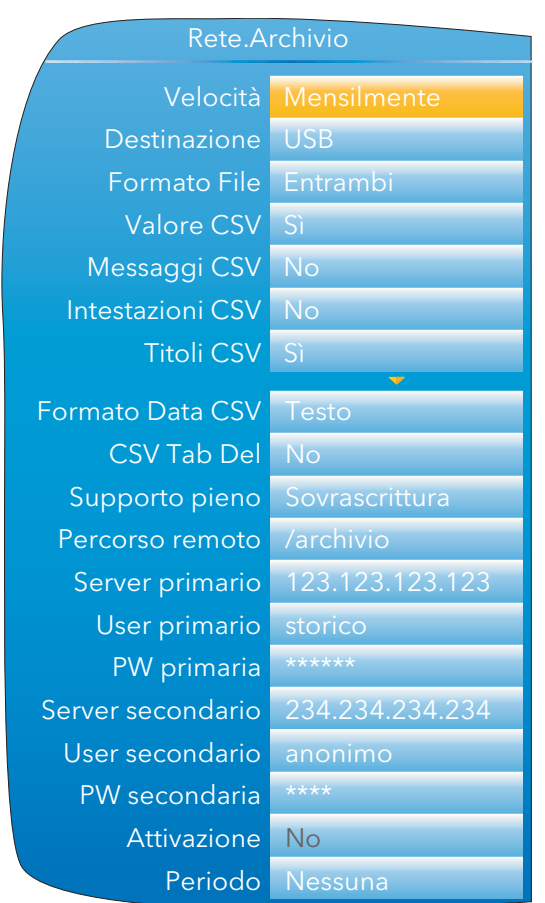

Archiviazione locale con file CSV inclusi

Figura 4.2.2a Configurazione di Archivio non controllata (impostazioni tipiche)

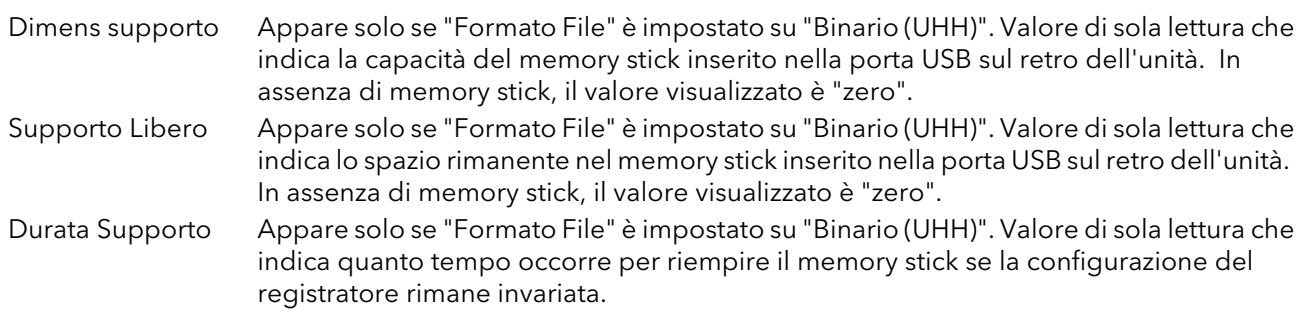

# 4.2.2 ARCHIVIAZIONE (cont.)

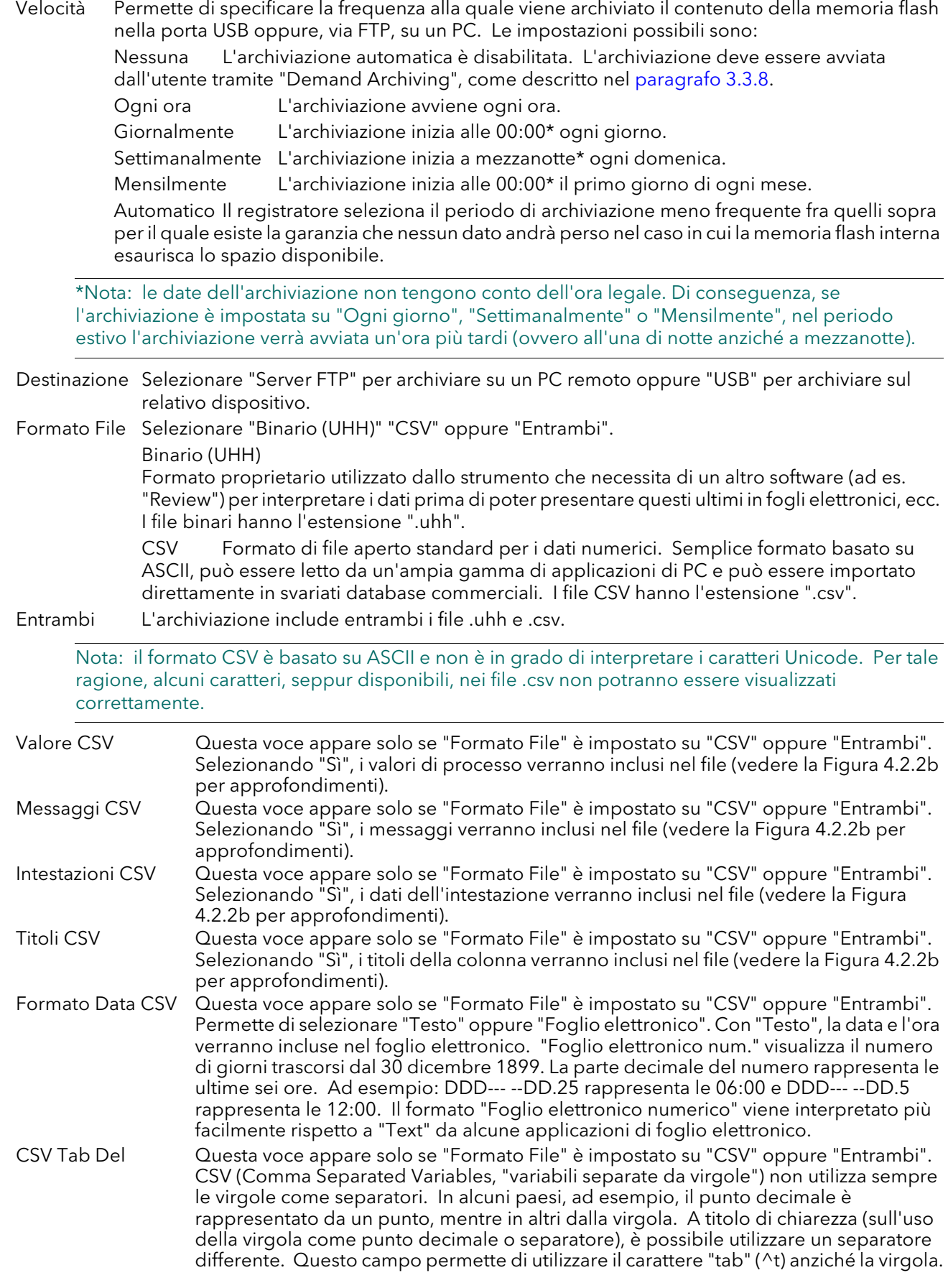

## 4.2.2 ARCHIVIAZIONE (cont.)

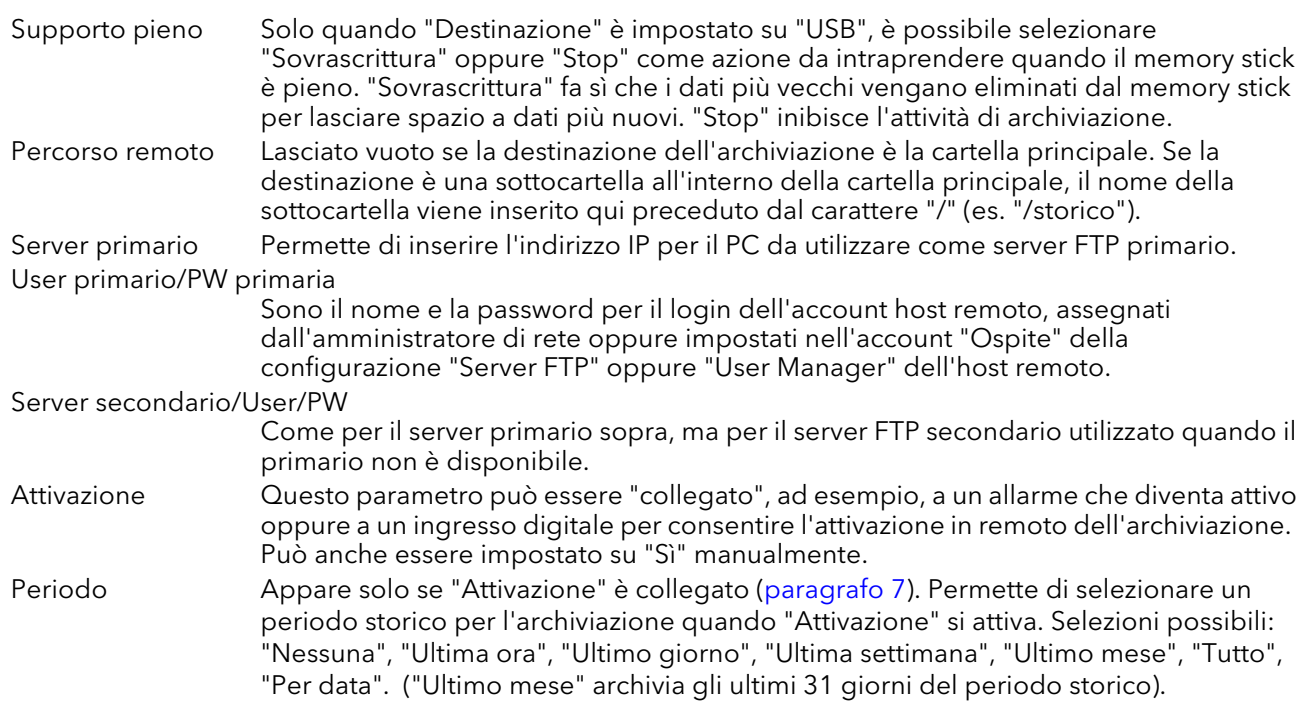

Cliccare/trascinare il separatore per modificare la larghezza del campo

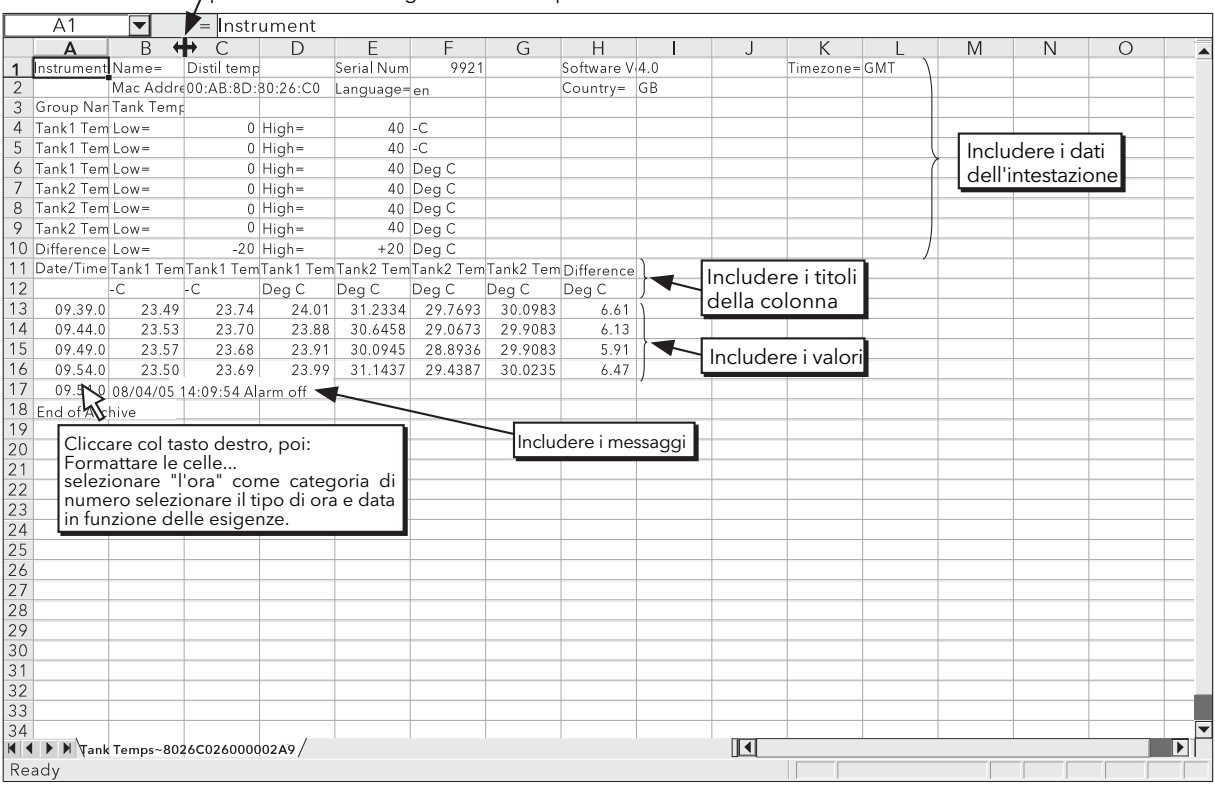

Figura 4.2.2 Esempio di dati CSV

# <span id="page-50-0"></span>4.2.3 Server FTP

Quest'area di configurazione permette di inserire il nome utente e la password utilizzati per accedere allo strumento da un client FTP remoto.

## <span id="page-51-0"></span>4.2.4 Modbus TCP

Permette di configurare il registratore in modo tale da consentirgli di comunicare utilizzando il protocollo di controllo della trasmissione Modbus.

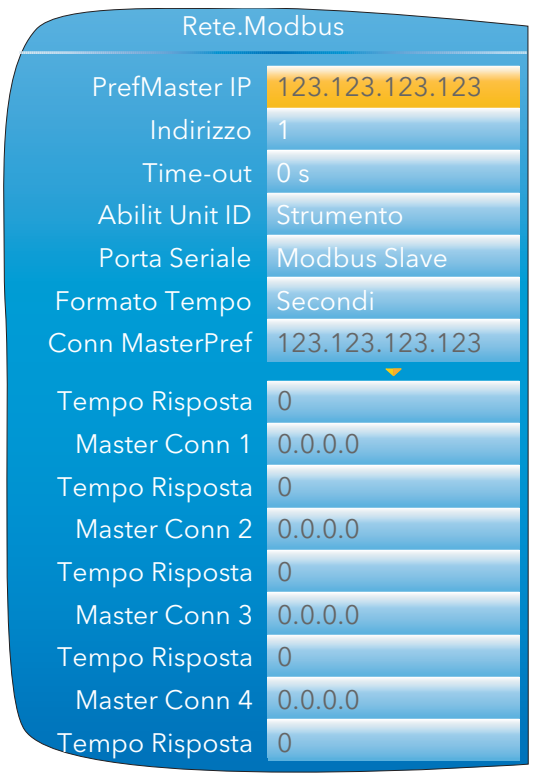

Figura 4.2.4 Menu di configurazione Modbus TCP

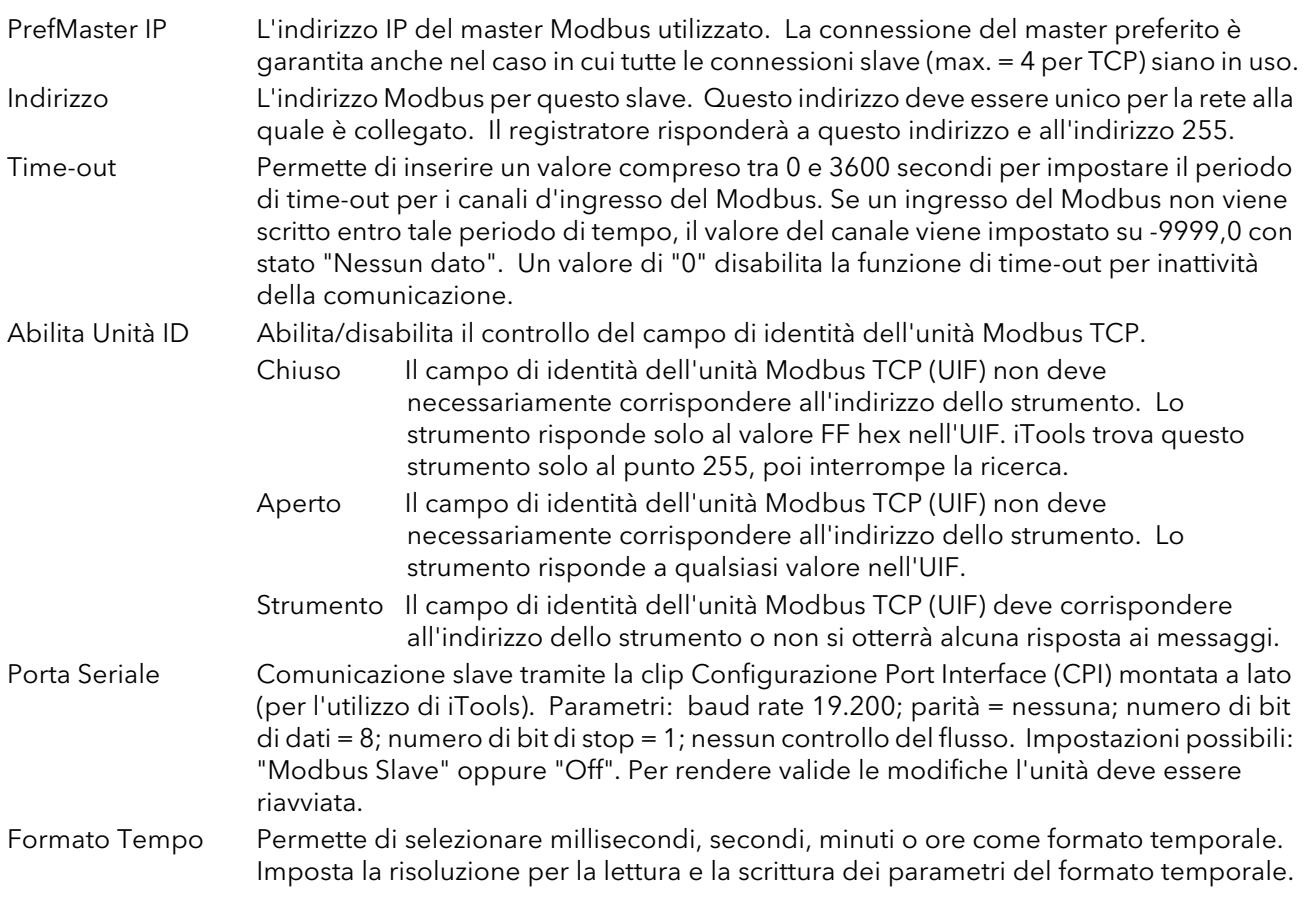

## 4.2.4 Modbus TCP (cont.)

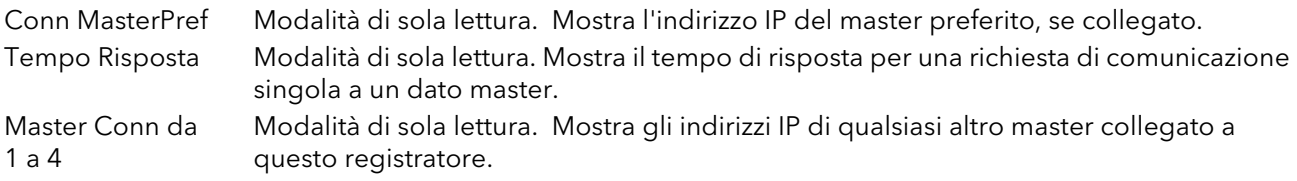

# <span id="page-52-0"></span>4.3 CONFIGURAZIONE GRUPPO

Quest'area si suddivide in due sottoaree: una per la definizione delle caratteristiche dei trend (per i canali), l'altra per la definizione delle caratteristiche di registrazione per salvare dati nella memoria flash pronti per l'archiviazione.

## 4.3.1 Configurazione Gruppo.Trend

Quest'area permette di definire quali punti debbano essere tracciati sul display e a quale intervallo, oltre a permettere l'impostazione del numero desiderato di divisioni del grafico. La Figura 4.3.1 mostra una tipica pagina di configurazione.

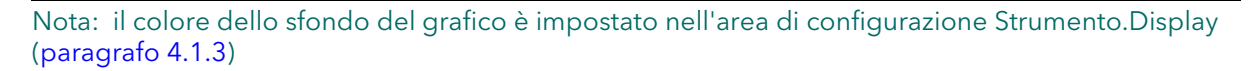

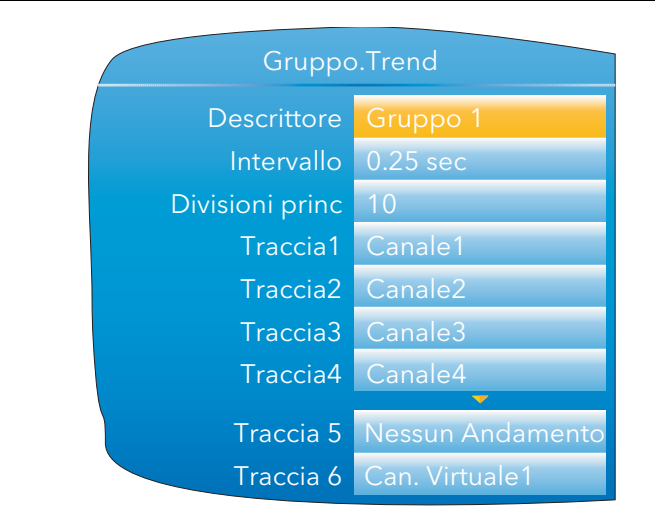

Figura 4.3.1 Configurazione Gruppo.Trend

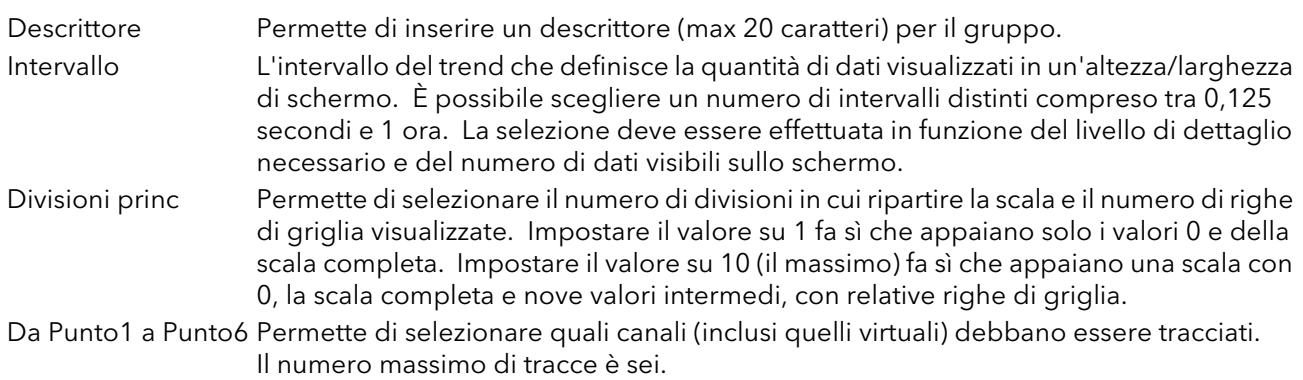

## <span id="page-53-0"></span>4.3.2 Configurazione Gruppo.Registrazione

È analoga alla configurazione Trend, ma viene utilizzata per salvare i dati in file storici della memoria flash. È possibile abilitare/disabilitare ciascun punto individualmente per la registrazione oppure disabilitare la registrazione per l'intero gruppo.

La Figura 4.3.2 mostra una tipica pagina di configurazione.

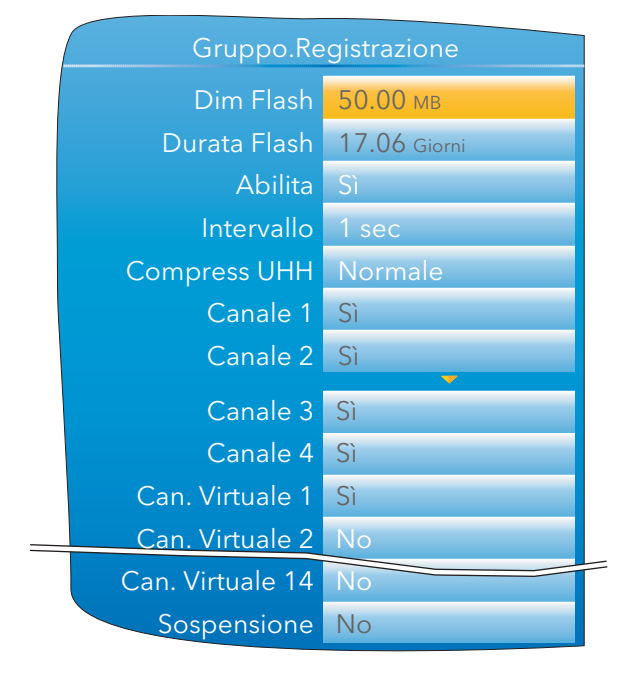

Figura 4.3.2 Configurazione Gruppo.Registrazione

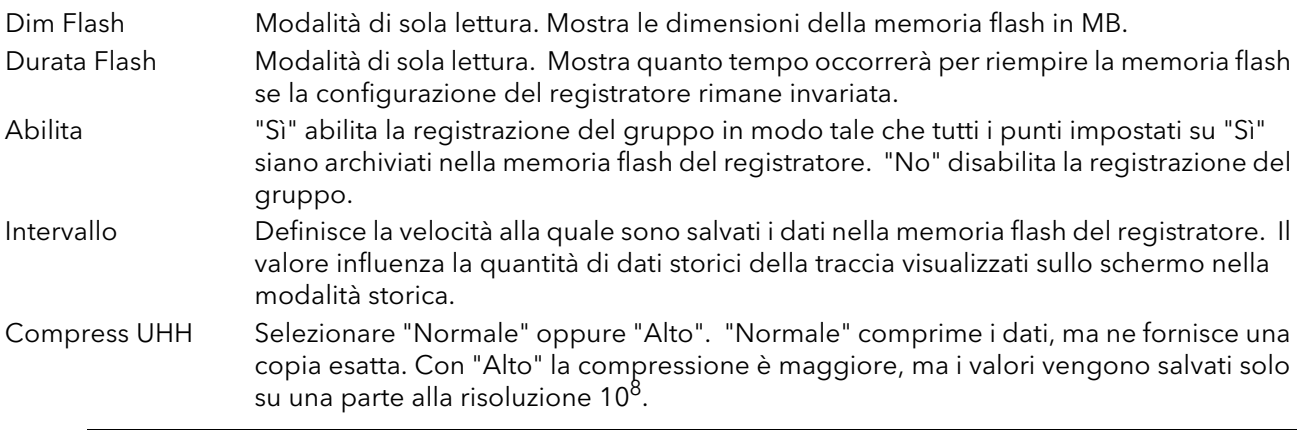

Nota: nel caso in cui vi siano valori molto alti - ad esempio in alcuni valori del totalizzatore - una compressione "High" può rendere errato il valore visualizzato nel registratore e conservato nel file storico. Il problema può essere risolto attivando la compressione "Normale" oppure, nel caso di un totalizzatore, effettuando una riscalatura (ad esempio da megawatt-ore a terawatt-ore).

#### Da Canale 1 a Can. Virtuale 14

Modalità di sola lettura ("Sì" appare in grigio) per i punti oggetto di trend (registrati automaticamente). Per i punti non di trend, è possibile abilitare o disabilitare ciascun punto individualmente. Sospensione Ignorato a meno che l'utente non sia collegato a questo campo. Se risulta collegato, è

impostato su "No" se la registrazione è attiva, e su "Sì" quando la registrazione è in pausa.

<span id="page-54-0"></span>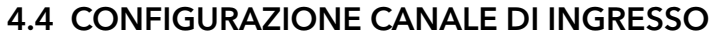

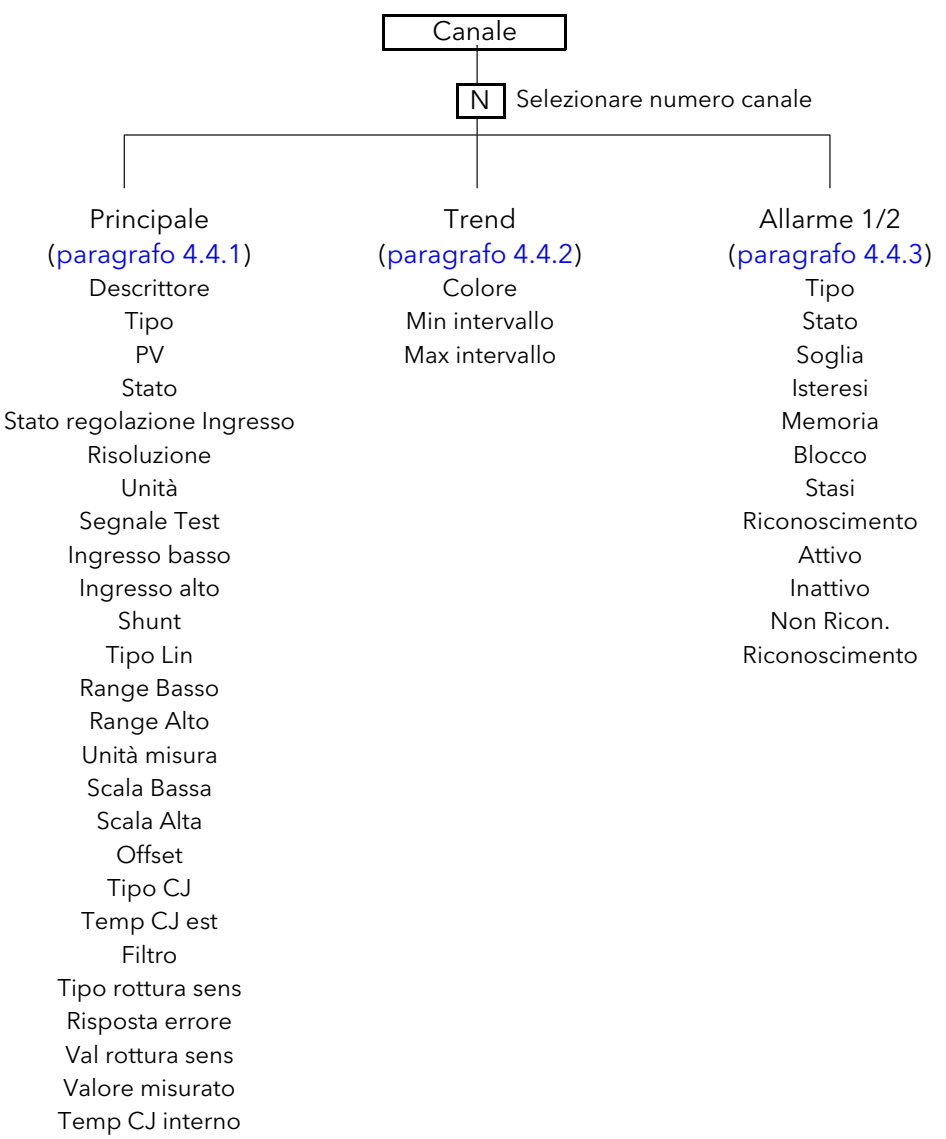

Figura 4.4 Menu di configurazione Canale

## <span id="page-55-0"></span>4.4.1 Canale Principale

Questo paragrafo descrive tutte le voci possibili del menu. Si noti tuttavia che alcune voci dipendono dal contesto (es. le impostazioni per la giunzione a freddo appaiono solo se "Tipo" è impostato su "Termocoppia").

I canali da 1 a 4 nella configurazione si riferiscono agli ingressi analogici da 1 (terminali 1I, 1+ e 1-) a 4 (terminali 4I, 4+ e 4-) rispettivamente (vedere la [Figura 2.2](#page-13-0)).

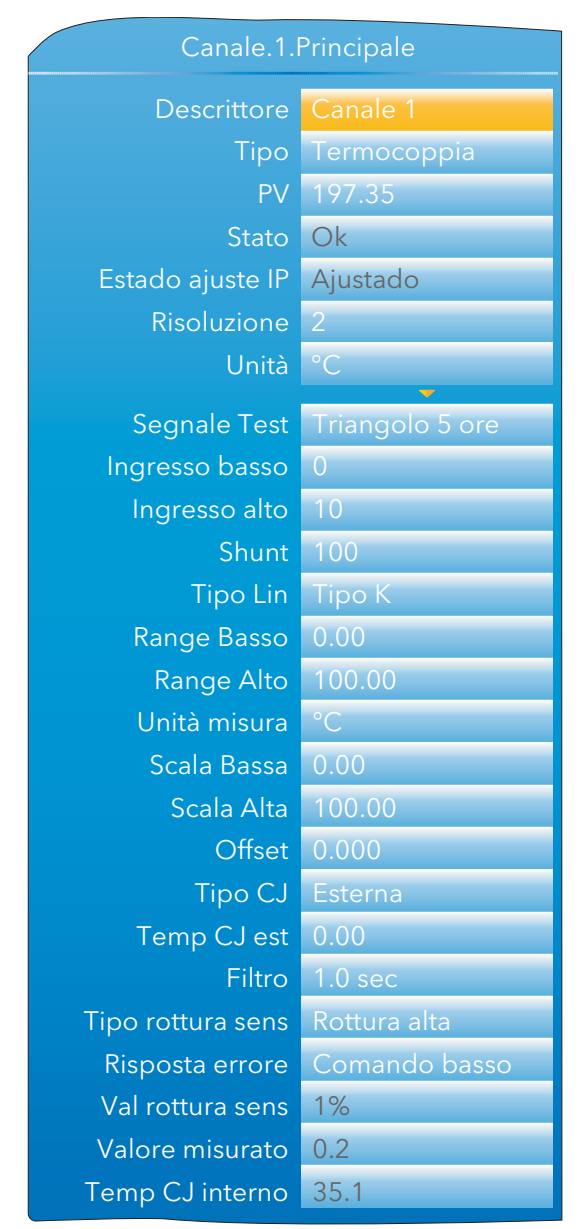

Figura 4.4.1a Menu Canale Principale (ampliato)

Nota: a titolo di completezza, la figura sopra mostra tutti i campi possibili, benché molti si escludano reciprocamente. "Segnale Test", ad esempio, appare solo quando la selezione di "Tipo" è "Test". Non apparirebbe mai se fosse impostato su "Termocoppia" come riportato in figura. Analogamente, "Shunt" apparirebbe solo se "Tipo" fosse impostato su "mA".

# 4.4.1 CANALE PRINCIPALE (cont.)

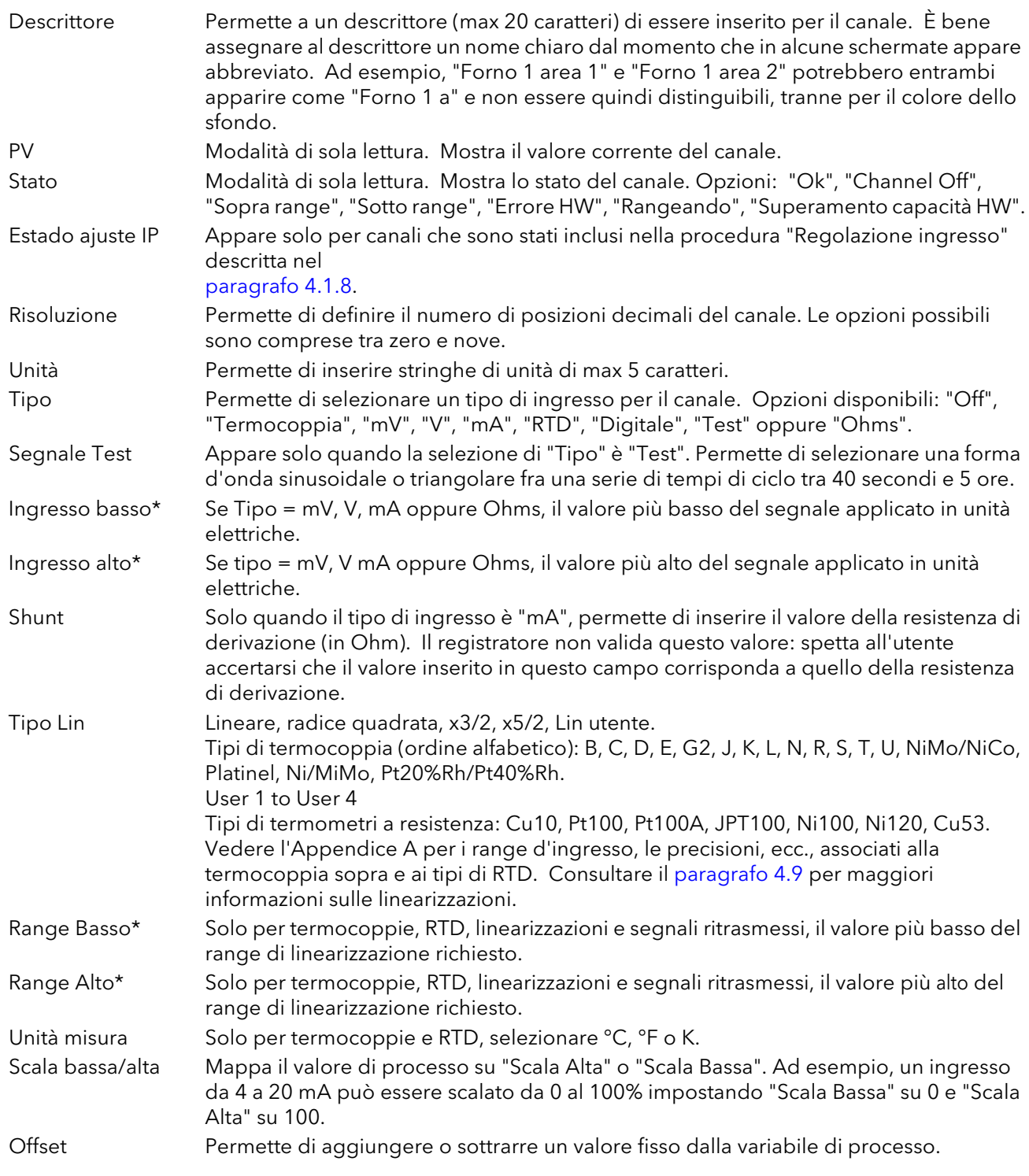

\*Nota: vedere il [paragrafo 4.9](#page-79-0) per maggiori informazioni sulla configurazione di "Range Alto/Basso" e "Ingresso Alto/Basso" quando "Tipo" è impostato su "Utente 1 a Utente 4".

## <span id="page-57-0"></span>4.4.1 CANALE PRINCIPALE (cont.)

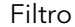

È possibile utilizzare lo smorzamento per filtrare il rumore generato dalle lente variazioni di segnale in modo tale che l'andamento sottostante sia più chiaramente visibile. I valori d'ingresso validi sono compresi tra 0 e 60 secondi.

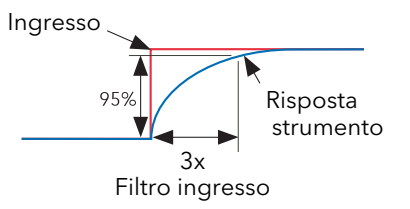

Nota: applicare un filtro a un canale d'ingresso può influenzare il funzionamento degli allarmi di velocità di cambiamento configurati per tale canale.

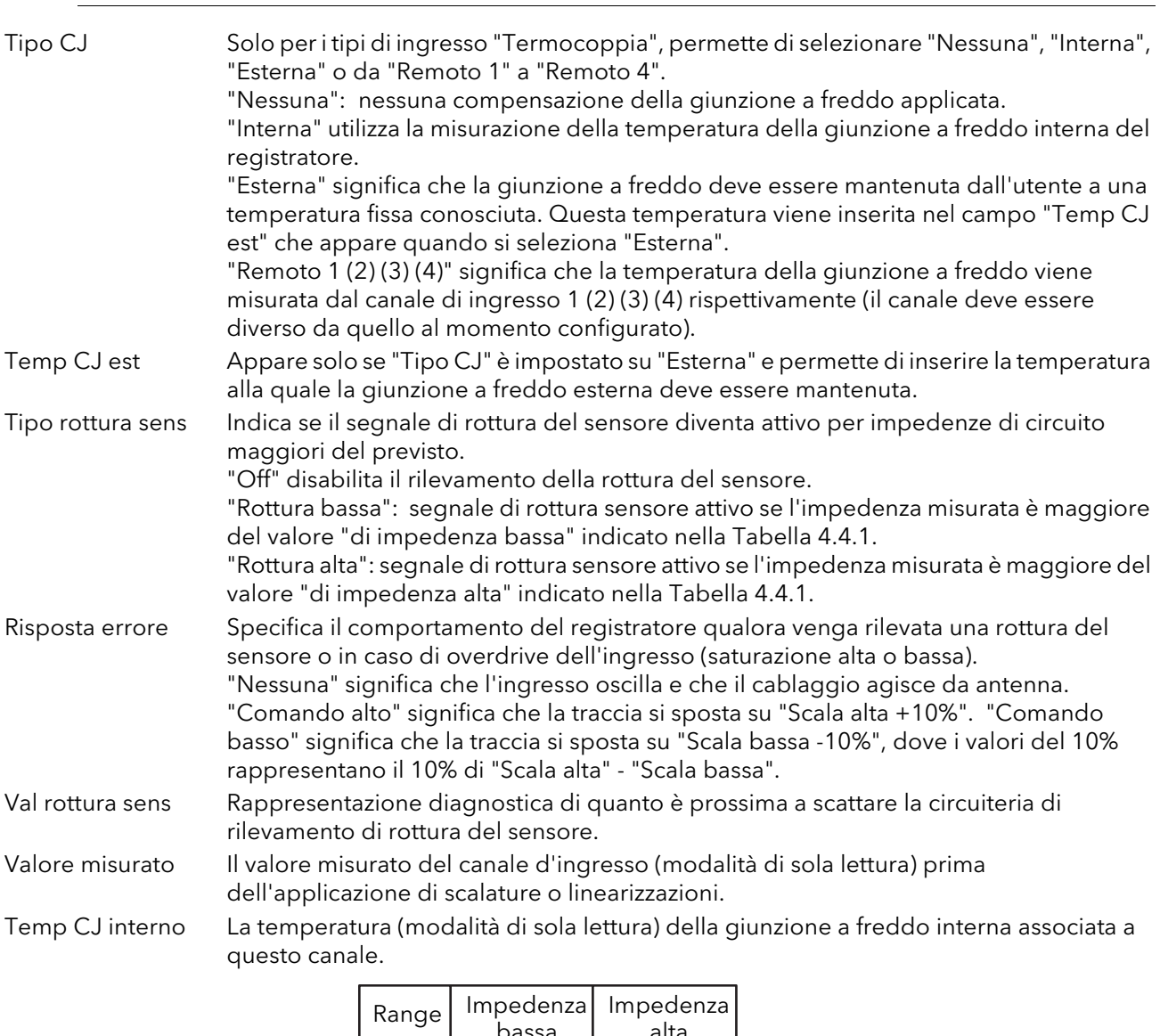

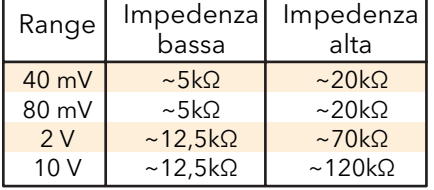

Tabella 4.4.1 Impedenze minime per il rilevamento della rottura del sensore

Nota: i valori d'impedenza "alta" di norma vengono utilizzati per sensori con elevata impedenza nominale in normali condizioni operative.

## <span id="page-58-0"></span>4.4.2 Configurazione Canale Trend

Quest'area permette di configurare il colore e l'intervallo del canale.

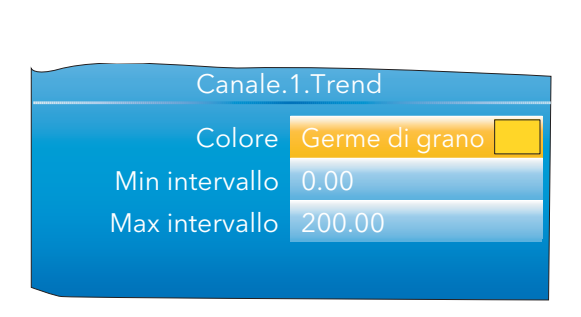

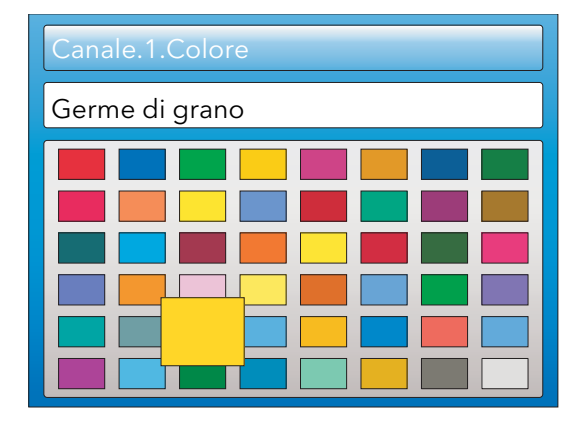

Figura 4.4.2a Menu Canale Trend Figura 4.4.2b Selezione del colore

Colore Permette di specificare un colore per il canale. Utilizzare il tasto Scorri per visualizzare la pagina con la tavolozza dei colori. Usare le frecce su/giù per scorrere tra i colori a disposizione. Ciascun colore appare ingrandito per tutto il tempo della selezione. Una volta selezionato il colore desiderato, premere nuovamente il tasto Scorri per tornare alla configurazione Trend.

Intervallo Min/Max Valori alti e bassi dell'intervallo.

## ESEMPIO DI INTERVALLO

In un range d'ingresso di 0 - 600 °C, il range di temperatura più rilevante è quello compreso tra 500 e 600 gradi. In questo caso, "Min intervallo" viene impostato su 500 e "Max intervallo" su 600 in modo tale che il registratore tracci come andamento solo la parte desiderata del range di temperatura, ingrandendo l'area interessata.

Nota: la generazione degli andamenti è limitata al range PV ("Max intervallo" - "Min intervallo"), ma lo strumento può anche visualizzare valori esterni a questo range.

## ESEMPIO DI CONFIGURAZIONE DEL CANALE

Una termocoppia di tipo J viene utilizzata per misurare un range di temperatura compreso tra 100 e 200 °C. Quest'uscita di termocoppia è trasmessa al registratore da un trasmettitore da 4-20 mA per visualizzare un valore compreso tra 0 e 100%.

In Canale.Principale, impostare i seguenti valori per il canale pertinente:

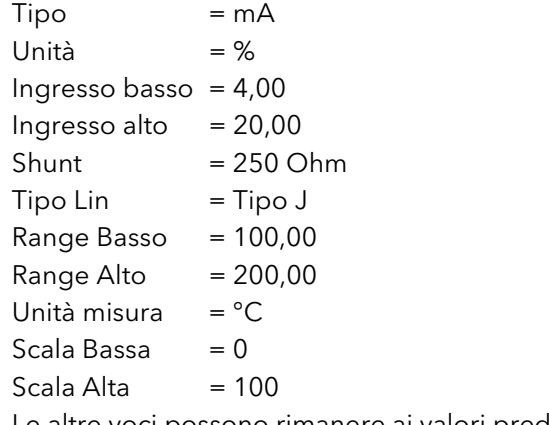

Le altre voci possono rimanere ai valori predefiniti.

## <span id="page-59-0"></span>4.4.3 Menu Allarme 1

Permette di configurare le caratteristiche di allarme per l'Allarme 1. La figura sotto mostra una tipica pagina di configurazione (ampliata per chiarezza). I parametri effettivi di configurazione sono specifici al contesto.

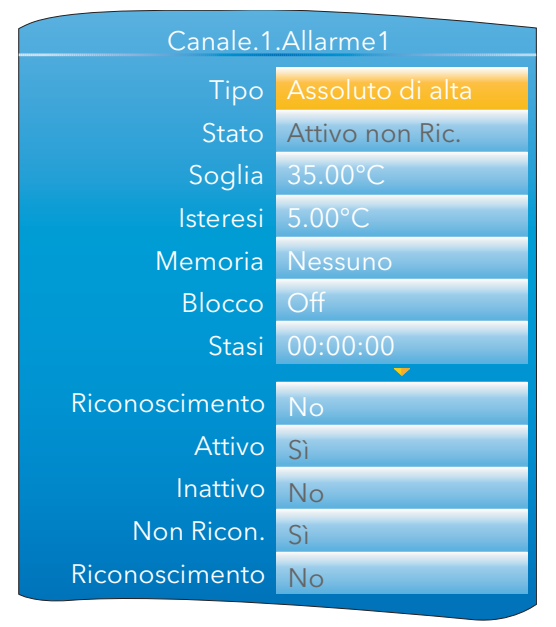

Figura 4.4.3 Menu di configurazione tipico Allarme 1

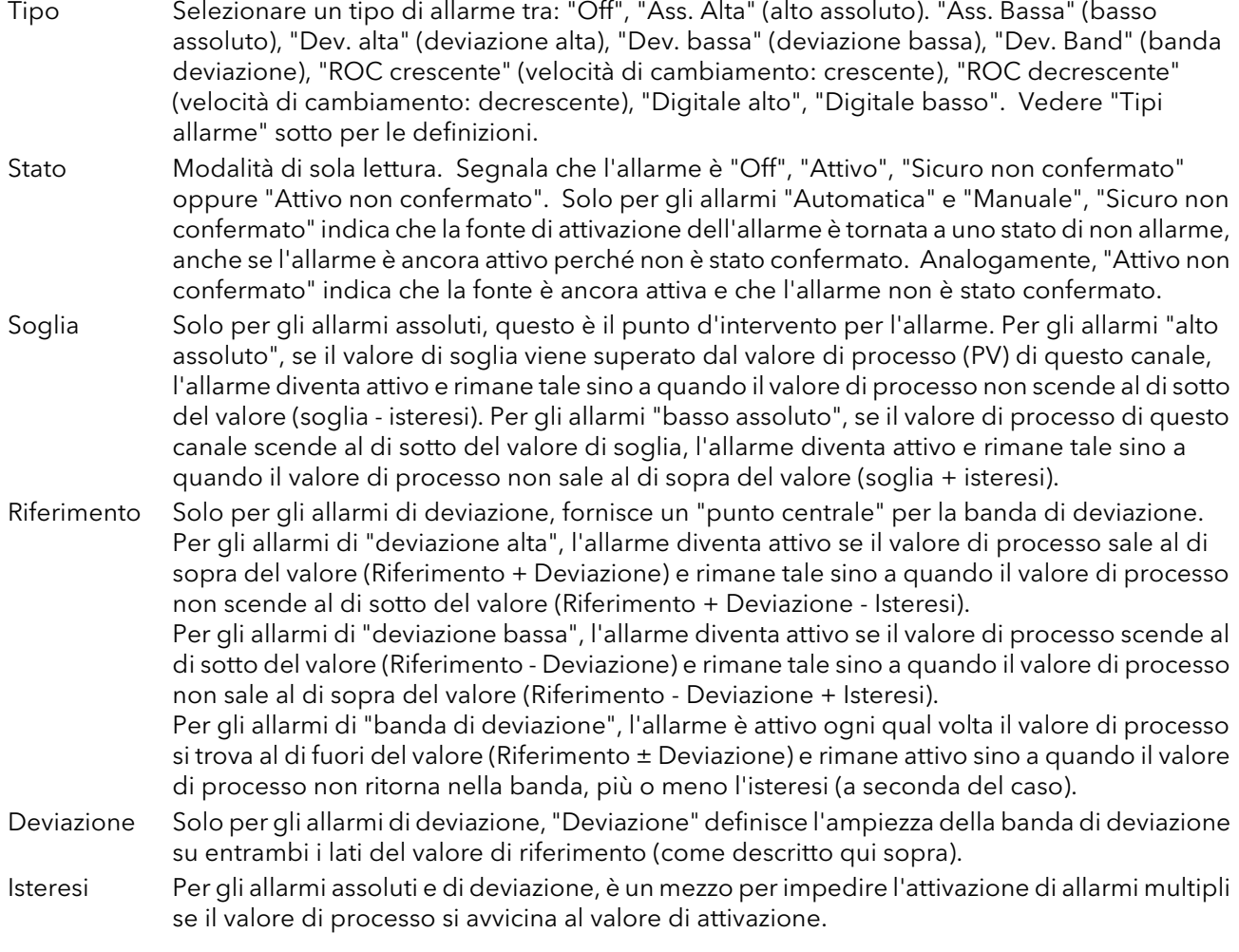

## 4.4.3 MENU ALLARME 1 (cont.)

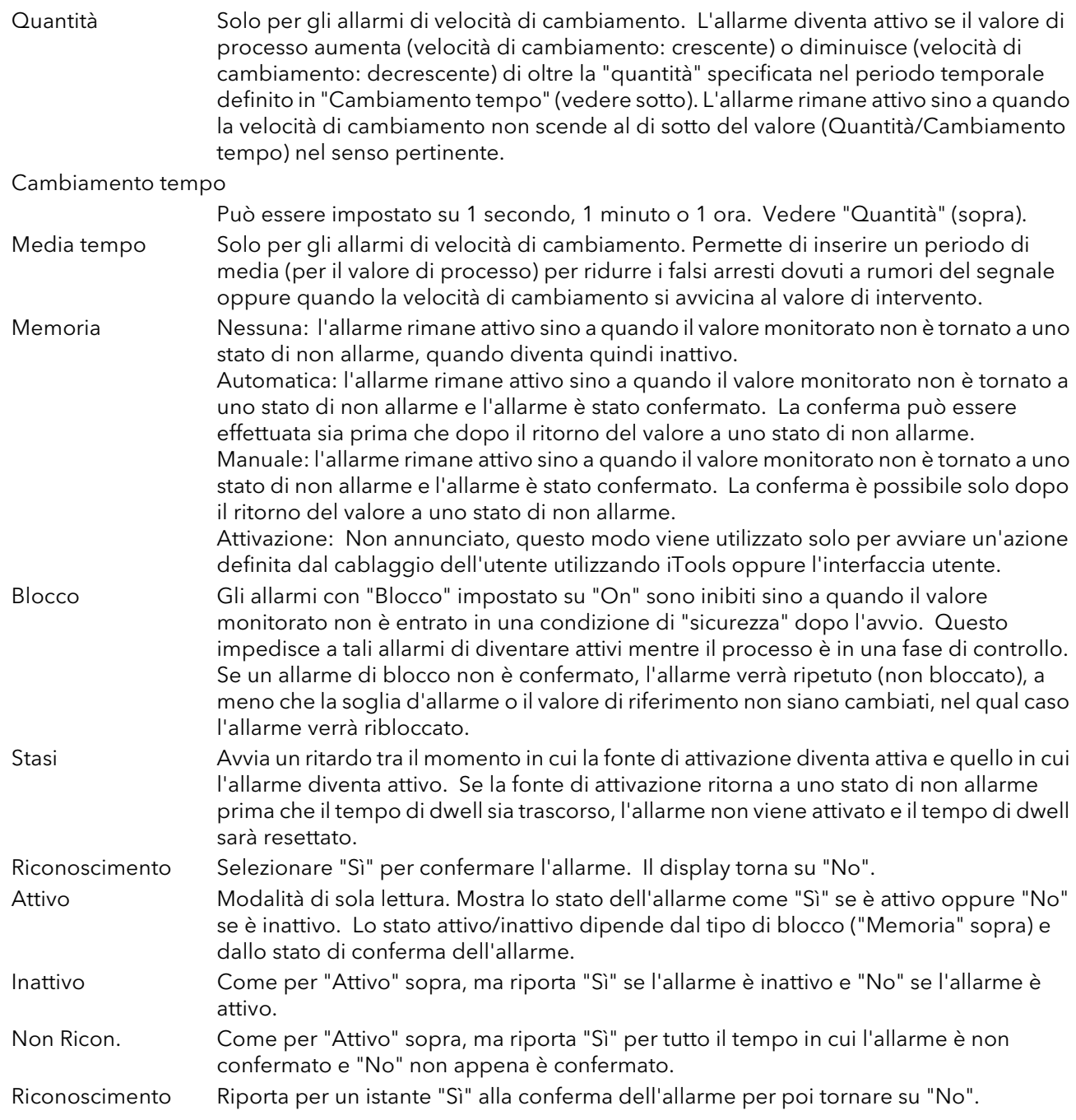

## 4.4.4 Menu Allarme 2

Come per il menu Allarme 1 sopra.

Nota: i parametri "Riconoscimento", "Attivo", "Inattivo", "Non riconosciuto" e "Riconoscimento" possono tutti essere "collegati" ad altri parametri in modo tale che, ad esempio, un relè possa entrare in funzione mentre l'allarme è inattivo, attivo oppure alla conferma (ecc.), collegando il parametro desiderato all'ingresso "PV" del relè. Consultare il [paragrafo 7](#page-140-0) per maggiori informazioni sul cablaggio dell'utente.

## 4.4.5 Tipi di allarme

Le figure che seguono intendono illustrare graficamente i significati dei parametri d'allarme che possono essere impostati per i vari tipi di allarme disponibili.

## ALLARMI ASSOLUTI

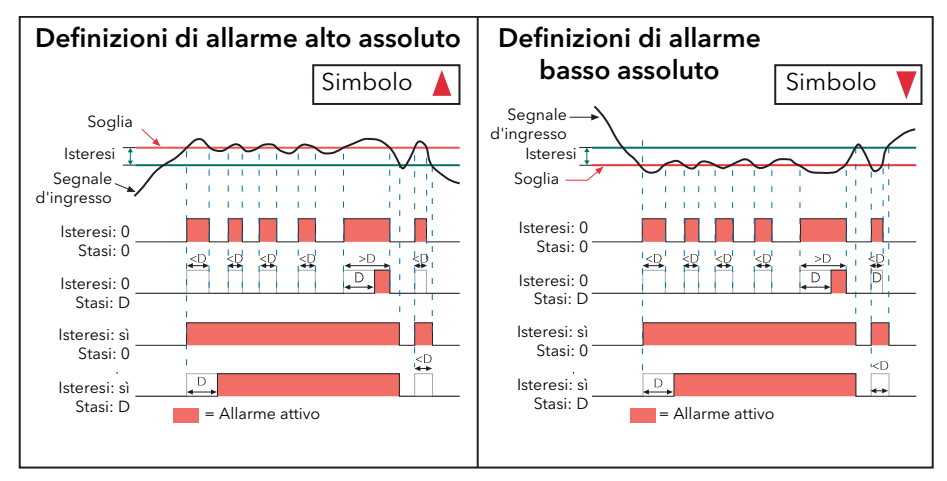

Figura 4.4.5a Parametri di allarme assoluto

### ALLARMI DI DEVIAZIONE

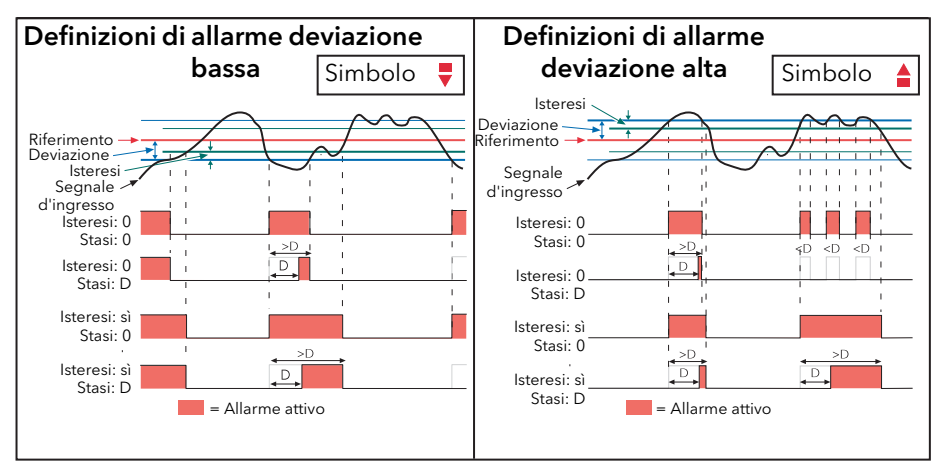

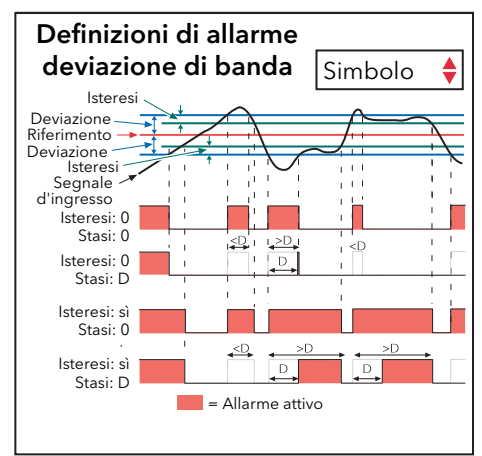

Figura 4.4.5b Parametri allarme di deviazione

## 4.4.5 TIPI DI ALLARME (cont.)

## ALLARMI DI VELOCITÀ DI CAMBIAMENTO

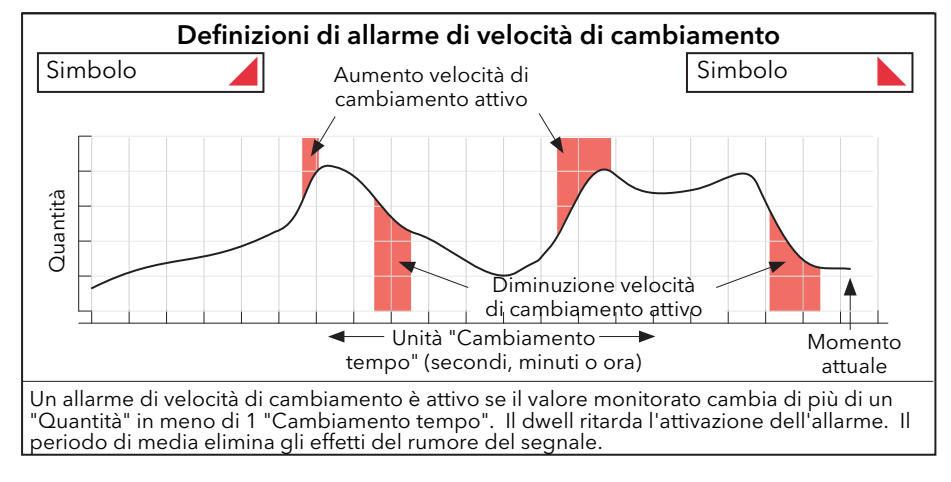

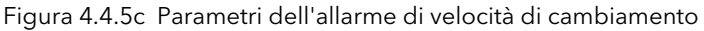

Nota: l'applicazione al segnale d'ingresso di un filtro può influenzare il funzionamento degli allarmi di velocità di cambiamento ([paragrafo 4.4.1\)](#page-57-0).

# <span id="page-63-0"></span>4.5 CONFIGURAZIONE CANALE VIRTUALE

Quest'area permette di configurare i canali delle funzioni matematiche, i totalizzatori e i contatori. La configurazione è suddivisa nelle seguenti aree: "Principale", "Trend", "Allarme 1" e "Allarme 2". Le voci che appaiono nelle aree "Trend", "Allarme 1" e "Allarme 2" sono identiche alle voci equivalenti descritte nel [paragrafo 4.4](#page-54-0) (Canale d'ingresso) sopra.

## 4.5.1 Configurazione del canale delle funzioni matematiche

Le funzioni matematiche disponibili (ordine di scorrimento freccia su) sono:

Off, Aggiungi, Sottrai, Moltiplica, Dividi, Media gruppo, Minimo gruppo, Massimo gruppo, Ingresso Modbus, Copia, Minimo gruppo (Memoria),Massimo gruppo (Memoria), Massimo canale, Minimo canale, Media canale, Configurazione revisione, Off.

La Figura 4.5.1 illustra una tipica configurazione del canale delle funzioni matematiche

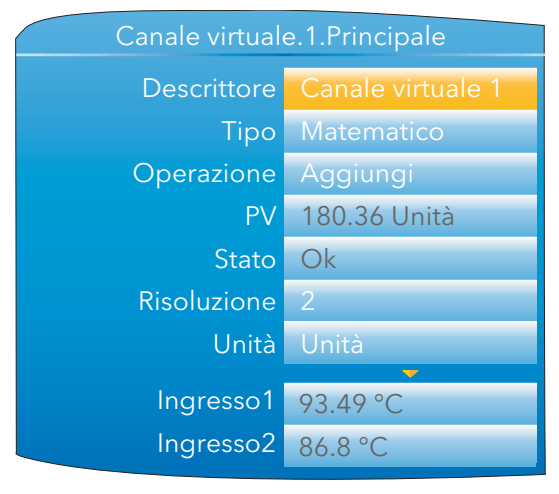

Figura 4.5.1 Configurazione del canale delle funzioni matematiche (tipica) (ingrandita)

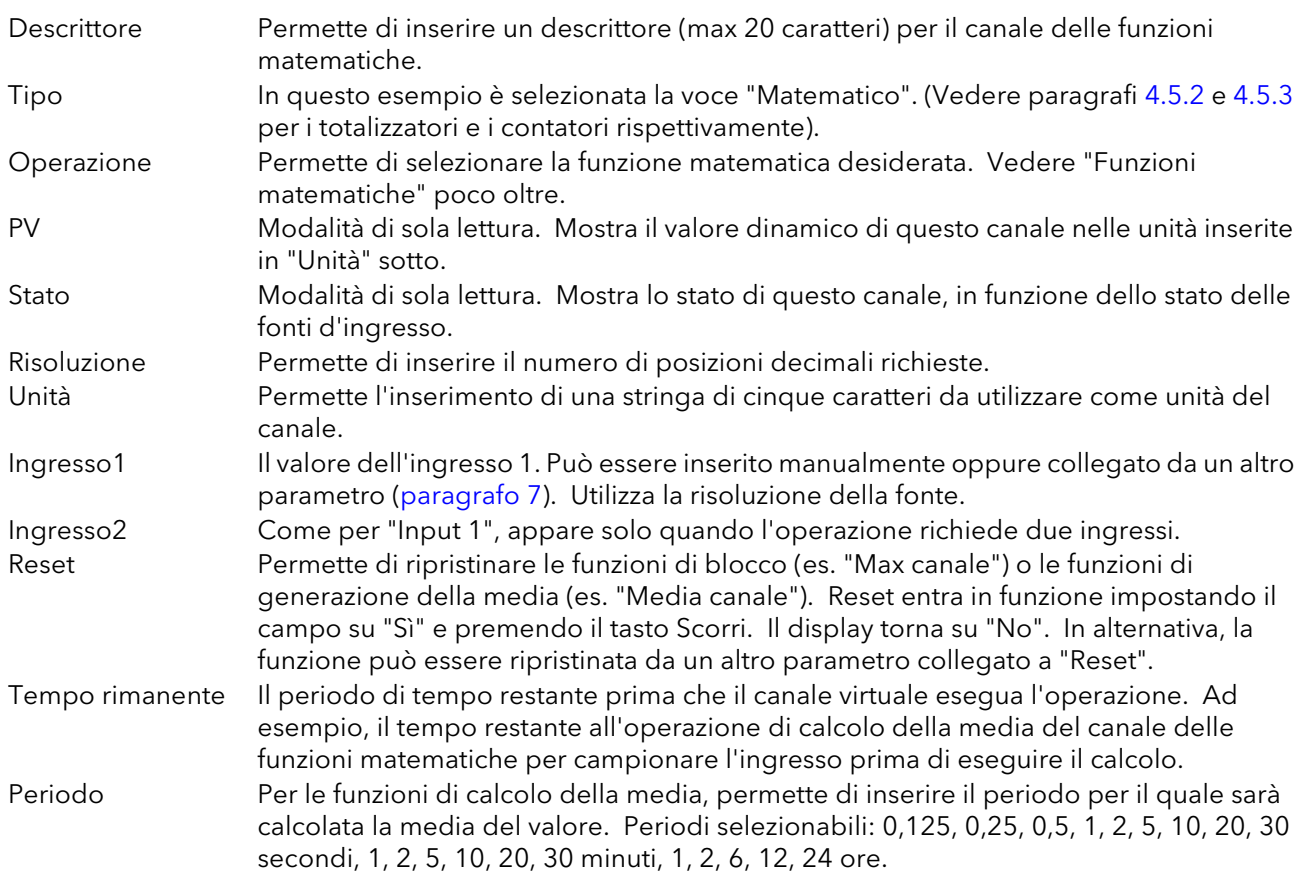

# 4.5.1 CONFIGURAZIONE DEL CANALE DELLE FUNZIONI MATEMATICHE (cont.)

### FUNZIONI MATEMATICHE

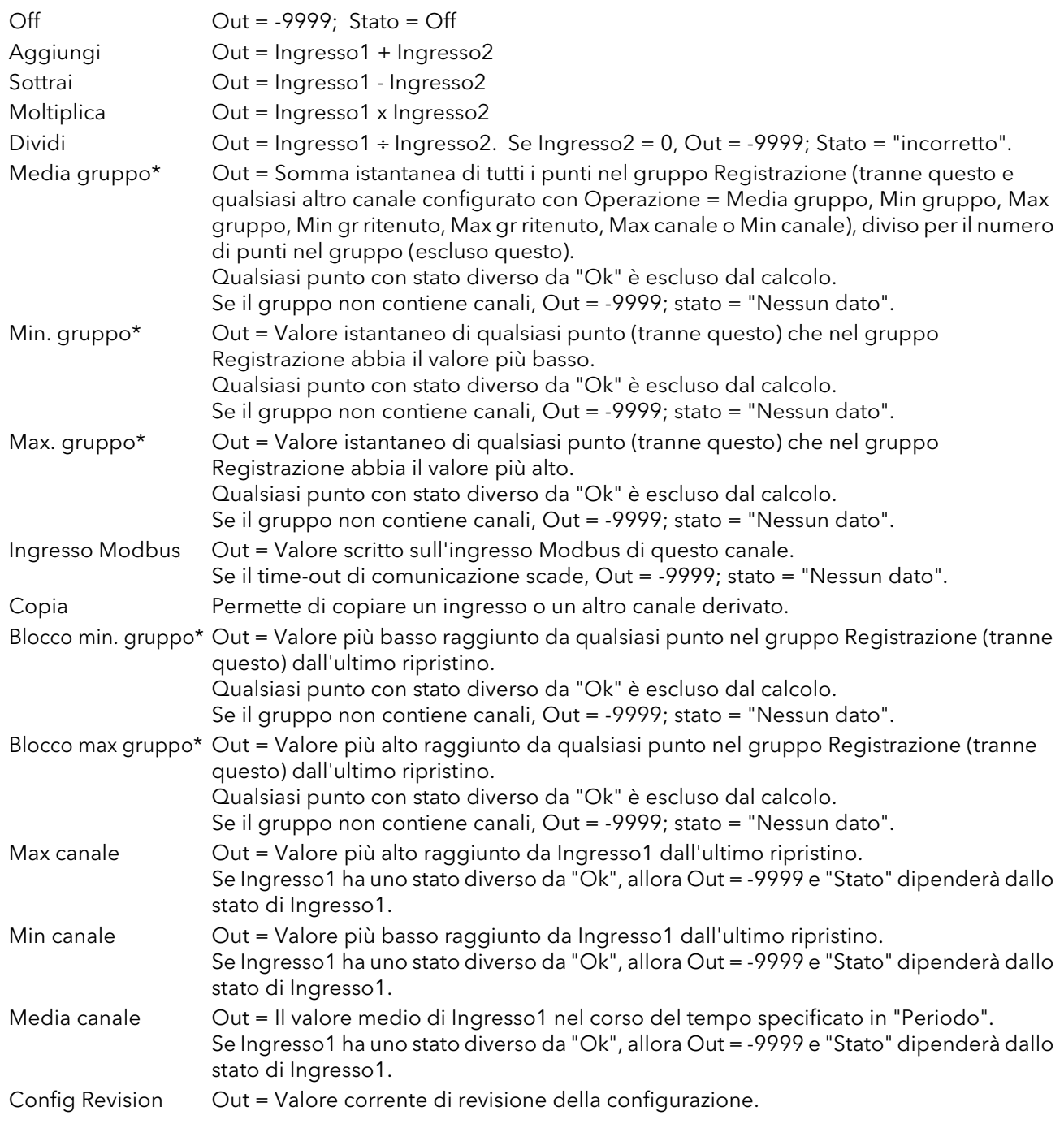

\*Nota: tutte le funzioni di "Gruppo" si attivano dal gruppo "[Registrazione"](#page-53-0) anziché dal gruppo "Trend".

## <span id="page-65-0"></span>4.5.2 Configurazione del totalizzatore

I totalizzatori permettono di mantenere un totale continuo di qualsiasi canale d'ingresso o di qualsiasi canale delle funzioni matematiche. Utilizzando il canale delle funzioni matematiche, è possibile totalizzare combinazioni di canali di ingresso in modo tale che, ad esempio, la somma di due canali (o la differenza tra gli stessi) possa essere se necessario totalizzata.

La capacità massima per ciascun totalizzatore è 1.000.000. Questo range può essere ampliato collegando l'uscita "Rollover" del totalizzatore all'ingresso "Attivazione" di un contatore. Il collegamento viene effettuato a livello dell'interfaccia operatore ([paragrafo 7](#page-140-0)) oppure in iTools [\(paragrafo 6\)](#page-121-0).

L'equazione del totalizzatore è:

$$
tot_t = tot_{t-1} + \frac{ma_t}{PSF \times USF}
$$

 $tot<sub>t</sub>$  = valore totalizzatore di questo campione

 $tot_{t-1}$  = valore totalizzatore dell'ultimo campione

 $ma<sub>t</sub>$  = valore di processo di questo campione

PSF = Period Scaling Factor (Periodo) (fattore di scalatura del periodo)

USF = Units Scaling Factor (Fattore di scala) (fattore di scalatura delle unità)

Nota: il tempo tra campioni è 125 ms.

La Figura 4.5.2 mostra una tipica pagina di configurazione.

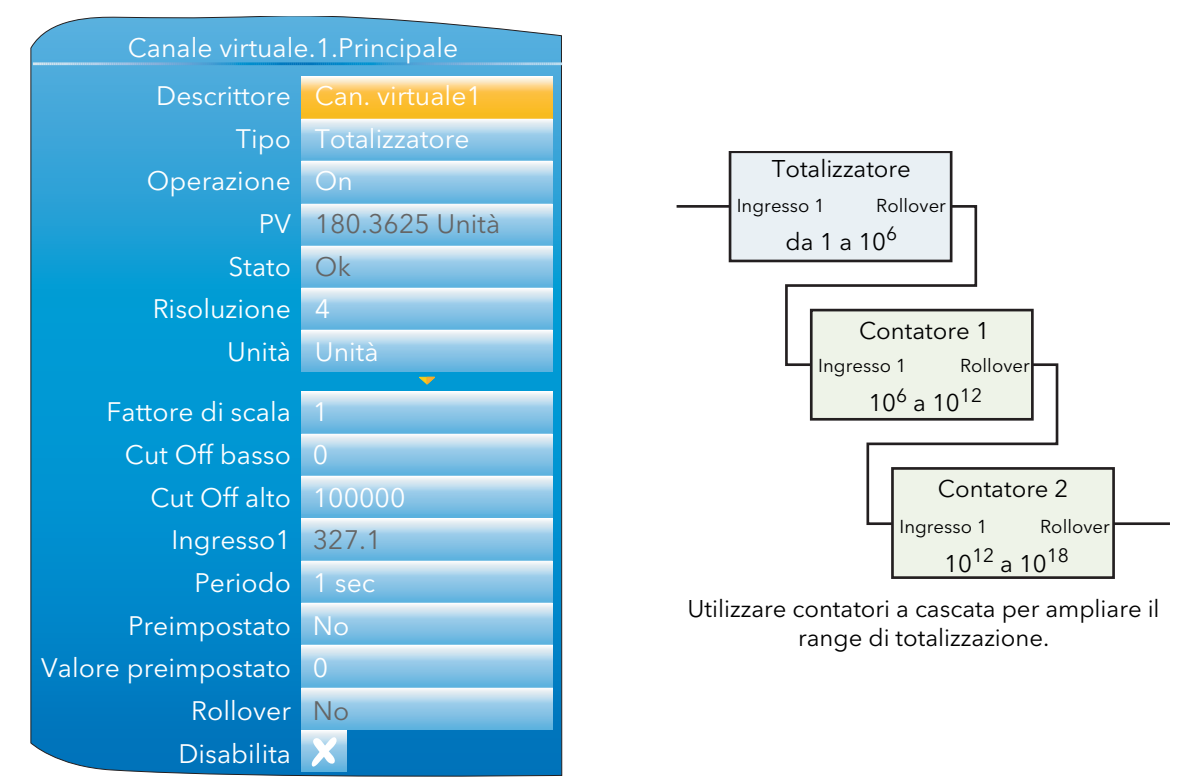

Figura 4.5.2 Menu di configurazione tipico di un totalizzatore

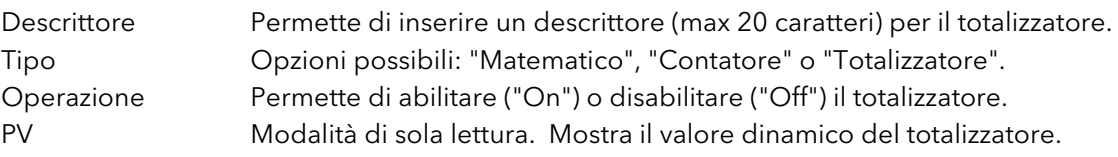

Stato Modalità di sola lettura. Mostra lo stato del totalizzatore.

# 4.5.2 CONFIGURAZIONE DEL TOTALIZZATORE (cont.)

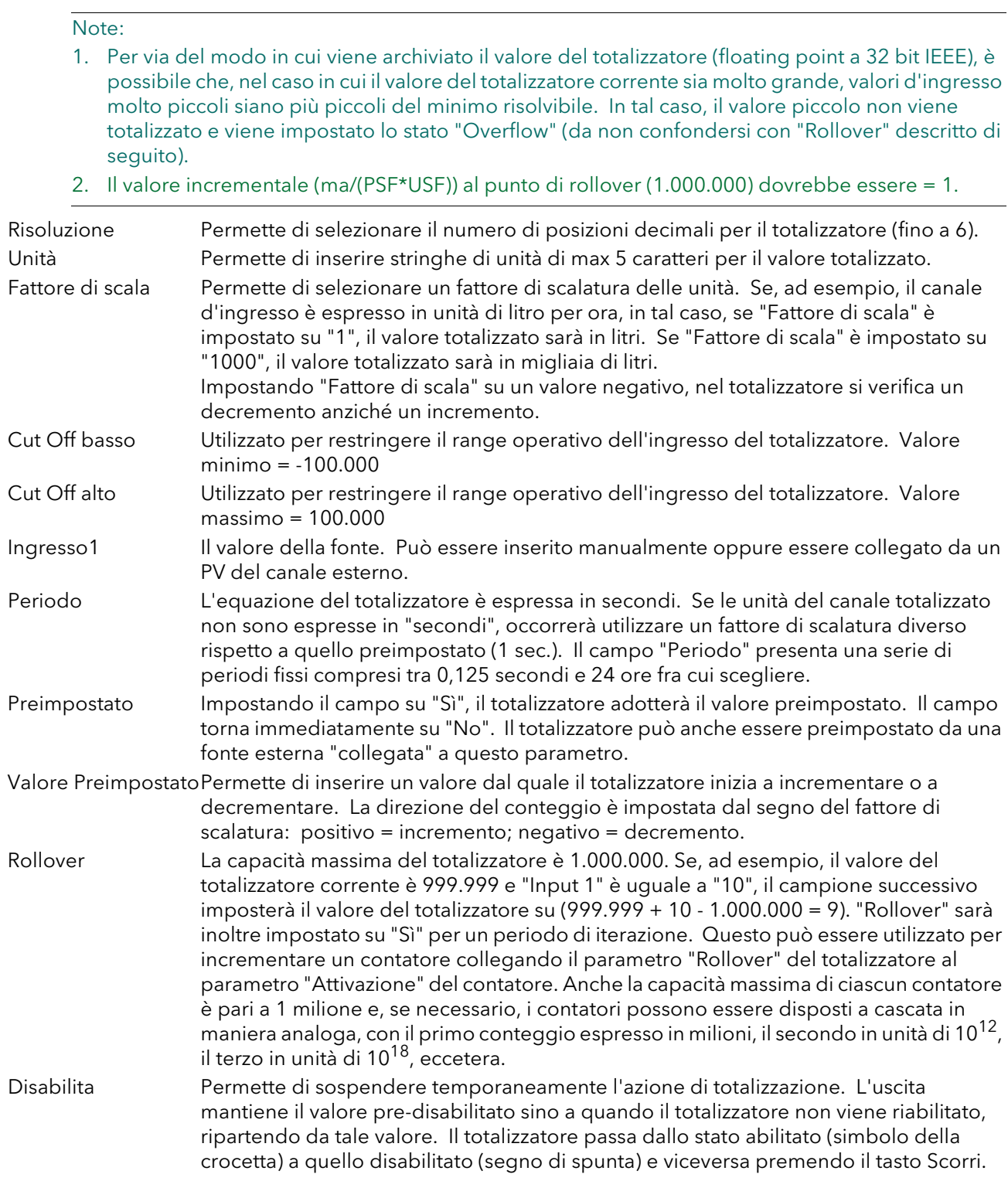

## <span id="page-67-0"></span>4.5.3 Configurazione del contatore

Permette di impostare un contatore per contare gli ingressi di attivazione (oppure può essere incrementato dalla pagina Configurazione). Il conteggio massimo è 1.000.000. I contatori possono essere disposti a cascata collegando il parametro "Rollover" di un contatore al parametro "Attivazione" del successivo. Il collegamento viene effettuato a livello dell'interfaccia operatore ([paragrafo 7\)](#page-140-0) oppure in iTools [\(paragrafo 6\)](#page-121-0).

Per le configurazioni "Trend", "Allarme 1" e "Allarme 2", consultare le sezioni corrispondenti del paragrafo 4.4.

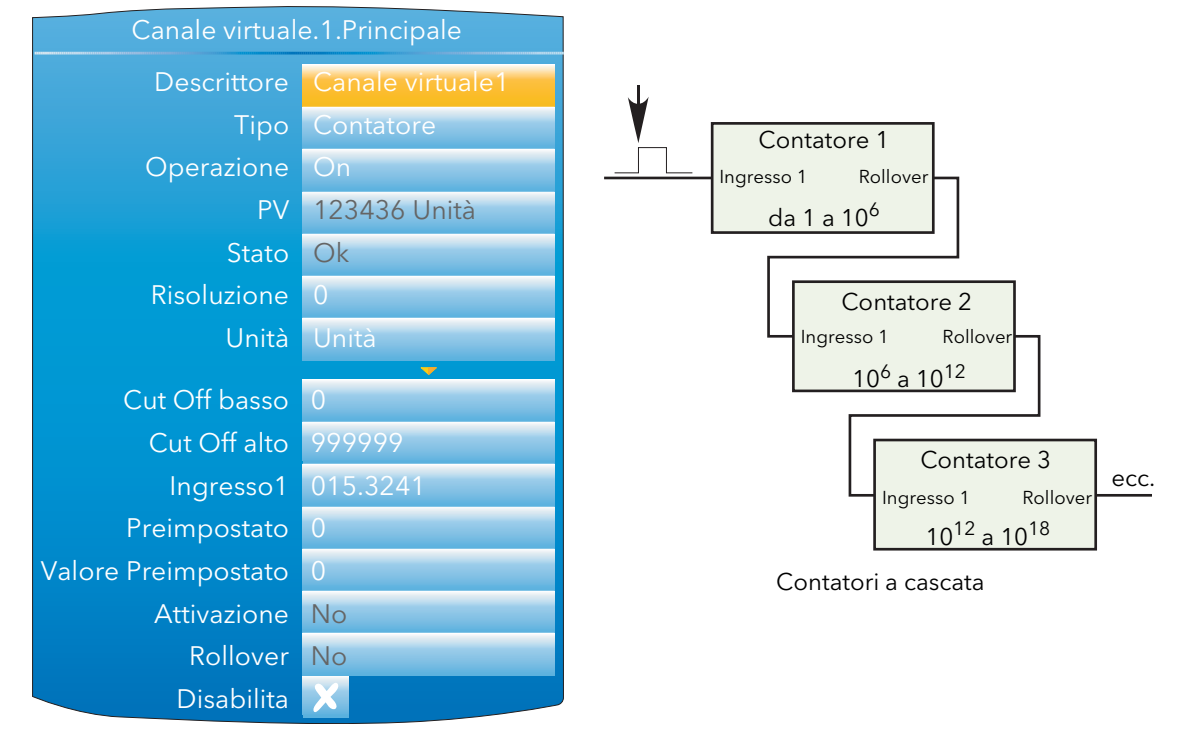

Figura 4.5.3 Configurazione tipica di un contatore

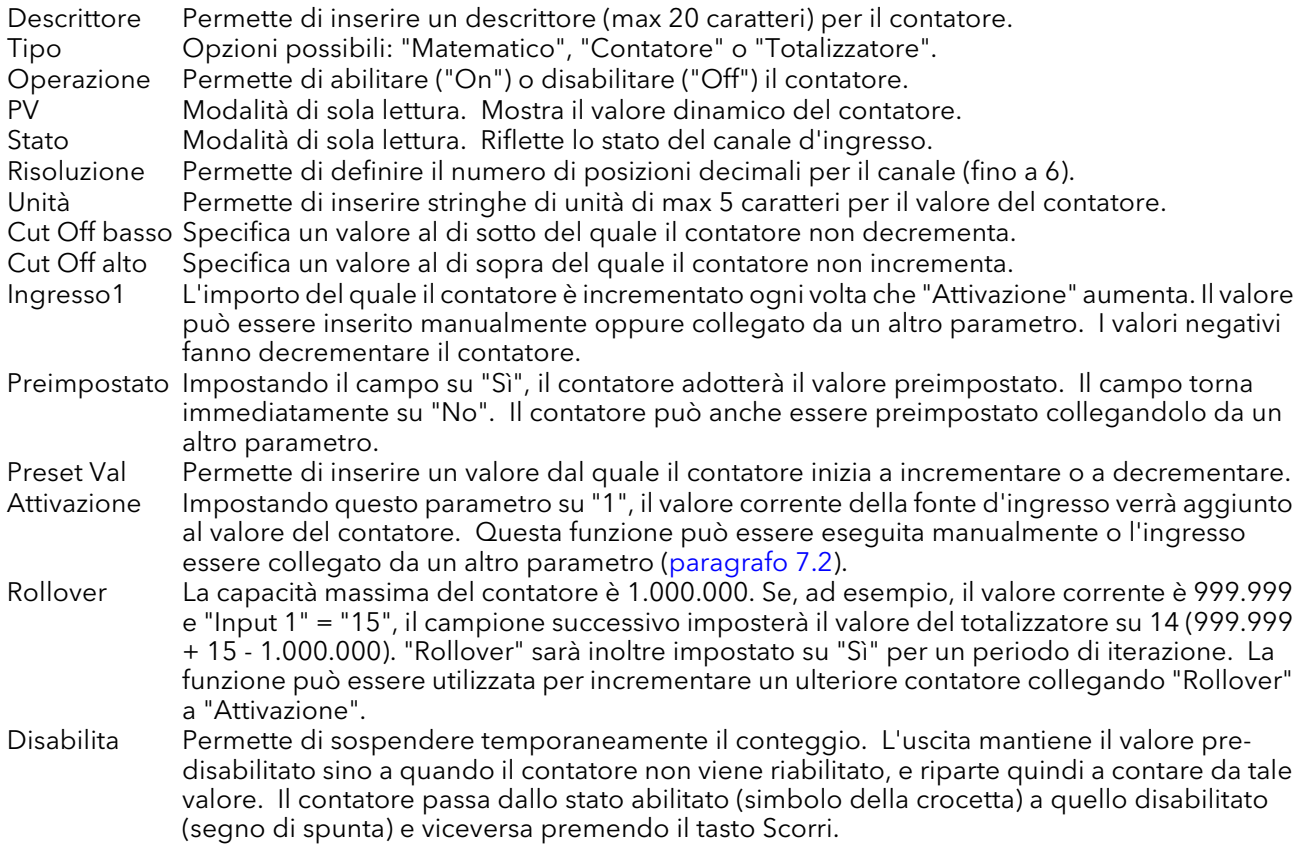

# <span id="page-68-0"></span>4.6 CONFIGURAZIONE LOOP

Quest'area di configurazione permette di impostare due cicli di controllo. Questa descrizione si riferisce ai cicli di controllo della temperatura, ma i parametri di configurazione si applicano altresì ad altri tipi di controllo. Per ciascun ciclo, il canale 1 è considerato di riscaldamento, mentre il canale 2 di raffreddamento. La configurazione è suddivisa in una serie di aree, come illustrato nello schema seguente.

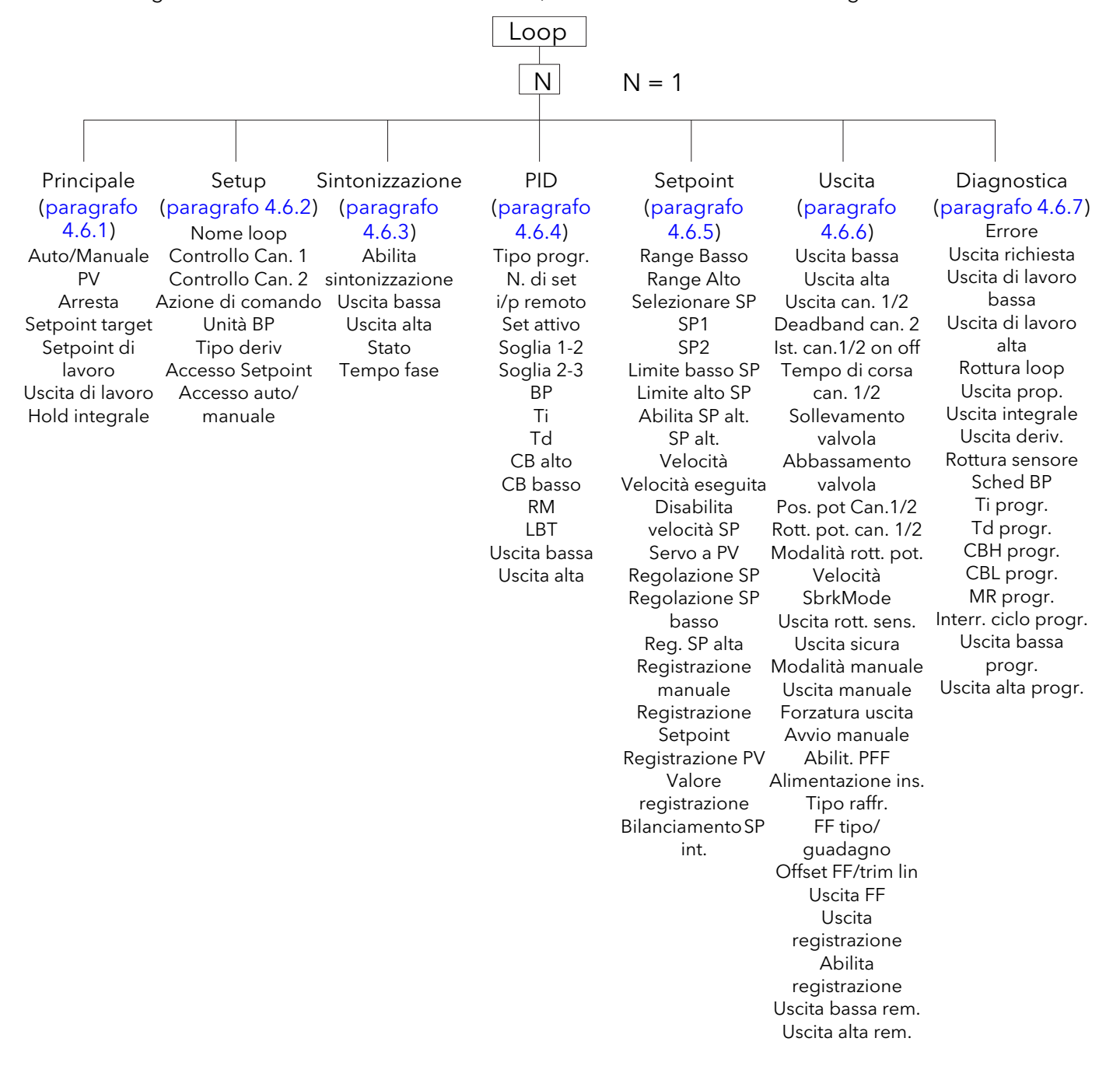

Figura 4.6 Schema di configurazione Loop

Per una disamina generale dei cicli di controllo, consultare l'[Appendice B](#page-152-0) di questo manuale.

# <span id="page-69-0"></span>4.6.1 Parametri del menu Principale

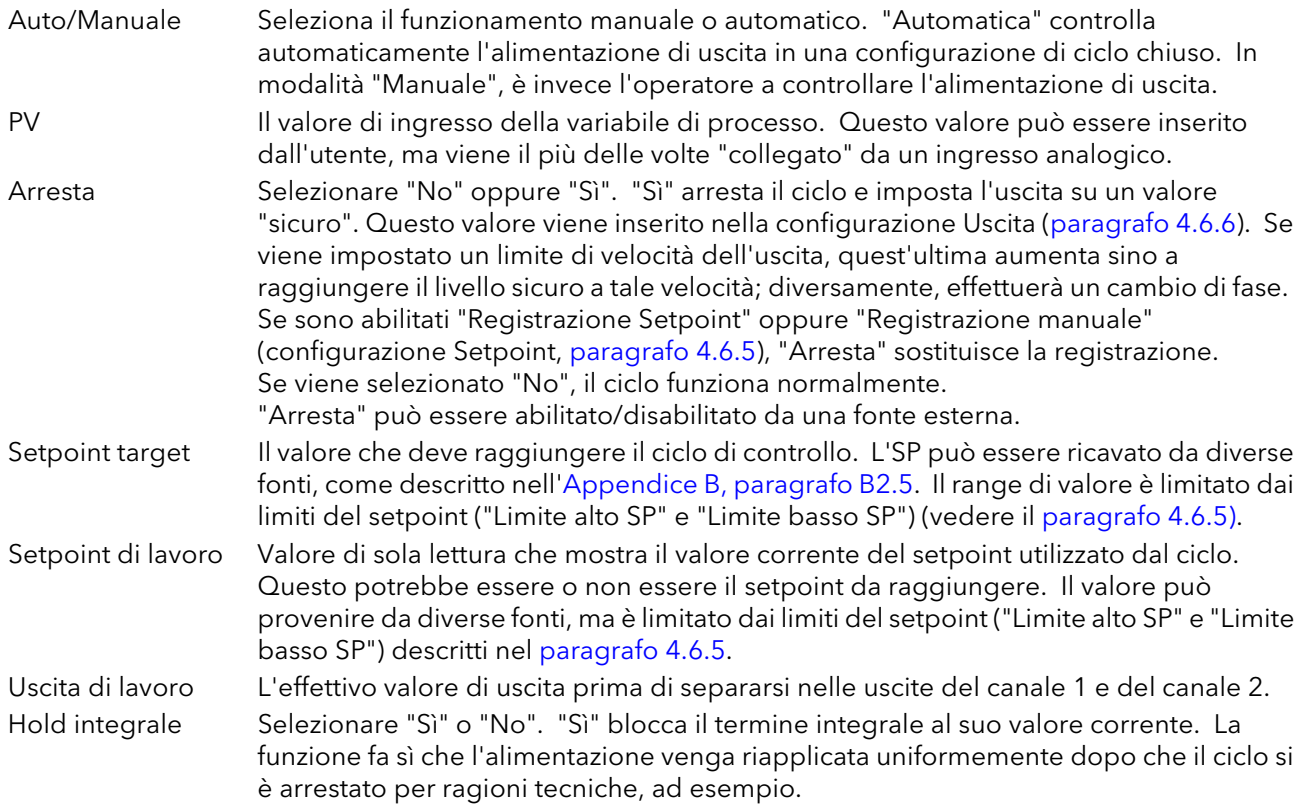

# <span id="page-69-1"></span>4.6.2 Parametri del menu Configurazione

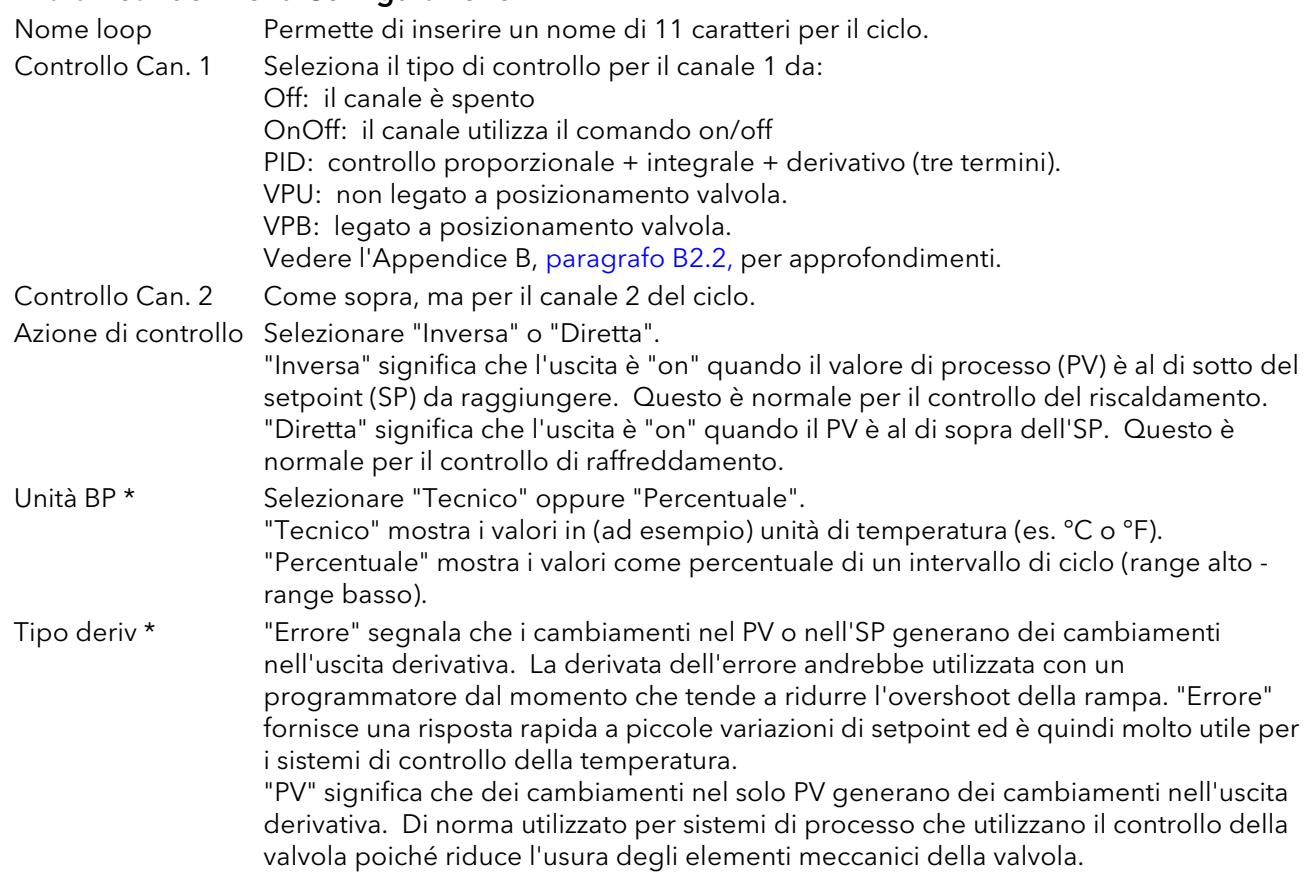

## 4.6.2 PARAMETRI DEL MENU SETUP (cont.)

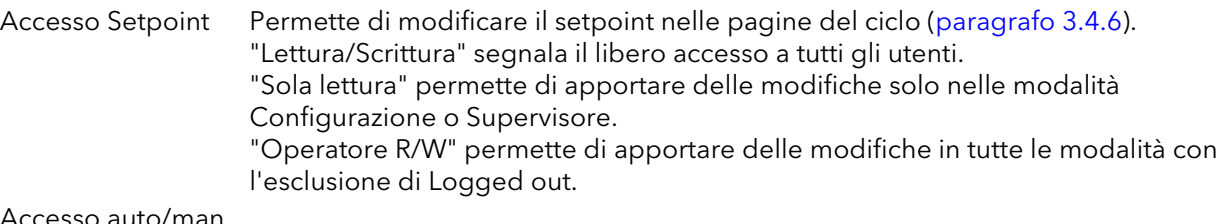

#### Accesso auto/man.

Come "Accesso Setpoint" sopra, ma per il parametro "Automatica/Manuale".

\*Nota: "Unità BP" e "Tipo deriv" appaiono solo se almeno uno fra "Controllo Can. 1" e "Controllo Can. 2" è impostato su "PID", "VPU" oppure "VPB".

## <span id="page-70-0"></span>4.6.3 Parametri del menu Sintonizzazione

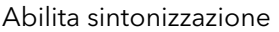

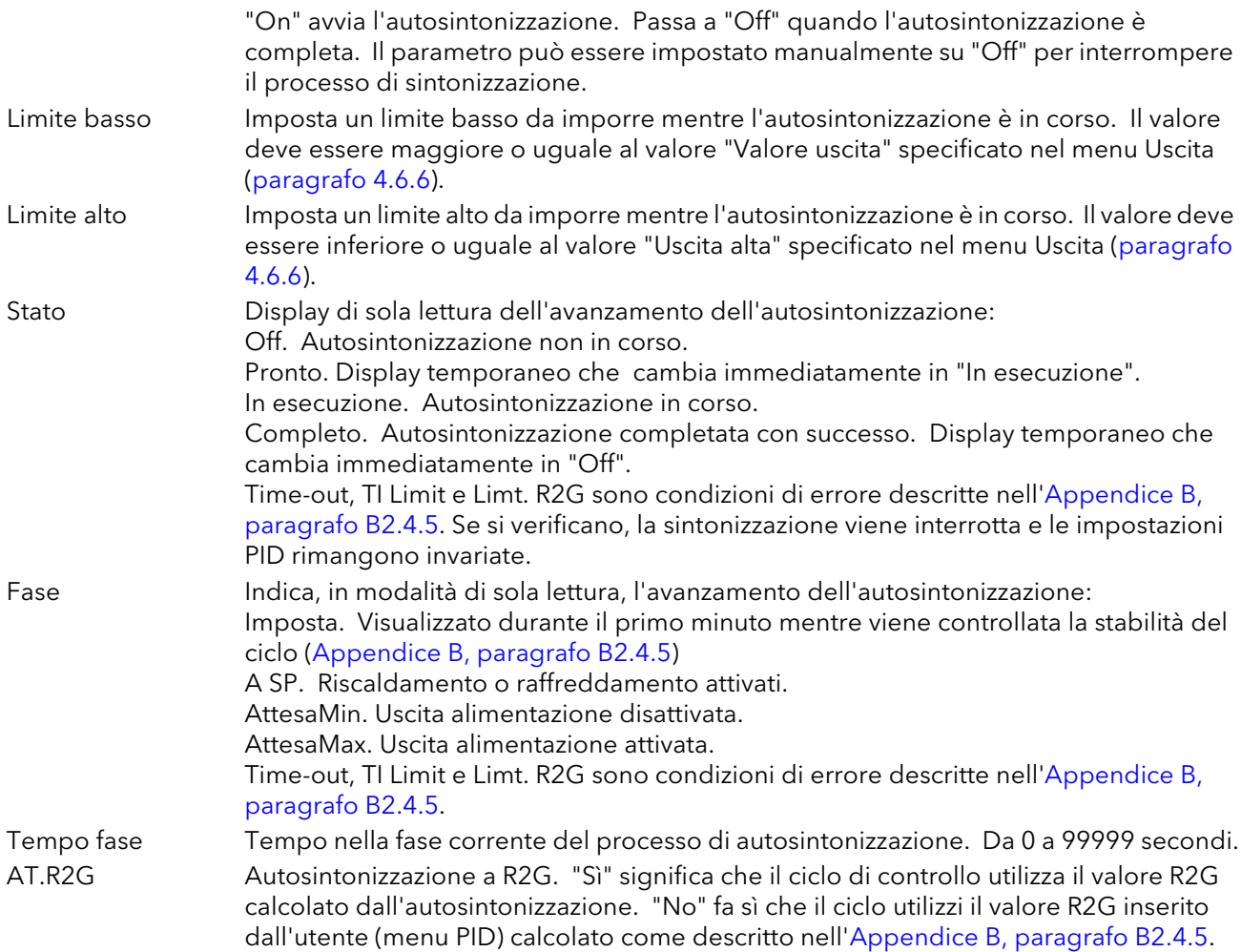

# <span id="page-71-0"></span>4.6.4 Parametri del menu PID

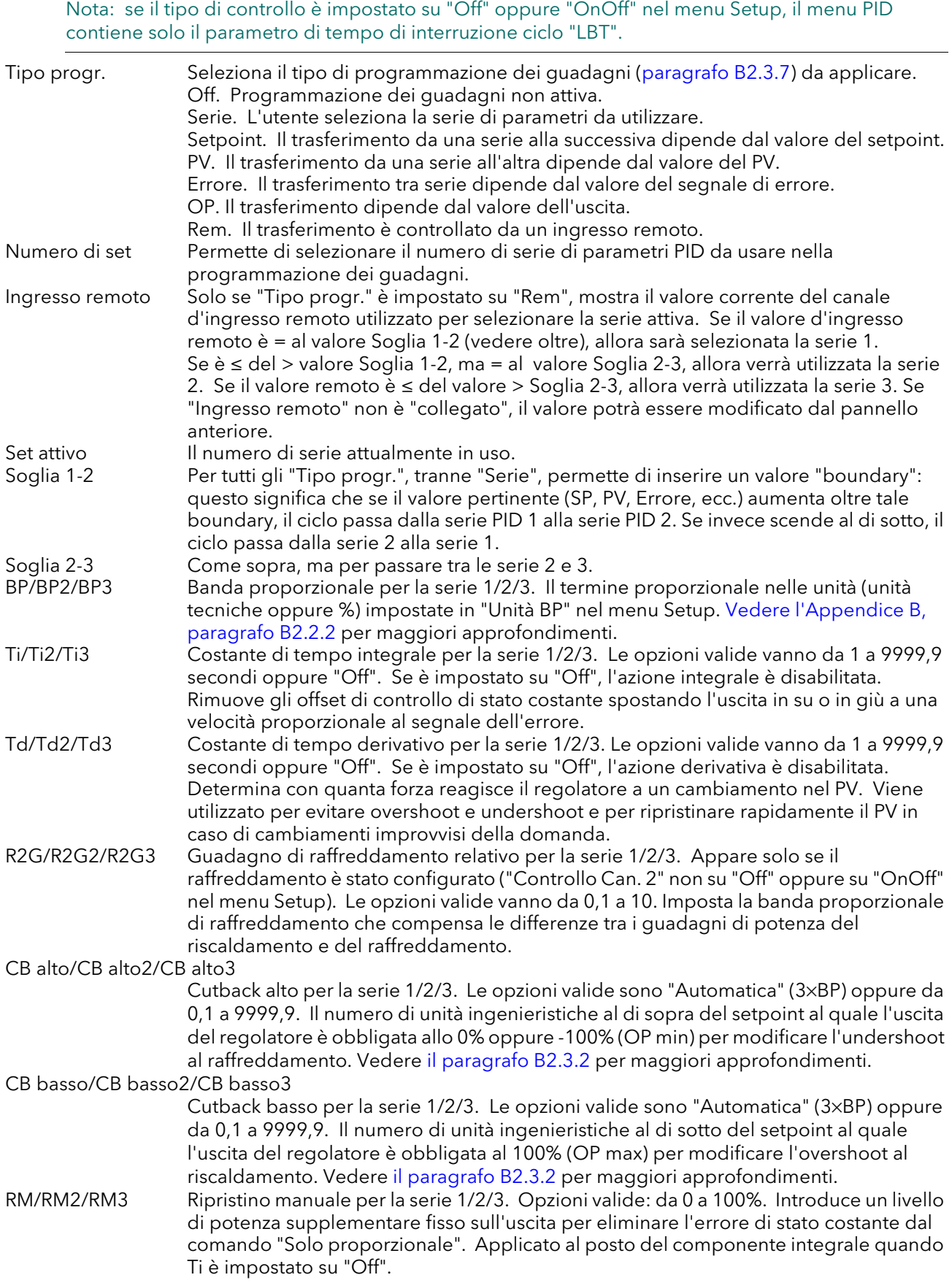
# 4.6.4 Parametri del menu PID (cont.)

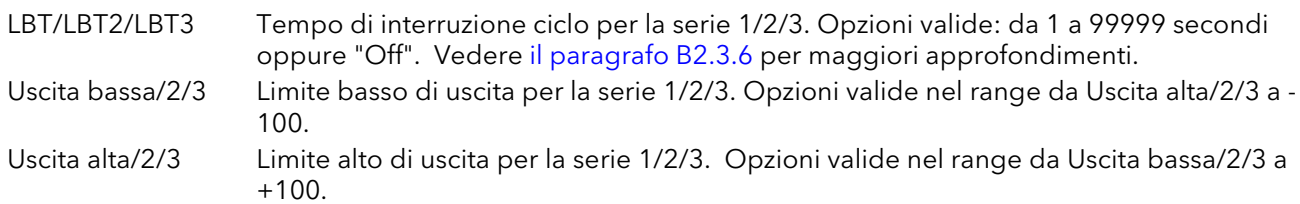

# 4.6.5 Parametri del menu Setpoint

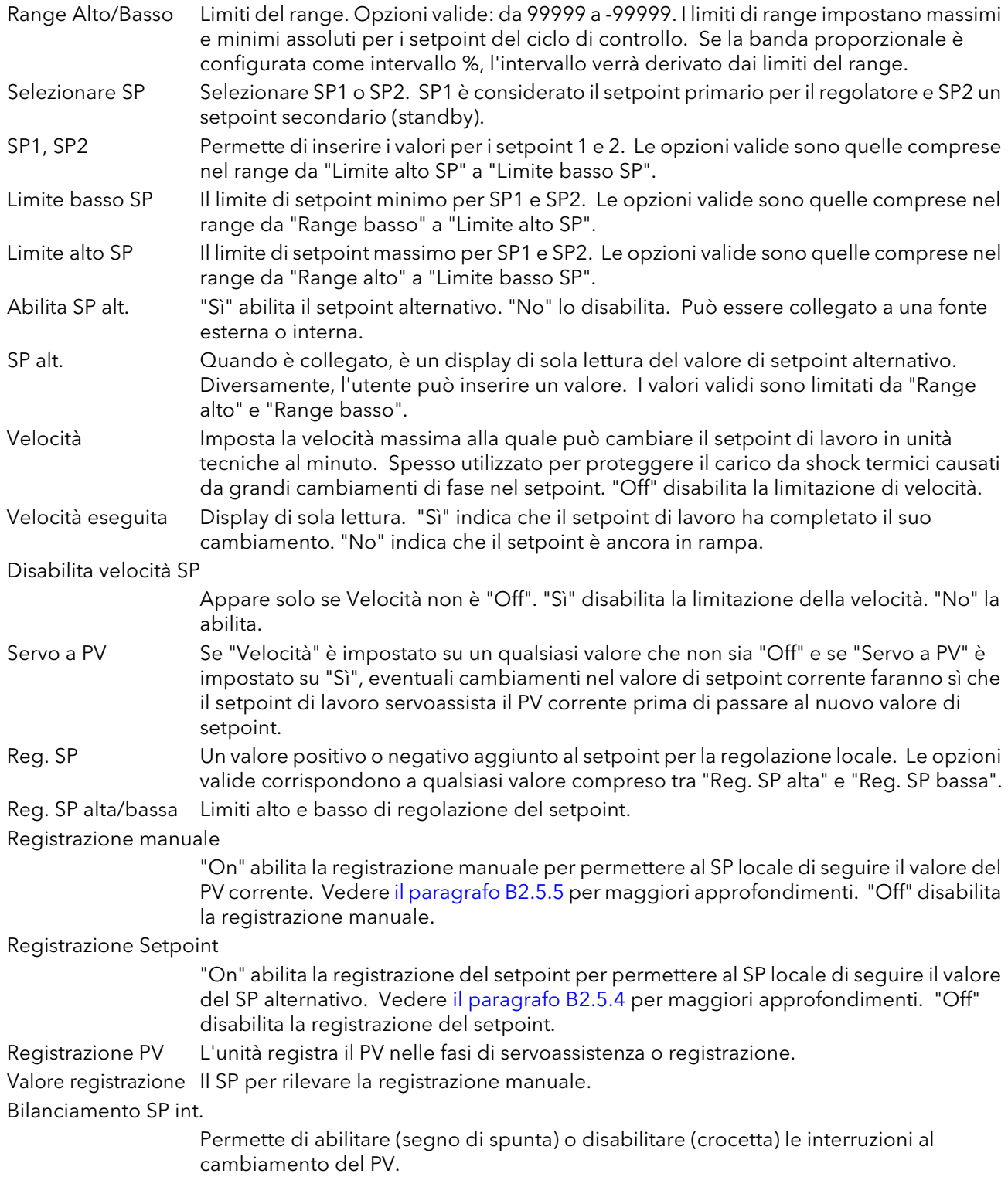

# 4.6.6 Voci del menu Uscita

Per maggiori dettagli sulle funzioni di uscita, consultare l'Appendice B, [paragrafo B2.6](#page-171-0).

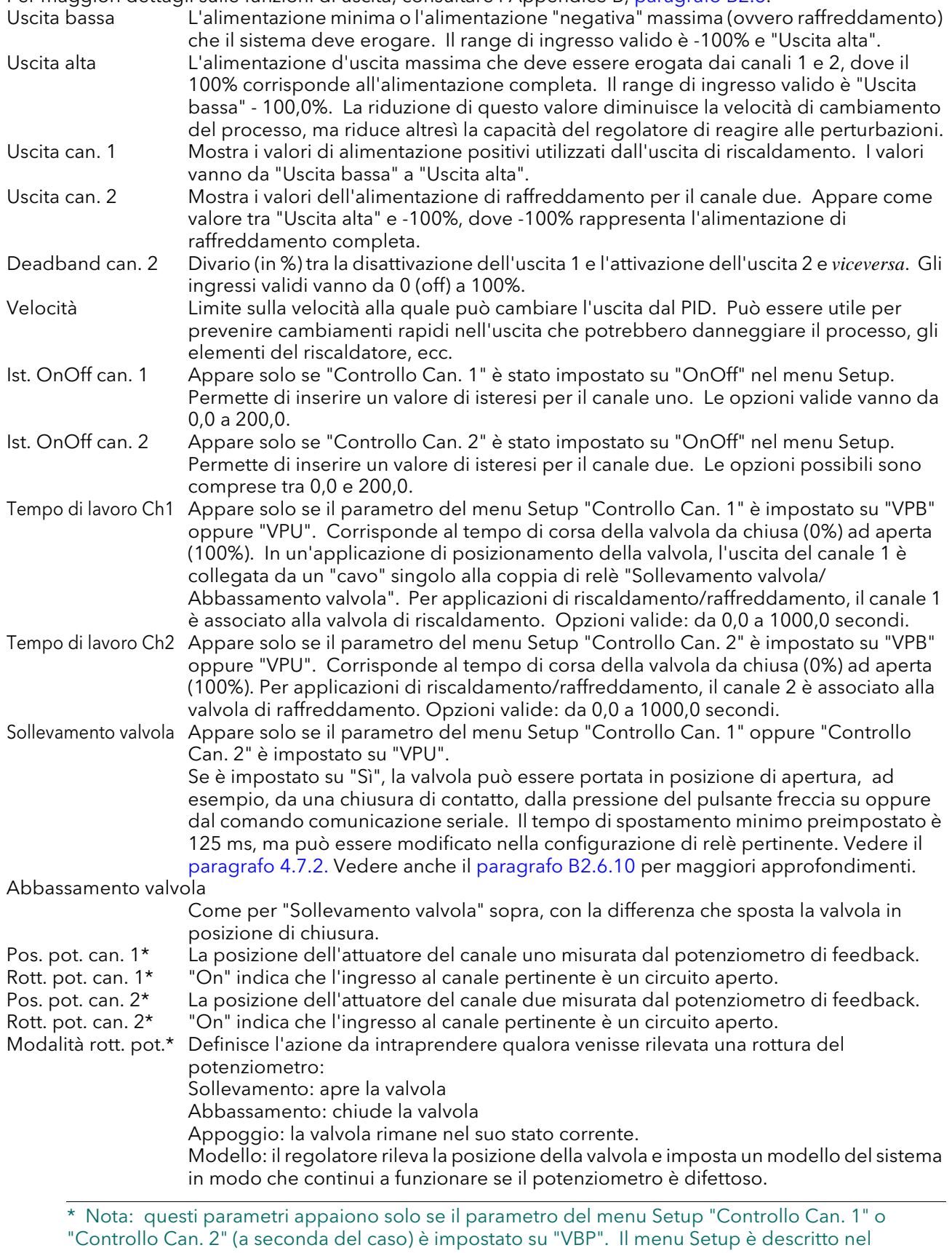

[paragrafo 4.6.2.](#page-69-0)

### 4.6.6 PARAMETRI DEL MENU USCITA (cont.)

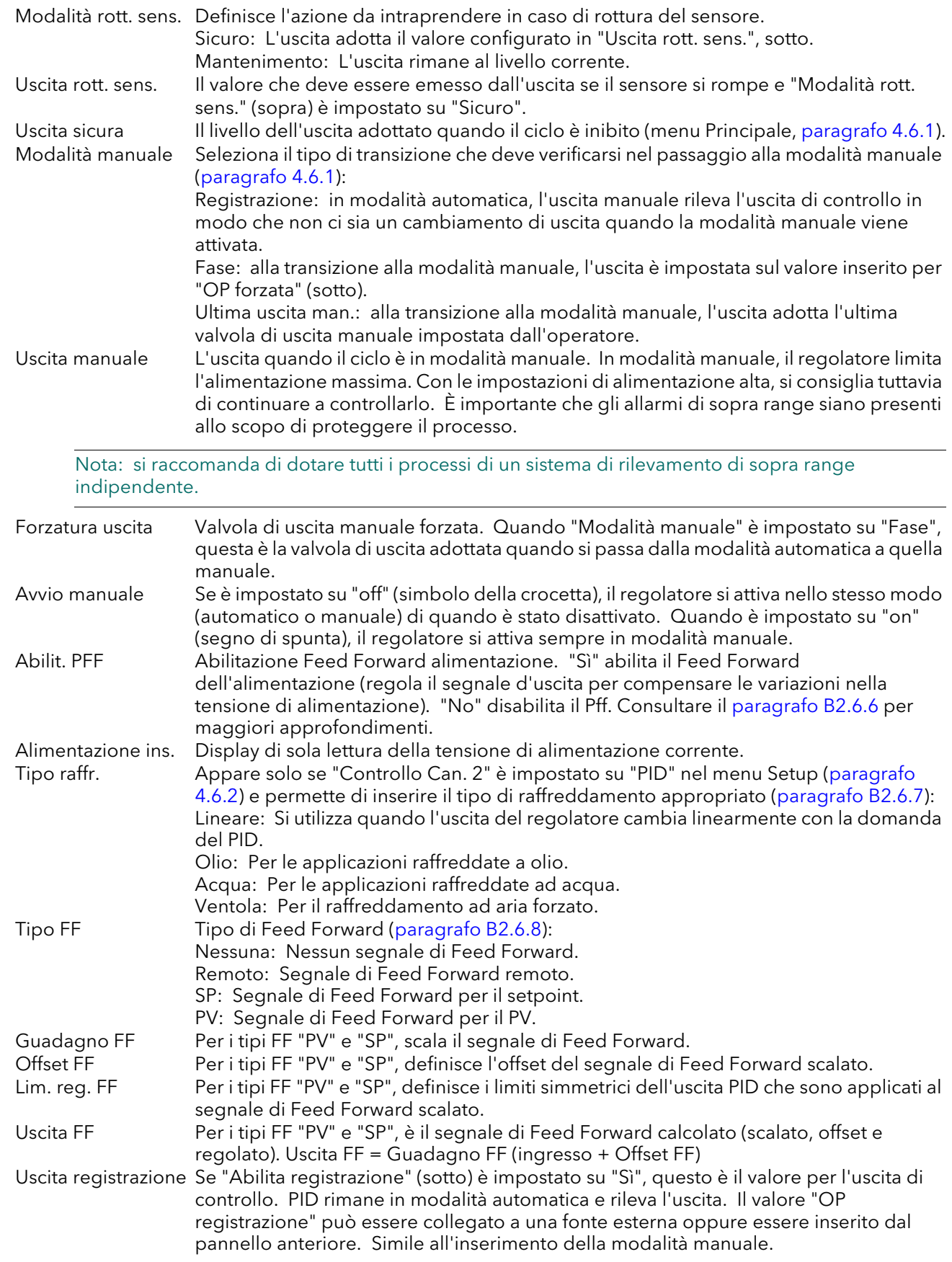

#### 4.6.6 PARAMETRI DEL MENU USCITA (cont.)

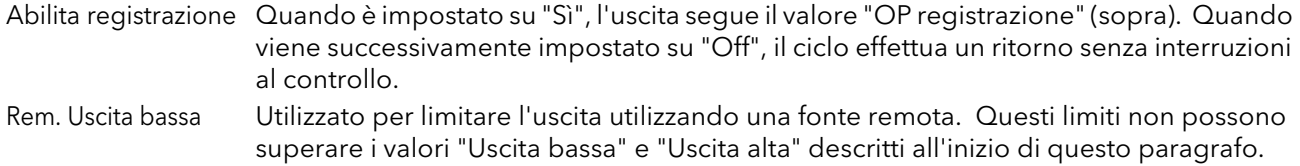

#### 4.6.7 Diagnostica del loop

Questi "parametri" sono in modalità di sola lettura tranne se diversamente indicato.

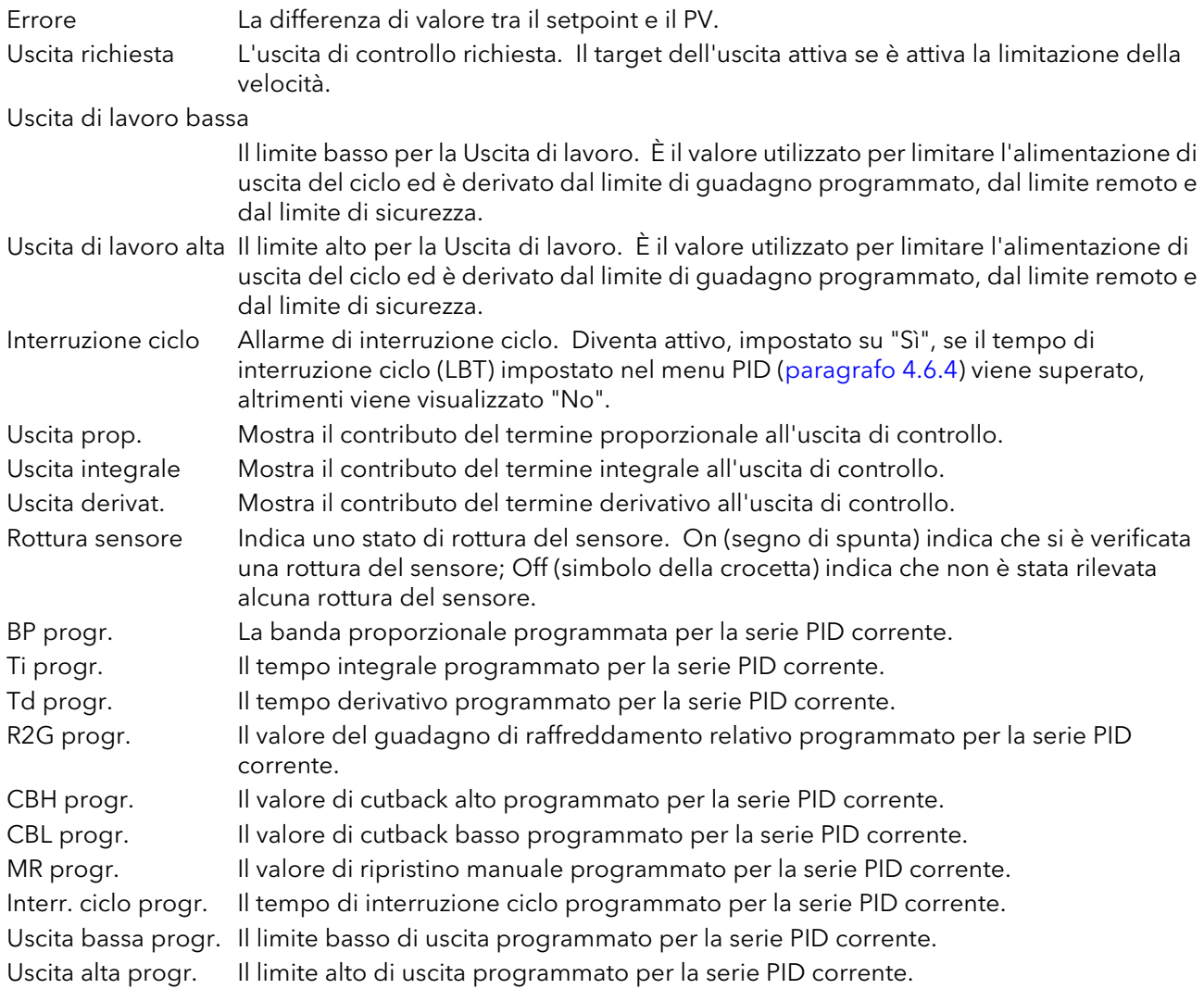

### 4.7 I/O DIGITALI

Quest'area di configurazione permette di selezionare tipi di I/O digitali.

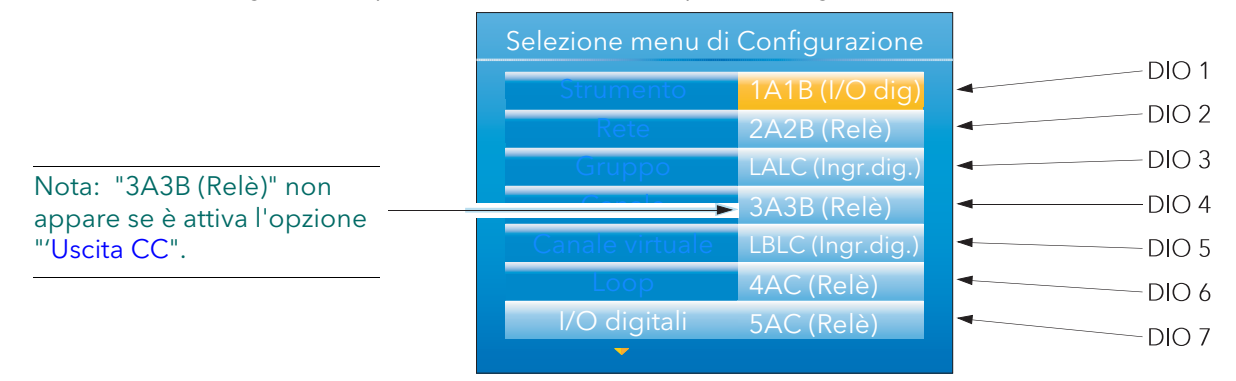

Figura 4.7 Menu di livello superiore I/O digitali

#### 4.7.1 Ingressi/uscite digitali

Queste voci si applicano ai segnali nei terminali 1A/1B [\(Figura 2.2\)](#page-13-0)

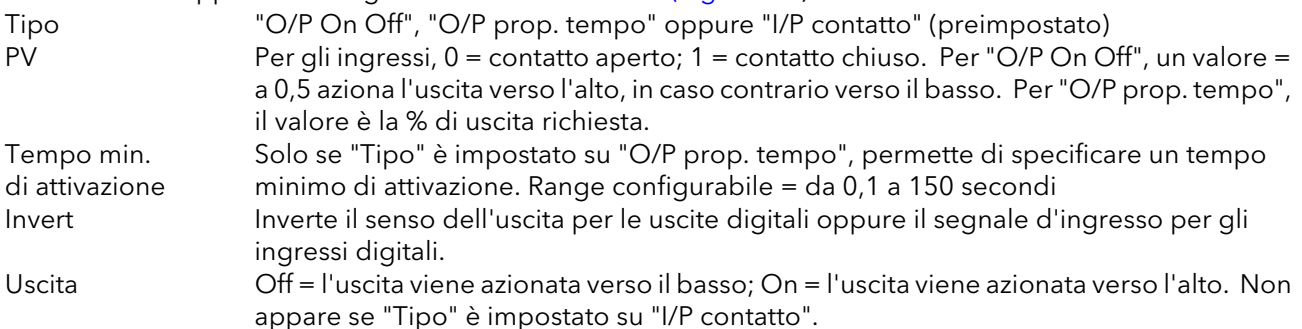

#### <span id="page-76-0"></span>4.7.2 Uscite di relè

Si applica alle coppie terminali 2A2B, 3A3B, 4AC, 5AC [\(Figura 2.2](#page-13-0)).

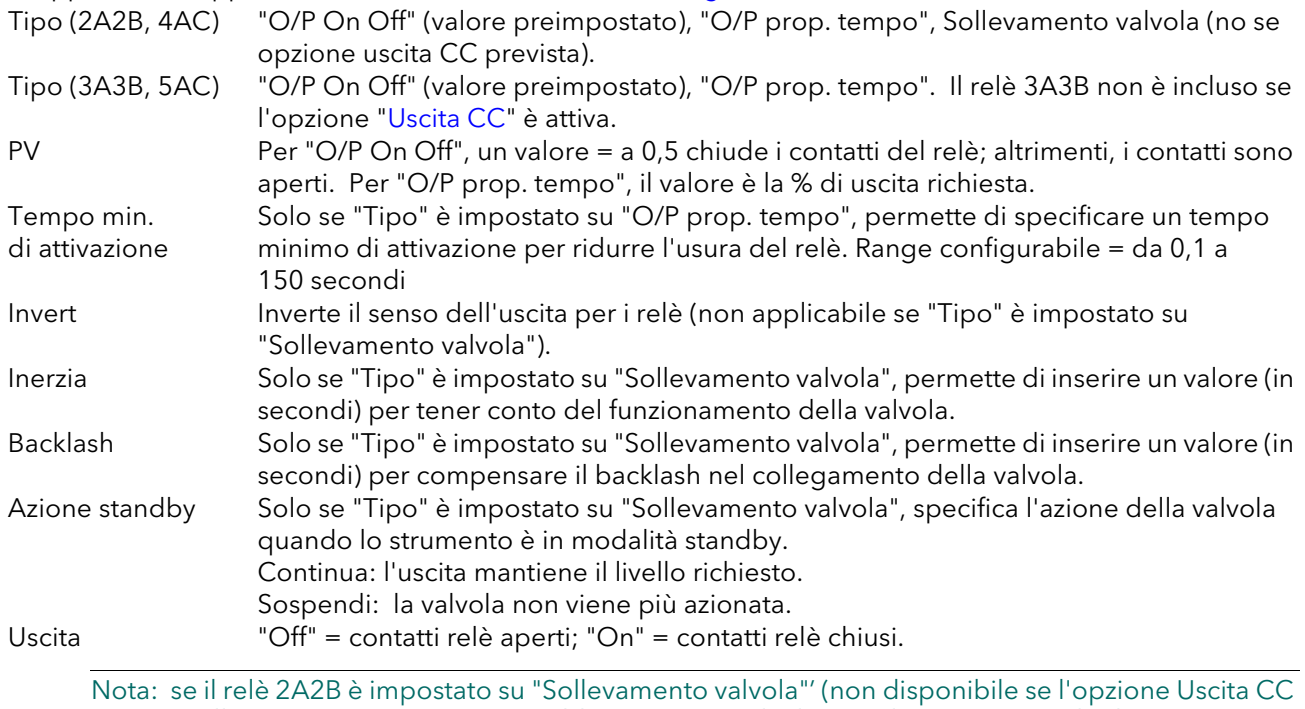

è attiva), allora 3A3B è impostato su "Abbassamento valvola". Analogamente, se il relè 4AC è impostato su "Sollevamento valvola", allora il relè 5AC è impostato su "Abbassamento valvola". Quando l'uscita del canale del ciclo è collegata all'ingresso PV di un relè "Sollevamento valvola", l'ingresso PV del relè "Abbassamento valvola" associato diventa non disponibile per il collegamento ed entrambi i relè sono controllati dal ciclo come coppia, utilizzando solo il cavo singolo.

# 4.7.3 Ingressi digitali

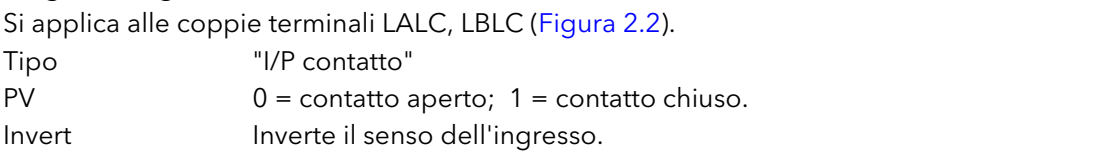

Nota... Vedere il paragrafo [B2.6.11](#page-177-0) per una descrizione del proporzionamento nel tempo.

### <span id="page-78-0"></span>4.8 USCITA CC

Quest'opzione fornisce una tensione oppure un'uscita mA utilizzando i terminali 3A/3B, posizionati come indicato nella [Figura 2.2](#page-13-0). Le due opzioni si escludono reciprocamente. L'uscita di relè viene fornita come standard.

#### ATTENZIONE

Non ci sono interblocchi meccanici che impediscano a un telaio con l'opzione USCITA CC di essere inserito in una "custodia" precedentemente collegata per l'uscita di relè standard. Prima di inserire il telaio nella custodia, accertarsi che il cablaggio del terminale non sia fissato a parti sotto tensione le quali potrebbero danneggiare lo strumento in maniera permanente.

#### 4.8.1 Schermata Configurazione

La Figura 4.8.1 mostra una tipica pagina di configurazione.

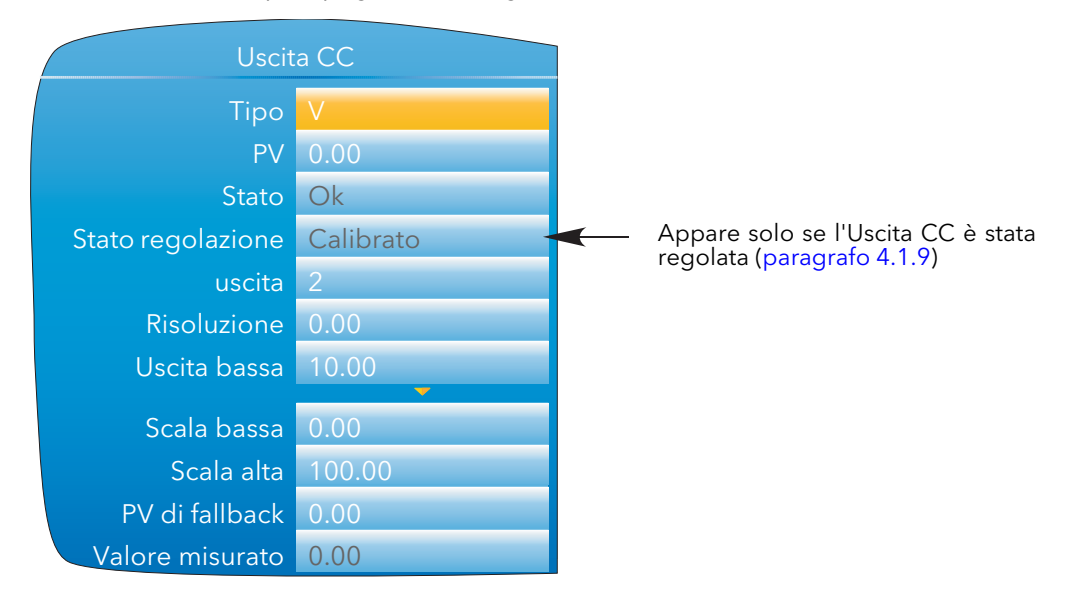

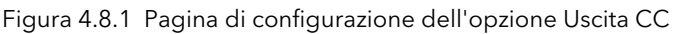

#### PARAMETRI

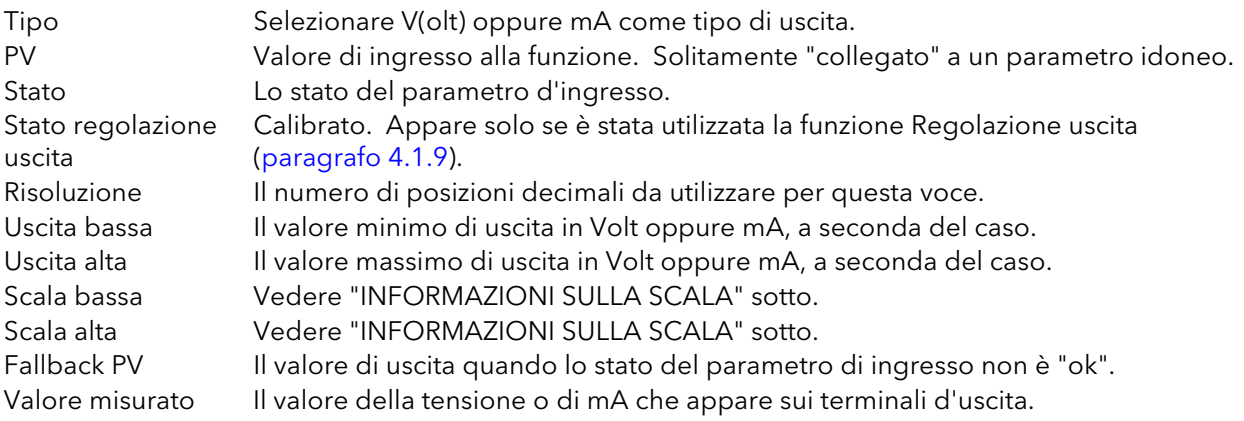

Nota: la tensione o corrente d'uscita può essere calibrata utilizzando la procedura di regolazione di uscita descritta al paragrafo 4.1.9.

#### INFORMAZIONI SULLA SCALA

Quando PV = Scala bassa, Uscita = valore di uscita basso. Quando PV = Scala alta, Uscita = valore di uscita alto. Il PV è mappato tramite il range di scala sul range d'uscita secondo l'equazione:

Uscita =  $\left(\begin{array}{c}$  PV-Scala bassa<br>Uscita - ( Scala alta - Scala bassa ) Uscita alta - Uscita bassa + Uscita bassa

# 4.9 LIN UTENTE

Permette di inserire fino a quattro tabelle di linearizzazione utente, ciascuna selezionabile come "Tipo Lin" nella configurazione Canale [\(paragrafo 4.4.1\)](#page-56-0). La configurazione consiste nel definire il numero di punti da includere (da 2 a 32) e poi di inserire un valore X e Y per ciascun punto, dove i valori X sono gli ingressi e i valori Y le risultanti uscite.

#### 4.9.1 Regole delle tabelle di linearizzazione utente

- 1. Le tabelle devono essere monotoniche, ovvero non può esserci più di un valore X con lo stesso valore Y ad esso assegnato.
- 2 Ciascun valore X deve essere maggiore rispetto al precedente.
- 3. Ciascun valore Y deve essere maggiore rispetto al precedente.
- 4. Se devono essere visualizzate unità diverse da quelle di temperatura, i valori del canale Scala Alta e Scala Bassa andrebbero impostati come i valori Range Alto e Range Basso e le unità di scala richieste inserite.

La Figura 4.9.1 mostra la prima parte della tabella di configurazione per un ipotetico cilindro.

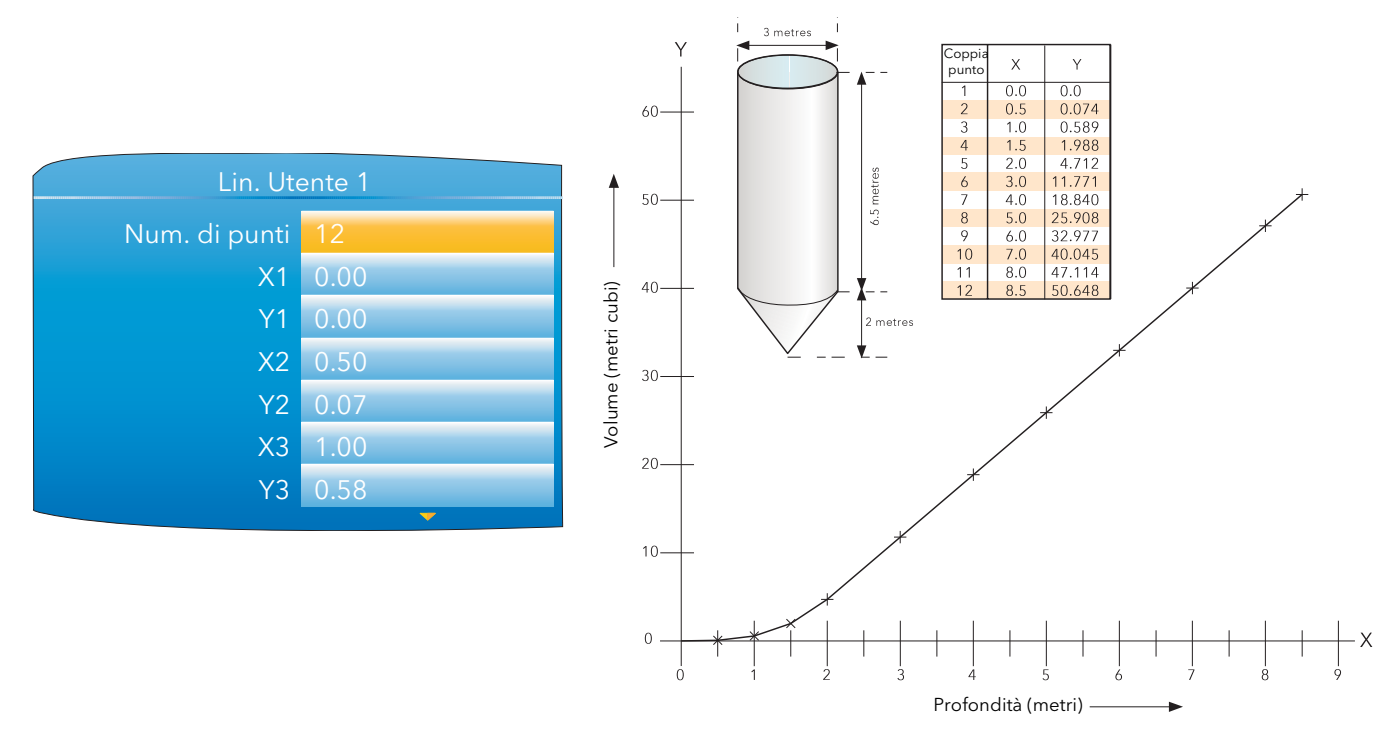

Figura 4.9.1 Esempio di tabella di linearizzazione utente

Quando si configura un canale ([paragrafo 4.4.1\)](#page-55-0) per utilizzare una tabella di linearizzazione utente: Se "Tipo" è impostato su "Termocoppia" oppure "RTD", "Range Alto/Basso" dovrà essere impostato sui valori "Y" più alti e più bassi, rispettivamente, per essere utilizzato. Lo strumento automaticamente rileva i

valori mV oppure Ohm dell'"X" corrispondente. Se "Tipo" è impostato su "mV", "V" oppure "mA", "Range Alto/Basso" dovrà essere impostato sui valori "Y"

più alti e più bassi, rispettivamente, per essere utilizzato. "Ingresso alto/basso" dovrà essere impostato sui valori "X" più alti e più bassi nella tabella, rispettivamente.

### 4.10 MESSAGGI PERSONALIZZATI

Questa funzione permette di inserire fino a 10 messaggi per l'invio al file storico, se attivata da una fonte collegata (ad es. un allarme che diventa attivo).

I messaggi aventi fino a 100 caratteri ciascuno vengono inseriti utilizzando la tastiera virtuale descritta nel [paragrafo 3.6](#page-35-0) oppure tramite il software di configurazione [iTools.](#page-121-0)

Nei messaggi possono essere incorporati fino a tre valori di parametro nel formato [Indirizzo], dove "Indirizzo" è l'indirizzo Modbus decimale del parametro [\(paragrafo 5.3\)](#page-90-0). [256] ad esempio incorpora il PV del canale 1.

# 4.11 BLOCCO ZIRCONIA (OPZIONALE)

Quest'opzione permette di calcolare il potenziale di carbonio, il punto di rugiada e la concentrazione di ossigeno. Una sonda zirconia (ossigeno) è composta da due elettrodi di platino legati a un pellet o a un cilindro di zirconia. A temperature elevate, questa sonda sviluppa una EMF su di essa, che è proporzionale alla temperatura assoluta della sonda e al log della differenza nella pressione parziale dell'ossigeno tra le sue due estremità.

La temperatura della sonda è di norma misurata utilizzando una termocoppia di tipo K o di tipo R. L'effetto della temperatura sulla termocoppia è tale che, per funzionare correttamente, la temperatura della sonda deve essere superiore a 973K (700 °C).

#### 4.11.1 Definizioni

#### CONTROLLO DELLA TEMPERATURA

L'ingresso del sensore del ciclo di temperatura può provenire dalla sonda zirconia, anche se di norma si utilizza una termocoppia separata. Il regolatore prevede un'uscita di riscaldamento utilizzabile per controllare i bruciatori del gas. In alcune applicazioni, un'uscita di raffreddamento può anche essere collegata ad una ventola di ricircolo o ad una valvola di tiraggio dello scarico.

#### CONTROLLO DEL POTENZIALE DI CARBONIO

La sonda zirconia genera un segnale millivolt basato sul rapporto tra le concentrazioni dell'ossigeno sul lato di riferimento della sonda (all'esterno del forno) e il quantitativo di ossigeno presente nel forno. Il regolatore utilizza i segnali di temperatura e potenziale del carbonio per calcolare la percentuale effettiva di carbonio nel forno. Il secondo ciclo in genere ha due uscite. Un'uscita è collegata a una valvola che controlla la quantità di un gas arricchente erogato nel forno. La seconda uscita controlla il livello di aria di diluizione.

#### ALLARME ACCUMULO FULIGGINE

In aggiunta ad altri allarmi che possono essere rilevati dal regolatore, lo strumento può attivare un allarme quando le condizioni atmosferiche sono tali per cui il carbonio potrebbe essere depositato come fuliggine su tutte le superfici all'interno del forno. L'allarme può essere collegato a un'uscita (es. un relè) per avviare un allarme esterno.

#### PULIZIA AUTOMATICA DELLA SONDA

Lo strumento dispone di una strategia di pulizia e ripristino della sonda programmabile per intervenire tra diversi batch o manualmente. All'inizio del processo di pulizia, viene scattata "un'istantanea" dell'mV della sonda e con un getto di aria compressa si rimuovono la fuliggine e altre particelle che potrebbero essersi accumulate sulla sonda. Il tempo di pulizia minimo e massimo può essere impostato dall'utente. Se l'mV della sonda non si è ripristinato entro il 5% del valore dell'istantanea entro il tempo di ripristino massimo fissato, viene attivato un allarme. Questo indica che la sonda si sta usurando e che sono necessari una sostituzione oppure un rinnovamento. Durante il ciclo di pulizia e ripristino, il PV è congelato, assicurando in tal modo il funzionamento continuo del forno. Il parametro "PV congelata" può essere utilizzato in una strategia individuale, ad esempio per mantenere l'azione intregrale durante la pulizia.

#### CORREZIONE DEL GAS ENDOTERMICO

Per determinare la concentrazione di monossido di carbonio (CO) del gas endotermico può essere utilizzato un analizzatore gas. Se dall'analizzatore è disponibile un'uscita da 4 a 20 mA, questa può essere applicata allo strumento per regolare automaticamente la lettura di carbonio % calcolata. In alternativa, questo valore può essere inserito manualmente.

#### PULIZIA DELLA SONDA

Essendo utilizzati all'interno di forni, i sensori richiedono regolari operazioni di pulizia. La pulizia (bruciatura) viene eseguita introducendo aria compressa attraverso la sonda. La pulizia può essere avviata manualmente oppure automaticamente determinando un periodo di attività. Durante la pulizia "PV congelata" è impostato su "Sì".

#### CONCENTRAZIONE DELL'OSSIGENO

Per misurare le concentrazioni di ossigeno, un'estremità della sonda viene inserita nell'atmosfera da misurare, mentre l'altra è sottoposta a un'atmosfera di riferimento. Per la maggior parte delle applicazioni, l'aria rappresenta un riferimento adatto (ingresso di riferimento = 20,95 per l'aria).

#### 4.11.2 Configurazione

I parametri Configurazione appaiono in uno dei tre elenchi come illustrato nella Figura 4.10.2a.

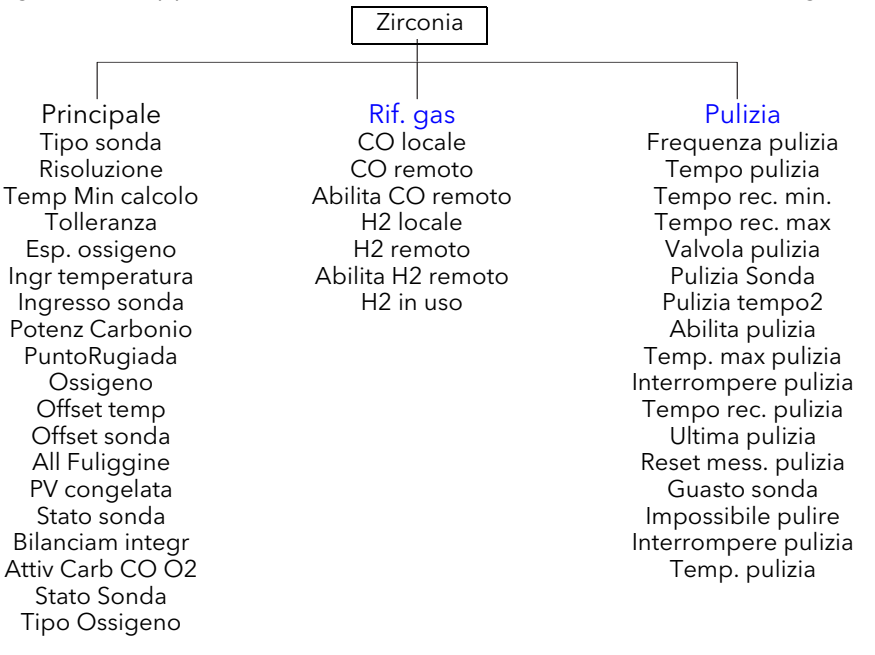

Figura 4.11.2a Schema di configurazione della sonda zirconia

#### ZIRCONIA PRINCIPALE

I parametri visualizzati dipendono dall'impostazione "Tipo sonda". Per questa ragione, non tutti i parametri elencati appaiono per tutte le tipologie di sonda. La Figura 4.11.2b mostra una tipica pagina Configurazione.

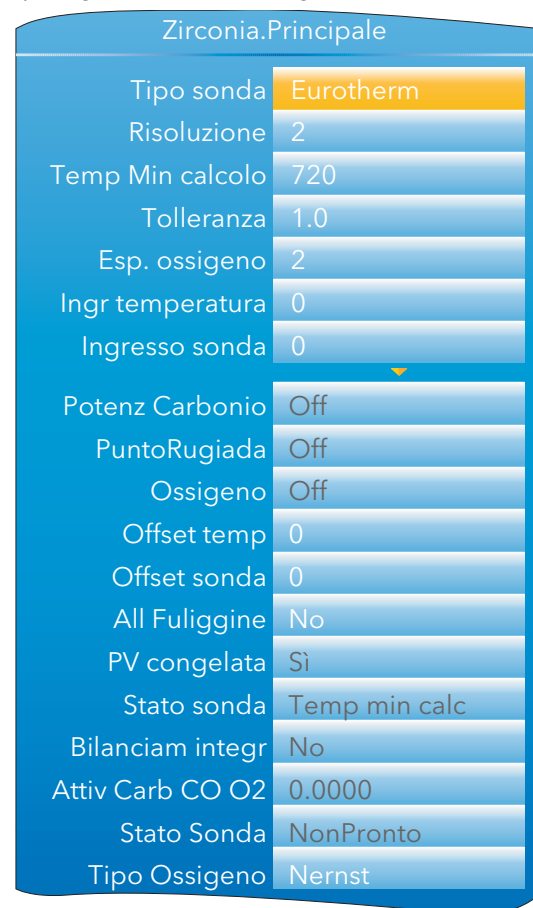

Figura 4.11.2b Configurazione della sonda zirconia (tipica)

### 4.11.2 CONFIGURAZIONE (cont.)

#### PARAMETRI PRINCIPALI

| Tipo sonda             | Permette di selezionare un produttore di sonde. L'elenco parametri successivo<br>dipende dal produttore prescelto.                                                                                            |  |  |  |
|------------------------|----------------------------------------------------------------------------------------------------|--|--|--|
| Risoluzione            | Permette di inserire il numero di posizioni decimali da utilizzare per il display.                                                                                                    |  |  |  |
| Valore riferimento gas |                                                                                                    |  |  |  |
|                        | Il valore di riferimento per la concentrazione di idrogeno nell'atmosfera.                                                                                                    |  |  |  |
| Rif remoto gas         | Valore di riferimento remoto per la concentrazione di idrogeno nell'atmosfera.                                                                                                    |  |  |  |
|                        | Permette di leggere la concentrazione di idrogeno da una fonte esterna.                                                                                                    |  |  |  |
| Abil remoto gas        | "Sì" permette di rilevare la misurazione del gas in remoto. "No" utilizza il valore "Valore<br>riferimento gas" interno.                                                                                      |  |  |  |
| <b>Working Gas</b>     | Modalità di sola lettura. Valore riferimento gas operativo.                                                                                                    |  |  |  |
| Temp min calc*         | La temperatura minima alla quale il calcolo è valido.                                                                                                    |  |  |  |
| Esp. ossigeno          | Le unità esponenti del calcolo del tipo di ossigeno del log. Opzioni valide: da -24 a +24.                                                                                                    |  |  |  |
| Tolleranza             | Moltiplicatore tolleranza della fuliggine. Permette di regolare la sensibilità dell'allarme<br>accumulo fuliggine per ridurre l'incidenza degli allarmi di disturbo.                                          |  |  |  |
| Fattore di processo    | Fattore di processo definito dal produttore della sonda.                                                                                                    |  |  |  |
| Frequenza pulizia      | Permette di inserire l'intervallo tra i cicli di pulizia della sonda in ore e minuti.                                                                                                    |  |  |  |
| Tempo pulizia          | Permette di inserire in ore e minuti il tempo di pulizia della sonda.                                                                                                    |  |  |  |
| Tempo rec. min.        | Il tempo di ripristino minimo dopo la depurazione in ore e minuti.                                                                                                    |  |  |  |
| Tempo rec. max         | Il tempo di ripristino massimo dopo la depurazione in ore e minuti.                                                                                                    |  |  |  |
| Ingr temperatura*      | Valore di ingresso della temperatura della sonda zirconia.                                                                                                    |  |  |  |
| Offset temp*           | Permette di inserire un offset di temperatura per la sonda.                                                                                                    |  |  |  |
| Ingresso sonda         | Ingresso mV della sonda zirconia.                                                                                                    |  |  |  |
| Probe mV Offset        | Permette di inserire un offset per l'ingresso mV della sonda.                                                                                                    |  |  |  |
| Ossigeno               | Modalità di sola lettura. Valore dell'ossigeno calcolato.                                                                                                    |  |  |  |
| Potenz Carbonio        | Modalità di sola lettura. Il potenziale di carbonio calcolato.                                                                                                    |  |  |  |
| PuntoRugiada           | Modalità di sola lettura. Il valore del punto di rugiada derivato dagli ingressi "Valore<br>riferimento gas" remoto e di temperatura.                                                                         |  |  |  |
| All Fuliggine          | Modalità di sola lettura. Allarme accumulo fuliggine. Attivo in caso di probabile<br>formazione di fuliggine. La sensibilità dell'allarme può essere regolata utilizzando il<br>parametro "Tolleranza" sopra. |  |  |  |
| Guasto sonda           | "Sì" indica una rottura del sensore.                                                                                                    |  |  |  |
| PV congelata           | Modalità di sola lettura. Parametro impostato su "Sì" durante la pulizia della sonda.                                                                                                    |  |  |  |
| Valvola pulizia        | Modalità di sola lettura. Abilita la valvola di pulizia.                                                                                                    |  |  |  |
| Stato pulizia          | Modalità di sola lettura. Lo stato di bruciatura della sonda zirconia: "Attesa", "Pulita"<br>oppure "Ripristino". Pulizia sonda "Sì" = avvia la pulizia della sonda. "No" = non pulisce<br>la sonda.          |  |  |  |
| Tempo pulizia          | Modalità di sola lettura. Il tempo restante, in ore e minuti, sino al successivo ciclo di<br>pulizia.                                                                                                    |  |  |  |
| Stato sonda            | Modalità di sola lettura. Stato della sonda corrente.                                                                                                    |  |  |  |
|                        | OK.<br>Funzionamento normale.                                                                                                    |  |  |  |
|                        | Rott. sens. mV<br>Rottura sensore ingresso sonda.                                                                                                    |  |  |  |
|                        | Sens. temp.<br>Rottura sensore ingresso temperatura.                                                                                                    |  |  |  |
|                        | Temp min calc<br>Deterioramento sonda                                                                                                    |  |  |  |
| Bilanciam integr       | Questa uscita diventa "vera" quando si verifica un cambio di fase nell'uscita, il che<br>richiede un riequilibrio integrale se le letture vengono utilizzate per il controllo PID.                            |  |  |  |
| Attiv Carb CO O2       | L'attività del carbonio per la reazione del gas in superficie tra il monossido di carbonio<br>(CO) e l'ossigeno (O2).                                                                                         |  |  |  |

<sup>\*</sup> Le unità di temperatura sono quelle configurate per il canale al quale è collegato il trasduttore di misurazione della temperatura.

### 4.11.2 CONFIGURAZIONE (cont.)

<span id="page-83-1"></span>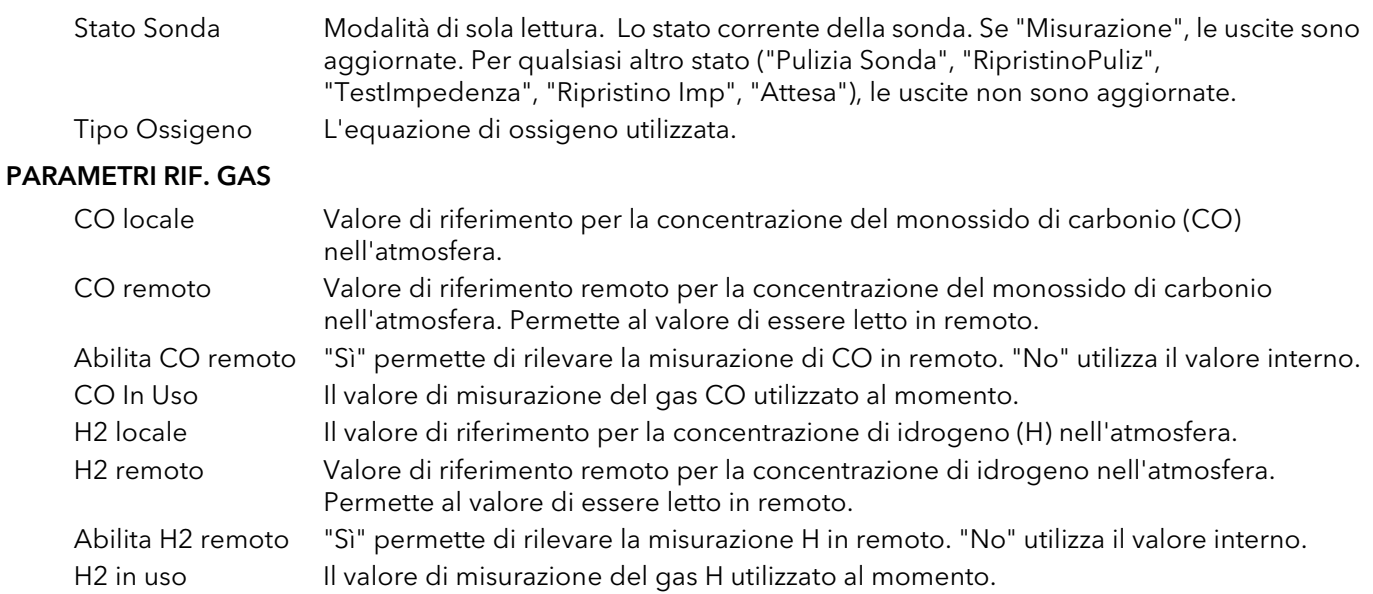

#### <span id="page-83-0"></span>PARAMETRI PULIZIA SONDA

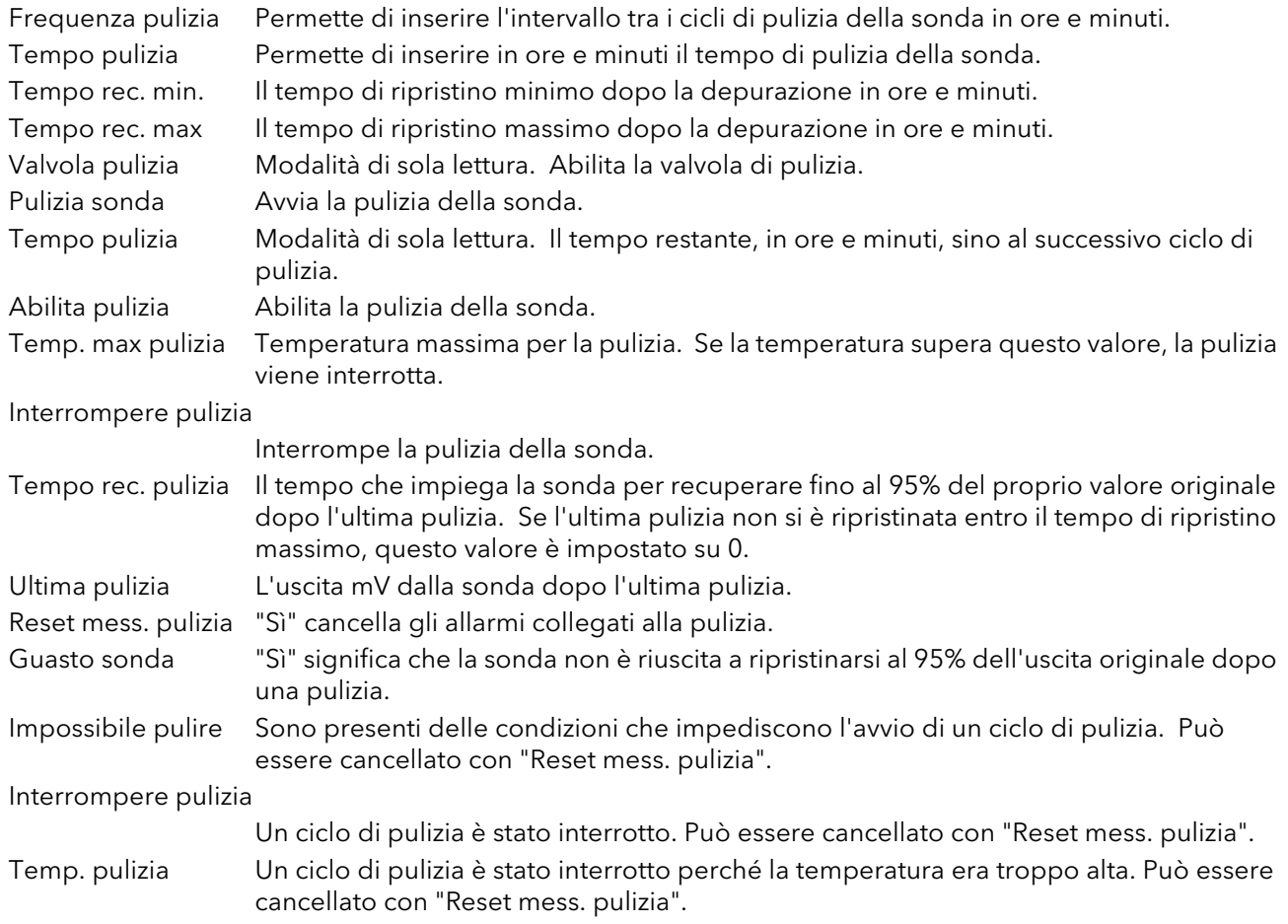

### 4.11.3 Cablaggio

La Figura 4.11.3 mostra un tipico schema di cablaggio per una sonda zirconia.

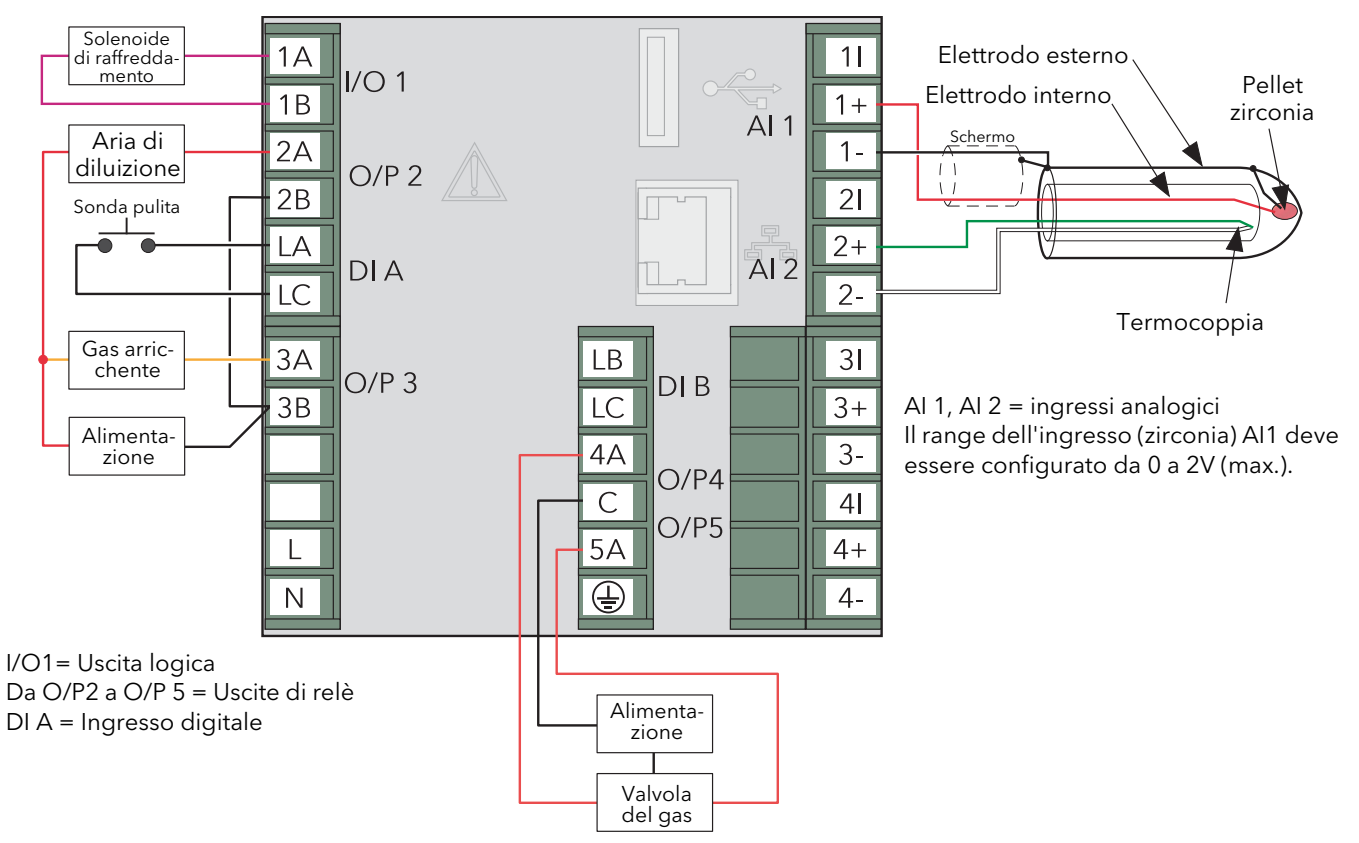

Figura 4.11.3 Tipico cablaggio di una sonda zirconia

#### 4.12 SINTESI ALLARME

Permette di visualizzare lo stato generale degli allarmi dell'unità e, se necessario, di effettuare una conferma globale degli allarmi attivi.

Riconosc globale Permette di confermare tutti gli allarmi applicabili simultaneamente. Gli allarmi "Manuale" devono essere non attivi prima di poter essere confermati.

Allarme di canale Indica se ci sono allarmi di canale attivi, confermati, ecc. Allarme di sistema Indica se ci sono allarmi di sistema attivi. Allarme Indica se ci sono allarmi di canale o di sistema attivi.

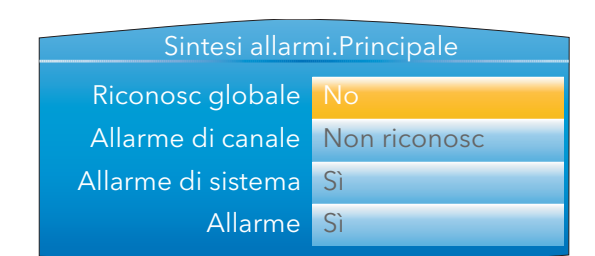

Figura 4.12 Schermata Sintesi allarme

# 5 CANALI DI COMUNICAZIONE MODBUS TCP SLAVE

### 5.1 INSTALLAZIONE

L'installazione del collegamento Modbus consiste nel collegare un cavo Ethernet standard tra il connettore RJ45 sul retro dell'unità e un computer host direttamente o tramite rete. Un cavo "diritto" può essere utilizzato in entrambi i casi (un cavo crossover non è necessario).

### 5.2 INTRODUZIONE

MODBUS TCP permette allo strumento di agire come dispositivo "slave" verso uno o più computer host collegati tramite il connettore RJ45 sul retro del registratore. Ciascun registratore deve avere un indirizzo IP (Internet Protocol) unico impostato come descritto nel paragrafo 4.2.1 (Rete.Interfaccia).

MODBUS TCP (protocollo di controllo della trasmissione) è una variante della famiglia MODBUS di protocolli di comunicazione per la supervisione e il controllo di apparecchiature automatizzate riguardanti in particolare l'utilizzo dei messaggi MODBUS in un ambiente Intranet o Internet, utilizzando i protocolli TCP/IP. Molte delle informazioni sul MODBUS di questo manuale sono tratte dal documento openmbus.doc, disponibile su http://www.modbus.org/default.htm. Questo documento include anche utili indicazioni sull'implementazione per l'utente.

Nota: il protocollo MODBUS permette di leggere o scrivere un massimo di 255 byte di dati da o in un'operazione. Per questa ragione, il numero massimo di registri standard (16 bit) accessibili in un'operazione è 255/2 = 127 e il numero massimo di registri IEEE (32 bit) è 127/2 = 63.

#### 5.2.1 Codici funzione

I codici funzione supportati sono MODBUS 3, 4, 6, 8 e 16 definiti nella Tabella 8.2.1a sotto. Per una descrizione approfondita si veda il paragrafo 5.5 sotto.

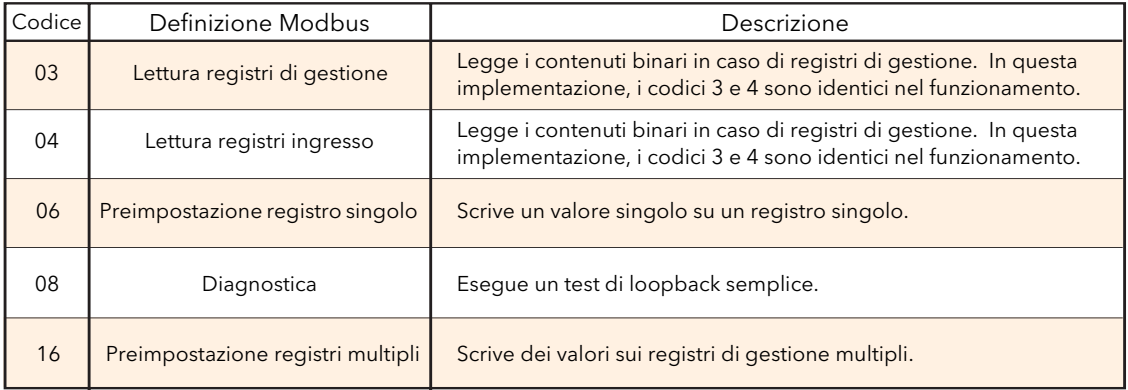

Tabella 5.2.1a Definizione dei codici funzione MODBUS

#### CODICI DIAGNOSTICI

Il codice funzione 08, sottofunzione 00 (dati di query di ritorno), rispecchia la query (loopback).

#### 5.2.1 CODICI FUNZIONE (cont.)

#### CODICI DELLE ECCEZIONI

MODBUS TCP include dei codici riservati per le eccezioni. Questi codici forniscono delle informazioni di errore sulle richieste fallite. Le eccezioni sono segnalate dall'aggiunta di "hex 80" al codice funzione della richiesta, seguito da uno dei codici riportati nella tabella 8.2.1b sotto.

|    | Codice<br>$Dec \mid$ Hex | Definizione Modbus                                   | Descrizione (vedere la specifica Modbus per<br>maggiori dettagli) |
|----|--------------------------|------------------------------------------------------|-------------------------------------------------------------------|
| 01 | 01                       | Funzione non valida                                  | É stato ricevuto un codice funzione non valido                    |
| 02 | 02                       | Indirizzo dati non valido                            | È stato ricevuto un indirizzo dati non valido                     |
| 03 | 03                       | Valore di dati non valido                            | É stato ricevuto un valore di dati non valido                     |
| 04 | 04                       | Guasto dispositivo slave                             | Si è verificato un errore irrecuperabile nel registratore         |
| 09 | 09                       | Sottofunzione non valida                             | È stata ricevuta una sottofunzione non valida                     |
| 10 | 0A                       | Percorso gateway non<br>disponibile                  | Gateway configurato male o sovraccarico                           |
| 11 | OB                       | Il dispositivo target del<br>gateway non ha risposto | Dispositivo non presente sulla rete                               |

Tabella 5.2.1b Codici delle eccezioni

#### 5.2.2 Tipi di dati

Sono supportati i tipi di dati seguenti:

- 1. Valori analogici da 16 bit con segno 2's e punto decimale implicito. La posizione del punto decimale deve essere configurata sia nel registratore che nel computer host.
- 2. Numeri interi con segno a 16, 32 e 64 bit.
- 3. Valori interi non segnati a 16 bit.
- 4. Valori di floating point IEEE a 32 bit.
- 5. Stringhe di dimensioni limitate possono essere trasferite sul Modbus TCP in formato Unicode utilizzando una serie di registri consecutivi non multiplex singoli.

#### CODIFICA DATI

MODBUS utilizza la rappresentazione "Big-endian" per indirizzi e dati. Questo significa che quando viene trasmessa una quantità numerica maggiore di un singolo byte, il byte più significativo verrà inviato per primo. Un valore hex a 32 bit di 12345678, ad esempio, verrebbe trasmesso come 12, seguito da 34, poi da 56 e infine da 78.

#### 5.2.3 Scritture su registri multipli non valide

Quando un registratore riceve una richiesta di scrittura multi-registro, è possibile che una o più richieste vengano rifiutate. In tal caso, il registratore accetta tutte le richieste valide di scrittura e ignora le scritture non valide. Non viene prodotta alcuna risposta di errore.

#### 5.2.4 Time-out comunicazioni master

Durante le archiviazioni, è possibile che le risposte di comunicazione rallentino al punto da generare dei time-out di comunicazione. Il dispositivo Modbus master andrebbe configurato con un valore di time-out sufficientemente ampio da evitare i time-out durante l'archiviazione.

### 5.2.4 Parametri non volatili nel dispositivo EEPROM

#### **ATTENZIONE**

Si sconsiglia di scrivere continuamente sui parametri nell'elenco che segue onde evitare di danneggiare il dispositivo EEPROM, abbreviandone la vita utile.

Nota: "nvol" = "non-volatile". Loop "N" = Loop1 e Loop2; Canale "N" = Canale 1, 2, 3 e 4 ecc.

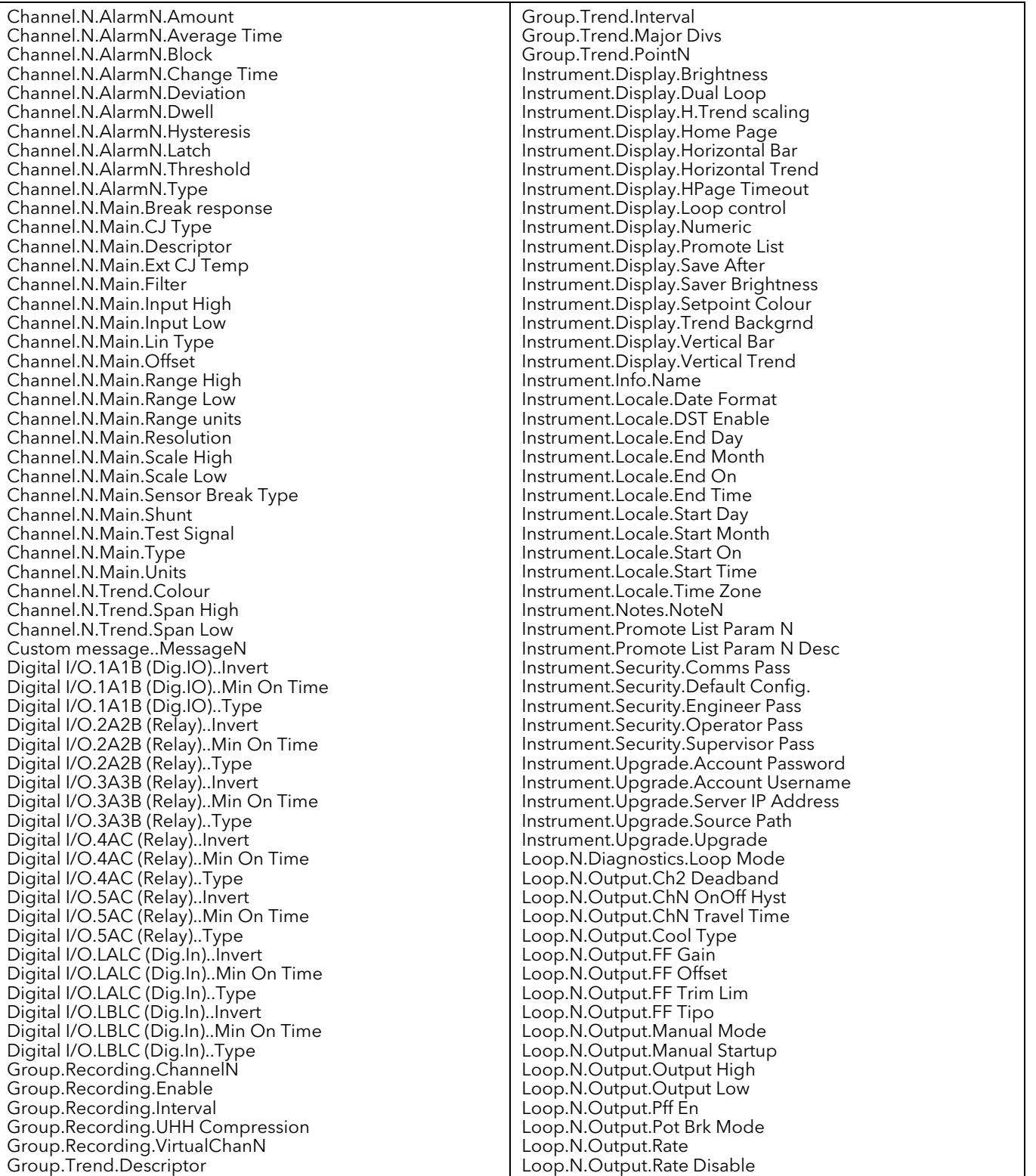

### 5.2.4 PARAMETRI NON VOLATILI NEL DISPOSITIVO EEPROM (cont.)

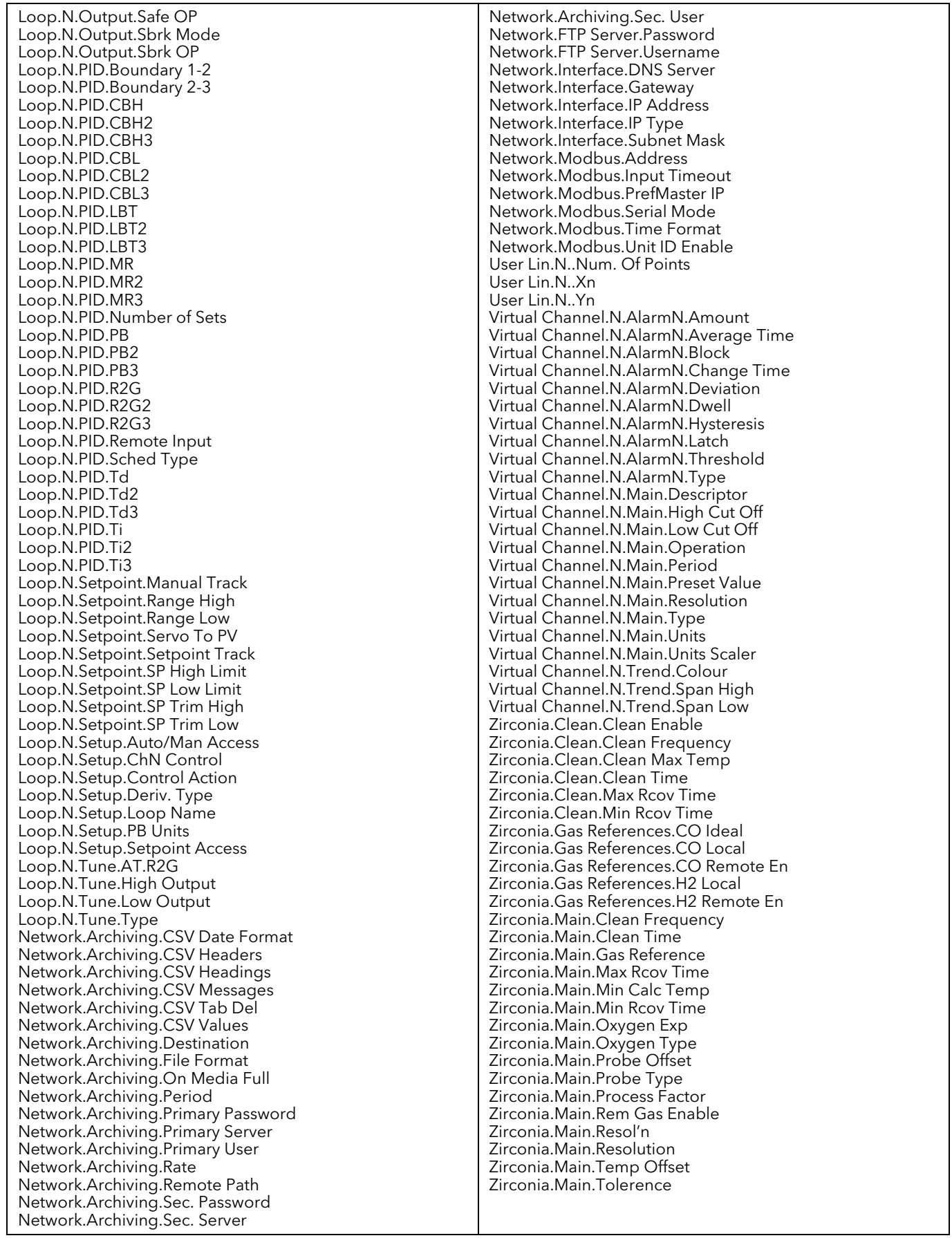

### 5.3 ELENCO PARAMETRI

Questo elenco è organizzato in ordine di blocco alfabetico e, per ciascun parametro, indica l'indirizzo della memoria sia in esadecimale che in decimale.

I blocchi sono i seguenti:

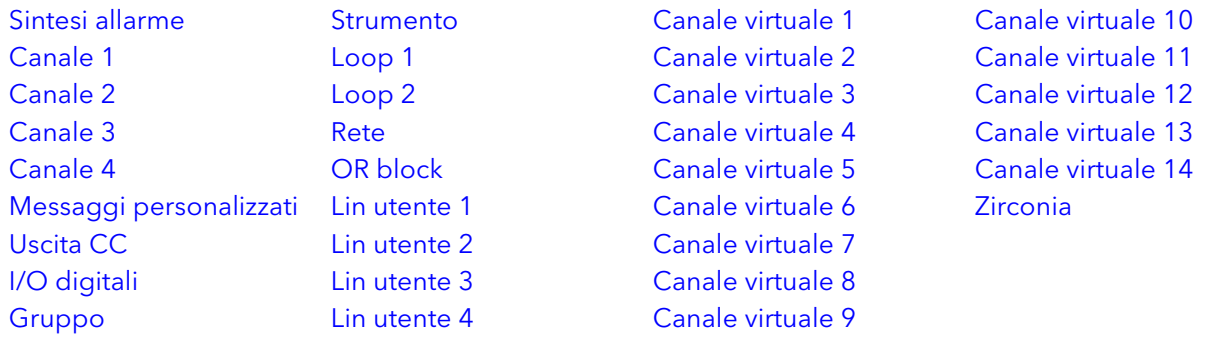

#### ASSEGNAZIONI I/O DIGITALI

Ci sono sette istanze DIO, ciascuna delle quali è associata a una particolare serie di terminali sul retro dello strumento ([Figura 2.2\)](#page-13-0), come segue:

DIO 1 è la I/O digitale associata ai terminali 1A1B

DIO 2 è il relè associato ai terminali 2A2B

DIO 3 è l'ingresso digitale associato ai terminali LALC

DIO 4 è il relè o l'uscita CC (opzionale) associato ai terminali 3A3B

DIO 5 è l'ingresso digitale associato ai terminali LBLC

DIO 6 è il relè associato ai terminali 4AC

DIO 7 è il relè associato ai terminali 5AC

<span id="page-90-0"></span>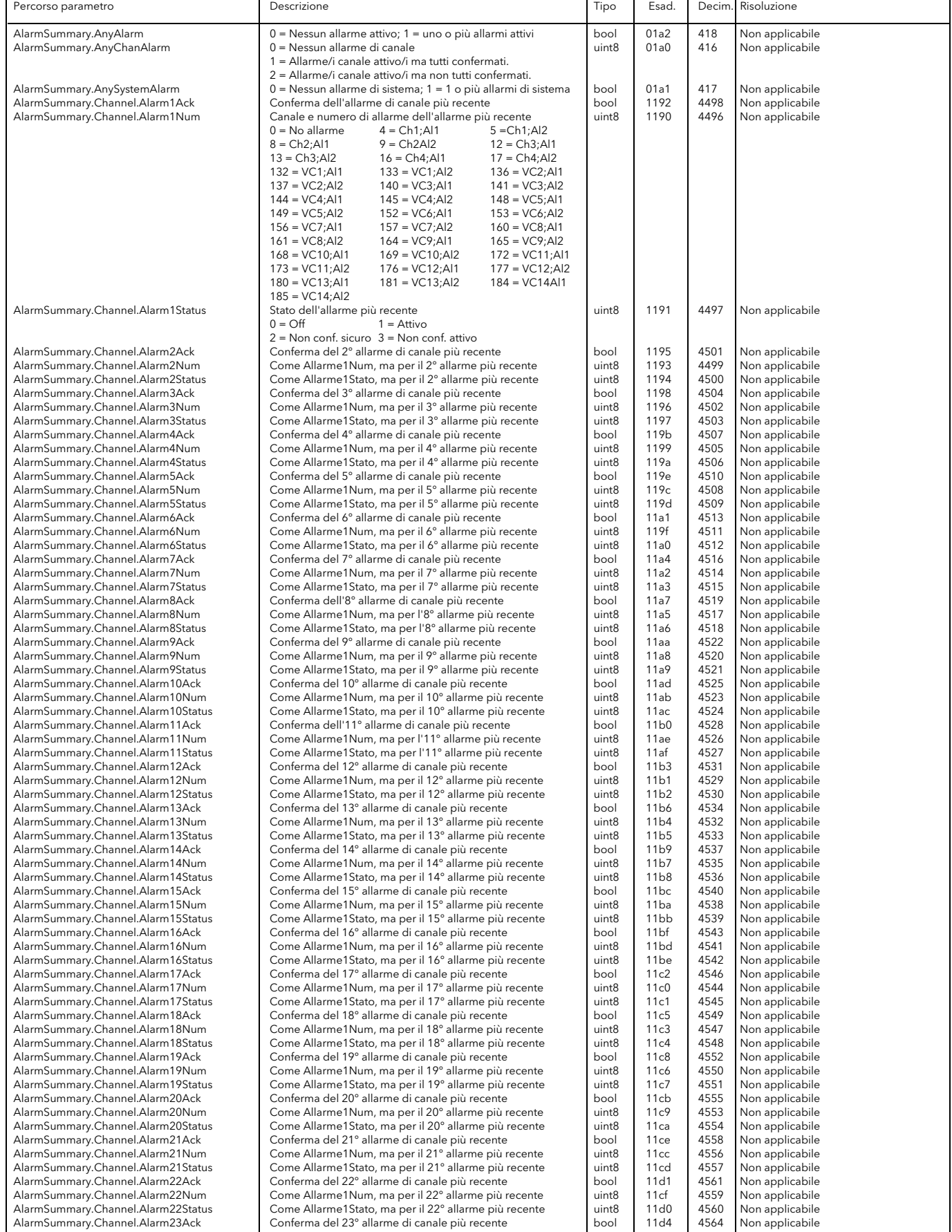

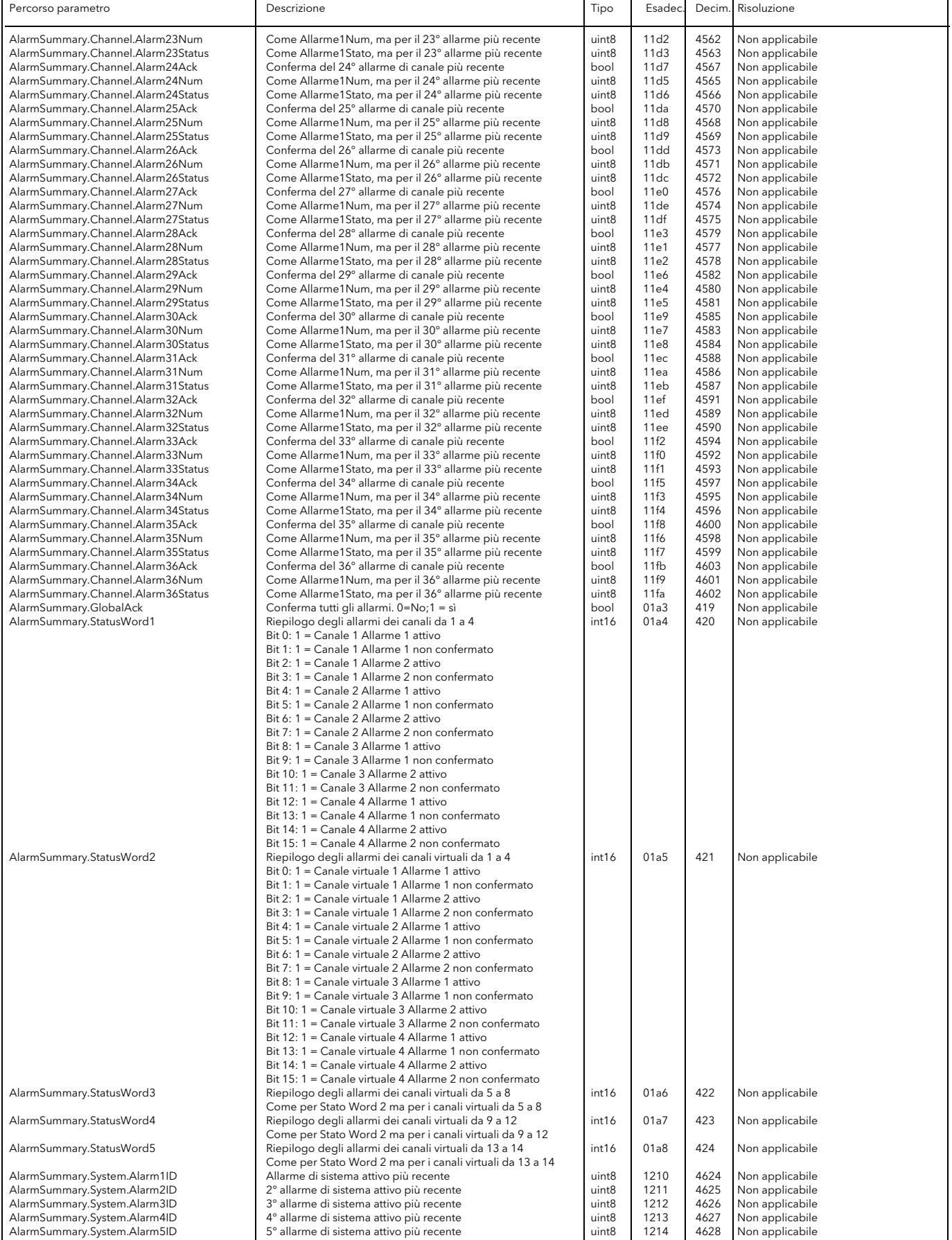

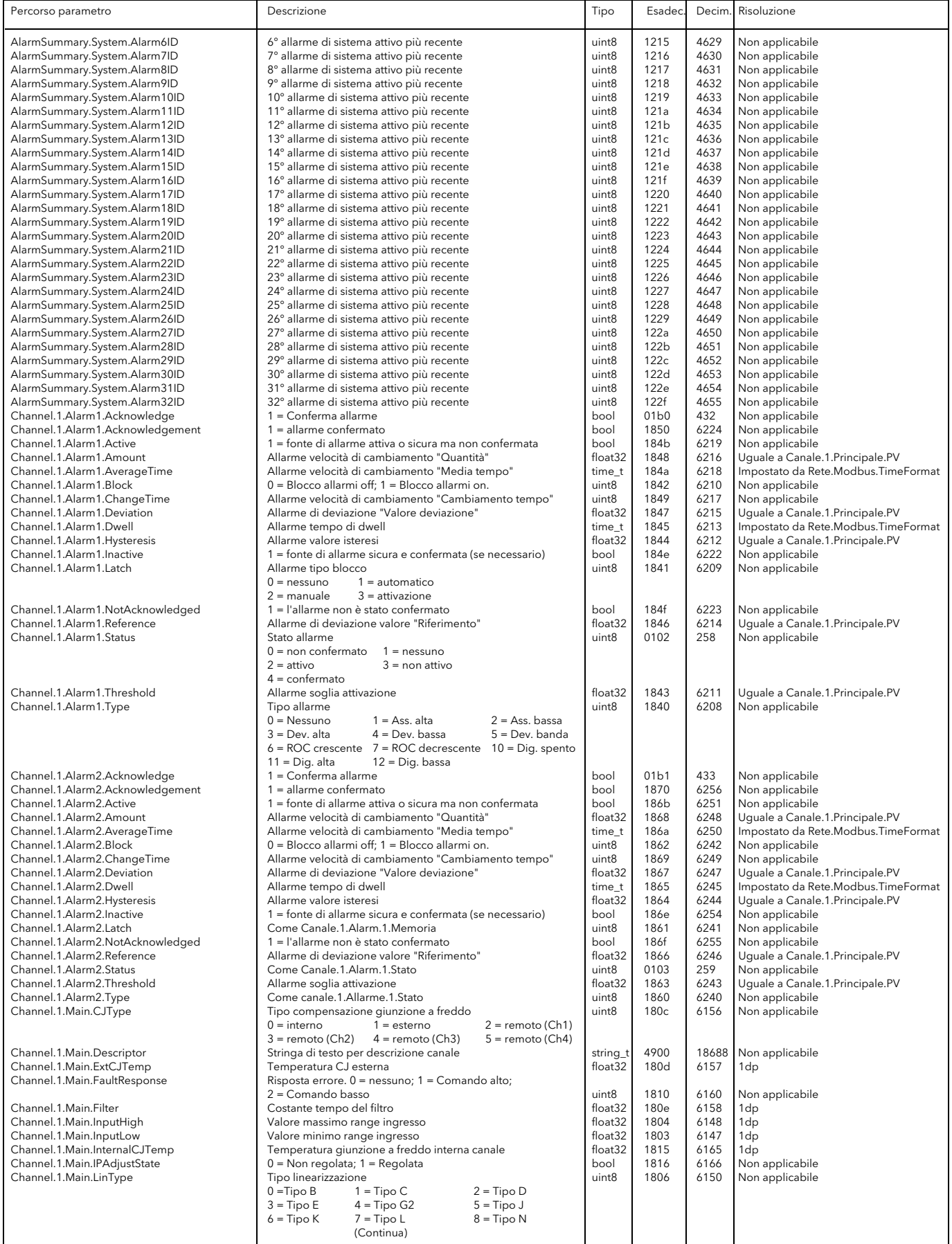

<span id="page-93-0"></span>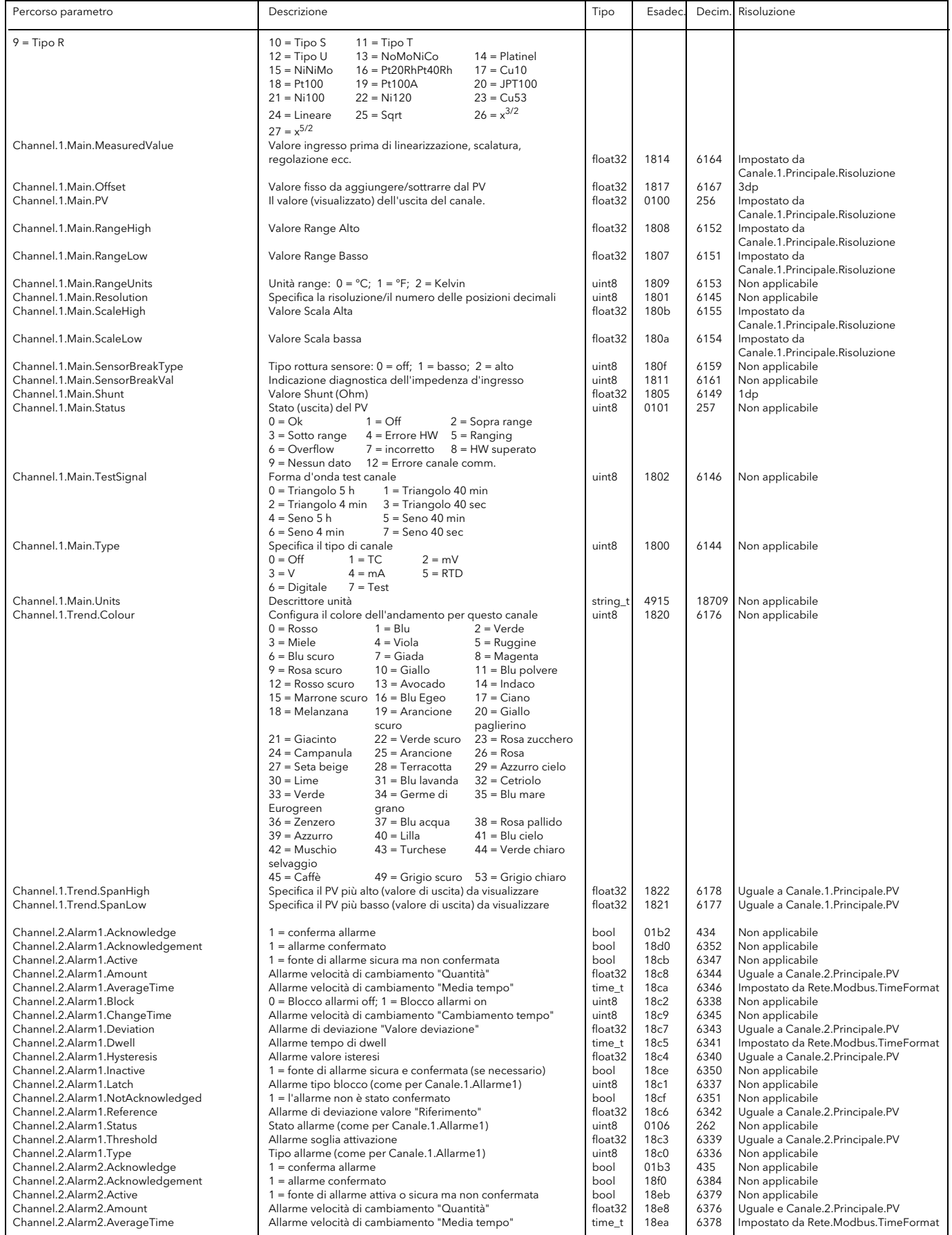

<span id="page-94-0"></span>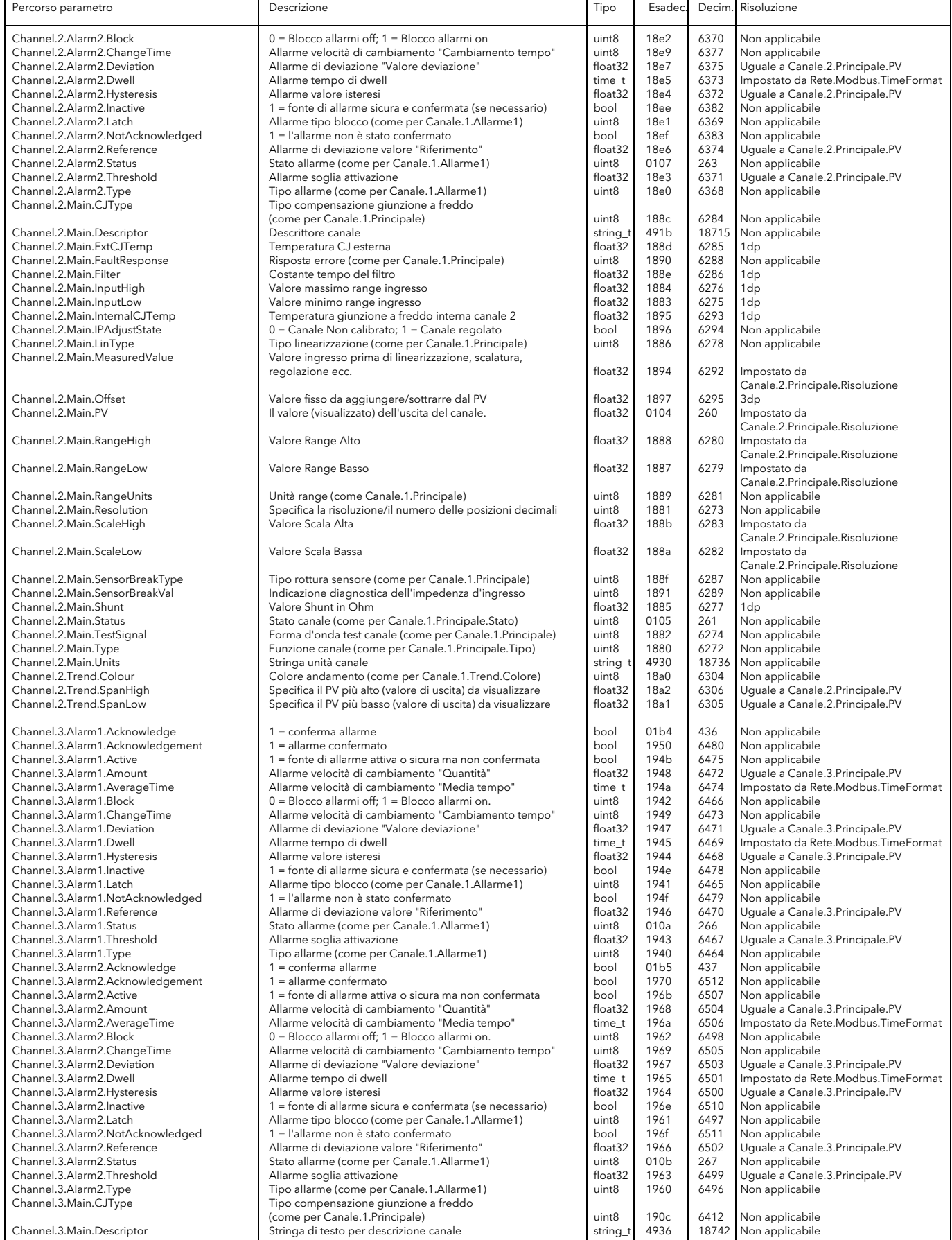

<span id="page-95-0"></span>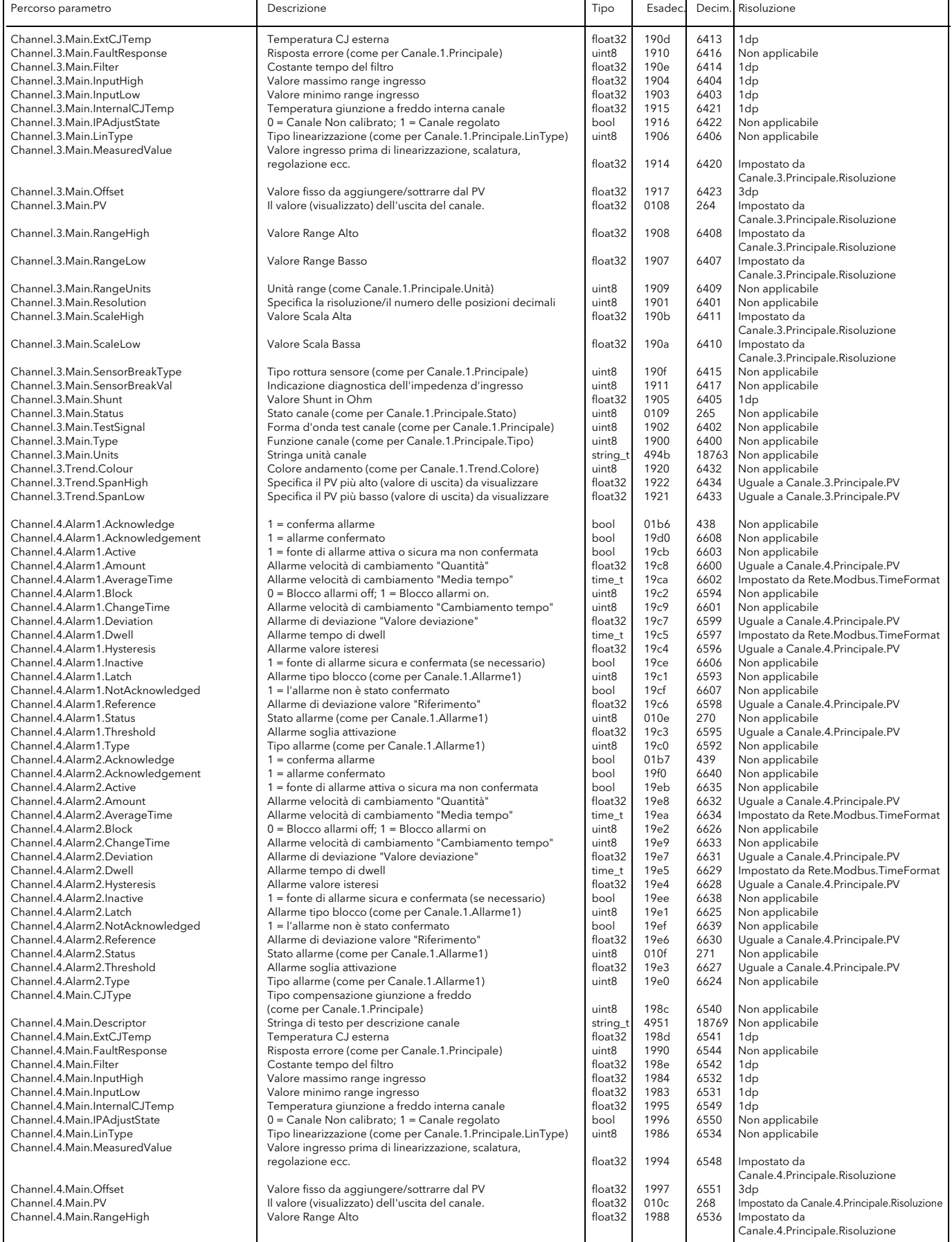

<span id="page-96-2"></span><span id="page-96-1"></span><span id="page-96-0"></span>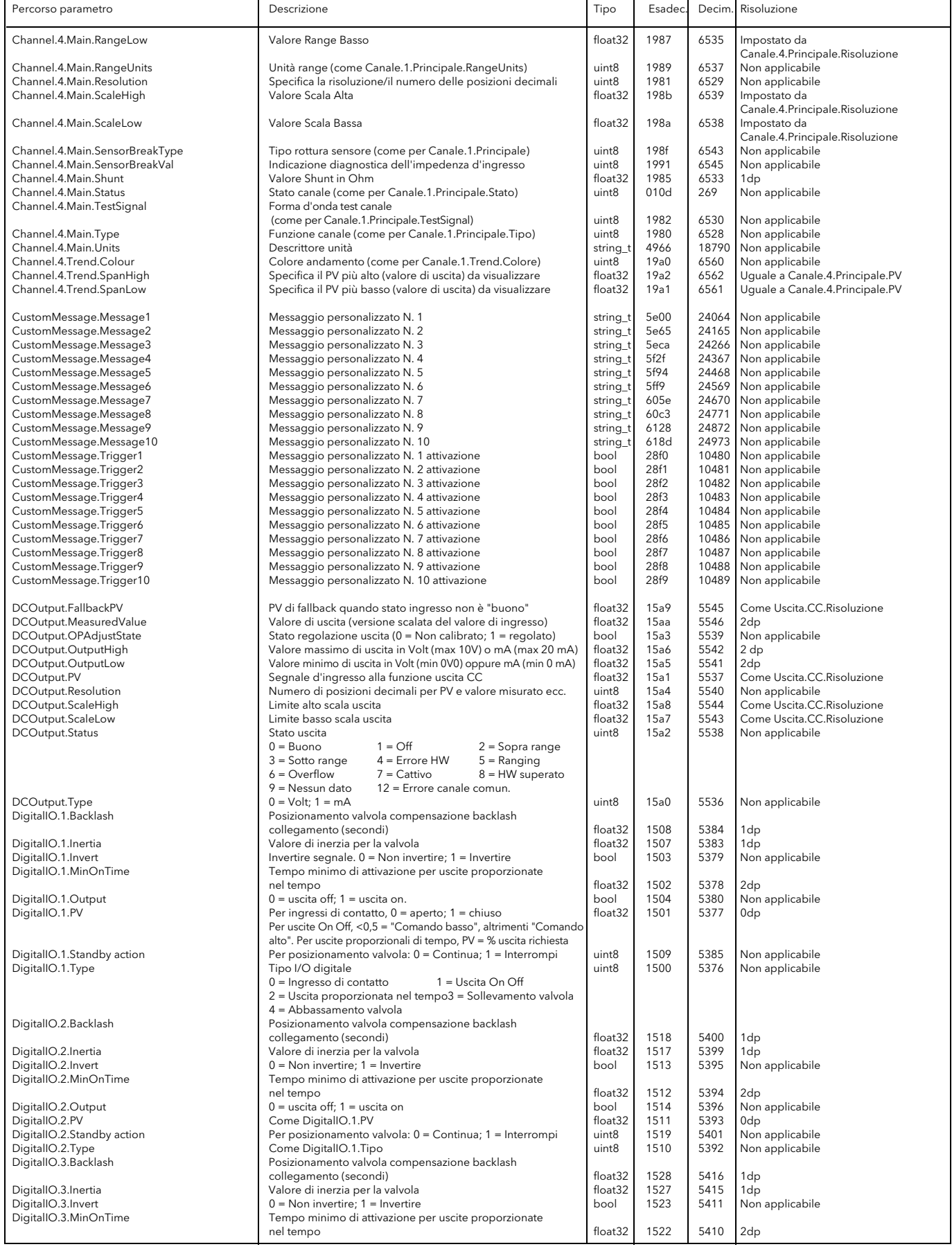

<span id="page-97-0"></span>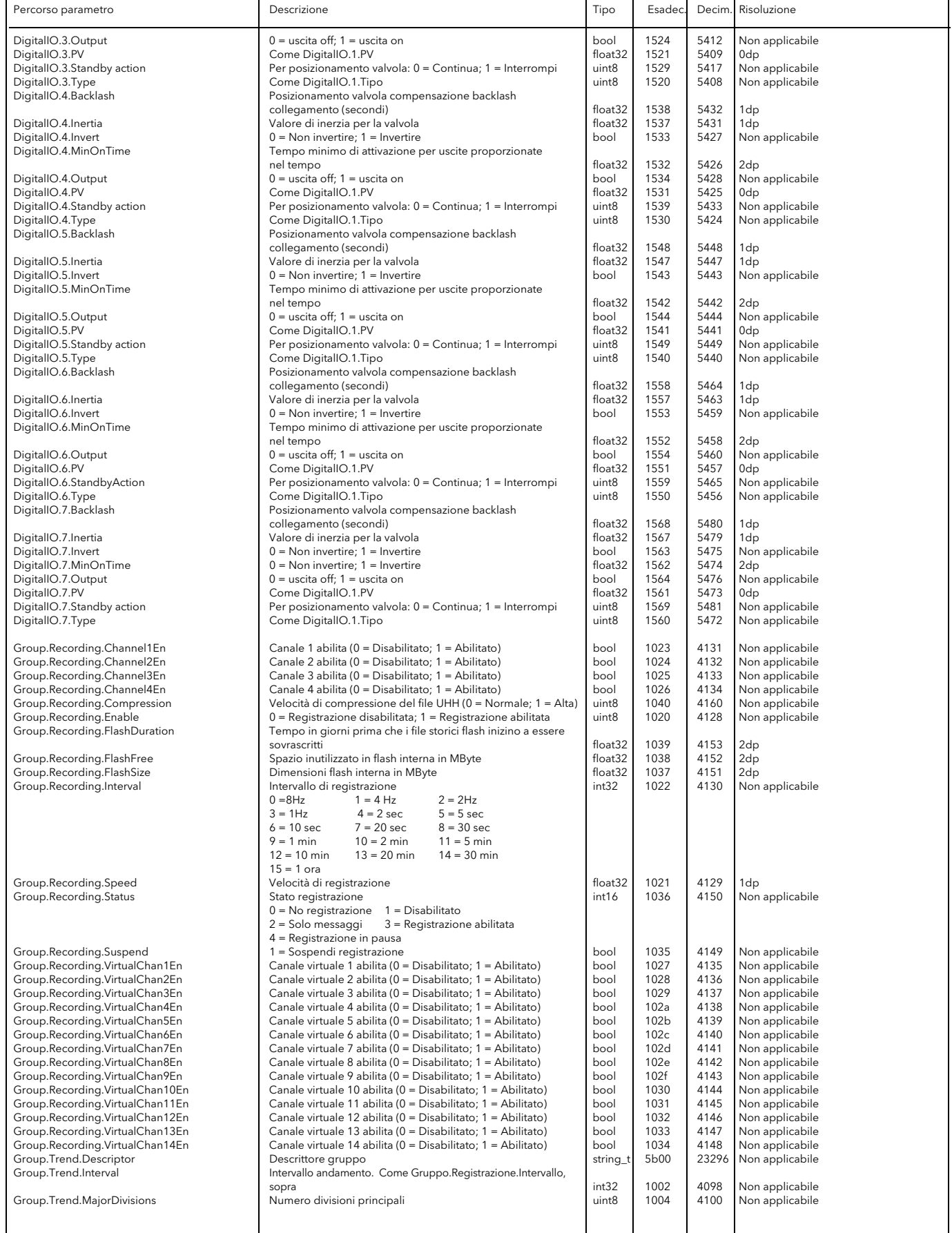

<span id="page-98-0"></span>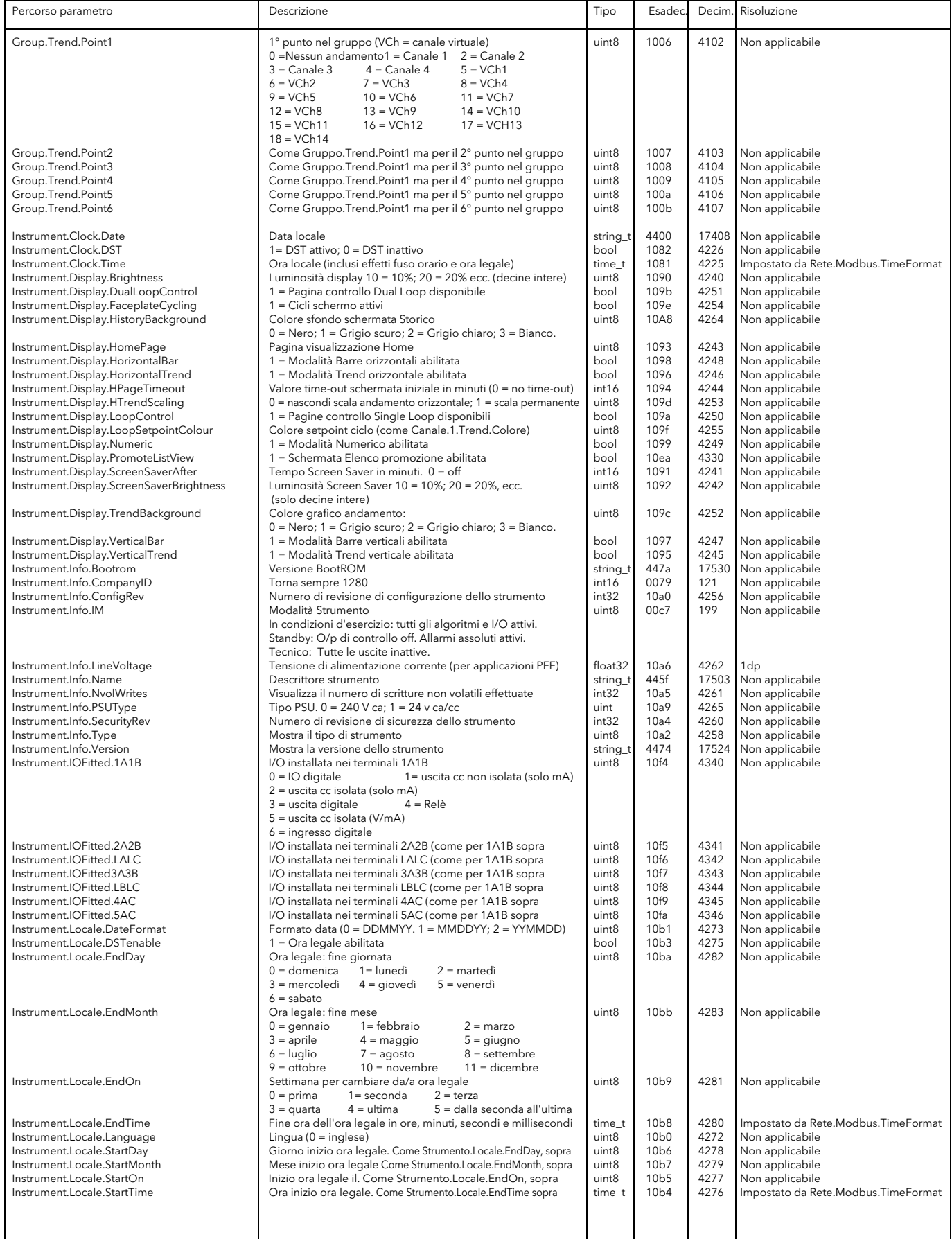

<span id="page-99-0"></span>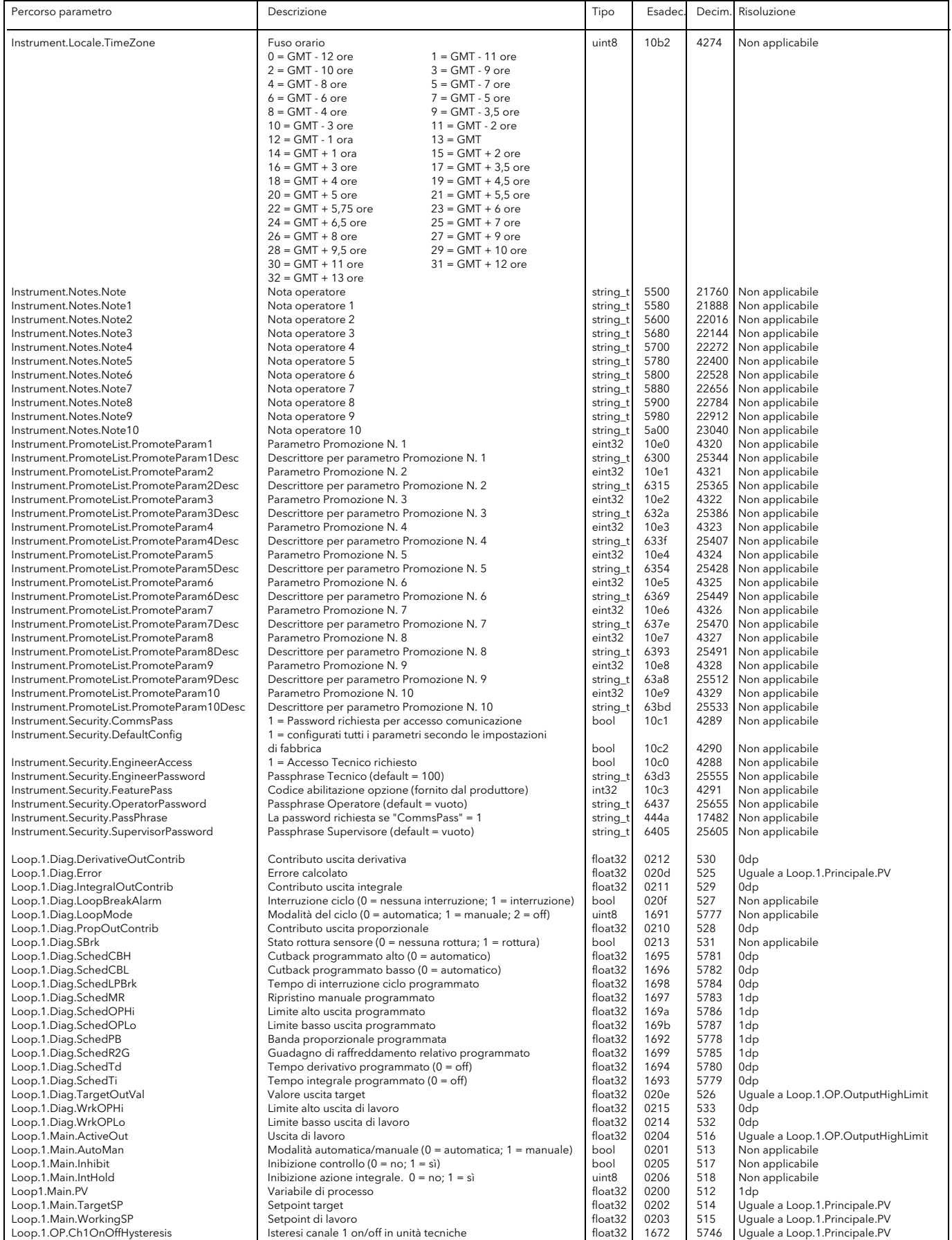

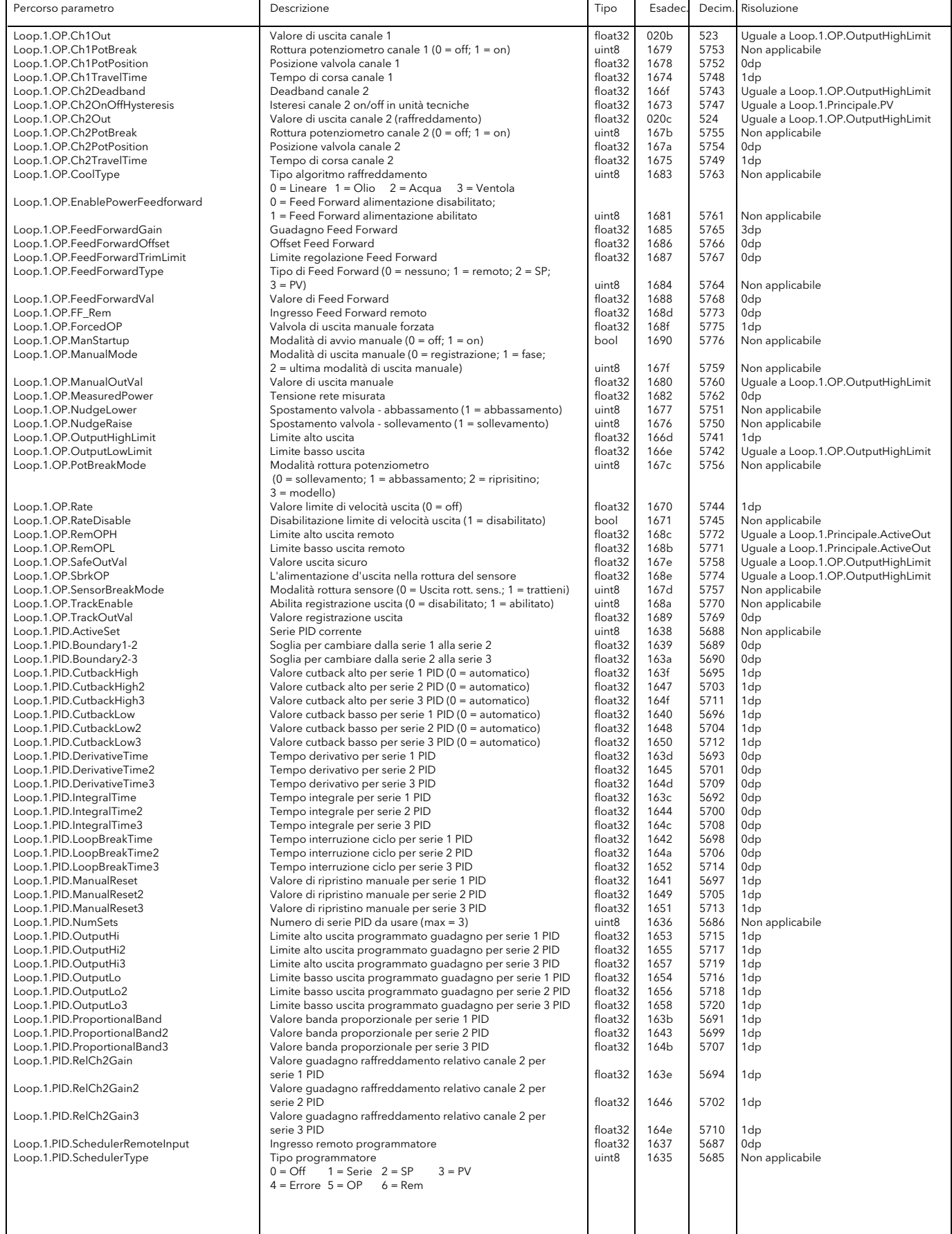

<span id="page-101-0"></span>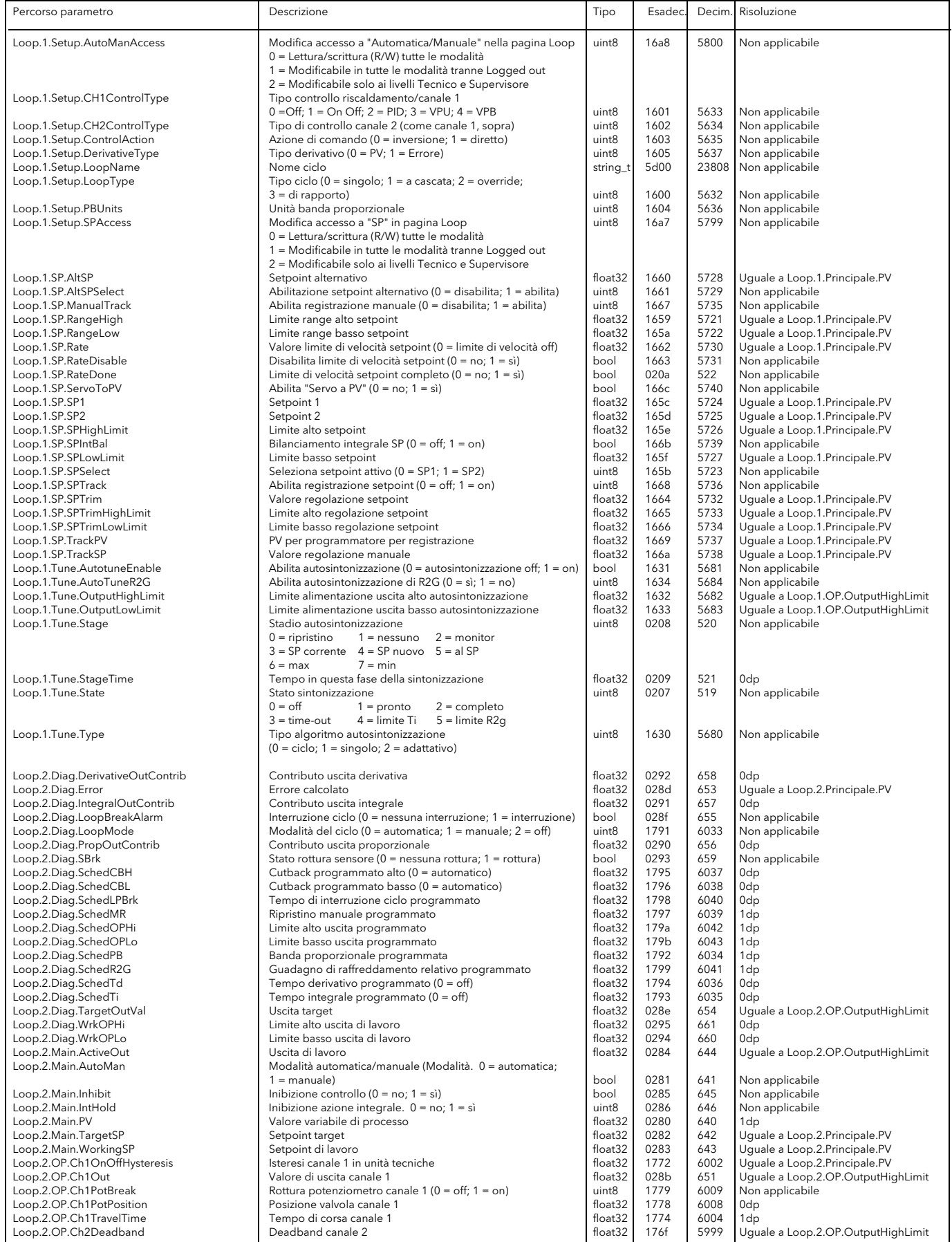

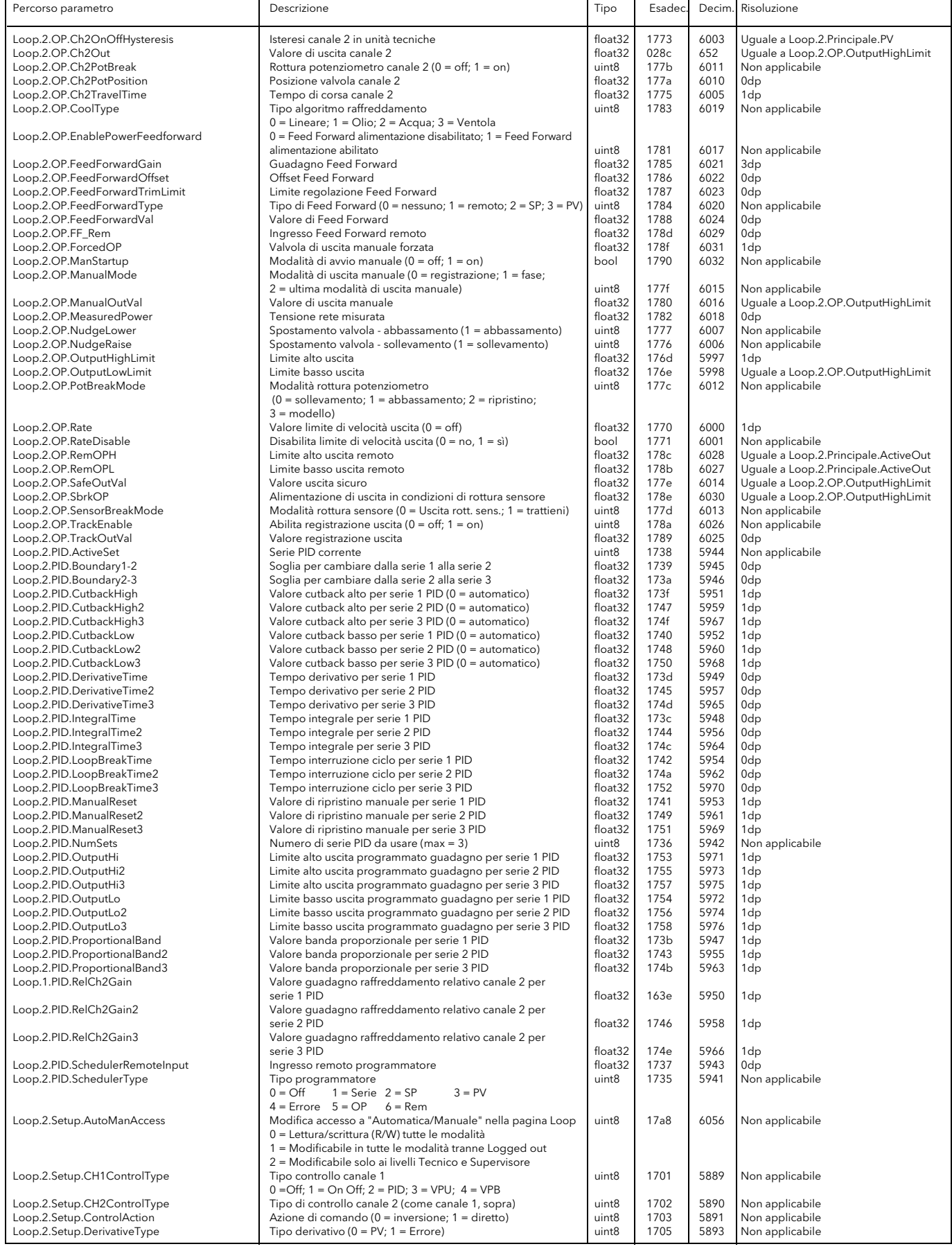

<span id="page-103-0"></span>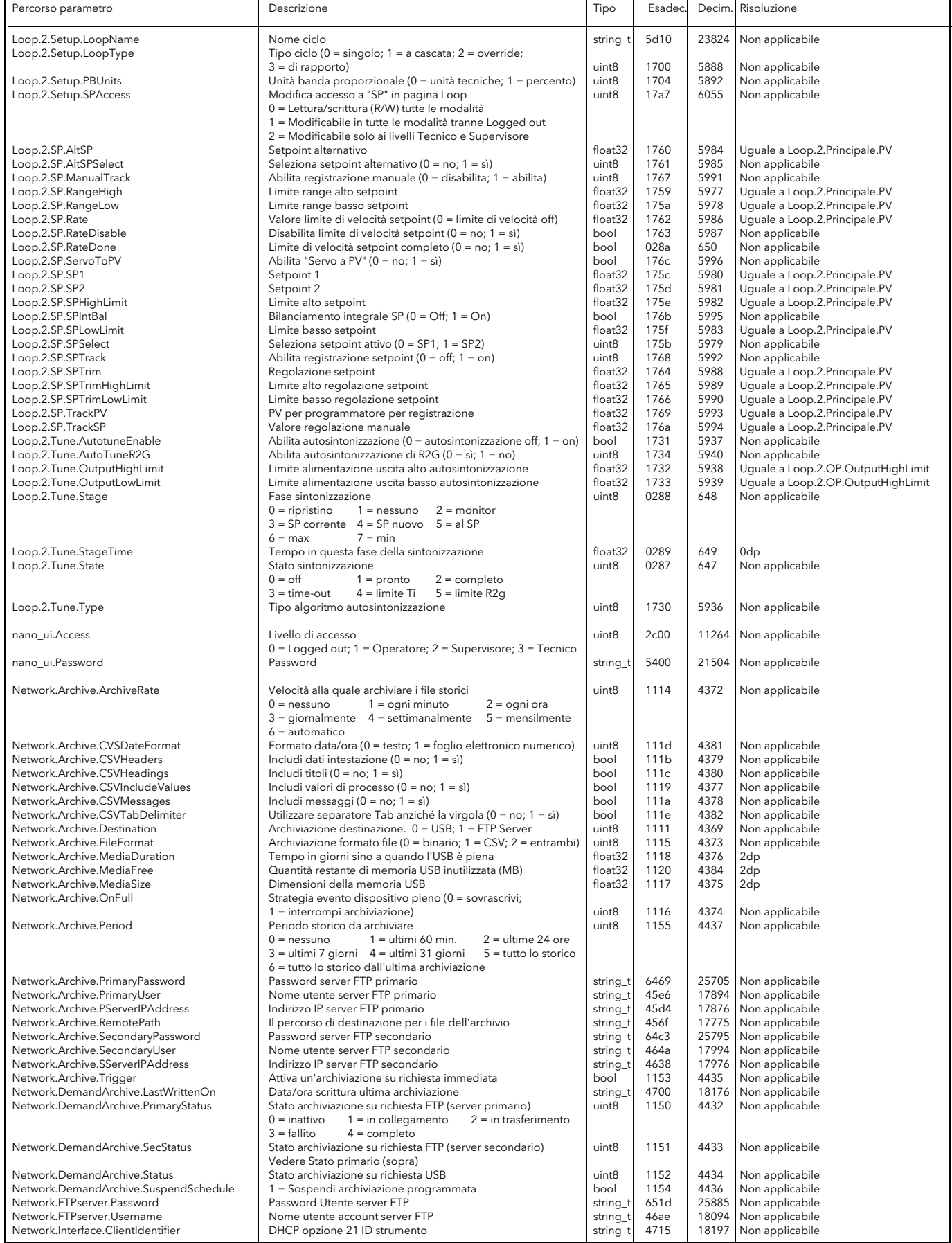

<span id="page-104-0"></span>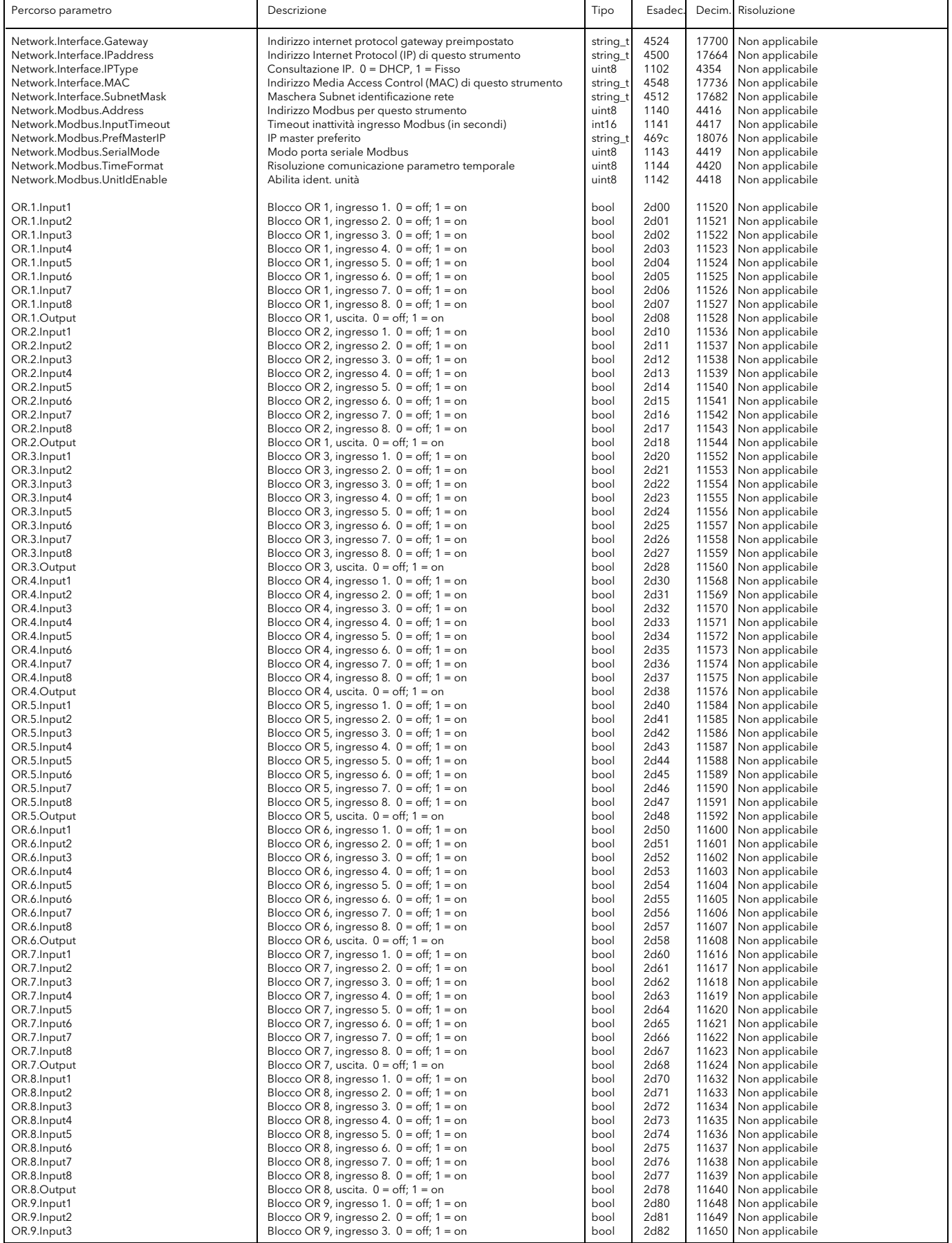

<span id="page-105-0"></span>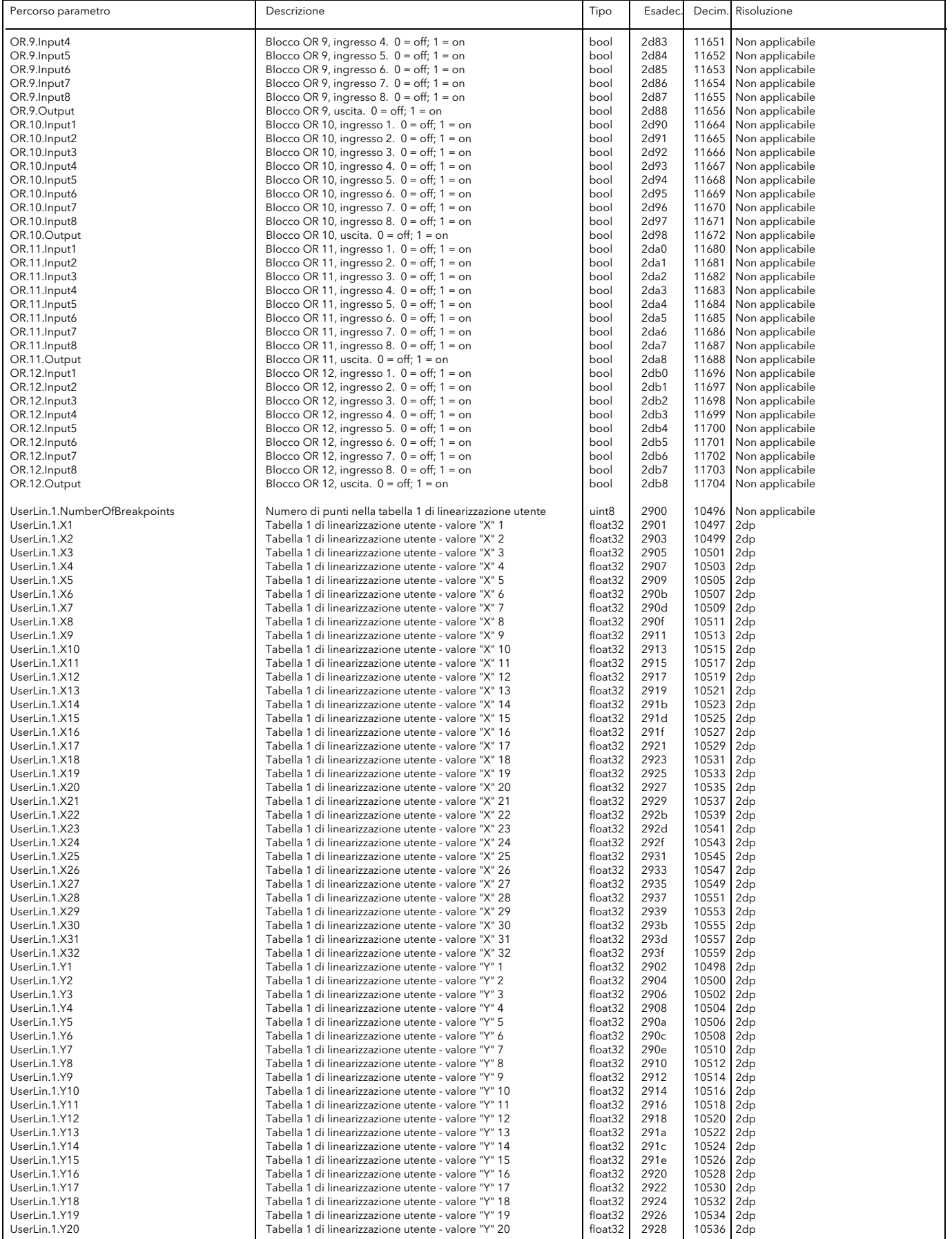

<span id="page-106-1"></span><span id="page-106-0"></span>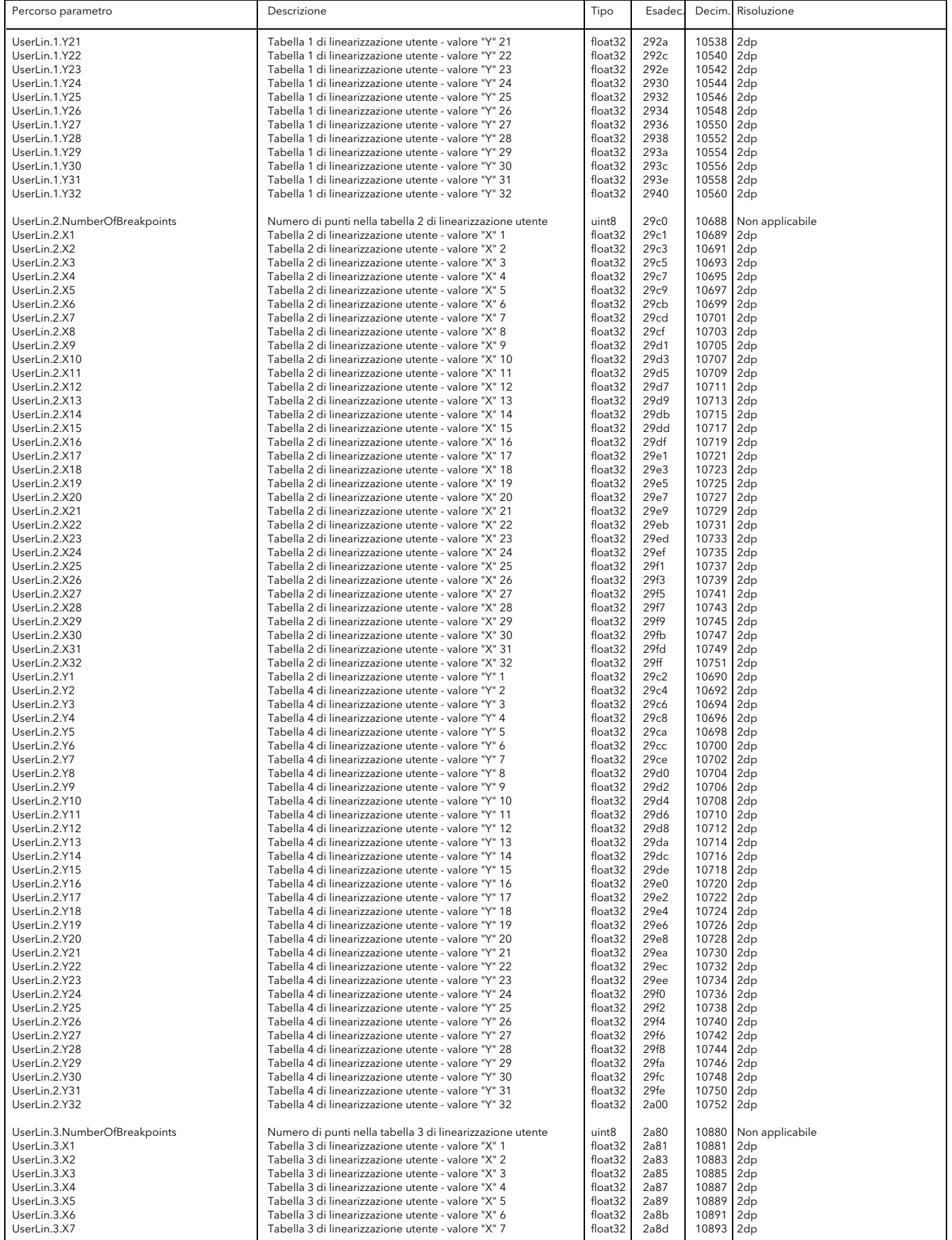

<span id="page-107-0"></span>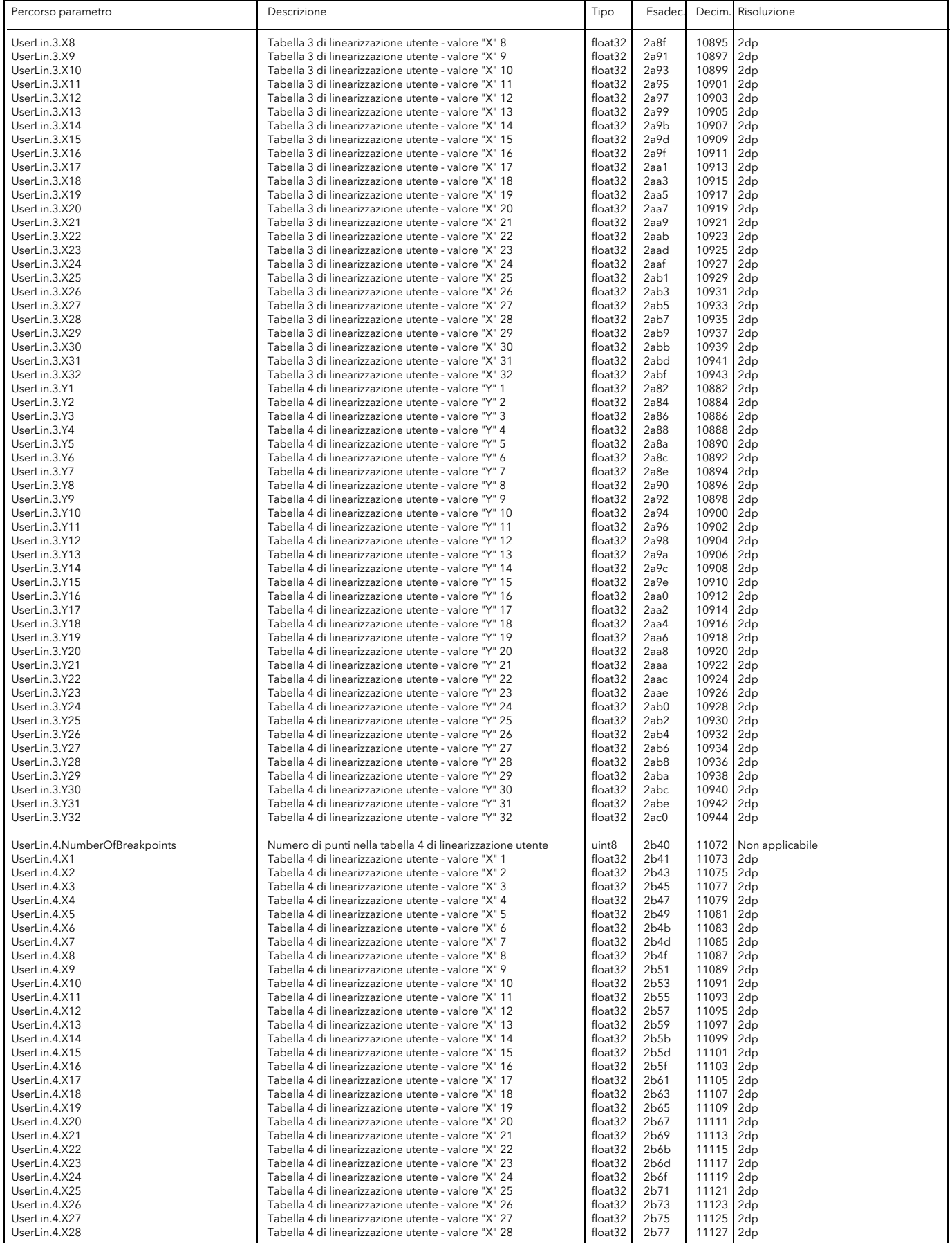
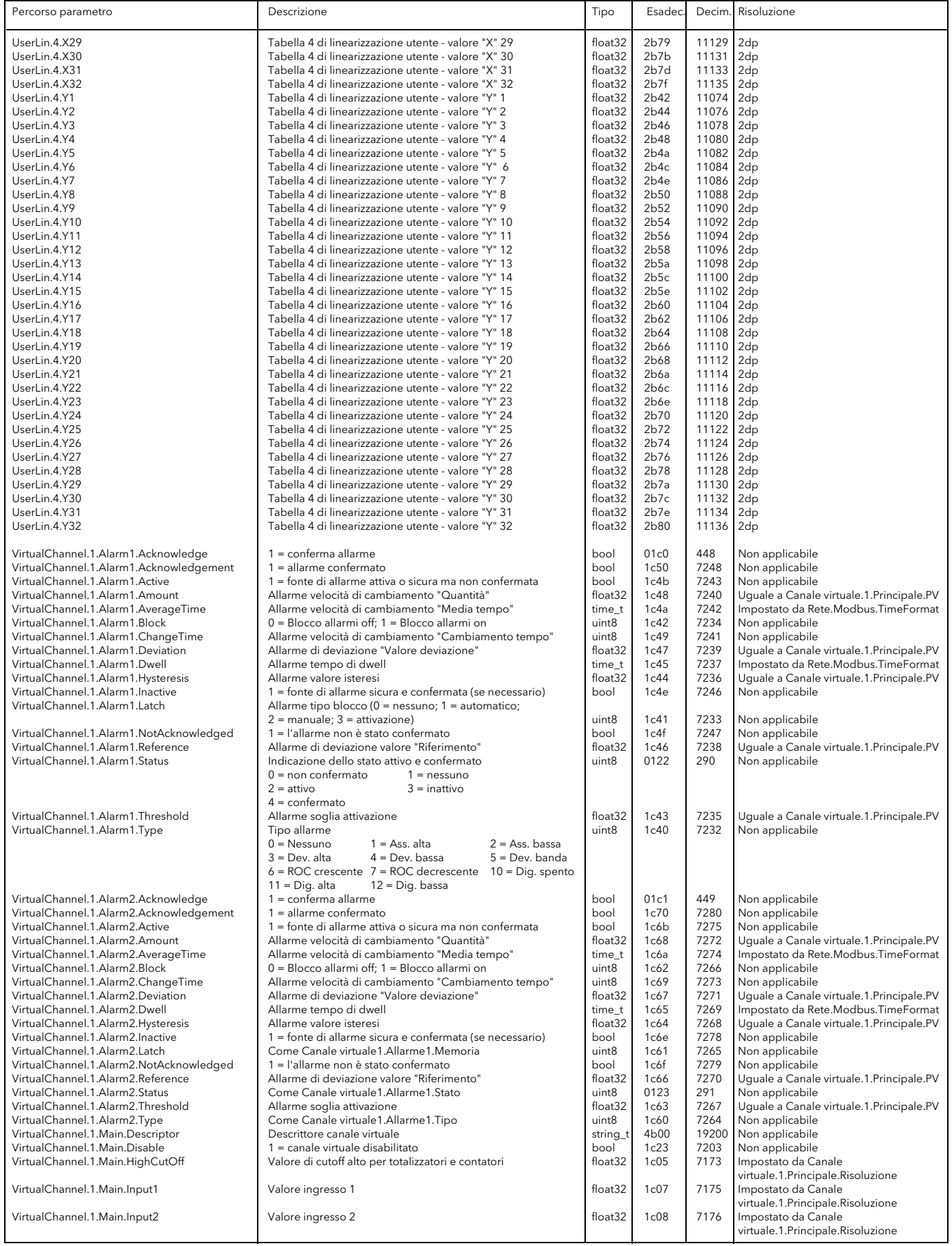

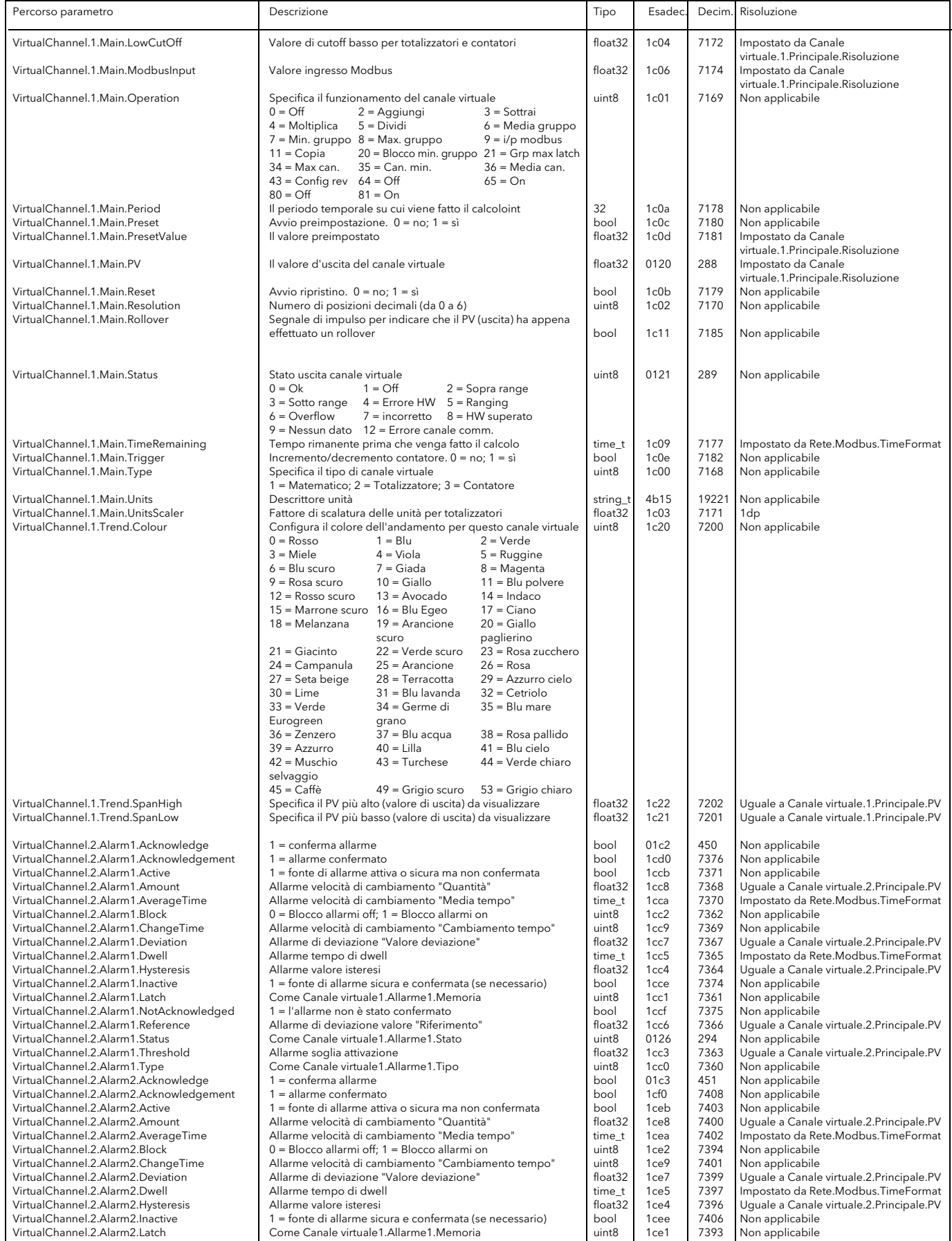

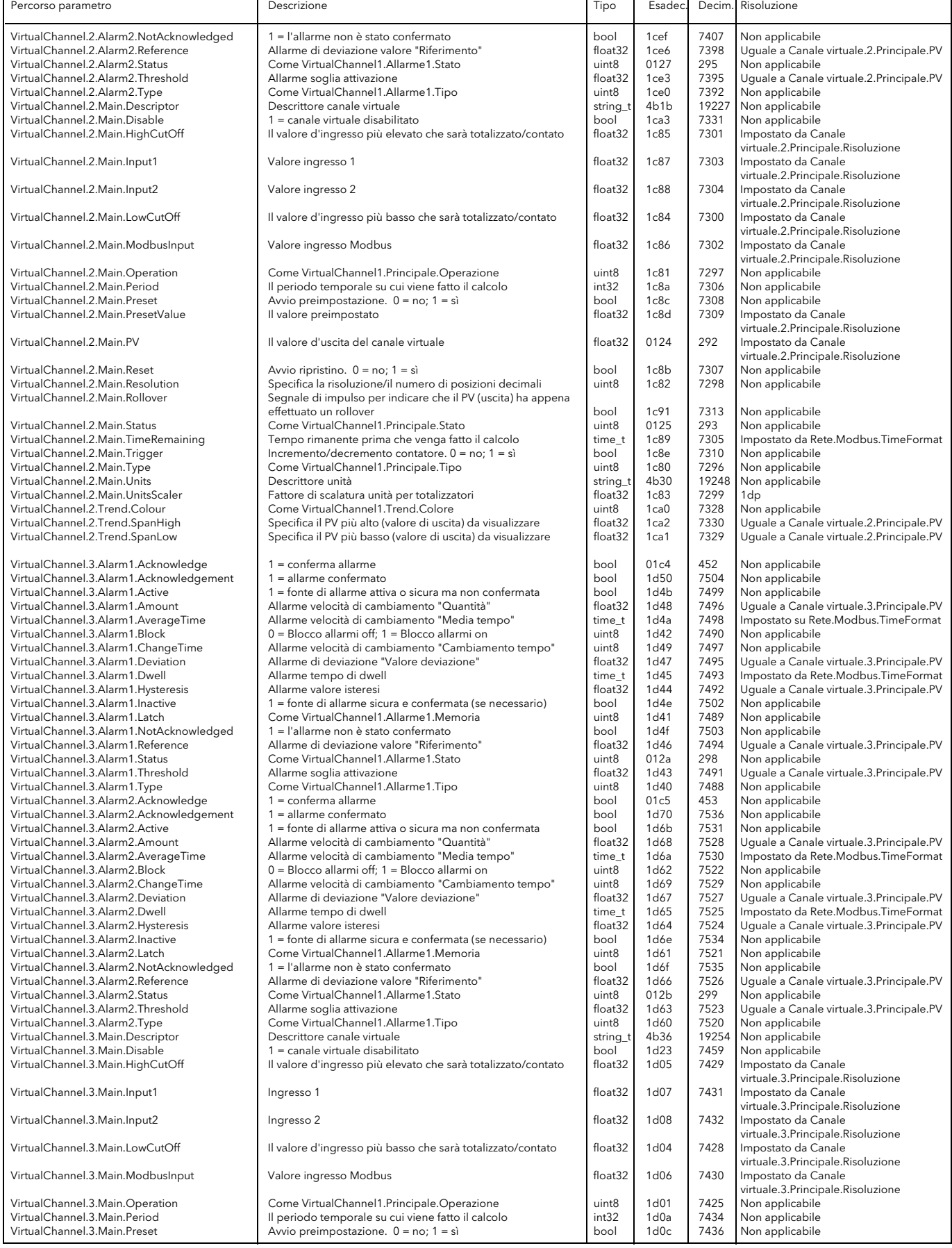

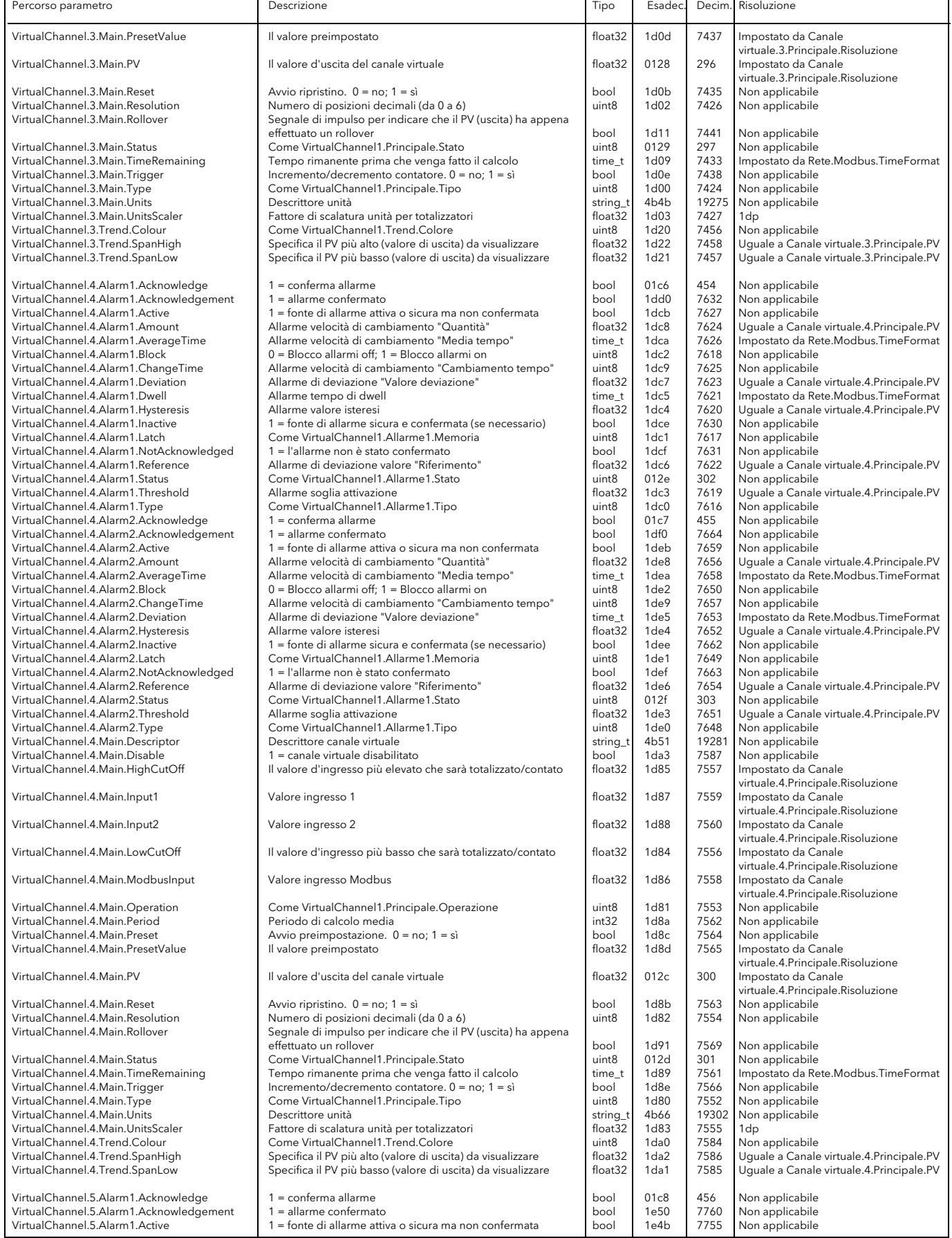

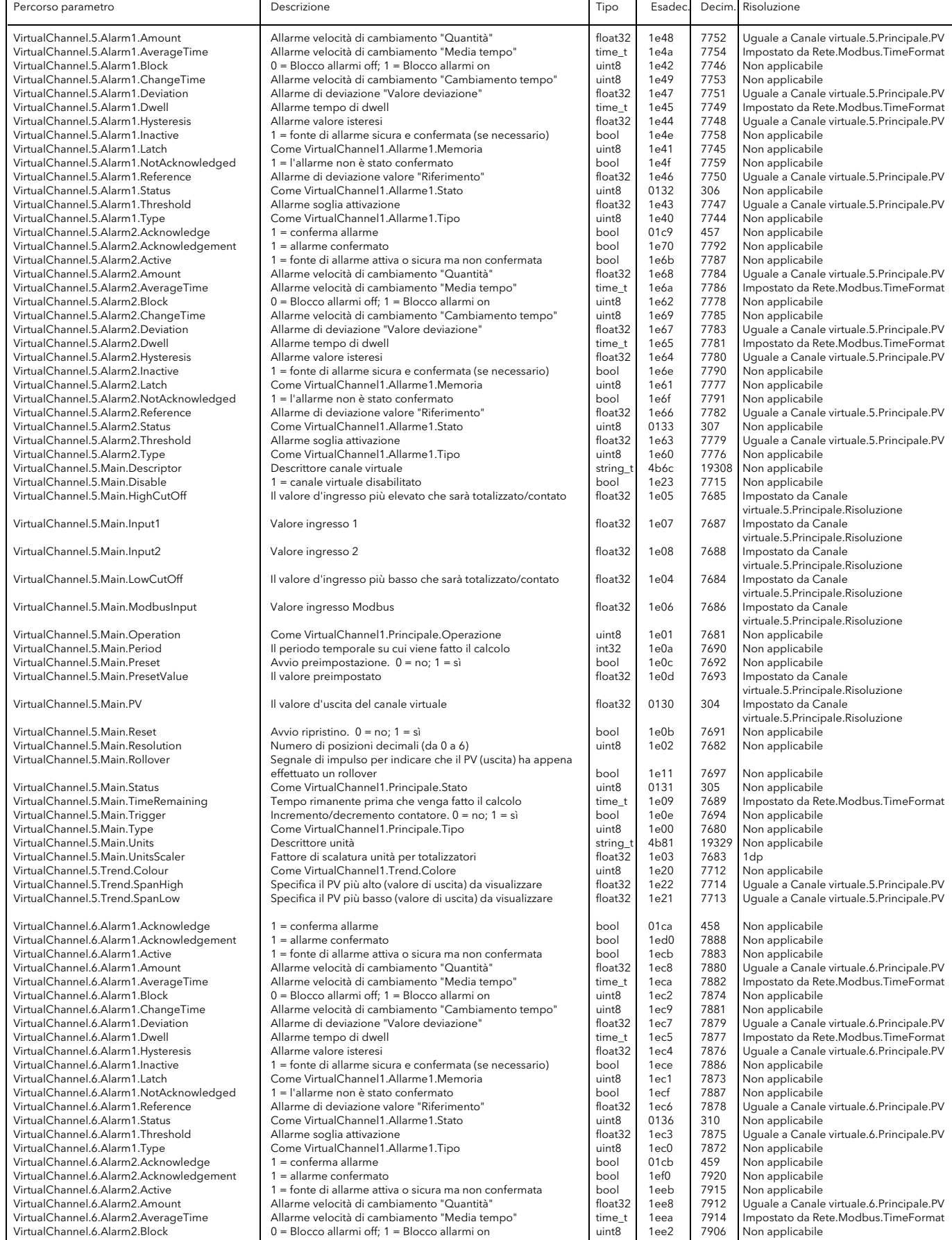

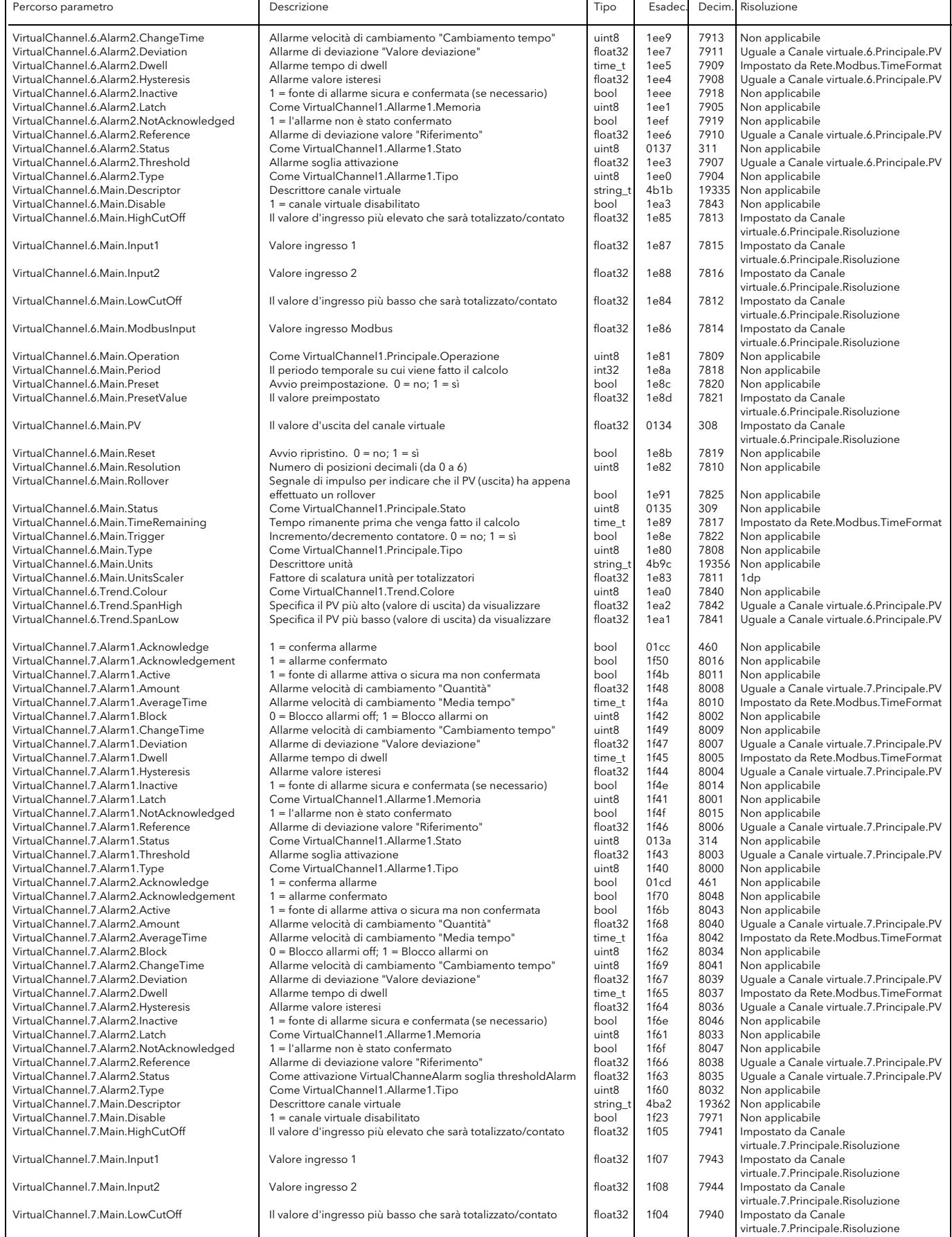

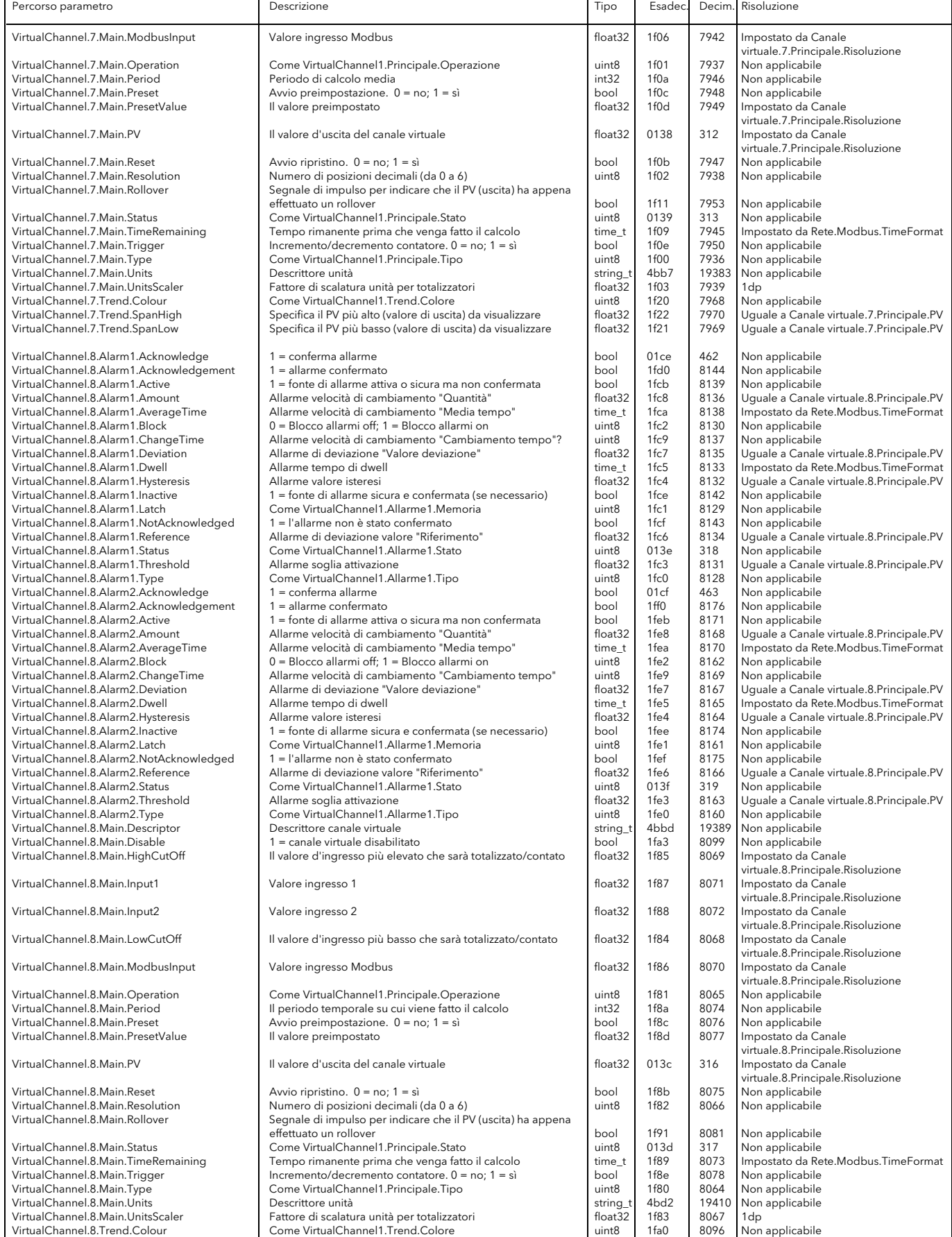

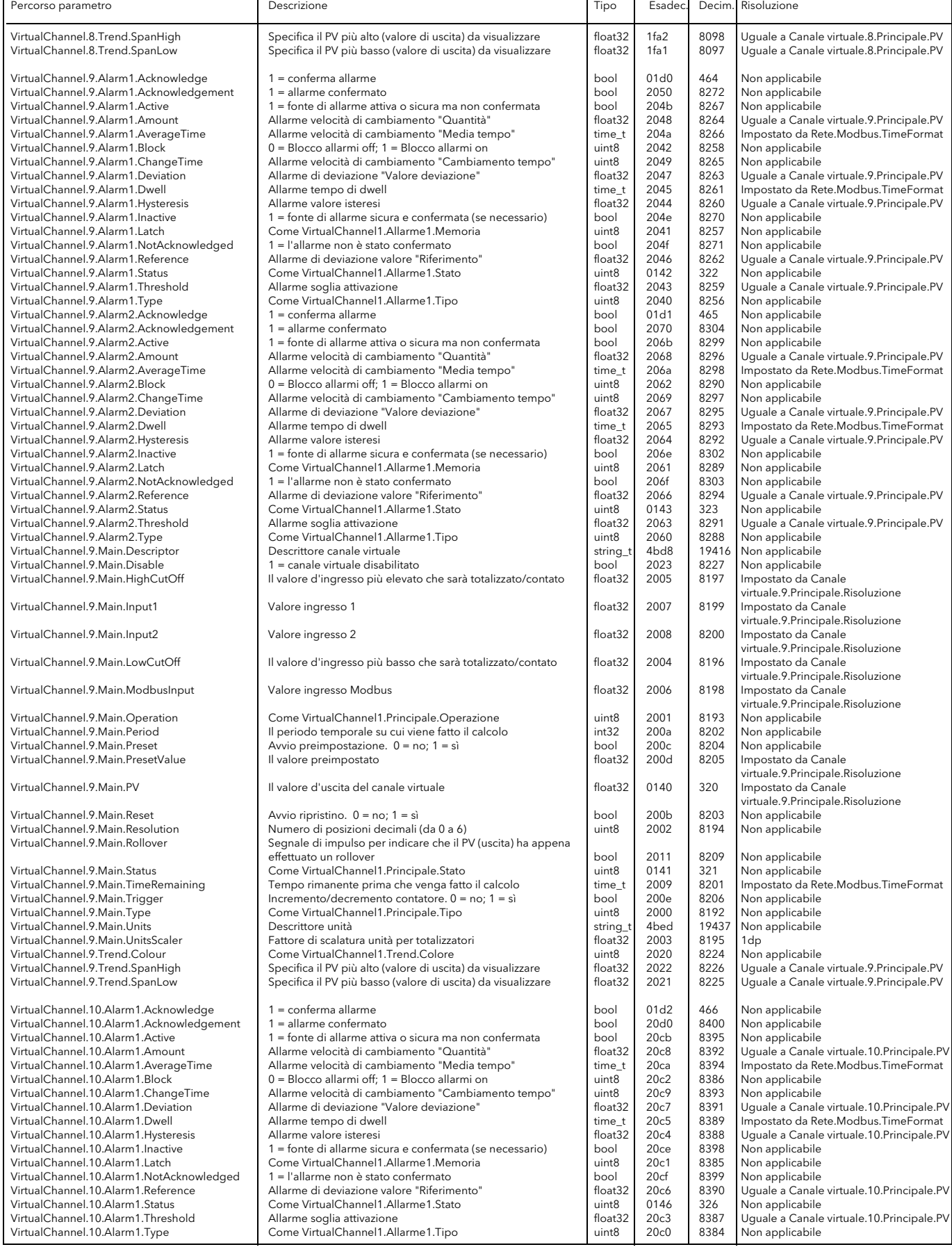

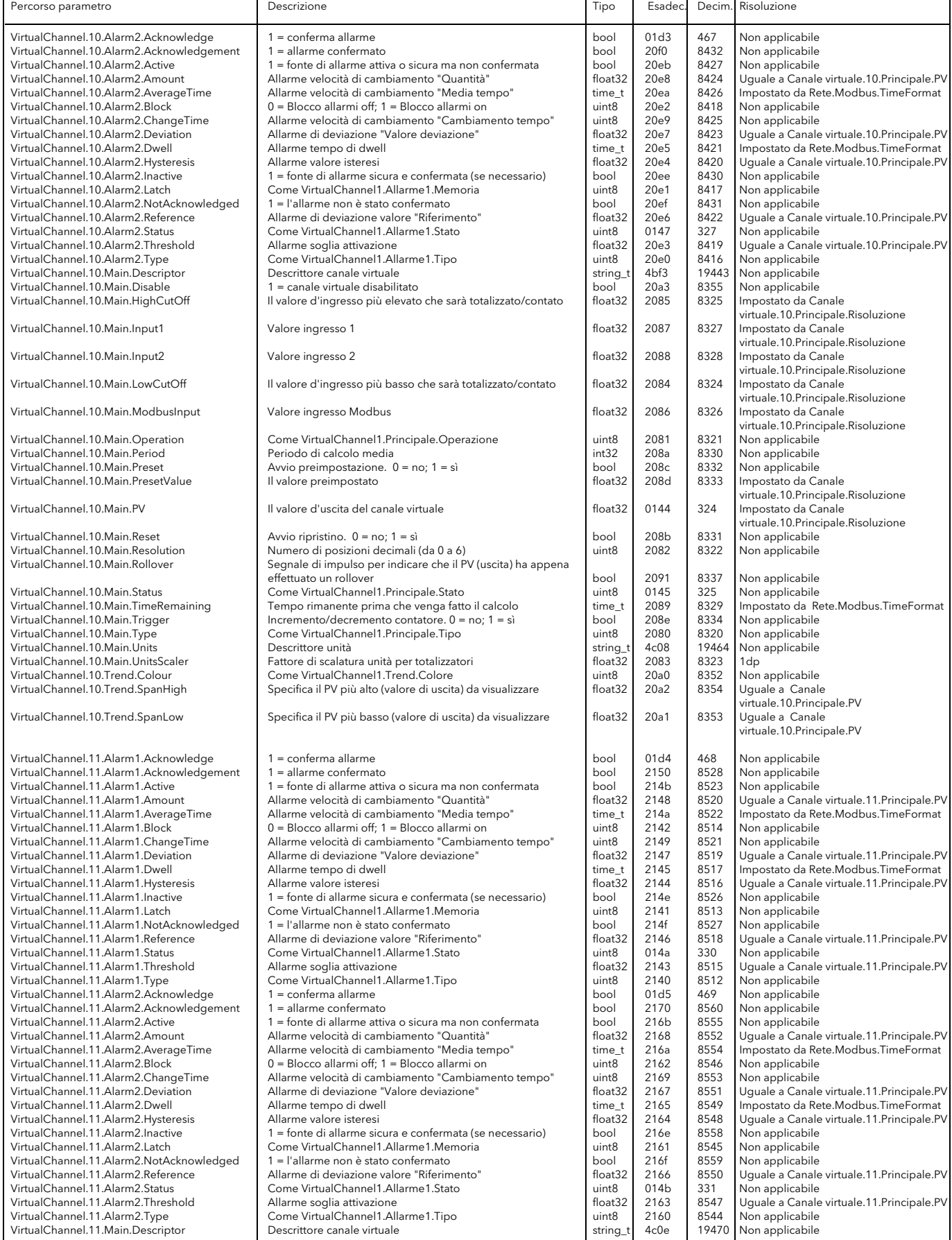

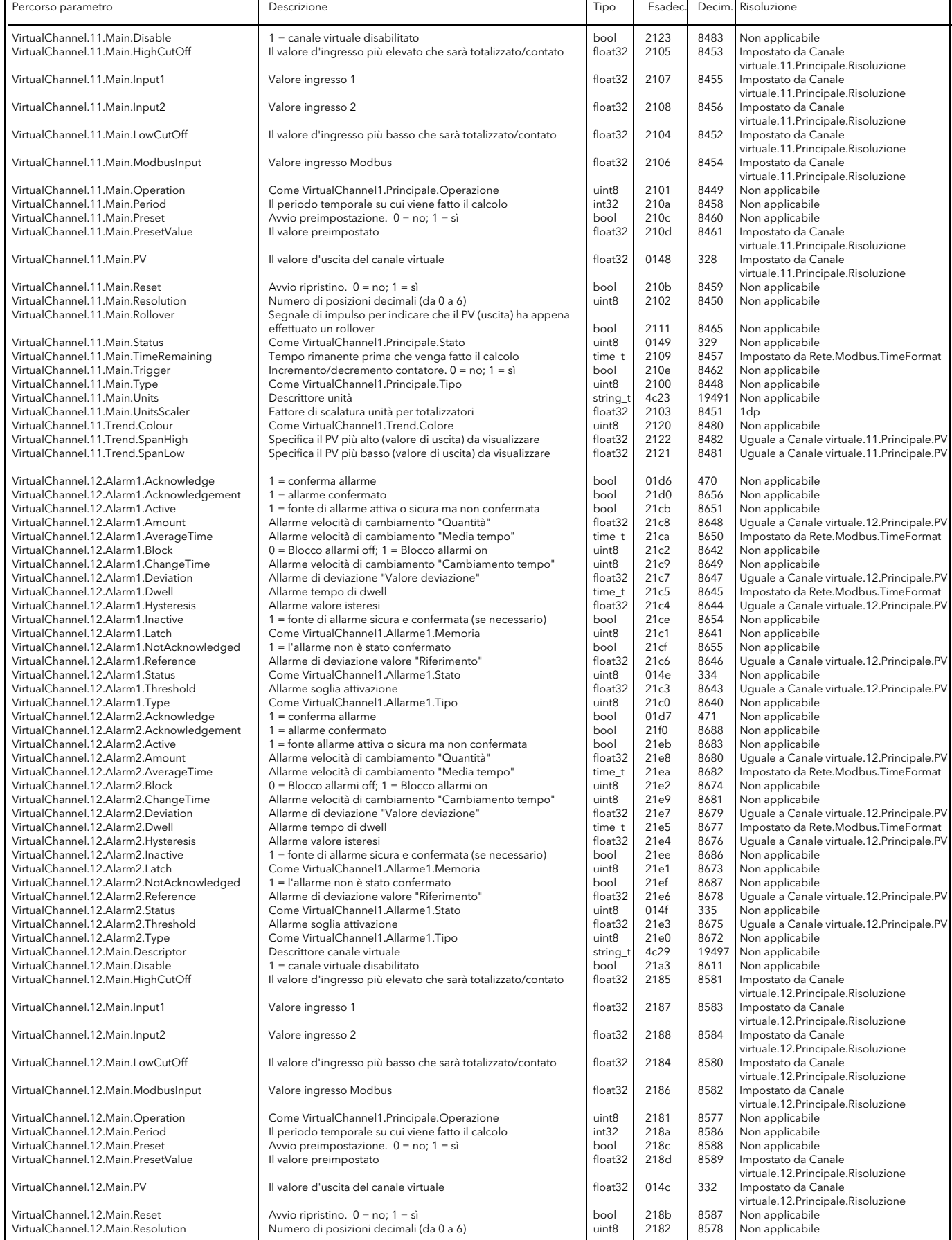

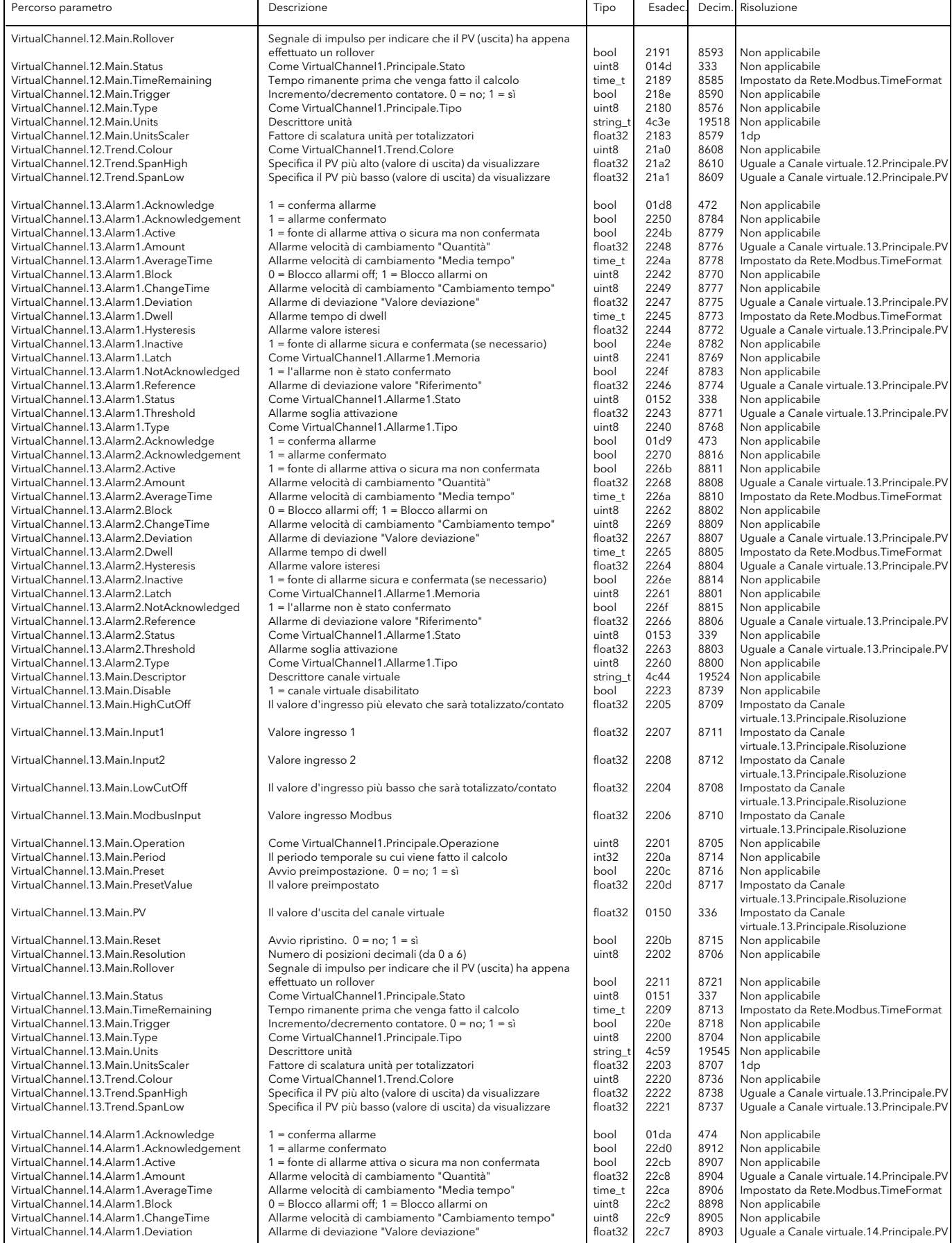

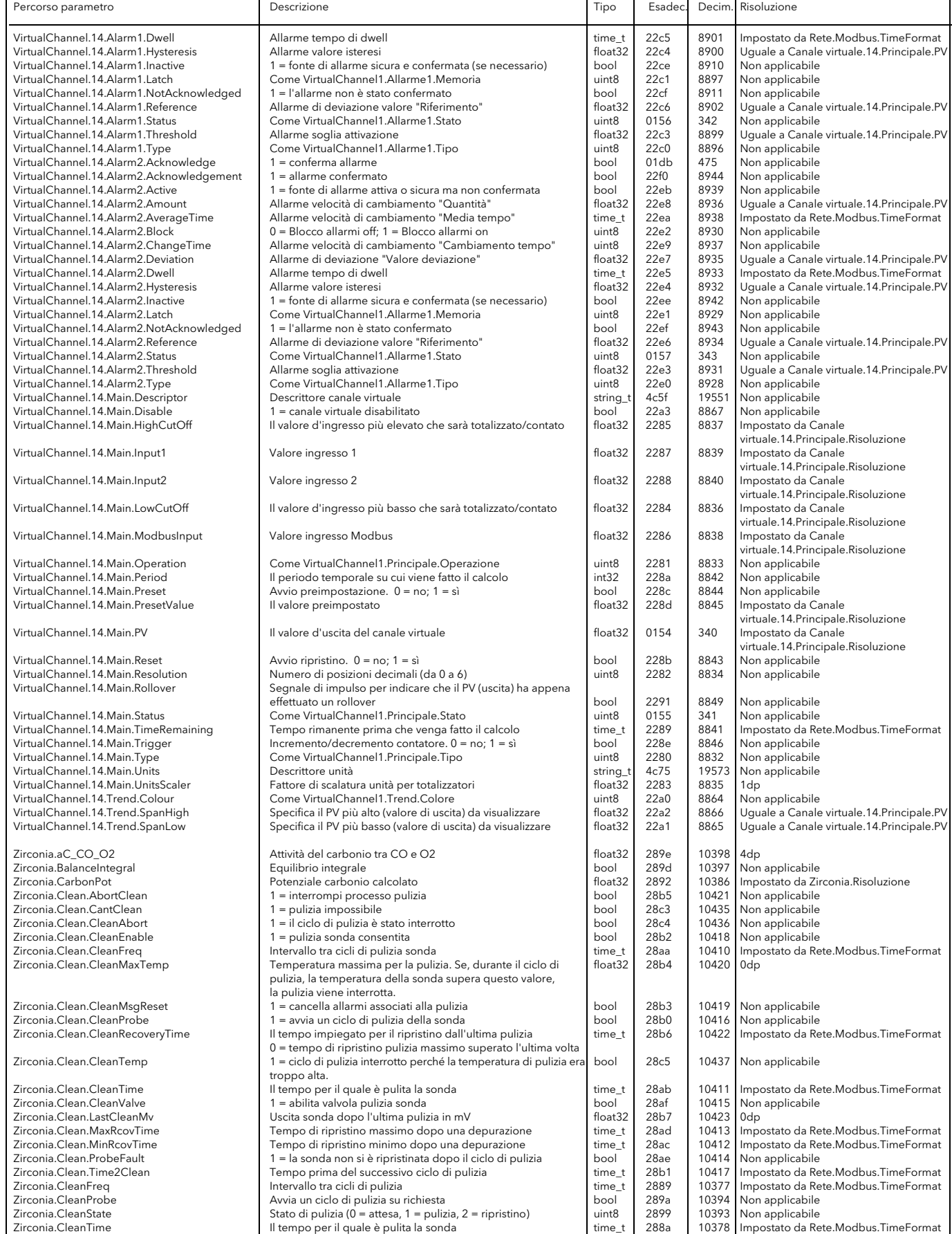

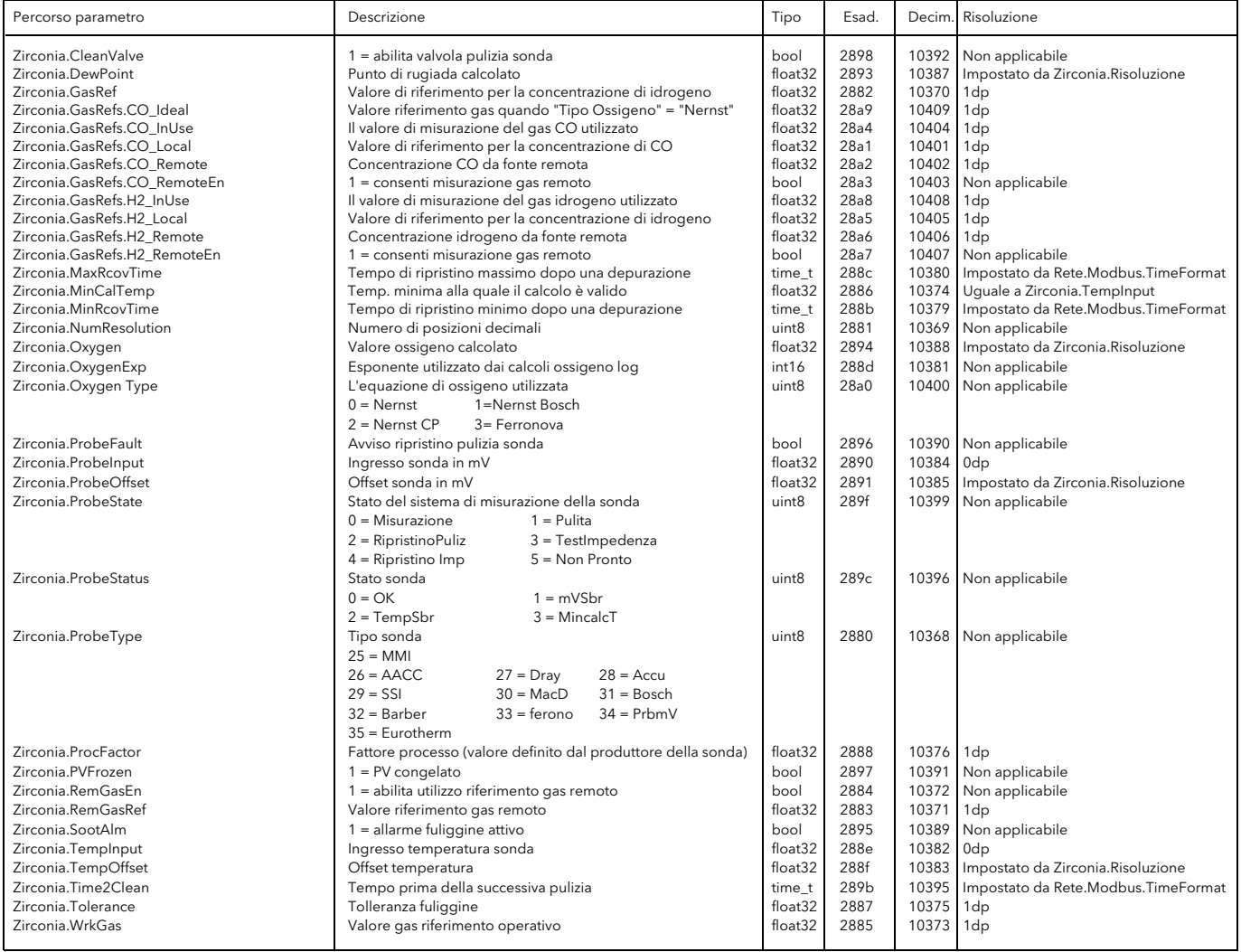

## 6 iTOOLS

L'esecuzione del software iTools su un pc permette di accedere in modo semplice e veloce alla configurazione dell'unità. In genere vengono utilizzati gli stessi parametri descritti ne[l paragrafo 4](#page-36-0) di cui sopra, oltre ad alcuni parametri diagnostici.

iTools permette inoltre di eseguire il collegamento software tra i blocchi funzione. Tale collegamento viene eseguito utilizzando la funzione di Editor grafico del cablaggio.

iTools comprende un'ulteriore funzione, la modalità "Elenco promozione" (vedere [il paragrafo 3.4.7](#page-32-0) per approfondimenti).

Oltre a questa guida, in iTools sono disponibili due sistemi di assistenza online: la guida ai parametri e la guida iTools. È possibile accedere alla Guida ai parametri facendo clic su "Guida" nella barra degli strumenti (apre l'intero sistema di assistenza ai parametri), cliccando con il tasto destro del mouse su un parametro e selezionando "Guida ai parametri" dal menu di contesto o facendo clic sul menu Guida e selezionando "Guida dispositivo". È possibile accedere alla guida iTools cliccando sul menu Guida e selezionando "Indice". La guida iTools è inoltre disponibile come manuale con il codice HA028838, in formato cartaceo o di file pdf.

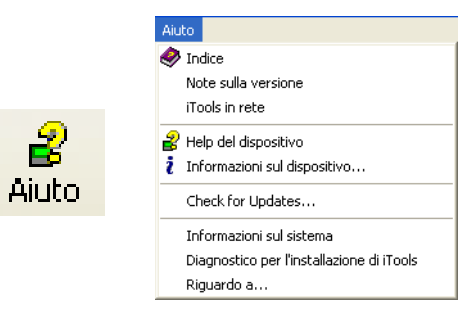

Figura 6 Accesso alla guida

## 6.1 COLLEGAMENTO di iTools

Le seguenti descrizioni presuppongono la corretta installazione del software iTools sul pc.

### 6.1.1 Comunicazioni Ethernet (Modbus TCP)

Nota: la seguente descrizione fa riferimento a Windows XP. Windows "Vista" è simile.

Occorre innanzitutto determinare l'indirizzo IP dell'unità, come descritto in "Rete.Interfaccia", [paragrafo](#page-47-0)  [4.2.1](#page-47-0).

Una volta completata la corretta installazione del collegamento Ethernet, eseguire le azioni indicate di seguito:

- 1. Fare clic su "Start"
- 2. Fare clic su "Pannello di controllo" (se il Pannello di controllo si apre in "Visualizzazione per categorie", selezionare "Visualizzazione classica").
- 3. Fare doppio clic su "iTools".
- 4. Fare clic sulla scheda TCP/IP nella configurazione delle impostazioni di registro.
- 5. Fare clic su "Aggiungi...". Viene visualizzata la finestra di dialogo "Nuova porta TCP/IP".
- 6. Inserire un nome per la porta e fare nuovamente clic su "Aggiungi".
- 7. Inserire l'indirizzo IP dell'unità nella finestra "Modifica host" visualizzata. Fare clic su OK.
- 8. Verificare i dati nella finestra "Nuova porta TCP/IP", quindi fare clic su "OK".
- 9. Fare clic su "OK" nella finestra "Impostazioni di registro" per confermare la nuova porta.

(continua)

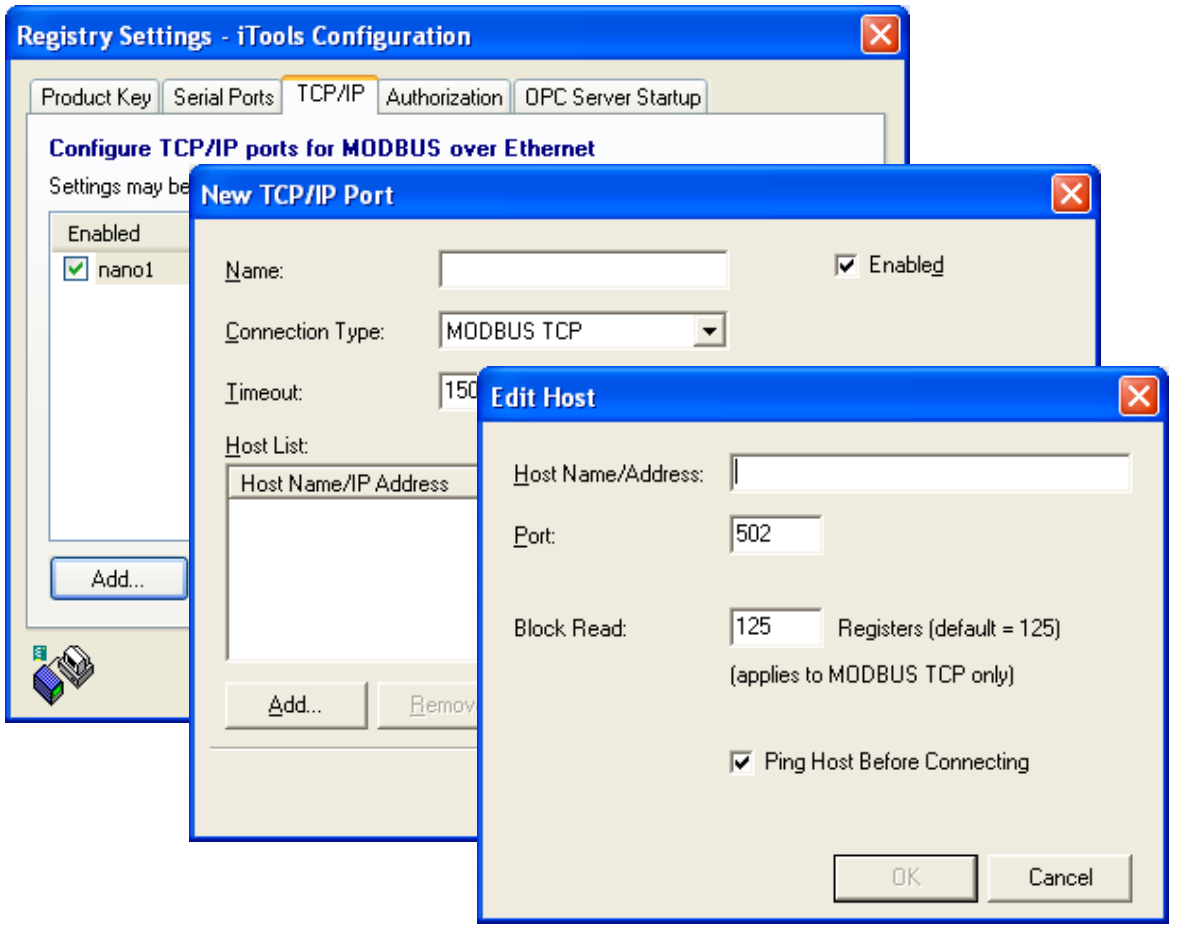

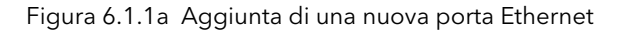

### 6.1.1 COMUNICAZIONI ETHERNET (TCP/IP) (cont.)

Per verificare che il pc sia ora in grado di comunicare con lo strumento, fare clic su "Start", "Tutti i programmi", "Accessori", "Prompt dei comandi".

Quando compare la finestra del Prompt dei comandi inserire: Ping<Spazio>IP1.IP2.IP3.IP4<Invio> (IP1 - IP4 indicano gli indirizzi IP dello strumento).

Se il collegamento Ethernet allo strumento funziona correttamente, compare il messaggio "riuscito". In caso contrario, compare il messaggio "non riuscito", e occorre verificare i dati relativi al collegamento Ethernet, all'indirizzo IP e alla porta del pc.

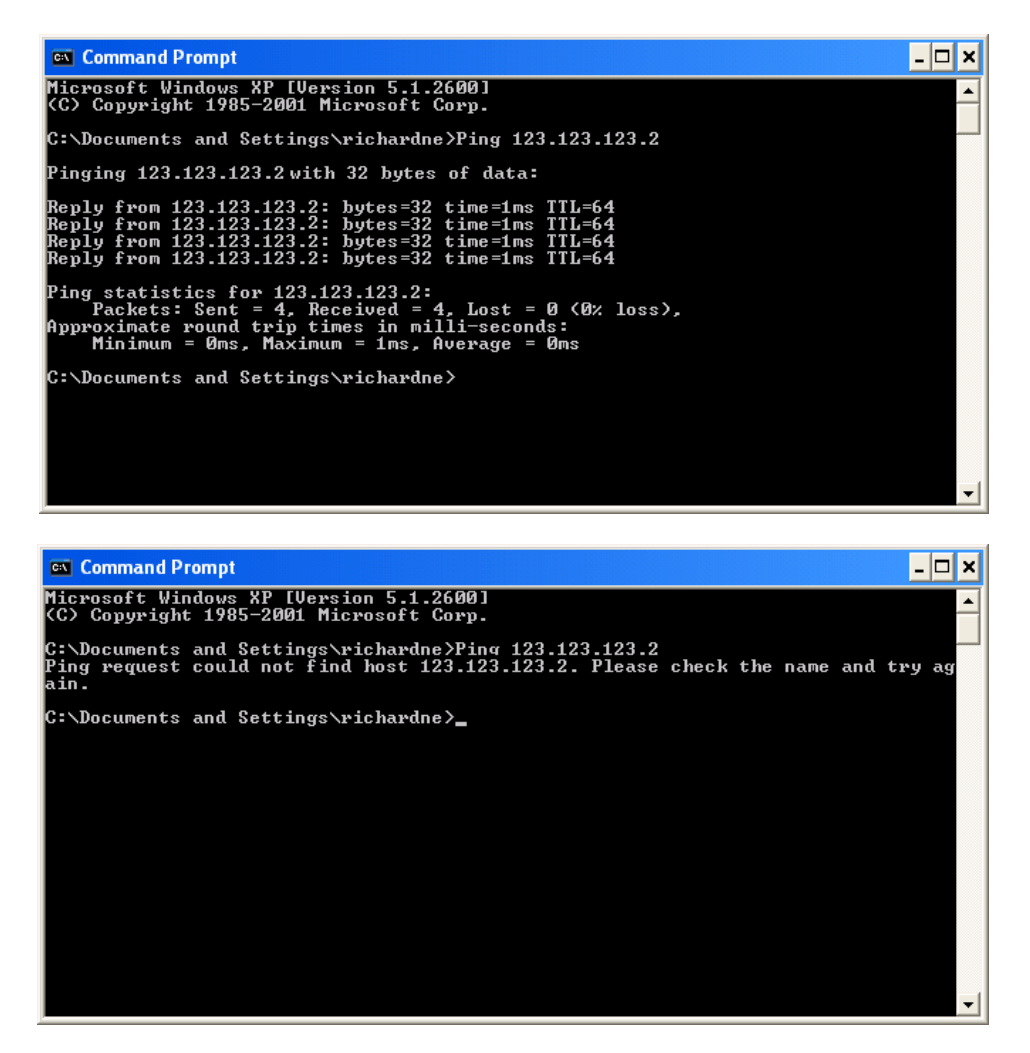

Figura 6.1.1b Schermate del prompt dei comandi "Ping" (tipiche)

Una volta verificato il collegamento Ethernet allo strumento, è possibile avviare iTools (o chiuderlo e riavviarlo), ed è possibile utilizzare l'icona Scansiona della barra degli strumenti per "trovare" lo strumento. La scansione può essere interrotta in qualsiasi momento facendo nuovamente clic sull'icona Scansiona.

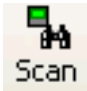

Per ulteriori dettagli relativi al processo di scansione [vedere il paragrafo 6.2.](#page-125-0)

#### 6.1.2 Collegamento diretto

Questo paragrafo spiega come collegare un pc direttamente allo strumento.

#### CABLAGGIO

Il collegamento viene effettuato dal connettore Ethernet sul retro dello strumento a un connettore Ethernet RJ45, di norma posizionato sul retro del pc. Il cavo può essere di tipo "crossover" o "diritto".

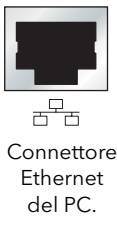

Una volta eseguiti correttamente il cablaggio e l'accensione, è necessario inserire un indirizzo IP e una maschera subnet idonei nella configurazione delle comunicazioni del modulo driver. È possibile reperire queste informazioni nel modo indicato di seguito:

- 1. Nel pc, fare clic su "Start". "Tutti i programmi", "Accessori", "Prompt dei comandi".
- 2. Quando compare la finestra del Prompt dei comandi, inserire IPConfig<Invio>

In risposta viene visualizzata una schermata, mostrata di seguito, che riporta l'indirizzo IP e la maschera subnet del pc.

Scegliere un indirizzo nell'intervallo compreso tra questi due valori.

Un elemento di maschera subnet pari a 255 significa che l'elemento equivalente dell'indirizzo IP deve rimanere invariato. Un elemento di maschera subnet pari a 0 significa che l'elemento equivalente dell'indirizzo IP può avere un qualsiasi valore compreso tra 1 e 255 (0 non è consentito). Nell'esempio seguente, l'intervallo di indirizzi IP che può essere selezionato per il modulo driver è compreso tra 123.123.123.2 e 123.123.123.255 (123.123.123.0 non è permesso e 123.123.123.1 è uguale all'indirizzo del pc e pertanto non può essere utilizzato).

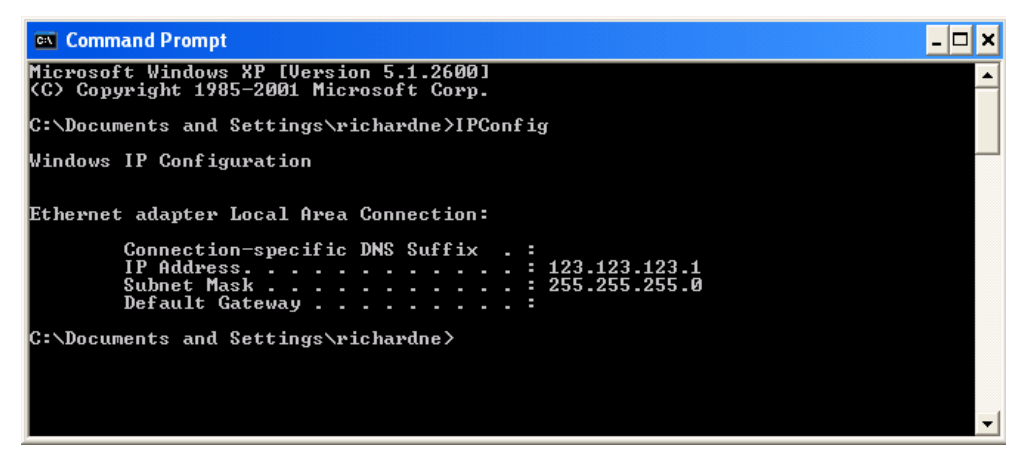

Figura 6.1.2b Comando di configurazione IP

- 3. Nella configurazione Rete.Interfaccia ([paragrafo 4.2.1\)](#page-47-0), inserire l'indirizzo IP selezionato e la Maschera Subnet (come appare nella finestra del prompt dei comandi) nelle corrispondenti sezioni del menu.
- 4. Verificare le comunicazioni mediante "pinging" come descritto nel paragrafo 6.1.1 di cui sopra.

Una volta verificato il collegamento allo strumento, è possibile avviare iTools (o chiuderlo e riavviarlo), ed è possibile utilizzare l'icona Scansiona della barra degli strumenti per "trovare" lo strumento. La scansione può essere interrotta in qualsiasi momento facendo nuovamente clic sull'icona Scansiona.

Per ulteriori dettagli relativi al processo di scansione, vedere il paragrafo 6.2.

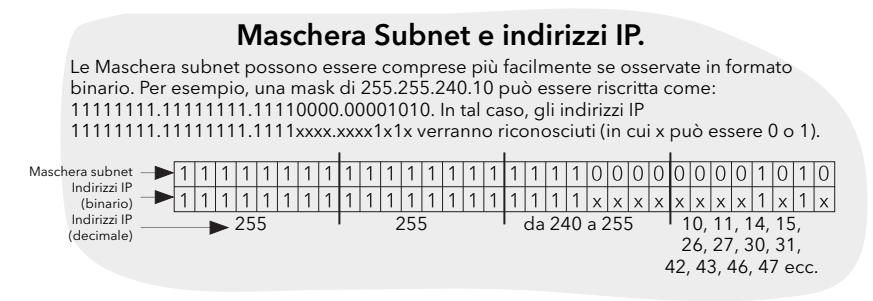

## <span id="page-125-0"></span>6.2 SCANSIONE PER LA RICERCA DI STRUMENTI

Facendo clic sull'icona "Scansiona' della barra degli strumenti viene visualizzata una finestra di dialogo (mostrata di seguito), che permette all'utente di definire un intervallo di ricerca di indirizzi.

#### Note:

- 1. L'indirizzo dello strumento è quello inserito nella voce Rete.Modbus ([paragrafo 4.2.4\)](#page-51-0), e può avere un qualsiasi valore tra 1 e 254 compreso, purché sia univoco per il collegamento delle comunicazioni.
- 2. La selezione predefinita (Scansiona tutti gli indirizzi dei dispositivi...) rileva qualsiasi strumento con un indirizzo valido presente sul collegamento seriale.

Mentre la ricerca procede, gli strumenti rilevati dalla scansione vengono visualizzati come miniature (schermi) nell'area di "Visualizzazioni del pannello", che si trova di norma nella parte inferiore dello schermo di iTools. (La posizione delle Visualizzazioni di opzioni/pannello permette di spostare quest'area nella parte superiore della finestra o di chiuderla con l'icona Chiudi **x**. Una volta chiusa, è possibile riaprirla facendo clic su "Visualizzazioni del pannello" nel menu "Visualizza").

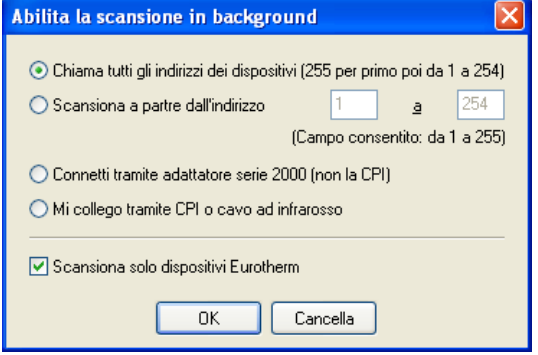

Figura 6.2a Abilitazione intervallo di scansione

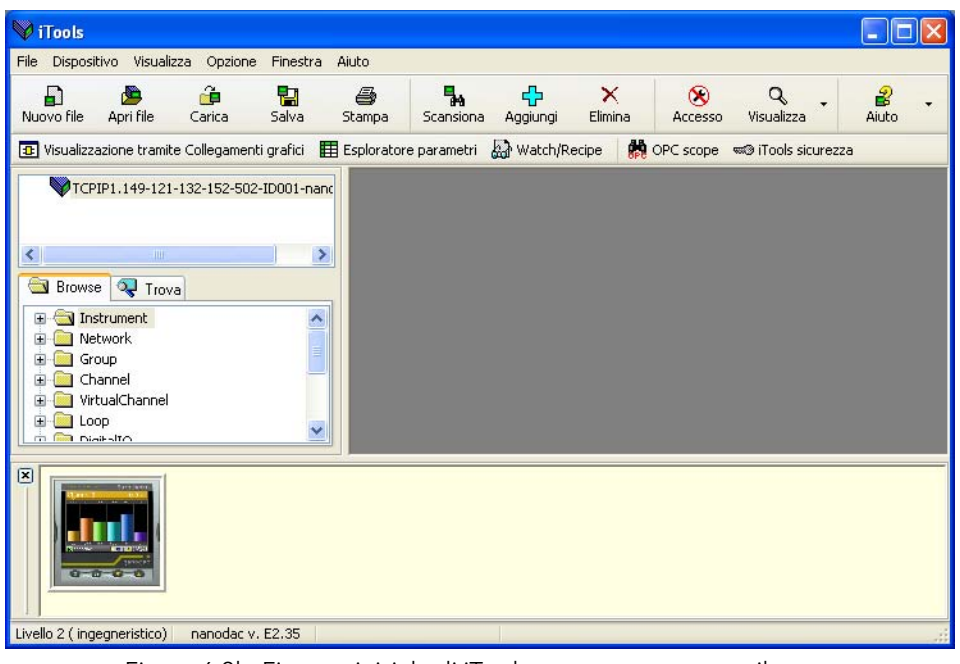

Figura 6.2b Finestra iniziale di iTools con uno strumento rilevato

Una volta rilevato lo strumento, interrompere la ricerca. Una volta sincronizzato lo strumento, fare clic sul pulsante "Accesso" per accedere alla modalità di configurazione (potrebbe essere richiesta una password). Una volta completata la sessione di modifica, fare nuovamente clic sul pulsante Accesso per uscire dalla modalità di configurazione.

## 6.3 EDITOR GRAFICO DI CABLAGGIO [32] Visualizzazione tramite Collegamenti graficio

Facendo clic sull'icona Editor grafico di cablaggio nella barra degli strumenti si apre la finestra di Cablaggio grafico per la configurazione dello strumento corrente.

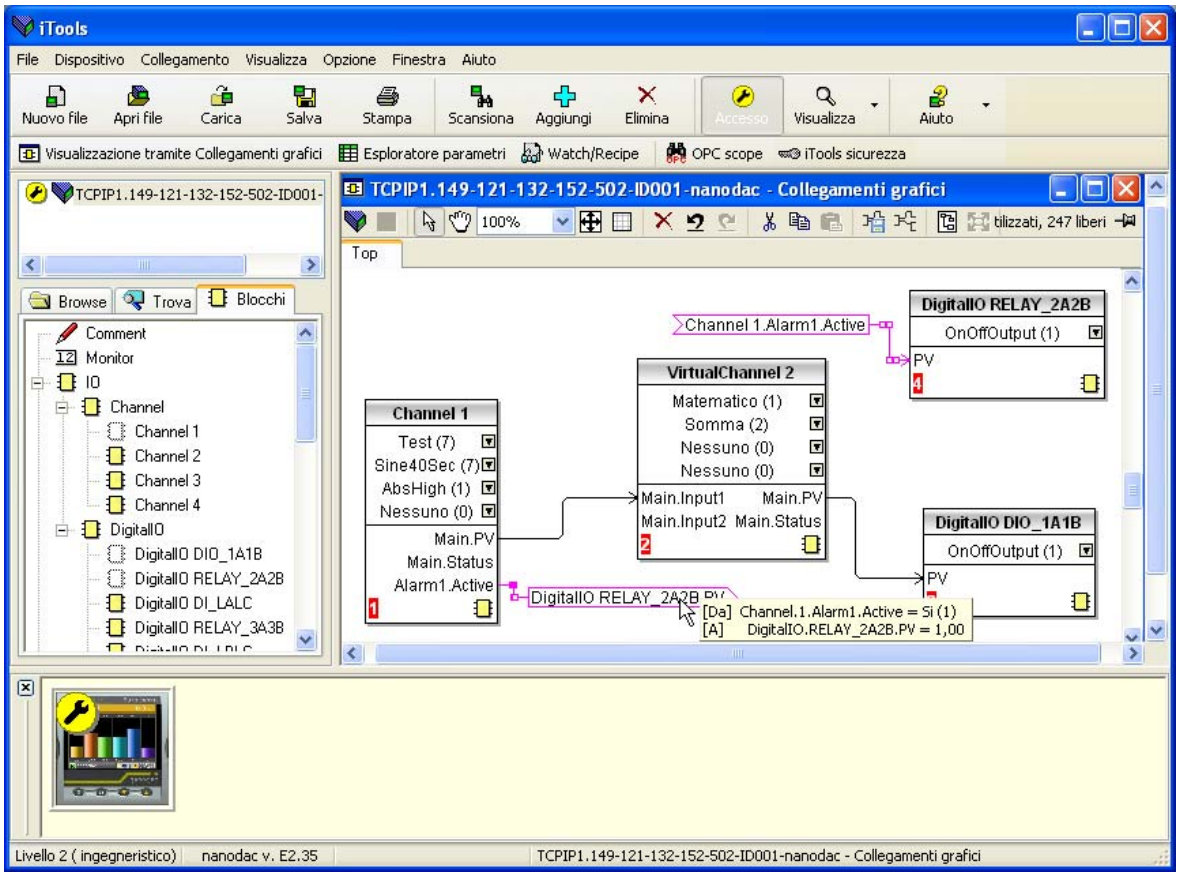

Figura 6.3 Editor grafico di cablaggio

L'editor grafico di cablaggio permette di:

- 1. "trascinare e rilasciare" blocchi funzione, note, commenti, ecc. dall'elenco ad albero (riquadro sinistro) allo schema di cablaggio
- 2. collegare i parametri facendo clic sull'uscita e poi sull'ingresso richiesto
- 3. visualizzare e/o modificare i valori di parametro facendo clic con il tasto destro del mouse su un blocco funzione e selezionando "Visualizza blocco funzione"
- 4. selezionare elenchi di parametri e passare dall'editor di parametri all'editor di cablaggio
- 5. scaricare nello strumento il cablaggio completo (i blocchi funzione e le voci di cablaggio con contorno tratteggiato sono nuovi o sono stati modificati dall'ultimo download)

#### 6.3.1 Barra degli strumenti

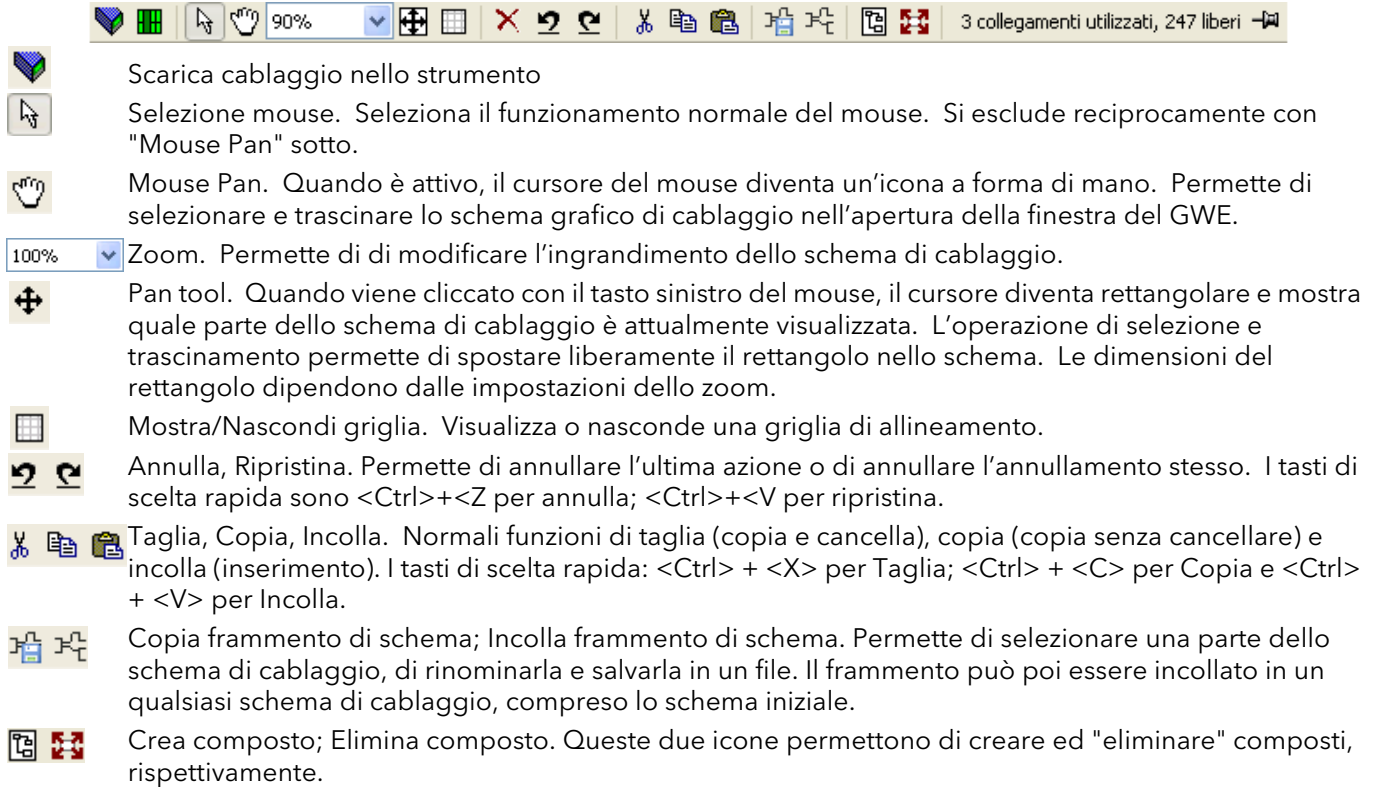

#### 6.3.2 Informazioni relative al funzionamento dell'editor di cablaggio

#### SELEZIONE COMPONENTE

Quando vengono selezionati, i singoli cablaggi vengono visualizzati con caselle in corrispondenza degli "angoli". Quando si seleziona più di un cablaggio, come parte di un gruppo, il cablaggio diventa color magenta. Gli altri elementi sono circondati da una linea tratteggiata quando vengono selezionati.

È possibile cliccare su un singolo elemento per selezionarlo. È possibile aggiungere elementi alla selezione tenendo premuto il tasto control (ctrl) mentre si clicca sull'elemento da aggiungere. (Una voce selezionata può essere deselezionata nello stesso modo). Selezionando un blocco, si selezionano anche tutti i cablaggi ad esso associati.

In alternativa, si può trascinare il mouse sullo sfondo per creare una "linea tratteggiata" intorno all'area di interesse; tutti gli elementi presenti in quest'area verranno selezionati rilasciando il mouse.

<Ctrl>+<A> seleziona tutti gli elementi sullo schema attivo.

#### ORDINE DI ESECUZIONE DEI BLOCCHI

Lo strumento esegue i blocchi in base a un ordine dipendente dal modo in cui i blocchi stessi sono cablati. Ogni blocco visualizza la propria posizione nella sequenza in un blocco colorato nell'angolo inferiore sinistro (Figura 6.3.2a).

#### 6.3.2 INFORMAZIONI RELATIVE AL FUNZIONAMENTO DELL'EDITOR DI CABLAGGIO (cont.) BLOCCHI FUNZIONE

Un blocco funzione è un algoritmo che può essere cablato a e da altri blocchi funzione per eseguire una strategia di comando. Ogni blocco funzione presenta ingressi e uscite. È possibile eseguire un cablaggio da tutti i parametri, ma il cablaggio può essere eseguito solo verso i parametri modificabili in modalità Operatore. Un blocco funzione comprende tutti i parametri necessari per configurare o utilizzare l'algoritmo. Gli ingressi e le uscite considerati di maggiore uso sono sempre visualizzati. Nella maggior parte dei casi, tutti gli ingressi e le uscite devono essere cablati prima che il blocco possa eseguire un task utile. Se un blocco funzione non è disattivato nella struttura ad albero (riquadro sinistro), può essere trascinato sullo schema. Il blocco può essere trascinato intorno allo schema con il mouse.

Di seguito viene mostrato un blocco Canale esemplificativo. Se le informazioni relative al tipo di blocco sono modificabili (come in questo caso), fare clic sulla casella con la freccia giù per visualizzare una finestra di dialogo che permette di modificare il valore.

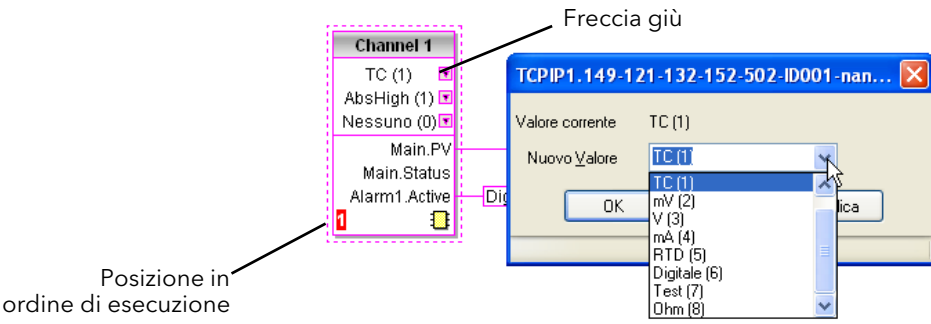

Figura 6.3.2a Esempio di blocco funzione

Se è necessario eseguire un cablaggio da un parametro non mostrato come uscita raccomandata, fare clic sull'icona "Clicca per selezionare l'uscita" nell'angolo in basso a destra per visualizzare un elenco completo dei parametri all'interno del blocco (Figura 6.3.2c, sotto). Fare clic su uno di questi parametri per avviare un cablaggio.

#### MENU DI CONTESTO DEL BLOCCO FUNZIONE

Fare clic con il tasto destro del mouse nel blocco funzione per visualizzare il menu di contesto.

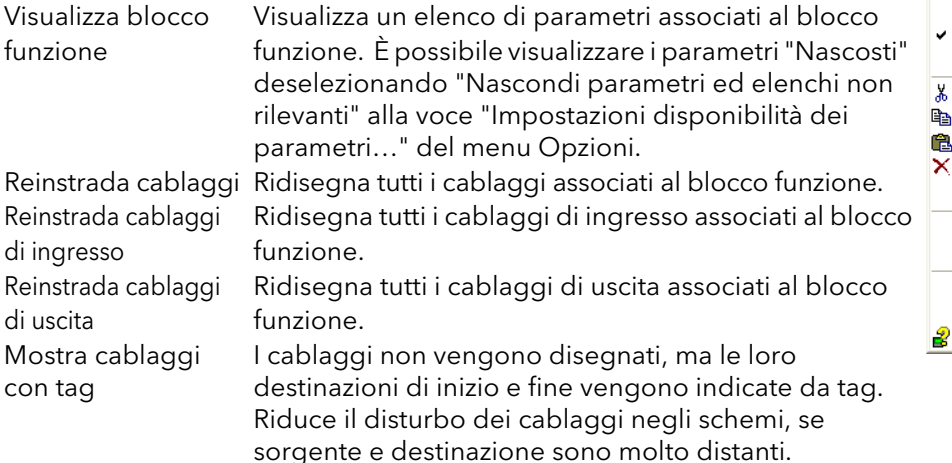

#### Rifai il percorso dei collegamenti Riesegui il percorso dell'ingresso Riesegui il nercorso dell'uscita Visualizza i collegamenti utilizzando i Tag Nascondi le connessioni non collegate Cut  $Ctrl+X$ Copia Ctrl+C **Incolla**  $CrI+V$ Cancella Del Non cancellare porta in primo piano Premere e tornare indietro Modifica il valore del parametro... Propietà dei parametri... Aiuto per il parametro...

Wisualizzazione tramite blocchi funzione

Figura 6.3.2b Menu di contesto del blocco funzione

Portando il cursore sul tag verranno visualizzati i relativi parametri sorgente e destinazione e i loro valori.

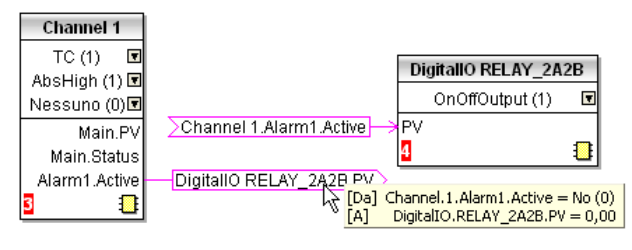

#### MENU DI CONTESTO DEL BLOCCO FUNZIONE (cont.)

Nascondi collegamenti non desiderati

Fa sì che il display includa solo le voci di cablaggio.

- Taglia Permette di spostare negli Appunti uno o più elementi selezionati per poi incollarli in un altro schema o composto, o per utilizzarli in una finestra Osservazione, o in OPC Scope. Gli elementi originali vengono visualizzati in grigio e i blocchi funzione e i cablaggi vengono visualizzati tratteggiati fino al successivo download, in seguito al quale vengono rimossi dallo schema. Tasto di scelta rapida = <Ctrl>+<X>. Le operazioni eseguite con il comando Taglia a partire dall'ultimo download possono essere "annullate" con l'icona "Annulla" nella barra degli strumenti, selezionando "Recupera" o utilizzando il tasto di scelta rapida <Ctrl>+<Z>.
- Copia Permette di copiare negli Appunti uno o più elementi selezionati per poi incollarli in un altro schema o composto, o per utilizzarli in una finestra Osservazione, o in OPC Scope. Gli elementi originali rimangono nello schema di cablaggio corrente. Tasto di scelta rapida = <Ctrl>+<C>. Se gli elementi vengono incollati nello stesso schema da cui sono stati copiati, verranno ripetuti con diverse istanze di blocco. Se questo determina più istanze di blocco rispetto a quelle disponibili, viene visualizzata una schermata di errore che indica quali elementi non sono stati copiati.
- Incolla Copia gli elementi dagli Appunti sullo schema di cablaggio corrente. Tasto di scelta rapida = <Ctrl>+<V>. Se gli elementi vengono incollati nello stesso schema da cui sono stati copiati, verranno ripetuti con diverse istanze di blocco. Se questo determina più istanze di blocco rispetto a quelle disponibili, viene visualizzata una schermata di errore che indica quali elementi non sono stati copiati.

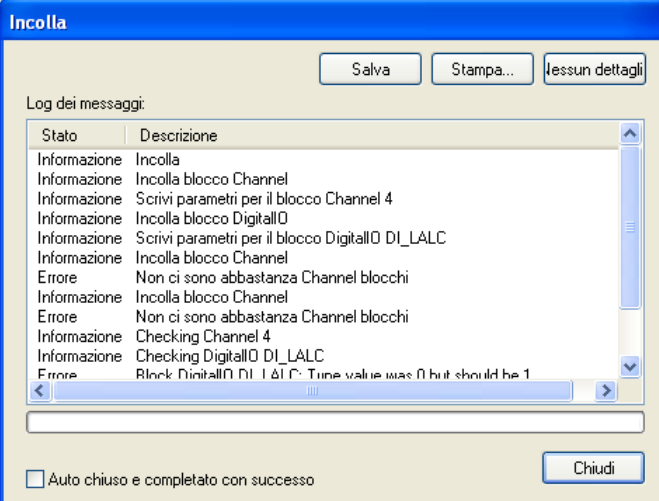

- Cancella Contrassegna tutti gli elementi selezionati per la cancellazione. Questi elementi vengono mostrati tratteggiati fino al download successivo, in seguito al quale vengono rimossi dallo schema. Tasto di scelta rapida = <Del>.
- Recupera Annulla le operazioni eseguite con i comandi "Cancella" e "Taglia" sugli elementi a partire dall'ultimo download.

Porta in primo piano

Porta in primo piano sullo schema gli elementi selezionati.

Porta in secondo piano

Porta in secondo piano sullo schema gli elementi selezionati.

#### Modifica valore parametro...

Questa voce di menu è attiva se il cursore scorre su un parametro modificabile. Selezionando questa voce di menu viene visualizzata una finestra pop-up che permette all'utente di modificare il valore del parametro.

Proprietà parametri

Questa voce di menu è attiva se il cursore scorre su un parametro modificabile. Selezionando questa voce di menu viene visualizzata una finestra pop-up che permette all'utente di visualizzare le proprietà del parametro e la Guida ai parametri (cliccando sulla scheda "Guida").

#### Guida ai parametri

Permette di visualizzare le proprietà di parametro e la guida per il blocco funzione o il parametro selezionato, a seconda della posizione di scorrimento del cursore quando si clicca con il tasto destro del mouse.

Per creare un cablaggio

- 1. Trascinare due (o più) blocchi sullo schema dalla struttura ad albero dei blocchi funzione.
- 2. Cliccare su un'uscita raccomandata o sull'icona "Clicca per selezionare l'uscita" nell'angolo in basso a destra del blocco per visualizzare una finestra di dialogo per il collegamento e cliccare sul parametro richiesto per iniziare un cablaggio. I collegamenti raccomandati vengono mostrati con un simbolo verde a forma di spinotto; gli altri parametri disponibili sono mostrati in giallo. Facendo clic sul pulsante rosso vengono visualizzati tutti i parametri. Per chiudere la finestra di dialogo del collegamento premere il tasto escape sulla tastiera o fare clic sulla croce in basso a sinistra nella casella di dialogo.
- 3. Una volta iniziato il cablaggio, viene disegnato un cablaggio tratteggiato a partire dall'uscita verso la posizione corrente del mouse. Per completare il cablaggio, fare clic sul parametro di destinazione richiesto.
- 4. I cablaggi rimangono tratteggiati finché non vengono scaricati.

#### Instradamento dei cablaggi

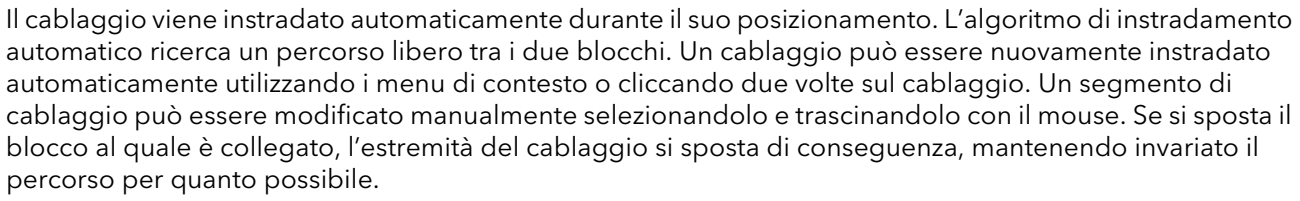

Quando si seleziona un cablaggio con un clic, questo viene rappresentato con piccole caselle in corrispondenza degli angoli.

#### Menu di contesto del cablaggio

Cliccare con il tasto destro del mouse su un cablaggio per visualizzare il menu di contesto del blocco di cablaggio:

#### Esecuzione forzata interruzione

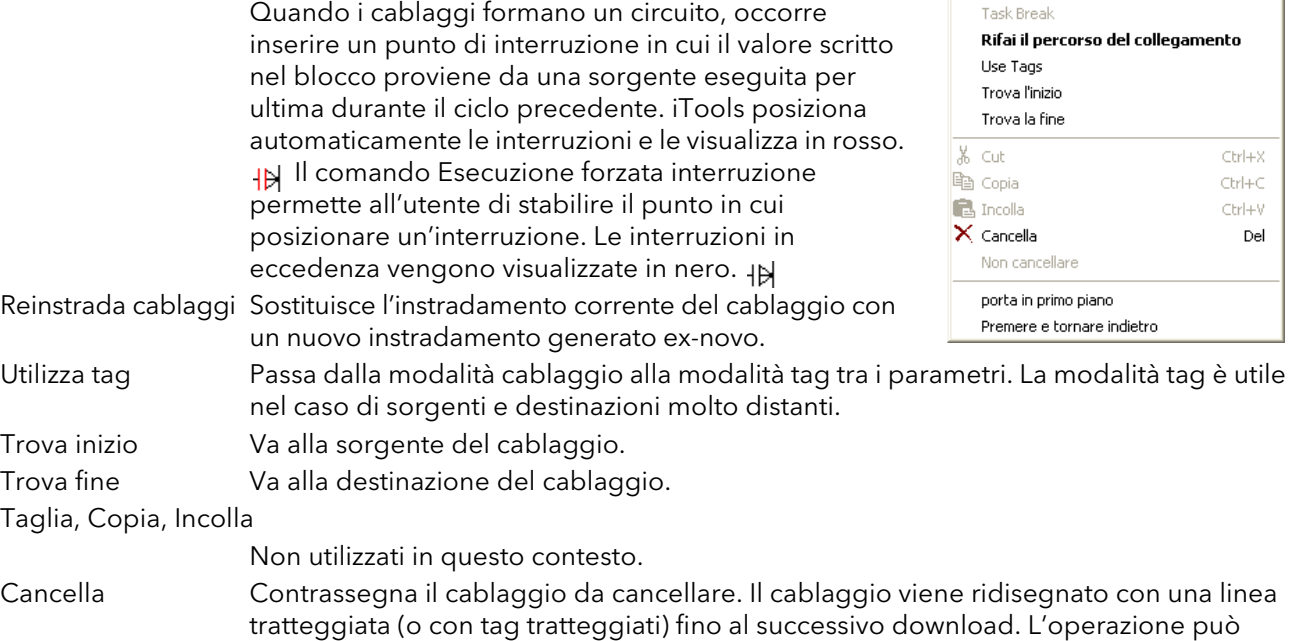

essere annullata finché non viene eseguito il download successivo.

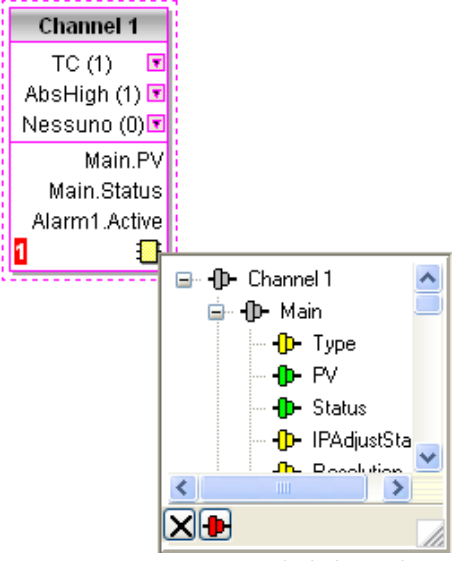

Figura 6.3.2c Finestra di dialogo di selezione dell'uscita

Pausa esecuzione forzata

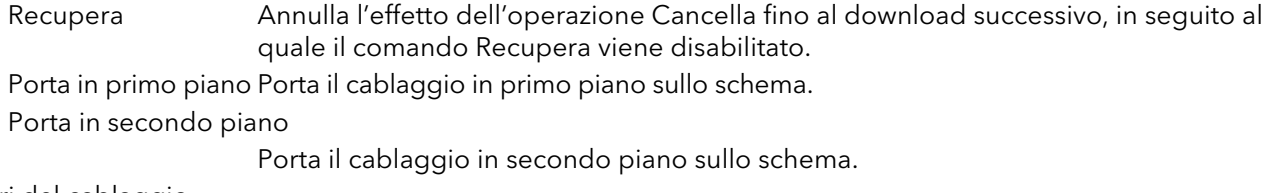

Colori del cablaggio Nero Cablaggio normale. Rosso Il cablaggio è collegato a un parametro non modificabile. I valori vengono respinti dal blocco di destinazione. Magenta Il cursore del mouse scorre su un cablaggio normale. Viola Il cursore del mouse scorre su un cablaggio rosso. Verde Nuovo cablaggio (il cablaggio verde tratteggiato diventa nero e continuo dopo essere

stato scaricato).

#### COMMENTI

È possibile aggiungere dei commenti a uno schema di cablaggio trascinandoli dalla struttura ad albero del Blocco funzione nello schema. Non appena si rilascia il mouse, viene visualizzata una finestra di dialogo che permette di inserire il testo del commento.

Per determinare la larghezza del commento si utilizzano i ritorni a capo. Una volta inserito il testo, cliccare su "OK" per visualizzare il commento sullo schema. Non vi sono limiti relativamente alle dimensioni di un commento. I commenti vengono salvati nello strumento insieme alle informazioni relative al layout dello schema.

È possibile collegare i commenti ai blocchi funzione e ai cablaggi cliccando sull'icona a forma di catena nell'angolo in basso a destra della casella di commento e cliccando nuovamente sul blocco o cablaggio richiesto. Viene disegnata una linea tratteggiata che va verso la parte superiore del blocco o verso il segmento di cablaggio selezionato (figura 6.3.2f).

Nota: una volta collegato il commento, l'icona a forma di catena scompare, e riappare quando si fa scorrere il cursore del mouse sull'angolo in basso a destra della casella del commento.

#### Menu di contesto dei commenti

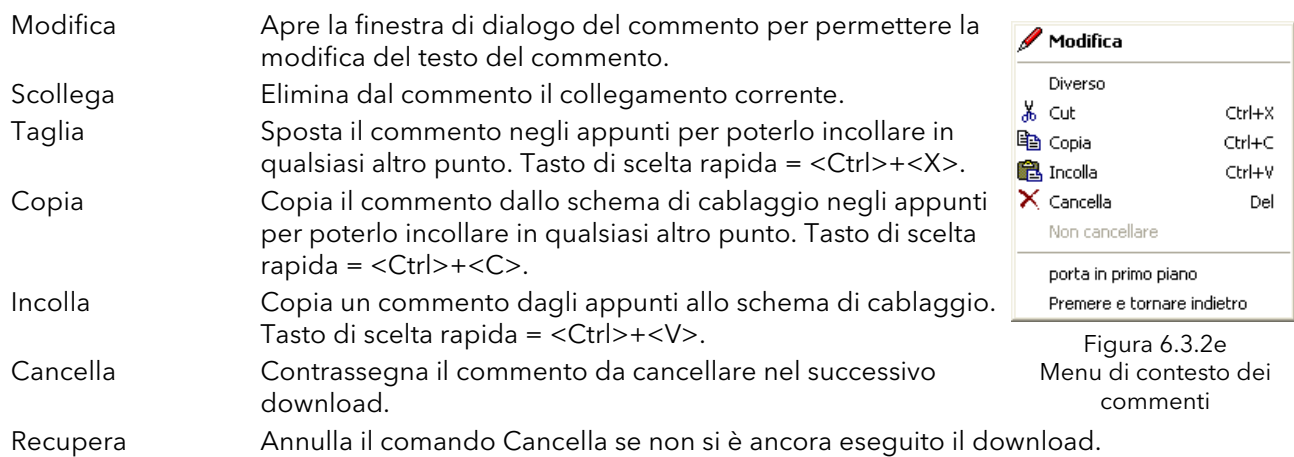

#### **MONITOR**

È possibile aggiungere punti monitor a uno schema di cablaggio selezionandoli e trascinandoli nello schema dalla struttura ad albero del Blocco funzione. Un monitor mostra il valore corrente (aggiornato alla velocità di aggiornamento dell'elenco di parametri di iTools) del parametro a cui è collegato. Come impostazione predefinita, viene visualizzato il nome del parametro. È possibile nascondere il nome del parametro facendo doppio clic sulla casella del monitor oppure è possibile visualizzare e nascondere il nome del parametro cliccando su "Mostra nomi" nel menu di contesto (clic con il tasto destro).

È possibile collegare i monitor ai blocchi funzione e ai cablaggi cliccando sull'icona a forma di catena nell'angolo in basso a destra della casella e cliccando nuovamente sul parametro richiesto. Viene disegnata una linea tratteggiata che va verso la parte superiore del blocco o verso il segmento di cablaggio selezionato.

Nota: una volta collegato il monitor, l'icona a forma di catena scompare, e riappare quando si fa scorrere il cursore del mouse sull'angolo in basso a destra della casella di monitor.

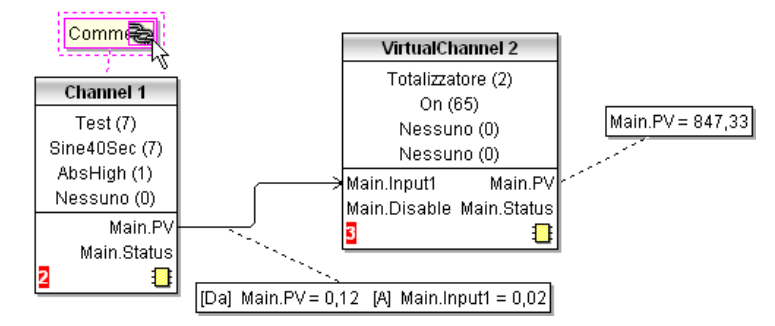

Figura 6.3.2f Visualizzazione del commento e del monitor

Menu di contesto del monitor

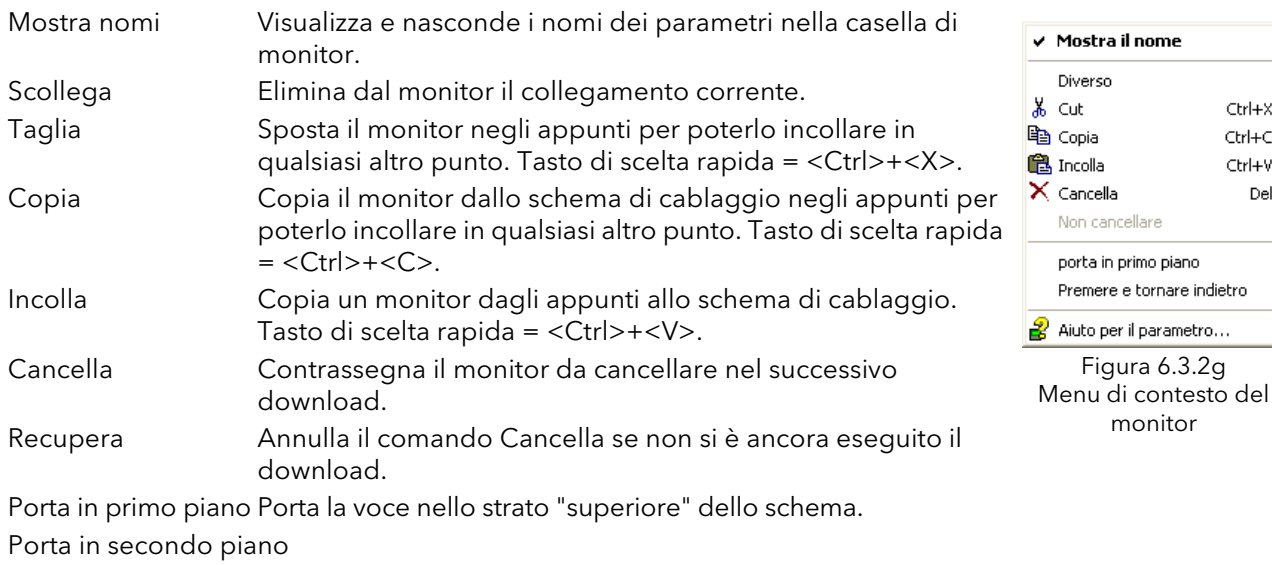

Porta la voce nello strato "inferiore" dello schema.

Guida ai parametri Mostra la guida ai parametri per l'elemento.

#### DOWNLOAD

Quando viene aperto l'editor di cablaggio, il layout corrente del cablaggio e dello schema viene letto dallo strumento. Non viene effettuata nessuna modifica all'esecuzione del blocco funzione dello strumento o al cablaggio finché non viene premuto il pulsante di download. Le modifiche effettuate utilizzando l'interfaccia operatore dopo l'apertura dell'editor vengono perse durante il download.

Quando un blocco viene trascinato sullo schema, vengono modificati i parametri di strumento per rendere disponibili i parametri relativi a quel blocco. Se vengono effettuate delle modifiche e l'editor viene chiuso senza salvare, si verifica un ritardo perché l'editor cancella questi parametri.

Durante il download, il cablaggio viene scritto nello strumento che poi calcola l'ordine di esecuzione del blocco e avvia l'esecuzione dei blocchi. Il layout dello schema con i commenti e i monitor viene poi scritto nella memoria flash dello strumento insieme alle impostazioni correnti dell'editor. Quando l'editor viene riaperto, lo schema viene mostrato nella stessa posizione in cui si trovava al momento dell'ultimo download.

Ctrl+X  $CtrI + C$ Ctrl+V Del

COLORI

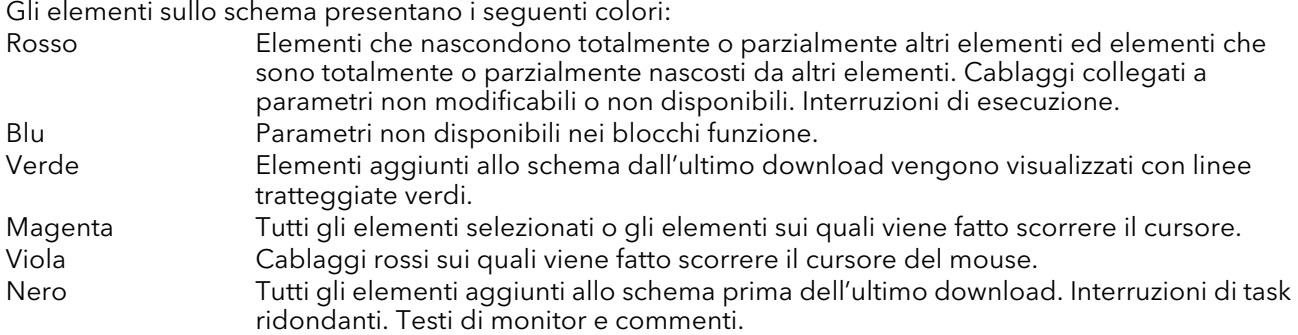

#### MENU DI CONTESTO DELLO SCHEMA

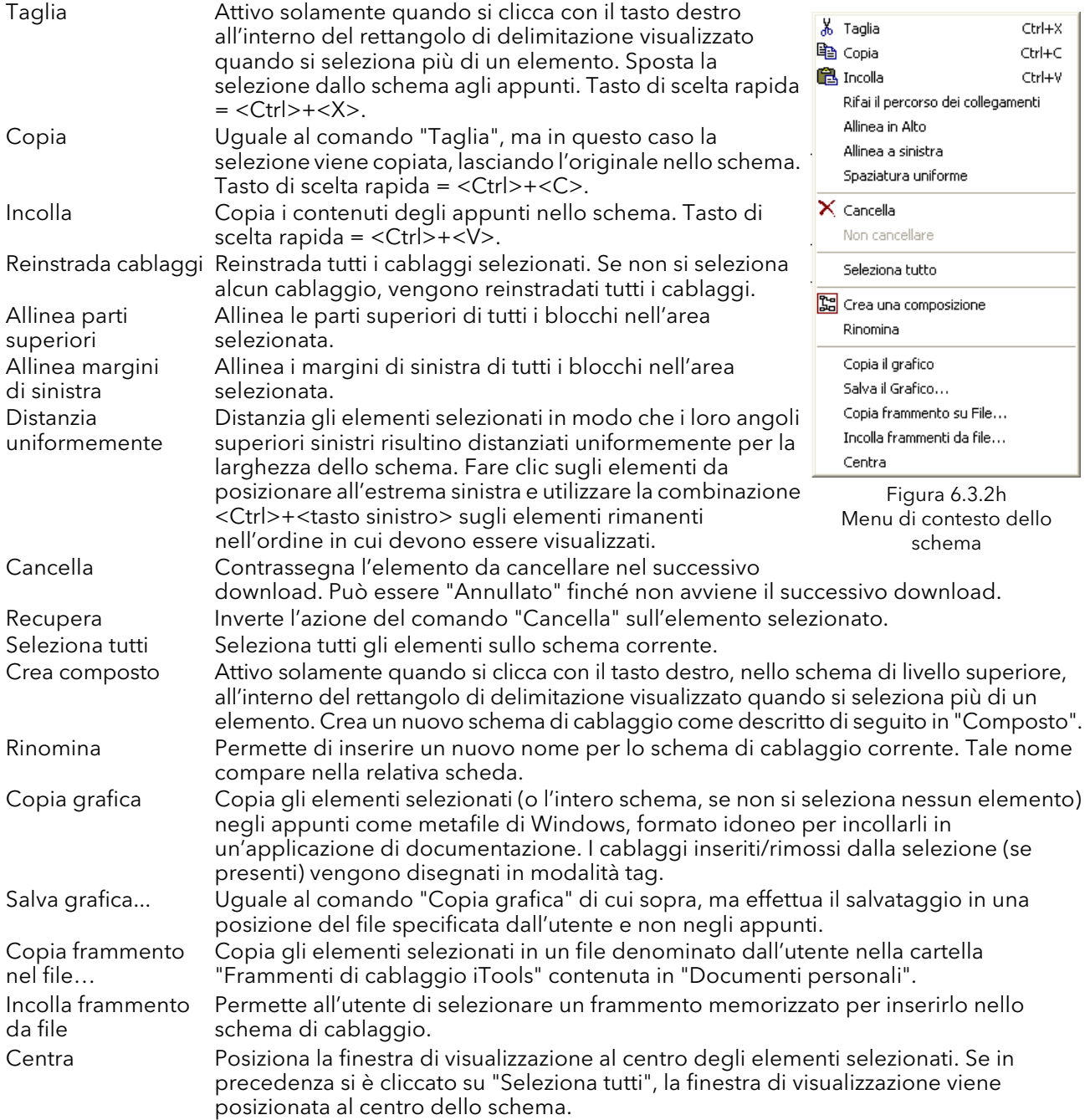

#### **COMPOSTI**

I composti vengono utilizzati per semplificare lo schema di cablaggio di livello superiore permettendo di posizionare un numero qualsiasi di blocchi funzione all'interno di una "casella", i cui ingressi e uscite funzionano come quelli di un blocco funzione normale.

Quando viene creato un composto, sulla parte superiore dello schema di cablaggio compare una nuova scheda. Inizialmente, i composti e le relative schede vengono denominati "Composto 1", "Composto 2", ecc. ma possono essere rinominati cliccando con il tasto destro del mouse sul composto nello schema di livello superiore o in qualsiasi altro punto all'interno di un Composto aperto, selezionando "Rinomina" e inserendo la stringa di testo richiesta (max 16 caratteri).

I composti non possono contenere altri composti (i composti possono essere creati solamente nello schema di livello superiore).

Creazione del composto

- 1. È possibile creare composti vuoti all'interno dello schema di livello superiore cliccando sull'icona "Crea composto" nella barra degli strumenti.
- 2. È inoltre possibile creare composti evidenziando uno o più blocchi funzione nello schema di livello superiore e cliccando sull'icona "Crea composto" nella barra degli strumenti. Gli elementi evidenziati vengono spostati dallo schema di livello superiore in un nuovo composto.

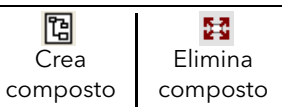

- 3. È possibile "eliminare" i composti evidenziando la voce rilevante nello schema di livello superiore e facendo clic sull'icona "Elimina composto" nella barra degli strumenti. Tutti gli elementi contenuti in precedenza nel composto vengono visualizzati sullo schema di livello superiore.
- 4. Il cablaggio tra i parametri di livello superiore e di composto viene eseguito facendo clic sul parametro sorgente e cliccando sul composto (o sulla scheda di composto) e sul parametro di destinazione. Il cablaggio da un parametro di composto a un parametro di livello superiore o da composto a composto viene eseguito nello stesso modo.
- 5. I blocchi funzione inutilizzati possono essere spostati nei composti trascinandoli dalla visualizzazione ad albero. I blocchi esistenti possono essere trascinati dallo schema di livello superiore, o da un altro composto, sulla scheda associata al composto di destinazione. I blocchi vengono spostati dai composti verso lo schema di livello superiore o verso un altro composto nello stesso modo. I blocchi funzione possono inoltre essere "tagliati e incollati".
- 6. I nomi predefiniti dei composti (ad es. "Composto 2") vengono utilizzati una sola volta: pertanto, se vengono creati ad esempio i Composti 1 e 2 e il Composto 2 viene successivamente cancellato, il nome del composto successivo sarà "Composto 3".
- 7. Gli elementi di livello superiore possono essere selezionati e trascinati nei composti.

#### **TOOLTIP**

Quando si passa il cursore sui blocchi, vengono visualizzati "tooltip" che descrivono la parte di blocco su cui scorre il cursore. Per quanto riguarda i parametri di blocco funzione, i tooltip mostrano la descrizione del parametro, il suo nome OPC e se scaricato il suo valore. Tooltip simili vengono visualizzati quando il cursore scorre su ingressi, uscite e molti altri elementi presenti sulla schermata di iTools.

È possibile abilitare un Blocco funzione trascinandolo sullo schema, cablandolo e infine scaricandolo nello strumento. I blocchi e i relativi cablaggi associati vengono inizialmente visualizzati con linee tratteggiate e, in questo stato, l'elenco parametri del blocco è abilitato ma il blocco non viene eseguito dallo strumento.

Il blocco viene aggiunto all'elenco di esecuzione di blocchi funzioni dello strumento tramite l'icona "Scarica" e le voci vengono ridisegnate utilizzando linee continue.

Se si elimina un blocco scaricato, questo viene visualizzato nello schema in trasparenza finché non si preme il pulsante di download. (Ciò avviene perché nello strumento, il blocco o qualsiasi altro cablaggio diretto/ proveniente da esso sono ancora in esecuzione. Al momento del download il blocco verrà rimosso dall'elenco di esecuzione dello strumento e dallo schema). Un blocco visualizzato in trasparenza può essere "recuperato" come descritto nel "Menu di contesto" di cui sopra.

Se si elimina un blocco tratteggiato, questo viene rimosso immediatamente.

## 6.4 EXPLORER DEI PARAMETRI E Esploratore parametri

Questa visualizzazione può apparire:

- 1. Facendo clic sull'icona "Explorer dei parametri" nella barra degli strumenti
- 2. Facendo doppio clic sul blocco rilevante nel riquadro con struttura ad albero o nell'editor grafico di cablaggio
- 3. Selezionando "Visualizzazione blocco funzione" dal menu di contesto del Blocco funzione nell'Editor grafico di cablaggio
- 4. Selezionando il parametro "Explorer" dal menu "Visualizza"
- 5. Utilizzando il tasto di scelta rapida <Alt>+<Invio>

In ogni caso, i parametri del blocc31o funzione vengono visualizzati nella finestra di iTools in formato tabellare, come mostrato nell'esempio di figura 6.4a sotto.

| <b>Tools</b>                                                                     |                                      |                                                               |                                 |                                 |               |                     |
|----------------------------------------------------------------------------------|--------------------------------------|---------------------------------------------------------------|---------------------------------|---------------------------------|---------------|---------------------|
| File Dispositivo Explorer Visualizza Opzione Finestra                            | Aiuto                                |                                                               |                                 |                                 |               |                     |
| $\hat{\mathbf{r}}$<br>Ð<br>۱Ď<br>中<br>Apri file<br>Nuovo file<br>Carica<br>Salva | Ъ.<br>6<br>Stampa<br>Scansiona       | ቀ<br>×<br>Elimina<br>Aggiungi                                 | $\left( \cdot \right)$<br>nnes. | Q<br>Visualizza                 | 2<br>Aiuto    |                     |
| [33] Visualizzazione tramite Collegamenti grafici                                |                                      | Esploratore parametri and Watch/Recipe                        |                                 | OPC scope con iTools sicurezza  |               |                     |
| TCPIP1.149-121-132-152-502-ID001-<br>$\left( \cdot \right)$                      | $\Leftrightarrow$ $\rightarrow$<br>E | E TCPIP1.149-121-132-152-502-ID001-nanodac - Esploratore pa   |                                 |                                 | $-\mathbf{H}$ | ۸                   |
| $\rightarrow$<br>$\mathbf{m}$                                                    | Main<br>Trend   Alarm1   Alarm2      |                                                               |                                 |                                 |               |                     |
| <b>Trova</b><br><b>Browse</b>                                                    | Nome                                 | <b>Descrizione</b>                                            | Indirizzo                       | Valore                          |               |                     |
|                                                                                  | Descriptor                           | Stringa di testo che descrive                                 | 18688                           | Channel 1                       |               |                     |
| $\lambda$<br>Instrument                                                          | $\sqrt{}$ Type<br>PV                 | Specifica il tipo di canale<br>La Variabile di Processo (uscl | 6144<br>256                     | $TC(1)$ $\star$<br>-86061040.00 |               |                     |
| Network<br>Ŧ                                                                     | <b>Status</b>                        | Lo stato della PV (uscita)                                    | 257                             | Buono (0) -                     |               |                     |
| Group<br>Ŧ                                                                       | <b>IPAdiustState</b>                 | Stato calibrazione ingresso C                                 | 6166                            | Adusted [1] *                   |               |                     |
| Ė.<br><b>Channel</b>                                                             | Resolution                           | Specifica la risoluzione/nume                                 | 6145                            |                                 |               |                     |
| 由<br>$\bigcirc$ 1                                                                | Units                                | Unità di misura                                               | 18709                           |                                 | °C            |                     |
| $\Box$ 2<br>田                                                                    | LinType                              | Tipo Linearizzazione                                          | 6150                            | LinTypeK (6) +                  |               |                     |
| $\Box$ 3<br>Ŧ                                                                    | RangeLow                             | Valore campo scala basso                                      | 6151                            | 0.00                            |               |                     |
| $\Box$ 4<br>Ŧ                                                                    | RangeHigh                            | Valore campo scala alto                                       | 6152                            | 1.00                            |               |                     |
| VirtualChannel                                                                   | RangeUnits                           | Unità misura campo scala                                      | 6153                            | RangeUnitsC (0) -               |               |                     |
| <b>Loop</b><br>÷.                                                                | ScaleLow                             | Valore minimo della scala                                     | 6154                            | 0.00                            |               |                     |
| Digital <sub>IO</sub>                                                            | ScaleHigh                            | Valore massimo della scala                                    | 6155                            | 1.00                            |               |                     |
| UserLin<br>Ŧ                                                                     | <b>/</b> Offset                      | Offset d'ingresso                                             | 6167                            | 0.00                            |               |                     |
| CustomMessage<br>Ŧ                                                               | $\sqrt{C}$ CJType                    | Tipo giunto freddo                                            | 6156                            | CJTypeInternal $[1]$ *          |               |                     |
| Zirconia<br>由                                                                    | $\sqrt{ }$ Filter                    | Costante di tempo del filtro                                  | 6158                            | 1.60                            |               |                     |
|                                                                                  |                                      | SensorBreakTur Tino rottura sensore                           |                                 | 6159 xBreakTuneBreakLow (1) +   |               | $\ddot{\mathbf{v}}$ |
| $ \overline{x} $<br>Livello 2 (ingegneristico)<br>nanodac v. E2.35               |                                      |                                                               |                                 |                                 |               |                     |

Figura 6.4a Esempio di tabella di parametri

La figura mostra il layout predefinito della tabella. È possibile aggiungere/eliminare colonne dalla schermata utilizzando la voce "Colonne" dell'Explorer o dei menu di contesto (Figura 6.4b).

#### 6.4 EXPLORER DEI PARAMETRI (cont.)

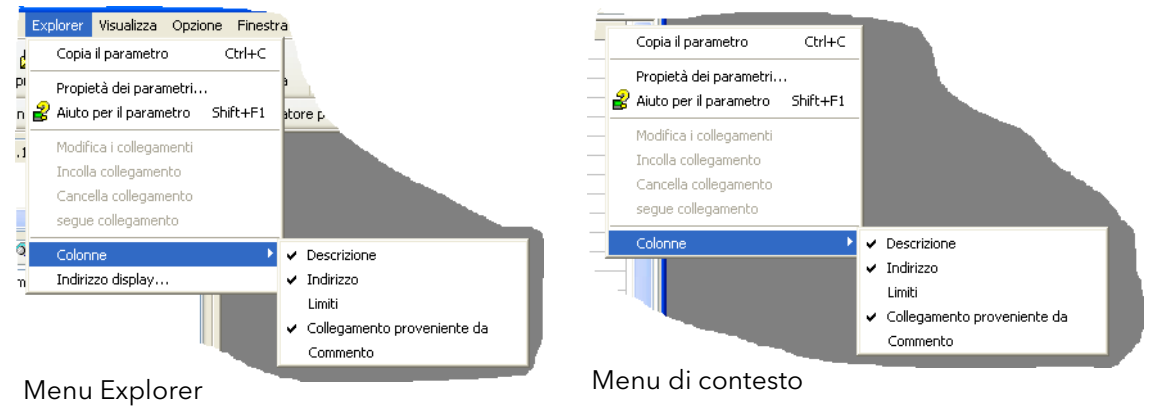

Figura 6.4b Abilitazione/disabilitazione colonna

### 6.4.1 Informazioni relative all'Explorer dei parametri

La figura 6.4.1a mostra una tipica tabella di parametri. Questo parametro specifico è caratterizzato da molte sottocartelle ad esso associate, e ciascuna di esse è rappresentata da una "scheda" nella parte superiore della tabella.

| <mark>田</mark> TCPIP1.149-121-132-152-502-ID001-nanodac - Esploratore parametri (Channel.1) |                                          |             |                               |                     |  |                          |  |  |
|---------------------------------------------------------------------------------------------|------------------------------------------|-------------|-------------------------------|---------------------|--|--------------------------|--|--|
| 商                                                                                           |                                          |             |                               |                     |  | -9                       |  |  |
| Main<br>Alarm <sub>2</sub><br>Alarm1<br>Trend                                               |                                          |             |                               |                     |  |                          |  |  |
| Nome                                                                                        | Descrizione                              | Indirizzo   |                               | Valore Collegato da |  | $\overline{\phantom{a}}$ |  |  |
| Descriptor                                                                                  | Stringa di testo che descrive            | 18688       | Channel 1                     |                     |  |                          |  |  |
| Type                                                                                        | Specifica il tipo di canale              | 6144        | $TC(1)$ $\star$               |                     |  |                          |  |  |
| PV                                                                                          | La Variabile di Processo (uso            | 256         | $-74214176.00$                |                     |  |                          |  |  |
| <b>Status</b>                                                                               | Lo stato della PV (uscita)               | 257         | Buono (0) -                   |                     |  |                          |  |  |
| <b>IPAdjustState</b>                                                                        | Stato calibrazione ingresso C            | 6166        | Adusted [1]                   |                     |  |                          |  |  |
| Resolution                                                                                  | Specifica la risoluzione/nume            | 6145        |                               |                     |  |                          |  |  |
| Units                                                                                       | Hnità di misura                          | 18709       | ÎГ.                           |                     |  |                          |  |  |
| LinType                                                                                     | Tipo Linearizzazione                     | 6150        | LinTypeK [6] •                |                     |  |                          |  |  |
| RangeLow                                                                                    | Valore campo scala basso                 | 6151        | 0.00                          |                     |  |                          |  |  |
| RangeHigh                                                                                   | Valore campo scala alto                  | 6152        | 1.00                          |                     |  |                          |  |  |
| RangeUnits                                                                                  | Unità misura campo scala                 | 6153        | RangeUnitsC (0) +             |                     |  |                          |  |  |
| ScaleLow                                                                                    | Valore minimo della scala.               | 6154        | 0.00                          |                     |  |                          |  |  |
| ScaleHigh                                                                                   | Valore massimo della scala               | 6155        | 1.00                          |                     |  |                          |  |  |
| Offset                                                                                      | Offset d'ingresso                        | 6167        | 0.00                          |                     |  |                          |  |  |
| CJType                                                                                      | Tipo giunto freddo                       | 6156        | CJTypeInternal $(1)$ $\star$  |                     |  |                          |  |  |
| Filter                                                                                      | Costante di tempo del filtro             | 6158        | 1.60                          |                     |  |                          |  |  |
|                                                                                             | SensorBreakTyp Tipo rottura sensore      |             | 6159 xBreakTypeBreakLow (1) • |                     |  |                          |  |  |
|                                                                                             | FaultResponse   Risposta errore ingresso | 6160        | DrvHigh [1] *                 |                     |  |                          |  |  |
|                                                                                             | ConcorRraptVal Valora rottura concora    | <b>C161</b> | 1                             |                     |  |                          |  |  |
|                                                                                             | Channel.1.Main - 28 parametri            |             |                               |                     |  |                          |  |  |
|                                                                                             |                                          |             |                               |                     |  |                          |  |  |

Figura 6.4.1a Tabella di parametri tipica

Note:

- 1. I parametri visualizzati in blu non sono modificabili (modalità di sola lettura). Nell'esempio precedente, tutti i parametri sono di sola lettura. I parametri di lettura/scrittura sono visualizzati in nero e presentano un simbolo a forma di "matita" nella colonna di accesso di "lettura/scrittura" nel margine sinistro della tabella. Elementi di questo tipo sono presenti nella Figura 6.4.1a riportata in precedenza.
- 2. Colonne. La finestra di Explorer predefinita (figura 6.4a) contiene le colonne "Nome", "Descrizione", "Indirizzo", "Valore" e "Cablato da". Come si può osservare dalla figura 6.4b, è possibile selezionare le colonne da visualizzare utilizzando il menu Explorer o il menu di contesto. Nell'esempio precedente sono stati abilitati dei "Limiti".
- 3. Parametri nascosti. Come impostazione predefinita, iTools nasconde i parametri considerati irrilevanti nel contesto corrente. È possibile visualizzare nella tabella tali parametri nascosti utilizzando la voce di impostazione "Disponibilità parametri" nel menu Opzioni (Figura 6.4.1b). Tali elementi vengono visualizzati con uno sfondo ombreggiato.
- 4. Il percorso completo dell'elenco di parametri visualizzati è riportato nell'angolo in basso a sinistra della finestra.

#### 6.4.1 INFORMAZIONI RELATIVE ALL'EXPLORER DEI PARAMETRI (cont.)

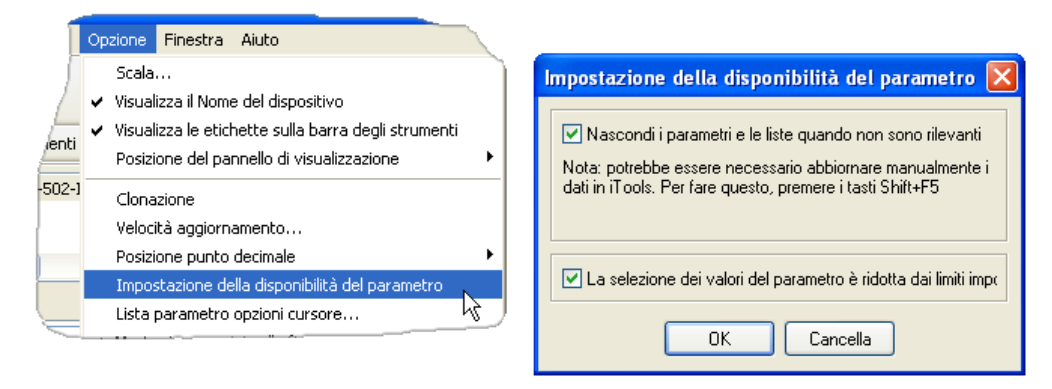

Figura 6.4.1b Mostra/nascondi parametri

#### 6.4.2 Strumenti di Explorer

Sopra l'elenco dei parametri vengono visualizzate diverse icone di strumenti:

- Torna a: e Vai a:. L'Explorer dei parametri contiene un buffer di cronologia contenente fino a
- 10 elenchi visitati nell'istanza corrente della finestra. Le icone "Torna a: (nome elenco)" e "Vai a: (nome ⊕ elenco)" permettono di rintracciare o di ripetere facilmente la sequenza di visualizzazione dell'elenco di parametri.

Se si fa scorrere il cursore del mouse sull'icona dello strumento, viene visualizzato il nome dell'elenco di parametri che comparirà facendo clic sull'icona. Facendo clic sulla punta di freccia, viene visualizzata una pick list contenente fino a 10 elenchi precedentemente visitati che possono essere selezionati dall'utente. Tasto di scelta rapida = <Ctrl>+<B> per "Torna a" oppure <Ctrl>+<F> per "Vai a".

- Sali di un livello, Scendi di un livello. Nel caso di parametri annidati, questi pulsanti permettono 画 all'utente di navigare "verticalmente" tra i livelli. Tasto di scelta rapida = <Ctrl>+<U> per "Sali di un **R**
- livello" oppure <Ctrl>+<D> per "Scendi di un livello". Premendo l'icona a forma di spinotto, la finestra ha uno scope globale. Facendo clic su questa icona, 늰피
- l'elenco di parametri corrente resta sempre visualizzato anche se un altro strumento diventa il 9 "dispositivo corrente".

#### 6.4.3 Menu di contesto

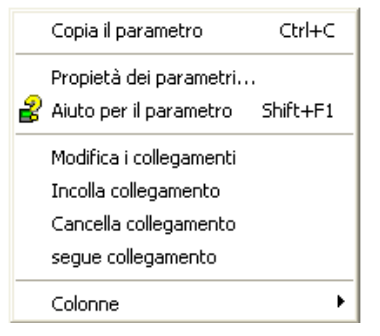

Copia parametro Copia il parametro selezionato negli appunti. Proprietà parametro

Visualizza le proprietà del parametro selezionato.

Guida ai parametri... Visualizza la guida per il parametro selezionato.

Modifica/Incolla/Cancella/Esegui cablaggio

Non utilizzati in questa applicazione.

Colonne Permette all'utente di abilitare/disabilitare determinate colonne della tabella di parametri (Figura 6.1.4b).

## 6.5 EDITOR OSSERVAZIONE/RICETTA A Watch/Recipe

L'editor osservazione/ricetta può essere aperto facendo clic sull'icona dello strumento di Osservazione/ Ricetta, selezionando "Osservazione/Ricetta" nel menu "Visualizza" o utilizzando il tasto di scelta rapida <Ctrl>+<A>. La finestra è suddivisa in due parti: la parte sinistra contenente l'elenco di osservazione, la parte destra contenente uno o più insiemi di dati, inizialmente vuoti e senza nome.

La finestra di Osservazione/Ricetta viene utilizzata per:

- 1. Monitorare un elenco di parametri. Tale elenco può contenere parametri provenienti da molti elenchi di parametri o da elenchi di parametri non collegati all'interno dello stesso dispositivo. Non può contenere parametri provenienti da dispositivi diversi.
- 2. Creare "insiemi di dati" di valori di parametro che possono essere selezionati e scaricati nel dispositivo nella sequenza stabilita dalla ricetta. Lo stesso parametro può essere utilizzato più di una volta in una ricetta.

| & TCPIP1.149-121-132-152-502-ID001-nanodac - Editor per Ispeziona/ricetta |           |                                            |            |                               |                                      |           |  |  |
|---------------------------------------------------------------------------|-----------|--------------------------------------------|------------|-------------------------------|--------------------------------------|-----------|--|--|
| 鶻<br>一回<br>c» н<br>$\mathbb H$ if compared $\mathscr Q$<br>J,<br>×с       |           |                                            |            |                               |                                      |           |  |  |
| Lista                                                                     | Parametro | Descrizione                                | Valore     | Imposta 1                     | $1 - 1 - 2$                          |           |  |  |
| Channel.1.Main Descriptor                                                 |           | Stringa di testo che i                     | Channel 1  |                               | Rinomina l'insieme dei dati          | Ctrl+R    |  |  |
| Channel.1.Main Type                                                       |           | Specifica il tipo di cal                   | $TC(1) =$  | $mV(2)$ $\blacktriangleright$ | ITI Nuovo set di dati                | Ctrl+W    |  |  |
| Channel.2.Main Descriptor                                                 |           | Stringa di testo che i                     | Channel 2  |                               | ITI Cancella l'insieme dei dati      | Ctrl+Del  |  |  |
| Channel.2.Main Type                                                       |           | Specifica il tipo di cal                   | Test [7] - | $TC(1)$ $\cdot$               |                                      |           |  |  |
| Digital O.RELAY Type                                                      |           | Specifica il tipo di ind OnOffOutput (1) ™ |            | OnOffOutput [1] •             | <b>CO</b> Foto valori a caldo        | Ctrl+A    |  |  |
|                                                                           |           |                                            |            |                               | Cancella l'insieme dei dati          | Shift+Del |  |  |
|                                                                           |           |                                            |            |                               | Invia i valori                       | Ctrl+D    |  |  |
|                                                                           |           |                                            |            |                               | lia Copia l'insieme dei dati         | Ctrl+C    |  |  |
|                                                                           |           |                                            |            |                               | <b>Ex</b> Incolla l'insieme dei dati | Ctrl+V    |  |  |
|                                                                           |           |                                            |            |                               |                                      |           |  |  |

Figura 6.5 Finestra dell'editor di osservazione/ricetta (con menu di contesto)

#### 6.5.1 Creazione di un elenco di osservazione

Dopo aver aperto la finestra, è possibile aggiungervi i parametri nel modo descritto di seguito. I valori dei parametri si aggiornano in tempo reale, permettendo all'utente di monitorare contemporaneamente diversi valori.

#### AGGIUNTA DI PARAMETRI ALL'ELENCO DI OSSERVAZIONE

- 1. I parametri possono essere selezionati e trascinati nell'elenco di osservazione da un'altra area della finestra di iTools (ad esempio,dalla finestra dell'explorer dei parametri, dall'editor grafico di cablaggio, dalla struttura ad albero). Il parametro viene posizionato in una riga vuota nella parte inferiore dell'elenco o, se viene trascinato sopra a un parametro già esistente, viene inserito sopra a questo parametro e i parametri restanti vengono spostati di una posizione.
- 2. I parametri possono essere trascinati da una posizione all'altra dell'elenco. In tal caso, viene generata una copia del parametro e il parametro sorgente rimane nella sua posizione originale.
- 3. I parametri possono essere copiati con <Ctrl>+<C> e incollati con <Ctrl>+<V> sia all'interno dell'elenco sia da una fonte esterna, ad esempio la finestra del browser di parametri o dall'editor grafico di cablaggio.
- 4. Utilizzando il pulsante "Inserisci elemento..." **I**, la voce "Inserisci parametro" nel menu Ricetta o nel menu di contesto o il tasto di scelta rapida <Inserisci> è possibile aprire una finestra di navigazione da cui viene selezionato un parametro da inserire sopra al parametro attualmente selezionato.

#### CREAZIONE DI UN INSIEME DI DATI

Una volta completata l'aggiunta dei parametri richiesti all'elenco, selezionare l'insieme di dati vuoto cliccando sull'intestazione della colonna. Compilare l'insieme di dati con i valori correnti utilizzando uno dei seguenti metodi:

- 1. Fare clic sull'icona dello strumento "Acquisisci valori correnti in un insieme di dati" m (noto anche come strumento "Snapshot valori").
- 2. Selezionare "Snapshot valori" dal menu Ricetta o dal menu di contesto (clic con il tasto destro).
- 3. Utilizzare il tasto di scelta rapida <Ctrl>+<A>.

#### 6.5.1 CREAZIONE DI UN ELENCO DI OSSERVAZIONE (cont.) CREAZIONE DI UN INSIEME DI DATI (cont.)

È possibile a questo punto modificare i singoli valori dei dati scrivendo direttamente nelle celle della griglia. I valori dei dati possono essere lasciati vuoti o cancellati, in tal caso al momento del download non verrà scritto nessun valore per tali parametri. I valori dei dati vengono eliminati cancellando tutti i caratteri contenuti nella cella spostandoli in una cella diversa o digitando <Invio>.

Il nome predefinito dell'insieme è "Insieme 1", ma può essere rinominato utilizzando "Rinomina insieme di dati..." nel menu Ricetta o nel menu di contesto o utilizzando il tasto di scelta rapida <Ctrl>+<R>.

È possibile inserire nuovi insiemi di dati vuoti utilizzando uno dei seguenti metodi:

- 1. Facendo clic sull'icona "Crea nuovo insieme di dati vuoto" nella barra degli strumenti.
- 2. Selezionando "Nuovo insieme di dati" nel menu Ricetta o nel menu di contesto.
- 3. Utilizzando il tasto di scelta rapida <Ctrl>+<W>.

Una volta creati, gli insiemi di dati possono essere modificati come descritto in precedenza.

Infine, dopo aver creato, modificato e salvato tutti gli insiemi di dati necessari, questi possono essere scaricati nello strumento, uno alla volta, utilizzando lo strumento di Download, la voce "Scarica valori" nel menu Ricetta o nel menu di contesto o il tasto di scelta rapida <Ctrl>+<D>.

#### 6.5.2 Icone di osservazione/ricetta nella barra degli strumenti

- Crea un nuovo elenco di osservazione/ricetta. Crea un nuovo elenco cancellando tutti i parametri e gli n. insiemi di dati da una finestra aperta. Se l'elenco corrente non è stato salvato viene richiesta una conferma. Tasto di scelta rapida <ctrl>+<N>.
- Apre un file di osservazione/ricetta esistente. Se l'elenco o l'insieme di dati correnti non sono stati salvati viene richiesta una conferma. In seguito, si apre una casella di dialogo che permette all'utente di selezionare un file da aprire. Tasto di scelta rapida <ctrl>+<O>.
- Salva l'elenco di osservazione/ricetta corrente. Permette di salvare l'insieme corrente in una posizione Ч specificata dall'utente. Tasto di scelta rapida <ctrl>+<S>.
- Scarica l'insieme di dati selezionato nel dispositivo. Tasto di scelta rapida <ctrl>+<D>. V
- Inserisce elemento sopra all'elemento selezionato. Tasto di scelta rapida <Insert>. J,
- Rimuove parametro di ricetta. Tasto di scelta rapida <ctrl>+<Delete>. ×
- $\hat{\mathbf{v}}$ Sposta elemento selezionato. La freccia su sposta il parametro selezionato in alto nell'elenco; la freccia giù sposta il parametro selezionato in basso nell'elenco.
- Crea un nuovo insieme di dati vuoto. Tasto di scelta rapida <ctrl>+<w>. 衄
- Cancella un insieme di dati vuoto. Tasto di scelta rapida <ctrl>+<Delete>. ππ
- Acquisisce i valori correnti in un insieme di dati. Inserisce i valori nell'insieme di dati selezionato. Tasto œ. di scelta rapida <ctrl>+<A>.
- Cancella l'insieme di dati selezionato. Rimuove i valori dall'insieme di dati selezionato. Tasto di scelta P rapida <Shift>+<Delete>.
- Apre OPC Scope. Apre un'utility separata che permette la generazione di andamenti, registrazioni dati dh. e lo scambio dinamico di dati (DDE). OPC Scope è un programma explorer OPC in grado di collegarsi a qualsiasi server OPC presente nel registro di Windows.

(OPC è l'acronimo di "OLE per controllo di processo", in cui OLE sta per "Object linking and embedding", collegamento e incorporamento di oggetti).

#### 6.5.3 Menu di contesto di osservazione/ricetta

Gli elementi del menu di contesto di osservazione/ricetta hanno le stesse funzioni già descritte per gli elementi della barra degli strumenti.

## 7 CABLAGGIO UTENTE

Il cablaggio utente, predisposto dal pannello anteriore dello strumento, permette di collegare i parametri in modo tale che, ad esempio, un contatore possa incrementare nel momento in cui un allarme diventa attivo. È utilizzabile come alternativa ad iTools.

Questo paragrafo illustra con due esempi le tecniche generali utilizzate per creare ed eliminare i cablaggi dall'interfaccia utente dello strumento.

#### Note:

- 1. Gli esempi si riferiscono alle configurazioni Canale e Canale virtuale, le cui descrizioni sono riportate, rispettivamente, nei paragrafi [4.4](#page-55-0) e [4.5.](#page-63-0)
- 2. Il campo parametro di destinazione ha un piccolo triangolo verde nell'angolo in alto a sinistra per

indicare che un cablaggio è instradato nella sua direzione. 3A/3B (Relè)

### 7.1 ESEMPIO AZIONAMENTO RELÈ

Per azionare il relè i cui contatti di terminale sono 3A/3B mentre la temperatura misurata dal Canale 2 supera i 30 °C. In questo esempio vengono utilizzati l'allarme 1 del canale 2 e un'isteresi di 4 °C.

1. Nella pagina Canale.2.Allarme 1 (vedere nota), impostare i seguenti parametri:

Tipo: Ass. alta Soglia: 30 Isteresi: 4 Memoria: Nessuna Blocco: Off Stasi:00:00:00 Riconoscimento: No

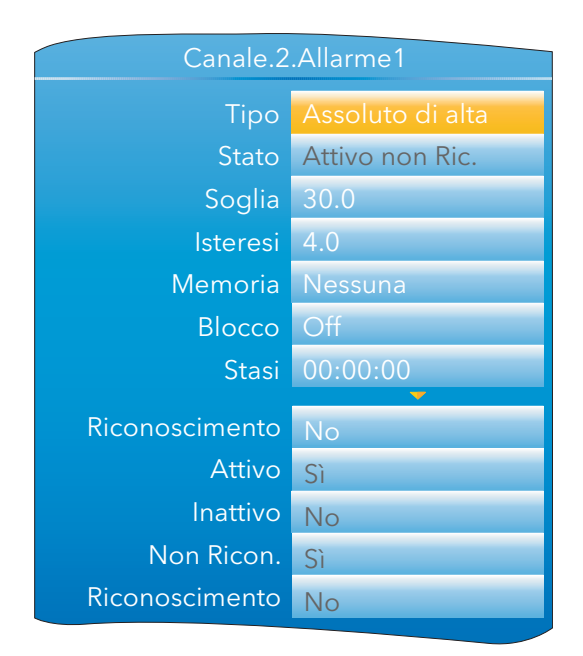

Figura 7.1a Impostazione allarme 1 canale 2

Nota: le aree di configurazione Canale e Allarme diventano accessibili solo dopo che il canale al quale sono associate è stato configurato con un "Tipo" idoneo [\(paragrafo 4.4.1](#page-55-0)).

#### 7.1 ESEMPIO AZIONAMENTO RELÈ (cont.)

Collegamenti Utente 2. Evidenziare il campo "Attivo". Premere e tenere premuto il Canale.2.Allarme1.Attivopulsante Scorri per alcuni secondi, sino a quando non viene Alla destinazione visualizzata la pagina di livello superiore Collegamenti Utente. Aggiungi nuovo collegamento Il nome del parametro selezionato viene visualizzato nella parte alta della pagina. Eventuali cablaggi esistenti da questo parametro appaiono al di sotto dell'area "Aggiungi nuovo collegamento". 3. Quando "Aggiungi nuovo collegamento" è evidenziato, premere il pulsante Scorri. Collegamenti Utente Canale.2.Allarme1.Attivo **E** Strumento  $R$ ete **H** Gruppo **E** Canale **E** Canale virtuale 4. Evidenziare con la freccia giù "I/O digitali" e premere il pulsante  $\blacksquare$  Loop Scorri. Ð ້ຜ້ Collegamenti Utente Canale.2.Allarme1.Attivo **E** Loop ■ I/O digitali  $\blacksquare$  1A1B (I/O dig) **E** 2A2B (Relè) 5. Evidenziare con la freccia giù "3A3B (Relè)" e premere il pulsante **E** LALC (Ingr. dig.)  $\overline{\textbf{B}}$  3A3B (Relè) Scorri. **E** LBLC (Ingr. dig.)  $\odot$ Collegamenti Utente Canale.2.Allarme1.Attivo  $\blacksquare$  Loop ■ I/O digitali 6. Evidenziare con la freccia giù "PV" e premere il pulsante Scorri.  $\blacksquare$  1A1B (I/O dig) **⊞** 2A2B (Relè) Nota: se per questo parametro è già presente un cablaggio, il **E** LALC (Ingr. dig.)  $\overline{\phantom{a}}$  3A3B (Relè) simbolo di "cablato" appare a sinistra del parametro. PV  $\epsilon$ Crea nuovo collegamento? 7. Quando appare la finestra di conferma, con la freccia su/giù Cancella **Ok** evidenziare "Ok", quindi premere nuovamente il pulsante Scorri. Collegamenti Utente 8. Viene a questo punto nuovamente visualizzata la pagina di livello Canale.2.Allarme1.Attivo superiore Collegamenti Utente con il parametro di destinazione. Alla destinazione Aggiungi nuovo collegamento Digitale I/O.3A3B (Relè).PV 7.1.1 Eliminazione del cablaggio Nella pagina di livello superiore Collegamenti Utente, con le frecce su

e giù evidenziare il cablaggio da eliminare, quindi premere il pulsante Scorri. Nella pagina di conferma "Cancella cablaggio", evidenziare "Ok" e premere nuovamente il pulsante Scorri. Il cablaggio viene eliminato senza ulteriori conferme.

## 7.2 ESEMPIO CONTATORE

Questo esempio mostra come impostare un contatore in modo tale che incrementi ogni volta che l'allarme 1 del canale 2 diventa attivo e venga ripristinato ogni volta che l'allarme 1 del canale 2 viene confermato. In questo esempio come contatore viene configurato il canale virtuale 3 con un valore preimpostato di 0.

1. In Canale.1.Principale, impostare:

Tipo = test Segnale Test = Seno 4 min. Scala Bassa = 0 Scala Alta = 100

- 2. In Canale.1.Allarme1, impostare: Tipo = Ass. alta Soglia = 50 Memoria = Nessuna
- 3. In Canale.2.Principale, impostare:

Tipo = Test Segnale Test = Seno 40 min. Scala Bassa = 0 Scala Alta = 100

4. In Canale.2.Allarme 1, impostare:

Tipo = Ass. alta Soglia = 90 Memoria = Manuale

5. In Canale virtuale.3.Principale, impostare:

 Tipo = Contatore Operazione = On  $Input = 1$ 

Tutti gli altri parametri possono essere lasciati ai valori preimpostati.

- 6. Sempre in Canale virtuale.3.Principale, con le frecce su/giù evidenziare "Attivazione". Premere e tenere premuto il pulsante Scorri. Viene visualizzata la pagina di livello superiore Collegamenti Utente, questa volta con la scheda "Dalla sorgente" e la scheda "Alla destinazione" dell'esempio 1. Ciò avviene perché questo parametro è di lettura/scrittura mentre "Allarme attivo" è di sola lettura (il valore può cioè essere letto ma non modificato).
- 7. Con le frecce su/giù selezionare la scheda "Dalla sorgente".

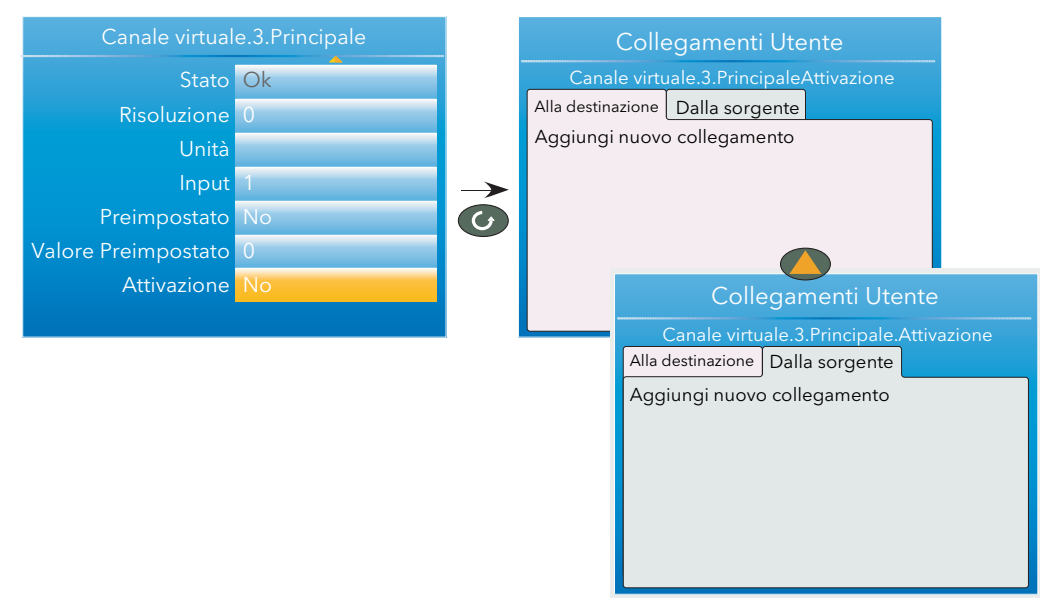

Figura 7.2a Cablare un contatore: parte 1

#### 7.2 ESEMPIO CONTATORE (cont.)

- 8. Premere il pulsante Scorri per evidenziare "Aggiungi nuovo collegamento", e poi una seconda volta per visualizzare l'elenco dei parametri di livello superiore.
- 9. Evidenziare con il pulsante freccia giù "Canale" e premere il pulsante Scorri.
- 10. Premere il pulsante Scorri per selezionare "1".
- 11. Evidenziare "Allarme 1" e premere il pulsante Scorri.
- 12. Con il pulsante freccia giù evidenziare "Attivo". Premere nuovamente il pulsante Scorri e creare il nuovo cablaggio.
- 13. Premere due volte il pulsante Pagina per tornare al menu Canale virtuale 3.

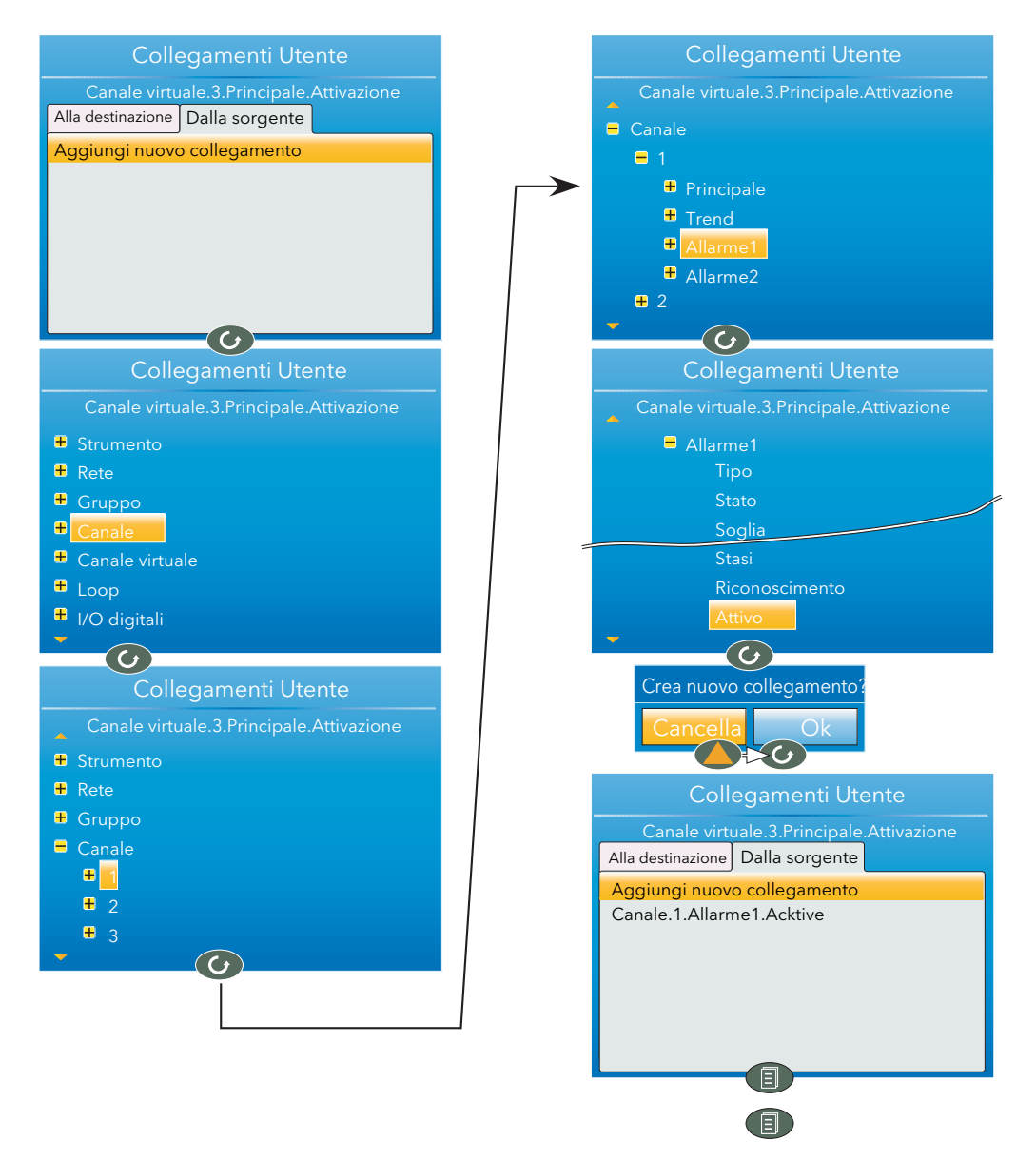

Figura 7.2b Cablare un contatore: parte 2
#### 7.2 ESEMPIO CONTATORE (cont.)

- 14. In Canale virtuale.3.Principale, con la freccia giù selezionare "Preimpostato". Premere e tenere premuto il pulsante Scorri. Viene visualizzata la pagina di livello superiore Collegamenti Utente.
- 15. Con le frecce su/giù selezionare la scheda "Dalla sorgente", se non è ancora stata selezionata.
- 16. Premere il pulsante Scorri per evidenziare "Aggiungi nuovo collegamento", e poi una seconda volta per visualizzare l'elenco dei parametri di livello superiore.
- 17. Evidenziare con il pulsante freccia giù "Canale" e premere il pulsante Scorri.
- 18. Evidenziare con il pulsante freccia giù "2" e premere il pulsante Scorri.
- 19. Evidenziare "Allarme 1" e premere il pulsante Scorri.
- 20. Con il pulsante freccia giù evidenziare "Riconoscimento" (non "Riconoscimento"). Premere nuovamente il pulsante Scorri e creare il nuovo cablaggio.

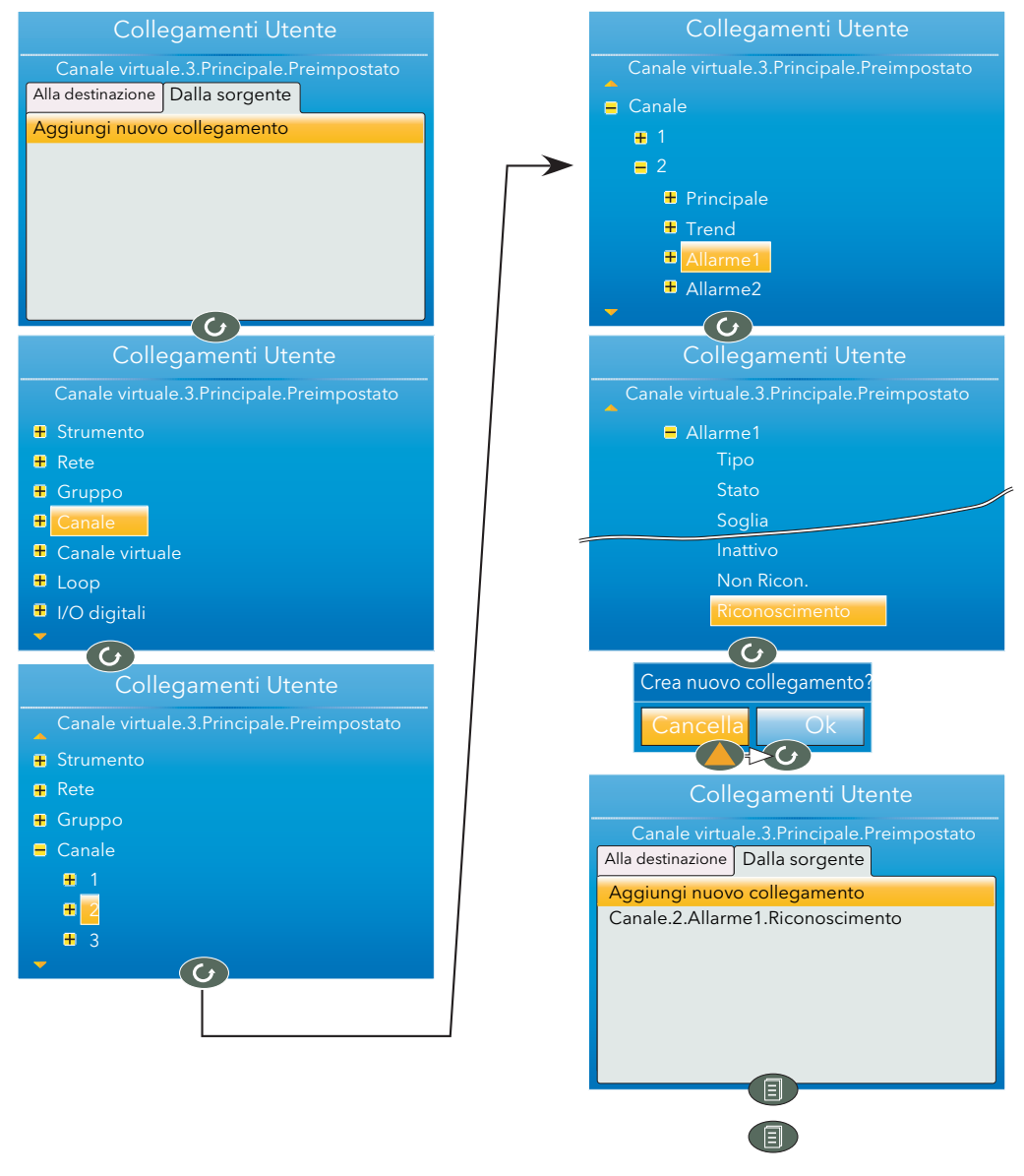

Figura 7.2c Cablare un contatore: parte 3

Pagina lasciata intenzionalmente bianca

## Appendice A: DATI TECNICI

## A1 CATEGORIA D'INSTALLAZIONE E GRADO DI EMISSIONI

Questo prodotto è stato progettato in conformità a BS EN61010, categoria d'installazione II, grado di emissioni 2, definiti come segue:

#### Categoria d'installazione II

L'impulso di tensione nominale dell'attrezzatura su un'alimentazione nominale di 230 V è pari a 2500 V.

#### Grado di emissioni 2

Di norma si evidenzia solamente un inquinamento non conduttivo. Talvolta però è possibile una conduttività temporanea causata dalla condensa.

# A2 DATI TECNICI DEL REGISTRATORE

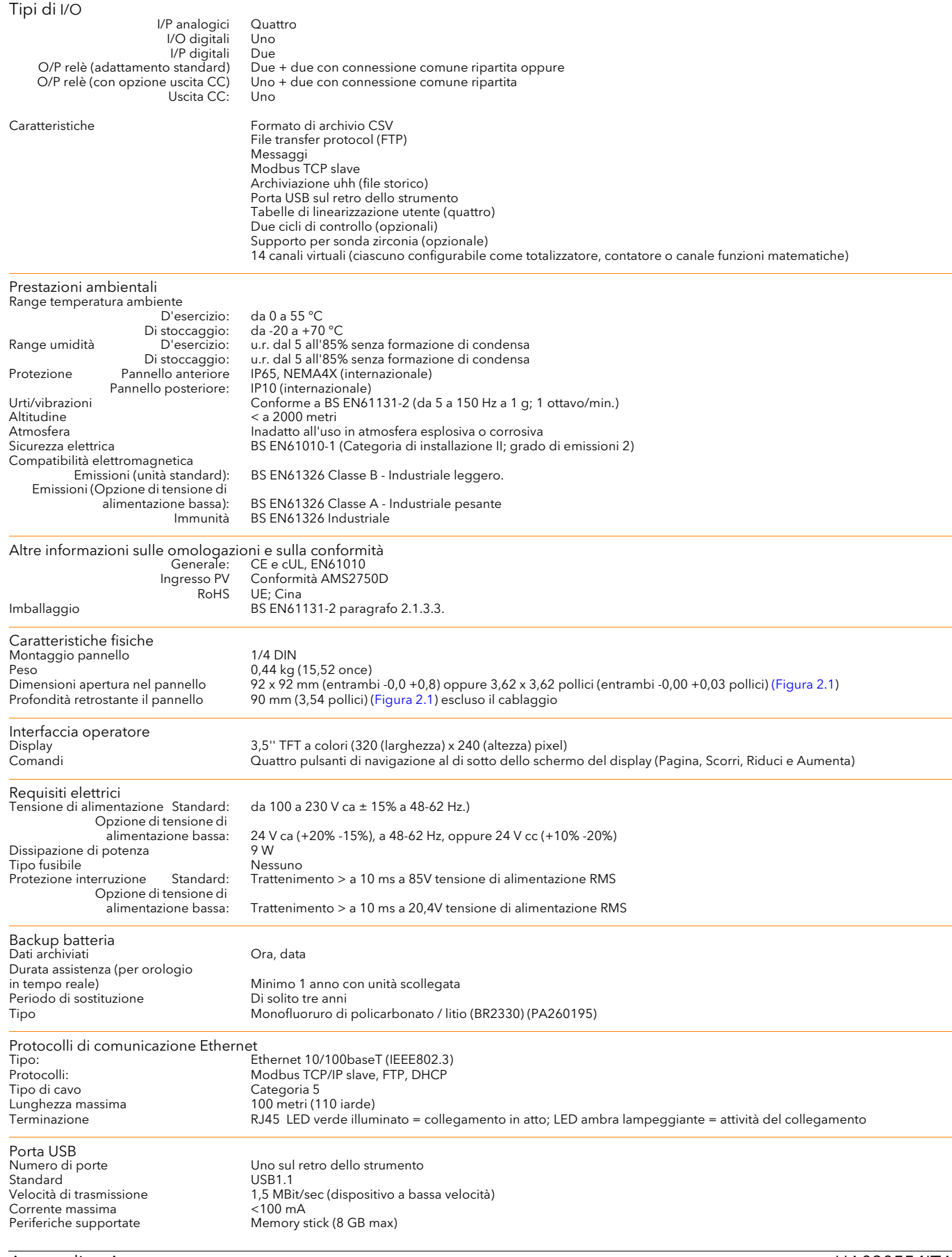

#### A2 DATI TECNICI DEL REGISTRATORE (cont.)

Velocitàaggiornamento/archiviazione<br>Velocità campione (ingresso/uscita) 8 Hz Velocità campione (ingresso/uscita) 8 Hz<br>Aggiornamento tendenza 8 Hz max Aggiornamento tendenza<br>
Valore campione archiviazione<br>
Valore display

L'ultimo valore al momento dell'archiviazione L'ultimo valore al momento dell'aggiornamento del display

## A3 DATI TECNICI DEGLI INGRESSI ANALOGICI

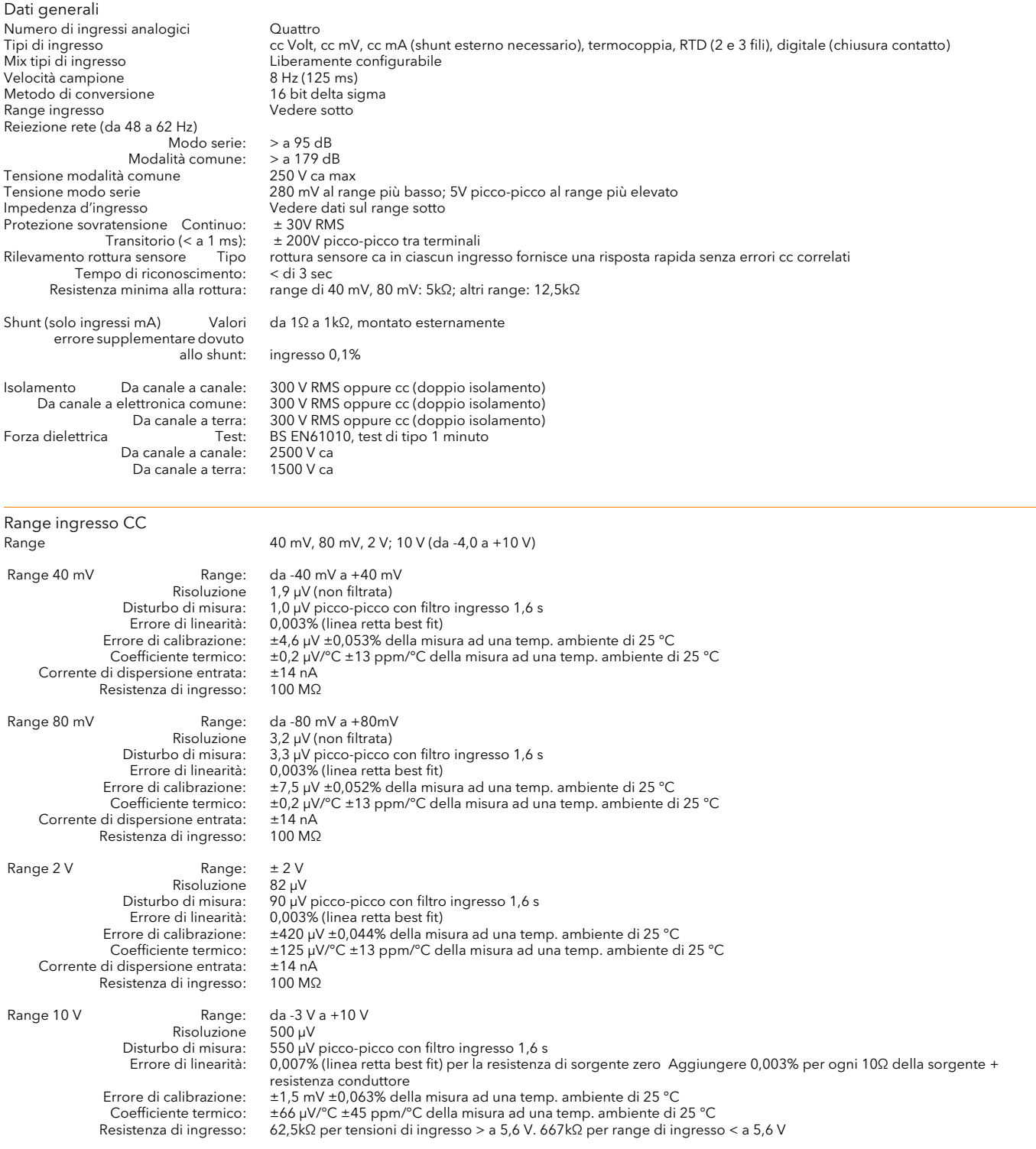

### A3 DATI TECNICI DEGLI INGRESSI ANALOGICI (cont.)

#### Range ingressi resistenza Scala temperatura ITS90 Tipi RTD, range e precisioni Vedere<br>Corrente fonte massima 200 µA

Corrente fonte massima

Dati ingressi resistenza

Risoluzione:<br>Disturbo di misura: Corrente lampada:

Range: Da 0 a 400Ω (da -200 a +850 °C) Disturbo di misura: 0,05 °C picco-picco con filtro ingresso 1,6 s<br>Errore di linearità: 0,0033% (linea retta best fit) Errore di linearità: 0,0033% (linea retta best fit) Errore di calibrazione: ±0,31 °C ±0,023% della misura in °C a una temp. ambiente di 25 °C Coefficiente termico:  $\pm 0.01 \degree C/C \pm 25$  ppm/ $\degree C$  misura in  $\degree C$  da una temp. ambiente di 25  $\degree C$ <br>Resistenza conduttore Da 0 a 22 $\Omega$  resistenze conduttori combinate Da 0 a 22Ω resistenze conduttori combinate<br>200 µA nominale

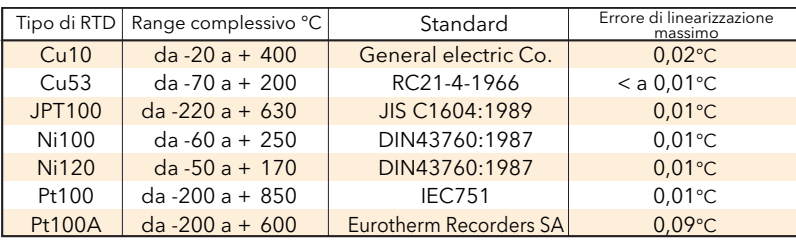

#### Tabella A3a Dati sui tipi di RTD

Dati termocoppia Scala temperatura ITS90<br>CJC Tipi: Off, in Tipi: Off, interno, esterno, remoto<br>Sorgente CJC remota Canale ingresso o funzioni m<br>Errore CJC interno < a 1 °C max, con strumento Sorgente CJC remota Canale ingresso o funzioni matematiche Errore CJC interno < a 1 °C max, con strumento a 25 °C Rapporto di reiezione CJC interno: 40:1 da 25 °C<br>Drive upscale/downscale Alto, basso o r Tipi, range e precisioni

Alto, basso o nessuno indipendentemente configurabile per ciascun rilevamento della rottura del sensore del canale<br>Vedere tabella A3b

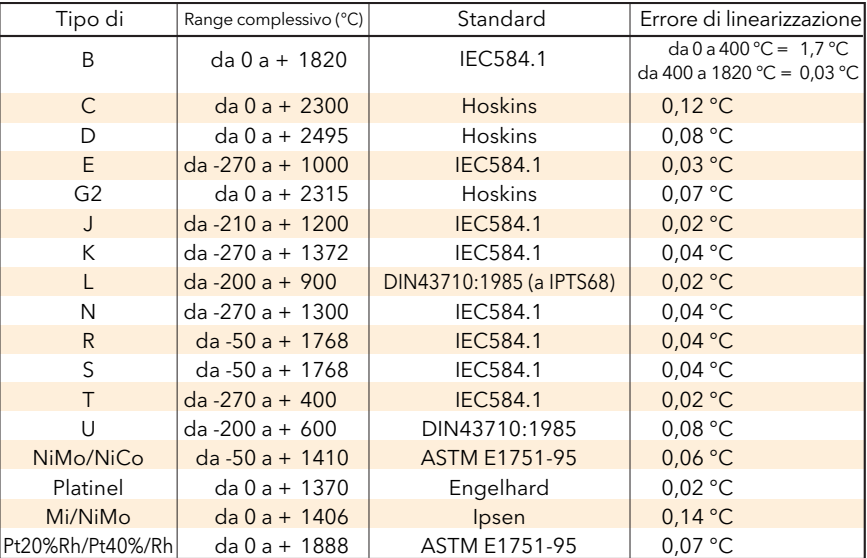

Tabella A3b Tipi, range e precisioni termocoppia

## A4 DATI TECNICI RELÈ E I/O LOGICI

Dati tecnici relè e i/o logiche OP1 e OP2

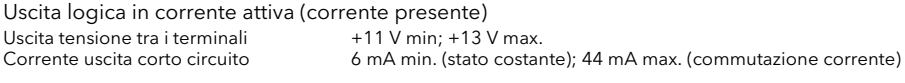

Uscita logica in corrente inattiva I/O1 (corrente assente) Uscita tensione tra i terminali 0 V (min.); 300 mV (max) Dispersione sorgente uscita corrente in corto circuito 0 μA (min.); 100 μA max.

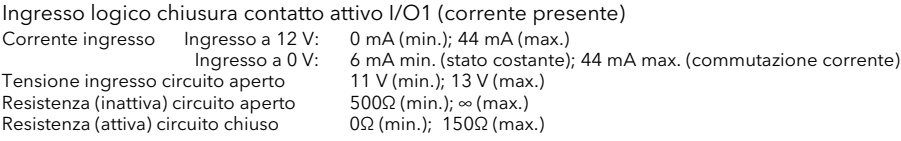

#### Contatti relè

Potenza commutazione contatto (resistivo) Max: 2 A a 230 V RMS ± 15%; Min: 100 mA a 12 V.<br>Corrente massima nei terminali: 2 A Corrente massima nei terminali:

## A5 INGRESSI DIGITALI

Ingr. dig. A, Ingr. dig. B, Ingresso logico chiusura contatto

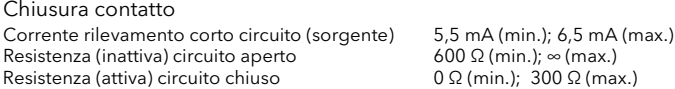

## A6 USCITE CC (OPZIONALE)

Uscite analogiche CC OP3

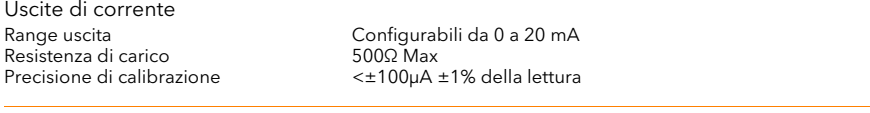

Uscite di tensione Range uscita<br>
Impedenza d'uscita<br>
S000 Min Impedenza d'uscita 500Ω Min<br>Precisione di calibrazione cale c±50mV ±1% della lettura Precisione di calibrazione

General Risoluzione >11 bit Deriva termica

Isolamento 300V ca doppio isolamento dallo strumento e altri I/O

## A7 BLOCCHI SUPPORTATI

### A7.1 BLOCCHI FUNZIONE

Nessuno per questa versione del software

### A7.2 BLOCCHI DI APPLICAZIONI

Zirconia

Pagina lasciata intenzionalmente bianca

## Appendice B CICLI DI CONTROLLO

Nota: consultare il [paragrafo 4.6](#page-68-0) per i dati della configurazione Loop

## B.1 INTRODUZIONE

Questo registratore include due cicli di controllo, ciascuno dei quali contenente due uscite (Canale 1 e Canale 2) individualmente configurabili per PID, On/Off o posizione della valvola (VP). Per il controllo della temperatura, il Canale 1 viene di norma configurato per il riscaldamento mentre il Canale 2 per il raffreddamento.

## B1.1 ESEMPIO (SOLO RISCALDAMENTO)

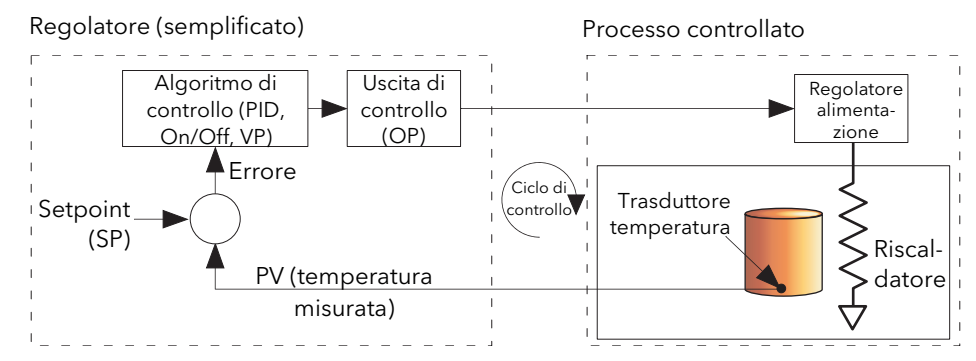

Figura B1.1 Esempio di ciclo di controllo

La temperatura misurata (variabile di processo o "PV") è collegata all'ingresso del regolatore dove viene confrontata con il setpoint (SP) (ovvero la temperatura target). Nel caso in cui venisse rilevata una differenza tra PV e SP, il regolatore calcola e trasmette una richiesta di riscaldamento. L'uscita correlata alla richiesta viene applicata al dispositivo di riscaldamento del processo che a sua volta modifica la variabile PV in modo da non generare alcun errore.

## B2 DEFINIZIONI DEL CICLO DI CONTROLLO

## B2.1 AUTOMATICO/MANUALE

In modalità manuale, se è configurato il controllo "On/Off", l'alimentazione di uscita può essere modificata dall'utente, ma gli unici valori di alimentazione consentiti sono: +100% (riscaldamento acceso; raffreddamento spento) per gli inserimenti positivi, 0% (riscaldamento spento; raffreddamento spento) in caso di zero inserimenti oppure -100% (riscaldamento spento; raffreddamento acceso) per gli inserimenti negativi.

In modalità manuale, per il controllo "PID", l'uscita può essere modificata tra +100% e (se è configurato "raffreddamento") -100%. L'effettivo valore di uscita è subordinato alla limitazione e al limite di velocità dell'uscita.

In modalità manuale, per il controllo della posizione della valvola (VP), i pulsanti freccia su e giù controllano direttamente (spostandole) le uscite di relè di sollevamento e abbassamento. È anche possibile controllare la valvola inviando comandi di spostamento su un collegamento seriale oppure mediante cablaggio del software da un parametro idoneo. Un singolo comando di spostamento sposta la valvola di 1 tempo minimo di attivazione; richieste di spostamento più lunghe generano movimenti di valvola più lunghi. Vedere il [paragrafo B2.6.10](#page-176-0) per ulteriori dettagli.

Nel caso in cui si verifichi una rottura del sensore mentre il regolatore è in modalità automatica, quest'ultimo trasmette l'alimentazione di uscita di rottura sensore. In questo caso, l'utente può passare al controllo manuale e modificare l'alimentazione di uscita. Al ripristino del controllo automatico, il regolatore verifica nuovamente la presenza della rottura del sensore.

Se è abilitata l'autosintonizzazione durante la modalità manuale, essa permane in uno stato di ripristino ed è pronta ad avviarsi non appena l'utente pone il regolatore in modalità automatica.

## B2.2 TIPI DI CICLO DI CONTROLLO

### B2.2.1 Controllo On/Off

Questa forma di controllo accende l'alimentatore di riscaldamento quando il valore di processo è al di sotto del setpoint e lo spegne quando invece si trova al di sopra del setpoint (vedere anche la [Figura B2.6.9a\)](#page-175-0). Se è configurato il raffreddamento, dispone di un relè proprio che interviene in maniera analoga. In modalità Azione diretta, il comportamento è invertito. "On/off" si addice in particolare al controllo di dispositivi di commutazione come i relè.

Per via dell'inerzia termica del carico, si produce un'oscillazione che può influenzare la qualità del prodotto. Per tale ragione, il controllo "On/Off" non è consigliato per le applicazioni critiche.

A seconda della natura del processo controllato, potrebbe essere necessario introdurre un'isteresi onde evitare il funzionamento continuo o vibrazioni del dispositivo di controllo.

### B2.2.2 Controllo PID

Anche chiamato "a tre termini", questo tipo di controllo regola continuamente la richiesta di uscita, secondo un insieme di regole definito, al fine di controllare il processo e renderlo il più rispondente possibile ai requisiti specificati. Il PID offre un controllo più stabile rispetto al controllo On/Off, ma è più complesso da impostare poiché i parametri devono corrispondere alle caratteristiche del processo controllato.

I tre parametri maggiori sono: Banda proporzionale (BP), Tempo integrale (Ti) e Tempo derivativo (Td). L'uscita dal regolatore ne è la somma. Questa uscita è una funzione delle dimensioni e della durata del valore di errore oltre che della velocità di cambiamento del valore di processo.

È possibile disabilitare i termini integrale e/o derivativo e il controllo sulla banda proporzionale, sulla banda proporzionale più integrale (PI) oppure sulla banda proporzionale più derivativo (PD).

Il controllo PI viene spesso utilizzato quando il PV è rumoroso e/o soggetto a rapide variazioni, dove l'azione derivativa farebbe fluttuare l'alimentazione di uscita in maniera significativa.

### BANDA PROPORZIONALE

"Banda proporzionale" (banda proporzionale) (BP) fornisce un'uscita che è proporzionale alle dimensioni del segnale di errore. È il range entro il quale l'alimentazione di uscita è continuamente regolabile in maniera lineare dallo 0 al 100% (per regolatore di solo riscaldamento). Al di sotto della banda proporzionale, l'uscita è completamente accesa (100%); al di sopra della banda proporzionale, l'uscita è completamente spenta (0%), come illustrato nella Figura B2.2.2a.

L'ampiezza della banda proporzionale determina la grandezza della risposta all'errore. Se la BP è troppo stretta (guadagno alto) il sistema oscilla; se è troppo ampia (guadagno basso) il controllo è lento. La situazione ideale si verifica quando la banda proporzionale è il più stretta possibile senza tuttavia generare oscillazioni.

La Figura B2.2.2a illustra anche l'effetto del restringimento della banda proporzionale sino al punto di oscillazione. Una banda proporzionale ampia genera un controllo in linea retta, ma con un errore iniziale apprezzabile tra il setpoint e la temperatura effettiva. Man mano che la banda si restringe, la temperatura si avvicina sempre di più al setpoint sino a quando, alla fine, diventa instabile.

La banda proporzionale può essere impostata in unità tecniche oppure come percentuale del range del regolatore.

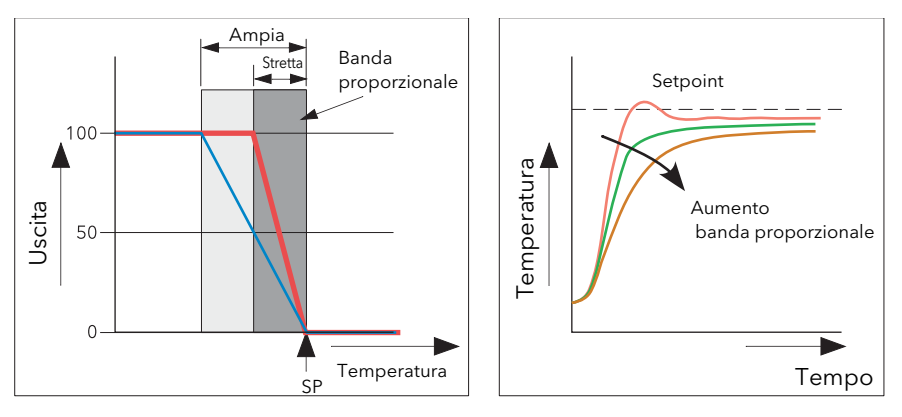

Figura B2.2.2a Azione della banda proporzionale (azione inversa)

### B2.2 TIPI DI CICLO DI CONTROLLO (cont.)

#### DEFINIZIONE INTEGRALE

In un regolatore solo proporzionale, come visto nel paragrafo precedente, deve esistere un errore tra il setpoint e il PV perché il regolatore eroghi potenza. Il termine integrale viene utilizzato proprio per ottenere un errore di controllo di stato costante pari a zero.

Il termine integrale modifica lentamente il livello dell'uscita per effetto della presenza di errori tra il setpoint e il valore misurato. Se il valore misurato è al di sotto del setpoint, l'azione integrale aumenta gradualmente l'uscita nel tentativo di correggere l'errore. Se è al di sopra del setpoint, l'azione integrale gradualmente riduce l'uscita o aumenta la potenza di raffreddamento per correggere l'errore.

La Figura B2.2.2b illustra l'azione proporzionale più integrale.

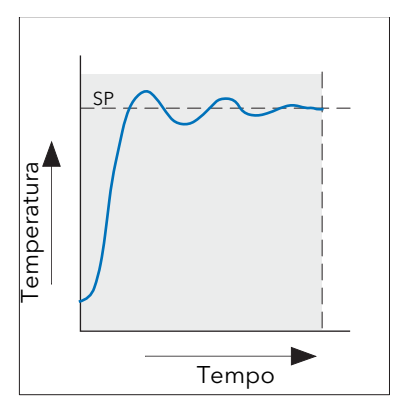

Figura B2.2.2b: Controllo proporzionale + integrale

Il termine integrale viene impostato in secondi. Più lunga è la costante di tempo integrale, più lentamente viene modificata l'uscita e più lenta sarà la risposta. Un tempo integrale troppo piccolo causa un overshoot del processo e forse un principio di oscillazione. L'azione integrale può essere disabilitata impostandone il valore su "Off".

#### DEFINIZIONE DERIVATIVA

L'azione (o velocità) derivativa genera un cambiamento improvviso nell'uscita collegato alla velocità di cambiamento nell'errore, sia esso causato dal solo PV (derivativo su PV) o anche da un cambiamento nel SP (derivativo su selezione di errore). Se il valore misurato scende rapidamente, il termine derivativo genera un grande cambiamento nell'uscita nel tentativo di correggere la perturbazione prima che essa diventi eccessiva. È particolarmente utile nelle situazioni in cui occorre correggere perturbazioni di piccola entità.

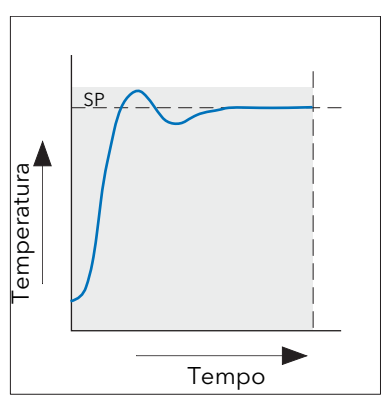

Figura B2.2.2c Proporzionale + Integrale + Derivativo

Il termine derivativo viene utilizzato per migliorare le performance del ciclo. Esistono tuttavia alcune situazioni in cui il termine derivativo può essere causa di instabilità. Se ad esempio il PV è rumoroso, il derivativo può amplificare tale rumore e generare cambiamenti di uscita eccessivi: in queste situazioni, è sempre meglio disabilitare il derivativo e procedere a una risintonizzazione del ciclo.

### B2.2 TIPI DI CICLO DI CONTROLLO (cont.)

Il termine derivativo non deve essere utilizzato per ridurre l'overshoot in situazioni in cui l'uscita è saturata a "OP alta" o "OP bassa" per lunghi periodi, come all'avvio del processo, dal momento che questo ridurrebbe la performance di stato costante del sistema. È preferibile demandare l'inibizione dell'overshoot ai parametri di controllo "Cutback alto" e "Cutback alto".

Se Derivativa è impostato su Off, non verrà applicata alcuna azione derivativa.

Il termine derivativo può essere calcolato al cambiamento del PV o dell'errore. Se è configurato sull'errore, i cambiamenti nel setpoint saranno trasmessi all'uscita. Per applicazioni quali il controllo della temperatura del forno, di norma si seleziona Derivative sul PV onde evitare shock termici causati da un improvviso cambiamento dell'uscita in conseguenza a un cambiamento di setpoint.

#### B2.2.3 Controllo valvola motorizzata

Progettato appositamente per azionare le valvole motorizzate, questo tipo di controllo può operare in modalità "non legata" (VPU) oppure "legata" (VPB). Per azionare il motore della valvola vengono utilizzate uscite di relè.

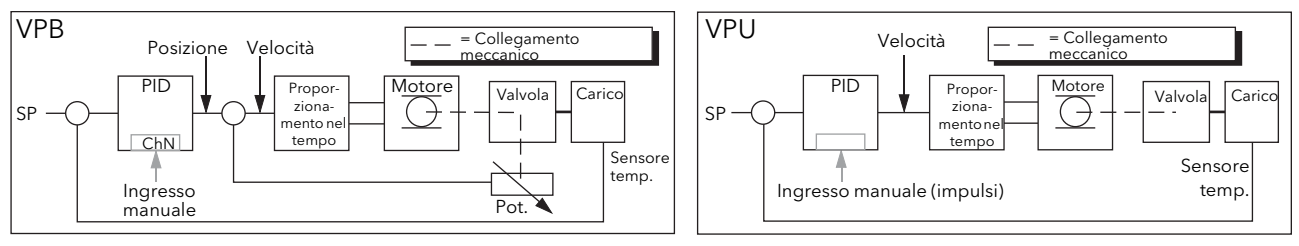

Figura B2.2.3 Confronto tra VPB e VPU

Il posizionamento della valvola non legata (VPU) non richiede un potenziometro di feedback di posizione per operare poiché controlla direttamente la direzione e la velocità del movimento della valvola al fine di ridurre al minimo l'errore tra il setpoint (SP) e la variabile di processo (PV). Il controllo viene effettuato trasmettendo un impulso di "sollevamento" o "abbassamento" per controllare la velocià della valvola in risposta al segnale di richiesta di controllo.

Il controllo del posizionamento della valvola legata (VPB) utilizza il PID (o qualsiasi altra combinazione dei tre termini) per impostare la posizione di valvola richiesta. Un potenziometro di feedback collegato alla valvola fornisce un segnale che indica l'effettiva posizione della valvola. Questo permette al ciclo di controllo di calcolare dinamicamente la differenza tra posizione richiesta e posizione effettiva e di regolare di conseguenza l'uscita di controllo. Il controllo viene effettuato trasmettendo un impulso di "sollevamento" o "abbassamento" per regolare la posizione della valvola.

#### MODALITÀ MANUALE

Il posizionamento della valvola legata controlla in modalità manuale perché il ciclo di posizione interno si attiva contro il feedback del potenziometro e funziona pertanto come ciclo di posizione.

In modalità non legata, l'algoritmo è un posizionatore di modalità di velocità. Selezionando la modalità manuale, la freccia su/giù produce una velocità, rispettivamente, di +100% o di -100% per l'intera durata della pressione del pulsante.

In modalità non legata, è fondamentale che il tempo di corsa del motore sia impostato accuratamente così da consentire al tempo integrale di effettuare un calcolo corretto. Il tempo di corsa del motore è definito come valvola completamente aperta - valvola completamente chiusa. Questo non è necessariamente il tempo indicato sul motore poichè, se su quest'ultimo sono state impostate delle fermate meccaniche, il tempo di corsa della valvola potrebbe essere diverso.

Ogni volta che la valvola viene azionata fino alla fine, l'algoritmo viene reimpostato sullo 0% o sul 100% per compensare eventuali variazioni che potrebbero verificarsi per via dell'usura nei collegamenti o in altre parti meccaniche.

Questa tecnica fa sì che il posizionamento della valvola non legata assomigli a un ciclo di posizione in manuale pur non essendolo. Questo permette alle combinazioni di riscaldamento e raffreddamento - es. riscaldamento PID, raffreddamento VPU - in modalità manuale di operare come previsto.

### COLLEGAMENTI DELL'USCITA DELLA VALVOLA MOTORIZZATA

L'uscita del ciclo che è stata configurata come posizione di valvola può essere collegata all'ingresso del PV di una delle coppie di relè 2A2B/3A3B o 4AC/5AC che è stata configurata come "Tipo" = "Sollevamento valvola". È necessario collegare solo un ingresso di relè: l'altro relè della coppia viene automaticamente impostato su "Abbassamento valvola". Se ad esempio l'uscita del Canale 1 del ciclo 1 è collegata al relè 2A2B e il "Tipo" è configurato come "Sollevamento valvola", allora il "Tipo" per il relè 3A3B sarà "Abbassamento valvola".

## B2.3 PARAMETRI DEL CICLO

### B2.3.1 Guadagno di raffreddamento relativo (R2G)

Si tratta del guadagno dell'uscita di controllo del Canale 2, relativo all'uscita di controllo del Canale 1, e viene utilizzato per compensare le diverse quantità di potenza disponibile per riscaldare e raffreddare un processo. Le applicazioni di raffreddamento dell'acqua, ad esempio, potrebbero richiedere un guadagno di raffreddamento relativo di 0,25 perché il raffeddamento è 4 volte maggiore del processo di riscaldamento alla temperatura di esercizio.

Come impostazione predefinita, questo parametro viene impostato automaticamente all'esecuzione di un'autosintonizzazione; tuttavia, impostare il [parametro del menu Sintonizzazione](#page-70-0) "AT.R2G" su "No" fa sì che venga invece utilizzato il/i valore/i R2G inserito/i nel menu [PID.](#page-71-0) 

### B2.3.2 Cutback alto e basso

Cutback alto "CB alto" e cutback basso "CB basso" sono valori che modificano la quantità dell'overshoot o dell'undershoot che si verifica durante significativi cambiamenti di fase nel PV, ad esempio in condizioni di avvio. Sono indipendenti dai termini PID, il che significa che questi ultimi possono essere impostati per una risposta di stato costante ottimale, e i parametri di cutback utilizzati per modificare l'eventuale overshoot presente.

Il cutback implica lo spostamento della banda proporzionale verso il punto di cutback più vicino al valore misurato ogni qual volta quest'ultimo si trovi fuori dalla banda proporzionale e la potenza sia saturata (allo 0 o al 100% per i regolatori di solo riscaldamento). La banda proporzionale si sposta in basso verso il punto di cutback inferiore e attende l'inserimento del valore misurato. Quindi, conduce il valore misurato con il controllo PID completo al setpoint. In alcuni casi, può generare un "abbassamento" nel valore misurato man mano che si avvicina al setpoint come illustrato nella Figura B2.3.2, ma in genere riduce il tempo necessario per mettere in funzione il processo.

L'azione descritta sopra si inverte in caso di diminuzione della temperatura.

Se il cutback è impostato su "Auto", i valori di cutback vengono automaticamente configurati su  $3 \times$ BP.

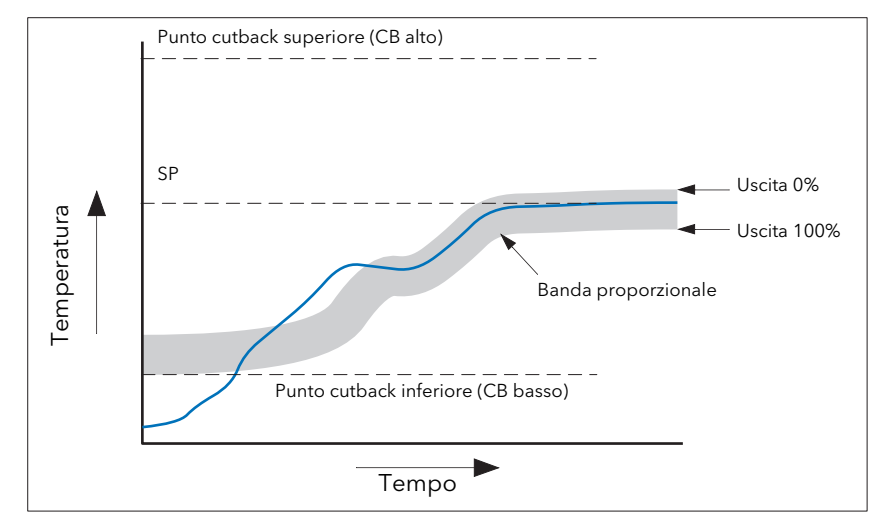

Figura B2.3.2 Funzionamento del cutback

Brevemente, se il PV è al < CB basso, l'uscita è impostata al suo massimo.

Se il PV è > del CB alto, l'uscita è impostata al suo minimo.

Se il PV si trova nel range CB alto-CB basso, i calcoli del PID assumono il controllo.

### B2.3.3 Ripristino manuale

Con il controllo PID, il termine Integrale rimuove automaticamente l'errore di stato costante dal setpoint. Con il controllo PD, il termine Integrale è impostato su "OFF" e il valore misurato non si assesterà precisamente sul setpoint. Il parametro Ripristino manuale (MR nel menu PID) rappresenta il valore dell'uscita di alimentazione che sarà generato quando l'errore sarà zero. Questo valore deve essere impostato manualmente per rimuovere l'errore di stato costante.

### B2.3 PARAMETRI DEL CICLO (cont.)

### B2.3.4 Hold integrale

Se "Hold integrale" [\(menu Principale](#page-69-0)) è impostato su "Sì", il componente integrale del calcolo PID è "congelato": mantiene cioè il proprio valore corrente ma non introduce alcun disturbo nell'impianto. È l'equivalente di una commutazione sul controllo PD con un valore di ripristino manuale preconfigurato. Hold integrale può essere utilizzato quando è prevista un'apertura del ciclo. Potrebbe ad esempio essere necessario spegnere i riscaldatori per un breve periodo di tempo oppure passare alla modalità manuale a una potenza bassa. In questo caso, potrebbe essere utile collegare Hold integrale a un ingresso digitale che si attiva nel momento in cui i riscaldatori vengono spenti. Quando i riscaldatori vengono nuovamente accesi, perché Integrale si trova al valore precedente, l'overshoot si riduce al minimo.

### B2.3.5 De-bump integrale

Questa funzione non è accessibile all'utente. Nel passaggio da manuale ad automatico, il componente integrale è obbligato a: (valore uscita - componente proporzionale - componente derivativo) (I = OP - P - D). Questo fa sì che non si verifichino cambiamenti nell'uscita al punto di passaggio ("Bumpless Transfer", trasferimento senza interruzioni). L'alimentazione di uscita poi gradualmente cambia in funzione della richiesta dell'algoritmo PID.

Se "Modalità manuale" è impostato su "Registrazione", il trasferimento senza interruzioni si verifica anche nel passaggio dal controllo automatico a quello manuale. Al punto di passaggio, l'alimentazione di uscita rimane uguale alla domanda in stato automatico. Il valore può quindi essere modificato dall'operatore. Per le altre modalità, l'uscita passa al valore "Forzatura uscita" oppure "Ultima modalità di uscita manuale", in funzione del caso specifico. Vedere "Modalità manuale" nel menu [Uscita](#page-73-0) per ulteriori dettagli.

### B2.3.6 Interruzione ciclo

Interruzione ciclo cerca di rilevare un'azione di ripristino mancata nel ciclo di controllo controllando l'uscita di controllo, il valore di processo e la sua velocità di cambiamento. Poiché i tempi di risposta variano di processo in processo, il parametro Tempo di interruzione ciclo (LBT) (men[u PID\)](#page-71-0) permette di impostare un tempo prima che l'allarme di interruzione ciclo (Interruzione ciclo - menu Diagnostica) diventi attivo. Il parametro LBT viene impostato automaticamente nell'autosintonizzazione.

Il parametro Allarme di interruzione ciclo non produce un effetto diretto sul controllo. Per definire il comportamento in condizioni di interruzione ciclo, il parametro deve essere collegato, ad esempio, ad un relè che possa poi attivare un indicatore esterno.

Si presume che, fintantoché l'alimentazione di uscita richiesta si trovi all'interno dei limiti dell'alimentazione di uscita di un ciclo di controllo, il ciclo operi in modalità di controllo lineare e non si trovi pertanto in uno stato di interruzione. Se, tuttavia, l'uscita si satura, il ciclo funzionerà esternamente alla propria regione di controllo lineare. Se l'uscita permane saturata alla stessa alimentazione di uscita per una durata di tempo significativa, è possibile che sia presente un guasto nel ciclo di controllo. La fonte dell'interruzione del ciclo non è importante, ma la perdita di controllo potrebbe avere effetti irrimediabili.

Dal momento che la costante di tempo nello scenario peggiore per un dato carico è solitamente conosciuta, è possibile calcolare un tempo massimo o minimo entro il quale il carico avrebbe dovuto rispondere con un movimento minimo di temperatura. Eseguendo questo calcolo, il corrispondente tasso di avvicinamento al setpoint può essere utilizzato per stabilire se il ciclo non è più in grado di esercitare la funzione di controllo al setpoint definito. Se il PV si allontana dal setpoint o si avvicina al setpoint a una velocità inferiore rispetto a quanto calcolato, la condizione di interruzione ciclo viene soddisfatta.

Se viene eseguita un'autosintonizzazione, il tempo di interruzione ciclo viene automaticamente impostato su Ti $\times$ 2 per un ciclo PI oppure PID, oppure su 12 $\times$ Td per un ciclo PD. Per un regolatore On/Off, il rilevamento di interruzione ciclo si basa sulle impostazioni di range 0,1 x Span, dove "Span" = "Range Alto" - "Range Basso". Di conseguenza, se l'uscita è al limite e il PV non si è spostato di 0,1Span nel tempo di

interruzione ciclo, si verificherà un'interruzione di ciclo.

Se il tempo di interruzione ciclo è 0 (off), il tempo di interruzione ciclo può essere impostato manualmente. Quindi, se l'uscita è in saturazione e il PV non si è spostato di  $>0.5 \times$ Pb nel tempo di interruzione ciclo, una condizione di interruzione ciclo sarà considerata come avvenuta.

## B2.3.7 Programmazione dei guadagni

In alcuni processi, la serie PID sintonizzata può essere diversa a basse temperature rispetto a quella ad alte temperature, in particolare in sistemi di controllo dove la risposta alla potenza di raffreddamento è significativamente diversa rispetto a quella di riscaldamento, oppure quando si sono verificati dei cambiamenti nel processo. La programmazione dei guadagni (Gain Scheduling) permette di archiviare un determinato numero di serie PID e di trasferire in maniera automatica il controllo tra una serie di valori PID e un'altra. Per questo strumento, il numero massimo di serie è tre, il che significa che vengono forniti due limiti per selezionare la data di utilizzo della successiva serie PID. Quando un limite viene superato, la successiva serie PID viene selezionata senza che si verifichino interruzioni. Per arrestare l'oscillazione della programmazione ai limiti si introduce un'isteresi.

La programmazione dei guadagni è sostanzialmente una tabella di riferimento che può essere selezionata utilizzando diverse strategie o tipi. L'autosintonizzazione si sintonizza sulla serie PID programmata attiva.

I seguenti tipi di programmazione dei guadagni appaiono utilizzando il parametro "Tipo progr." del menu [PID](#page-71-0): Serie Serie richiesta selezionata dall'utente. Per controllare la selezione della serie PID è

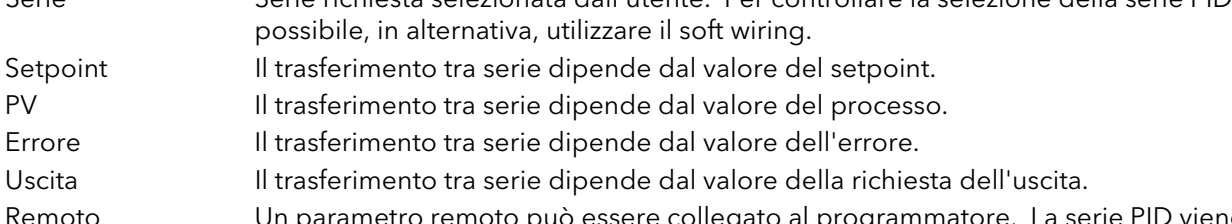

etro remoto puo essere collegato al programmatore. La serie PID viene quindi selezionata secondo il valore di questo ingresso.

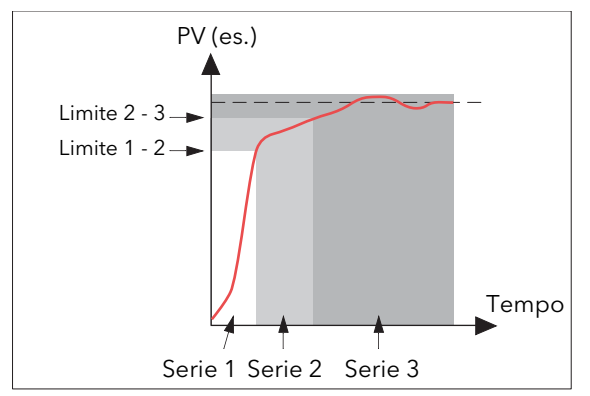

Figura B2.3.7 Programmazione dei guadagni

## B2.4 SINTONIZZAZIONE

### B2.4.1 Introduzione

Il bilanciamento dei termini P, I e D varia di processo in processo. In un estrusore per plastica, ad esempio, ci sono diverse risposte a uno stampo, a un rullo applicatore, a un ciclo di comando, a un ciclo di controllo dello spessore o a un ciclo di pressione. Per ottenere le performance migliori da una linea di estrusione, tutti i parametri di sintonizzazione del ciclo devono essere impostati ai loro valori ottimali.

La sintonizzazione prevede l'impostazione dei seguenti parametri del menu [PID](#page-71-0):

Banda proporzionale (BP), Tempo integrale (Ti), Tempo derivativo (Td), Cutback alto (CB alto), Cutback basso (CB basso) e Guadagno di raffreddamento relativo (R2G - applicabile unicamente ai sistemi di riscaldamento/raffreddamento).

Il registratore/regolatore viene spedito con questi parametri ai valori preimpostati. In molti casi, i valori preimpostati forniscono un controllo adeguato, stabile e in linea retta, anche se la risposta del ciclo potrebbe non essere ideale. Poiché le caratteristiche di processo variano, è spesso necessario regolare i parametri di controllo per ottenere il miglior livello di controllo. Per stabilire i valori ottimali per un particolare ciclo o processo, è necessario eseguire una procedura chiamata "sintonizzazione del ciclo". Qualora venissero successivamente apportati dei cambiamenti di rilievo nel processo, tali da influenzare le sue modalità di risposta, potrebbe essere necessario risintonizzare il ciclo.

La sintonizzazione può essere automatica o manuale. Entrambe le procedure richiedono l'oscillazione del ciclo ed entrambe sono descritte nei paragrafi che seguono.

### B2.4.2 Risposta del ciclo

Ignorando l'oscillazione del ciclo, ci sono tre categorie di performance del ciclo: smorzamento ridotto, smorzamento critico e smorzamento eccessivo.

### SMORZAMENTO RIDOTTO

 In questa situazione, i parametri sono impostati per evitare l'oscillazione, ma generano un overshoot del valore di processo (PV) seguito da uno smorzamento dell'oscillazione sino a quando il PV non si stabilizza sul setpoint. Questo tipo di risposta può fornire un tempo minimo al setpoint ma l'overshoot può generare dei problemi in alcune situazioni e il ciclo può essere sensibile a improvvisi cambiamenti del PV, generando ulteriori smorzamenti di oscillazioni prima di stabilizzarsi nuovamente.

#### SMORZAMENTO CRITICO

Rappresenta una situazione ideale in cui un overshoot significativo a piccole variazioni di fase non ha luogo e il processo risponde a cambiamenti in maniera controllata e non oscillatoria.

#### SMORZAMENTO ECCESSIVO

In questa situazione, il ciclo risponde in maniera controllata ma lenta, generando performance non ideali e inutilmente lente.

### <span id="page-159-0"></span>B2.4.3 Impostazioni iniziali

Oltre ai parametri di sintonizzazione elencati sopra, ci sono diversi altri parametri che possono influenzare la risposta del ciclo. Questi parametri devono essere configurati correttamente prima di avviare la sintonizzazione. I parametri includono, fra gli altri:

#### SETPOINT

Prima della sintonizzazione, le condizioni del ciclo devono essere impostate il più possibile secondo le effettive condizioni che si verificheranno nel funzionamento normale. (in un forno o in un'applicazione di forno, ad esempio, andrebbe incluso un carico rappresentativo, dovrebbe essere in funzione un estrusore, ecc.).

#### USCITA ALTA, USCITA BASSA

Questi limiti di raffreddamento e riscaldamento del menu Uscita definiscono la potenza massima e minima complessiva che può essere erogata al processo dal ciclo di controllo. Per un regolatore di solo riscaldamento, i valori preimpostati sono 0 e 100%. Per un regolatore di riscaldamento/raffreddamento, i valori preimpostati sono -100 e 100%. Benché la maggior parte dei processi sia ideata per operare all'interno di questi limiti, in alcuni casi risulta opportuno limitare la potenza erogata al processo.

#### USCITA ALTA REM., USCITA BASSA REM.

 Se questi parametri sui limiti dell'uscita in remoto (menu [Uscita](#page-73-0)) vengono utilizzati, risultano efficaci solo se rientrano nei limiti di riscaldamento/raffreddamento sopra.

#### DEADBAND CAN. 2

Deadband riscaldamento/raffreddamento. Se viene configurato un secondo canale (di raffreddamento), nel menu Uscita sarà anche disponibile il parametro "Deadband can. 2", che fissa la distanza tra le bande proporzionali di riscaldamento e raffreddamento. Il valore preimpostato è lo 0%, il che significa che il riscaldamento cesserà di essere disponibile non appena il raffreddamento diventa disponibile. La deadband può essere impostata per escludere il funzionamento contestuale dei canali di riscaldamento e raffreddamento, in particolare in presenza di fasi di uscita del ciclo.

### TEMPO MINIMO DI ATTIVAZIONE

Se uno o entrambi i canali d'uscita dispongono di un relè o di un'uscita logica, il parametro "Tempo min. di attivazione" viene visualizzato nel menu Uscita. Si tratta del tempo di ciclo per un'uscita proporzionata nel tempo e deve essere impostato correttamente prima di avviare la sintonizzazione.

#### **FILTRO**

[Il parametro "Filtro" si trova nel menu Canale](#page-55-0) Principale (paragrafo 4.4). Viene utilizzato per eliminare il rumore quando i segnali variano lentamente, in modo tale che l'andamento sottostante possa essere visto più chiaramente.

### B2.4.3 IMPOSTAZIONI INIZIALI (cont.)

### VELOCITÀ

Imposta la velocità di cambiamento del PID massima. Il limite della velocità dell'uscita è attivo durante la sintonizzazione e può influenzarne i risultati. La velocità è utile per evitare che rapidi cambiamenti nell'uscita danneggino il processo o elementi del riscaldatore. Il parametro "Velocità" si trova nel menu [Setpoint](#page-72-0).

### TEMPO DI LAVORO CH1, TEMPO DI LAVORO CH2

Tempo di corsa della valvola. Se l'uscita è un posizionatore di valvola motorizzato, i parametri del menu Uscita "Tempo di lavoro Ch1" e "Tempo di lavoro Ch2" devono essere impostati correttamente. Il tempo di corsa della valvola è il tempo che la valvola impiega per andare dallo 0% (chiusa) al 100% (aperta). Può essere diverso dai limiti del tempo di corsa del motore perché il collegamento meccanico tra il motore e la valvola e l'impostazione degli interruttori di fine corsa, fra gli altri, possono modificare il comportamento. In un'applicazione di posizionatore di valvola, l'uscita del canale è collegata all'ingresso "PV" del relè 2A2B oppure 4AC. Configurare questo relè come "Tipo" = "Sollevamento valvola" fa sì che il relè corrispondente (3A3C oppure 5AC rispettivamente) venga configurato automaticamente come "Tipo" = "Abbassamento valvola", e l'azione della coppia di relè venga controllata dal singolo cavo. In un'applicazione di riscaldamento/raffreddamento, il Canale 1 è la valvola di riscaldamento e il Canale 2 è la valvola di raffreddamento.

### <span id="page-160-0"></span>B2.4.4 Altre considerazioni sulla sintonizzazione

Nel caso in cui un processo includa zone interattive adiacenti, ciascuna zona dovrà essere sintonizzata indipendentemente con le zone adiacenti a temperatura d'esercizio.

Si raccomanda di avviare il processo di sintonizzazione quando il PV e il setpoint sono ben distanti l'uno dall'altro: questo consente infatti di misurare le condizioni di avvio e i valori di cutback con maggiore precisione. Il cutback non viene impostato per "Sintonizzazione al setpoint".

In un programmatore/regolatore, la sintonizzazione deve essere effettuata unicamente nei periodi di dwell e non nelle fasi di rampa. Se il programmatore/regolatore viene sintonizzato automaticamente, il regolatore deve essere posto in attesa ("Mantenimento") durante ciascun periodo di dwell mentre l'autosintonizzazione è attiva.

Nota: la sintonizzazione, effettuata in periodi di dwell che si trovano a diversi estremi di temperatura, può generare risultati differenti in ragione della non linearità del riscaldamento (o del raffreddamento). Questo permette di determinare agevolmente i valori per la programmazione dei guadagni.

Se viene avviata un'autosintonizzazione, occorre impostare due ulteriori parametri ("Uscita alta" e "Uscita bassa") che si trovano nel menu [Sintonizzazione.](#page-70-0)

Uscita alta Imposta un limite di uscita alto da imporre durante l'autosintonizzazione. Deve essere Uscita alta, impostato nel menu Uscita.

Uscita bassa Imposta un limite di uscita basso da imporre durante l'autosintonizzazione. Deve essere ≥ Uscita bassa, impostato nel menu Uscita.

I valori sopra devono essere impostati correttamente, in caso contrario potrebbe non essere disponibile una potenza sufficiente per raggiungere l'SP durante la sintonizzazione, la quale alla fine non verrebbe effettuata.

### B2.4.5 Autosintonizzazione

L'autosintonizzazione imposta automaticamente i seguenti parametri del menu [PID:](#page-71-0)

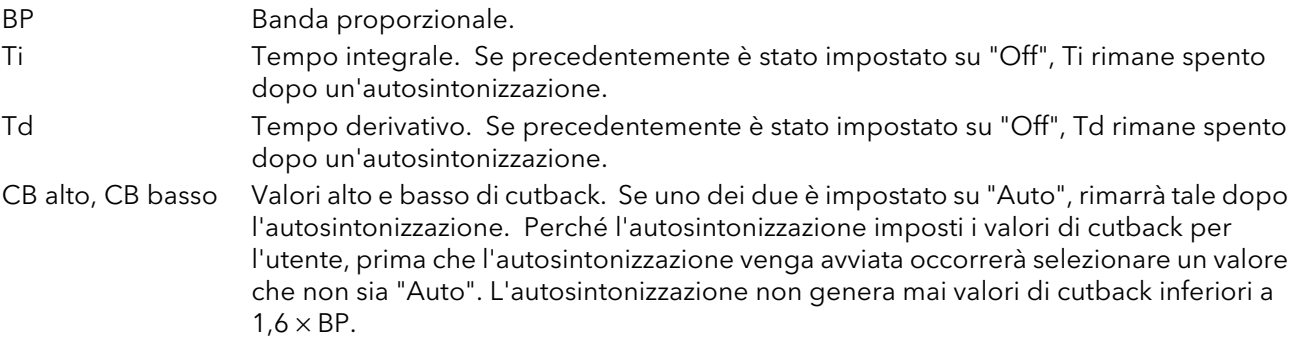

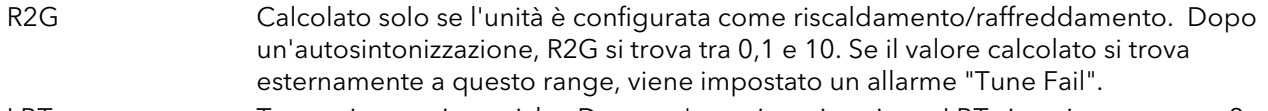

LBT Tempo interruzione ciclo. Dopo un'autosintonizzazione, LBT viene impostato su  $2 \times Ti$ (se quest'ultimo non è stato precedentemente impostato su "Off") oppure su  $12 \times Td$ (se Ti è stato precedentemente impostato su "Off").

L'autosintonizzazione può essere effettuata in qualsiasi momento, anche se in genere viene eseguita solo una volta, durante la messa in funzione iniziale del processo. Tuttavia, se il processo controllato diventa successivamente insoddisfacente (in quanto le caratteristiche sono variate), potrebbe essere necessario eseguire di nuovo la sintonizzazione in funzione delle nuove condizioni.

L'algoritmo dell'autosintonizzazione reagisce in modi diversi a seconda delle condizioni iniziali dell'impianto. Le spiegazioni riportate nelle parti successive di questo paragrafo si riferiscono alle seguenti condizioni di esempio:

- 1. Il PV iniziale è al di sotto del setpoint e, di conseguenza, si avvicina al setpoint da un punto inferiore per un ciclo di controllo di riscaldamento/raffreddamento.
- 2. Come sopra, ma per un ciclo di controllo di solo riscaldamento.
- 3. Il PV iniziale è allo stesso valore del setpoint (sintonizzazione al setpoint). Ovvero, entro lo 0,3% del range del regolatore se "Unità BP" (menu Setup) è impostato su "Percentuale" oppure ±1 unità tecnica (1 su 1000) se "Unità BP" è impostato su "Tecn.". Il range è definito come "Range Alto" - "Range Basso" per gli ingressi di processo o la termocoppia o, ancora, il range RTD definito nel paragrafo A3 per gli ingressi di temperatura. Se il PV si trova appena fuori il range specificato qui sopra, l'autosintonizzazione tenterà una sintonizzazione da un punto superiore o inferiore rispetto al SP.

### AUTOSINTONIZZAZIONE E ROTTURA DEL SENSORE

Quando il regolatore si trova in fase di autosintonizzazione e si verifica la rottura del sensore, l'autosintonizzazione si interrompe e il regolatore attiva l'alimentazione di uscita di rottura sensore "Uscita rott. sens." impostato nel menu [Uscita](#page-73-0). Non appena la condizione di rottura del sensore non è più presente, l'autosintonizzazione deve essere riavviata.

#### AUTOSINTONIZZAZIONE E INIBIZIONE

Se il regolatore si trova in fase di autosintonizzazione quando è attivato "Arresta", la sintonizzazione va in stato Off ("Fase" = "Reset"). Non appena "Arresta" viene rilasciato, il regolatore riavvia l'autosintonizzazione.

### AUTOSINTONIZZAZIONE E PROGRAMMAZIONE DEI GUADAGNI

Quando la programmazione dei guadagni è abilitata e l'autosintonizzazione effettuata, i valori del PID calcolati vengono scritti nella serie PID attiva, non appena completata la sintonizzazione. Di conseguenza, l'utente può effettuare la sintonizzazione all'interno dei limiti di una serie e i valori verranno scritti nella serie PID appropriata. Tuttavia, se i limiti sono vicini (perché il range del ciclo non è ampio), in questo caso, al completamento della sintonizzazione, non può essere garantito che i valori del PID saranno scritti nella serie corretta, in particolare se il tipo di programma è PV oppure OP. In questa situazione, il programmatore ("Tipo progr.") deve essere commutato su "Serie" e "la serie attiva" essere scelta manualmente.

### CONDIZIONI INIZIALI

Configurare i parametri descritti nei paragrafi [B2.4.3](#page-159-0) e [B2.4.4](#page-160-0) sopra.

#### Note:

- 1. Si applica il limite di alimentazione "più stretto". Ad esempio, se "Uscita alta" è impostato sull'80% e "Uscita alta" è impostato sul 70%, l'alimentazione di uscita sarà limitata al 70%.
- 2. Il PV deve parzialmente oscillare per consentire al sintonizzatore di calcolare i valori pertinenti. I limiti devono essere impostati in modo da consentire l'oscillazione attorno al setpoint.

#### AVVIARE L'AUTOSINTONIZZAZIONE

Nel menu Sintonizzazione di Loop per il ciclo pertinente, impostare "Ab. sint." su "On".

## ESEMPIO 1: AUTOSINTONIZZAZIONE DA UN PUNTO INFERIORE AL SP (RISCALDAMENTO/RAFFREDDAMENTO)

Il punto al quale viene effettuata la sintonizzazione automatica (punto di controllo della sintonizzazione) si trova appena sotto al setpoint al quale il processo di norma dovrebbe operare (setpoint target). Questo fa sì che il processo non sia eccessivamente riscaldato o raffreddato. Il punto di controllo della sintonizzazione viene calcolato come segue:

punto di controllo della sintonizzazione = PV iniziale + 0,75 (setpoint target - PV iniziale). Il PV iniziale è il PV misurato dopo un periodo di stabilizzazione di 1 minuto (il punto "B" nella figura sotto). Esempi:

se setpoint target = 500°C e PV iniziale = 20°C, il punto di controllo della sintonizzazione è 380°C. se setpoint target = 500°C e PV iniziale = 400°C, il punto di controllo della sintonizzazione è 475°C. Questo perché l'overshoot molto probabilmente si riduce man mano che la temperatura del processo si avvicina al setpoint target.

Non è garantito che il PV non supererà l'SP $SP$  target  $\begin{array}{ccc} \hline \end{array}$  1° Piccoovershoot Picco PV  $\curvearrowright$ Punto di controllo Isteresi  $\mathbb{L}$ vero  $\mathbb{L}$  $\blacksquare$  $\mathbf{L}$  $\mathbf{L}$  $\overline{\phantom{a}}$  $\perp$  $\overline{1}$ - 1 Uscita alta Uscita zero **OP** Uscita bassa  $A$  $B$  $\overline{C}$ D E  $\mathsf{F}$ G  $H$  $B - A = 1$  minuto

La Figura B2.4.5a illustra la sequenza di autosintonizzazione.

Figura B2.4.5a Processo di riscaldamento/raffreddamento nell'autosintonizzazione

### SPIEGAZIONE DELLE LETTERE

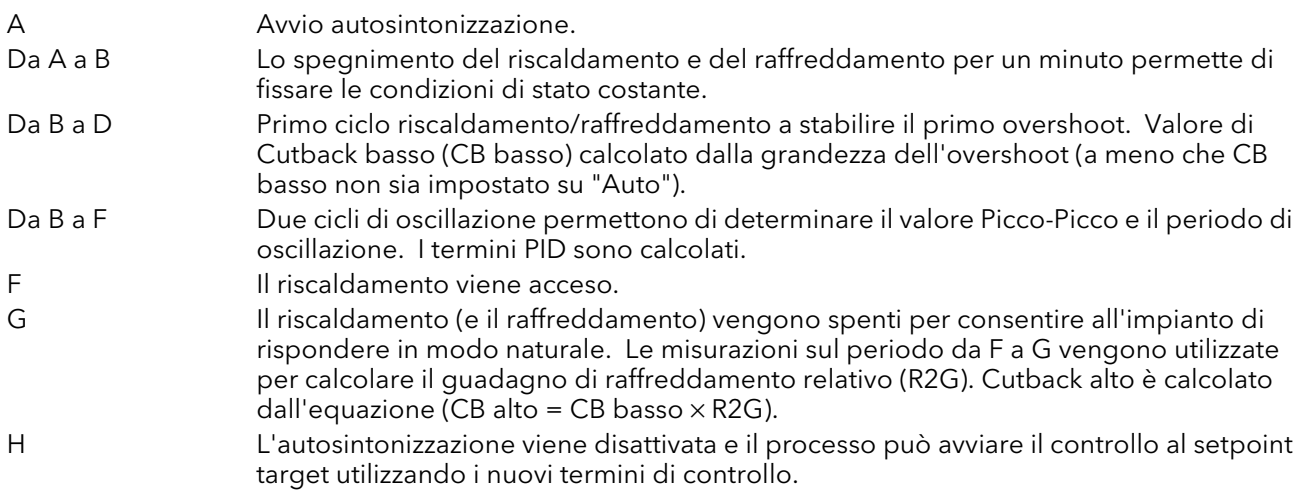

Nota: il controllo da un livello superiore al SP è identico, con la differenza che il riscaldamento e il raffreddamento sono invertiti.

#### ESEMPIO 2: AUTOSINTONIZZAZIONE DA UN PUNTO INFERIORE AL SP (SOLO RISCALDAMENTO)

La sequenza dell'operazione per un ciclo di solo riscaldamento è uguale a quella descritta sopra per un ciclo di riscaldamento/raffreddamento, tranne che la sequenza termina a "F", non essendo necessario calcolare "R2G" (R2G è impostato su 1,0 per i processi di solo riscaldamento). A "F", l'autosintonizzazione si disattiva e il processo può avviare il controllo utilizzando i nuovi termini di controllo.

Per una sintonizzazione da un livello inferiore al setpoint, "CB basso" viene calcolato sulla base delle dimensioni dell'overshoot (supponendo che non sia stato impostato su "Auto" nelle condizioni iniziali). CB alto viene quindi impostato allo stesso valore di CB basso.

Nota: l'autosintonizzazione può avvenire anche quando il PV iniziale è al di sopra del SP. La sequenza è la stessa della sintonizzazione dal punto inferiore del setpoint, con la differenza che inizia con il raffreddamento naturale applicato a "B" dopo il primo periodo di stabilizzazione di 1 minuto. In questo caso, CB alto viene calcolato e CB basso viene impostato allo stesso valore di CB alto.

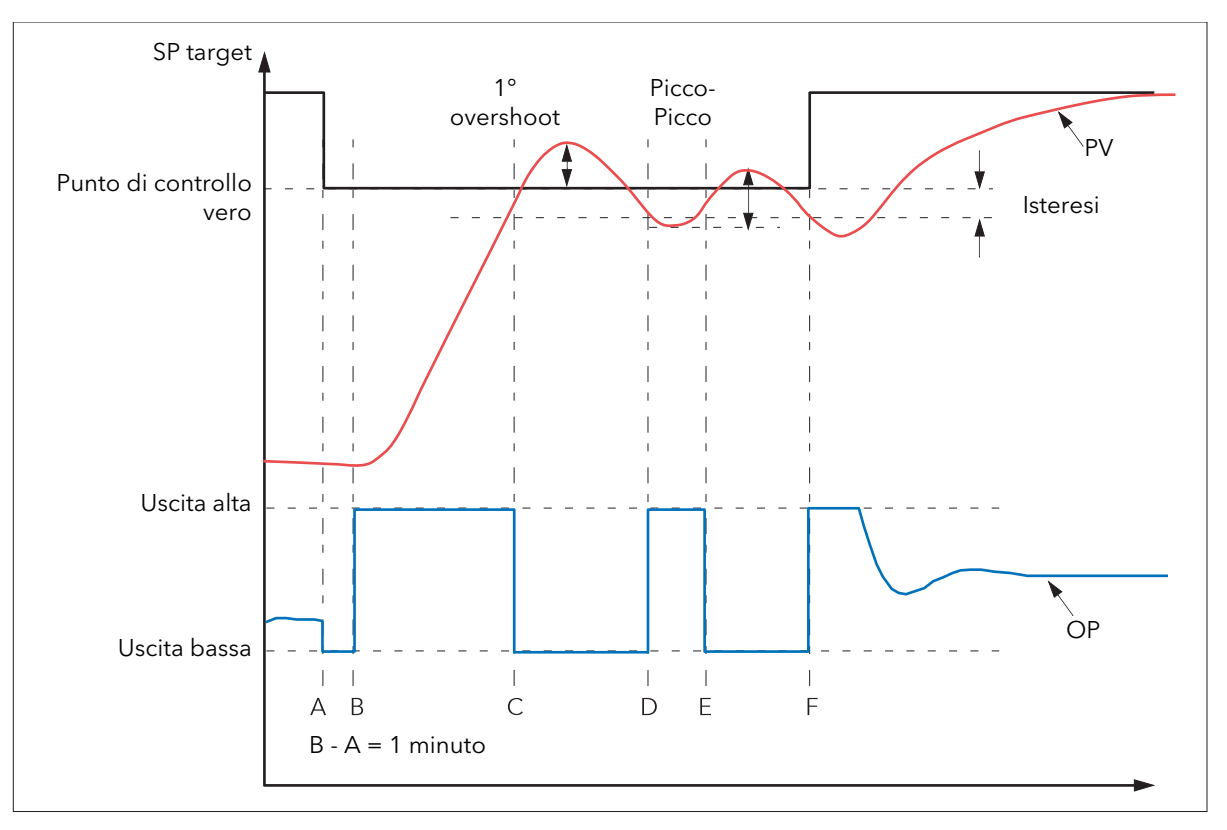

Figura B2.4.5b Processo di solo riscaldamento dell'autosintonizzazione (da punto inferiore del SP)

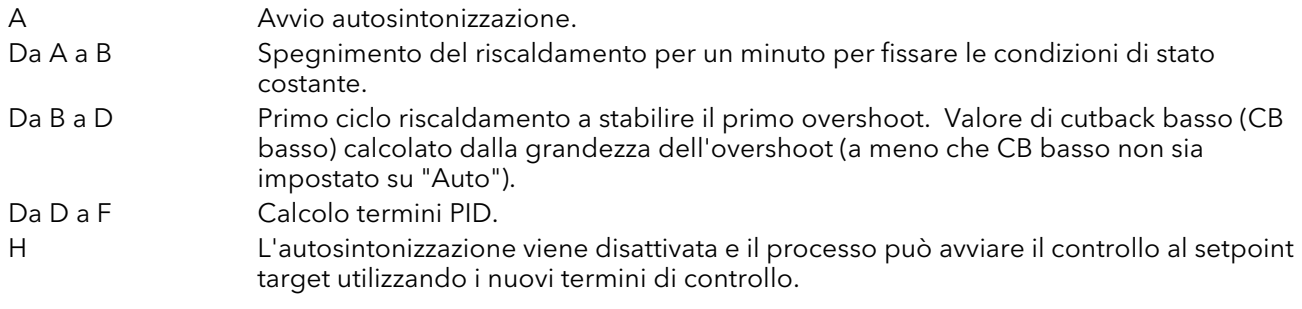

### ESEMPIO 3: AUTOSINTONIZZAZIONE AL SP (RISCALDAMENTO/RAFFREDDAMENTO)

Talvolta, è necessario effettuare la sintonizzazione al setpoint effettivo utilizzato, come mostrato nella figura sotto.

Per una sintonizzazione al setpoint, l'autosintonizzazione non calcola il cutback, dal momento che non vi è stata una risposta all'avvio iniziale all'applicazione del riscaldamento o del raffreddamento. Valori di cutback inferiori a  $1,6 \times BP$  non vengono generati.

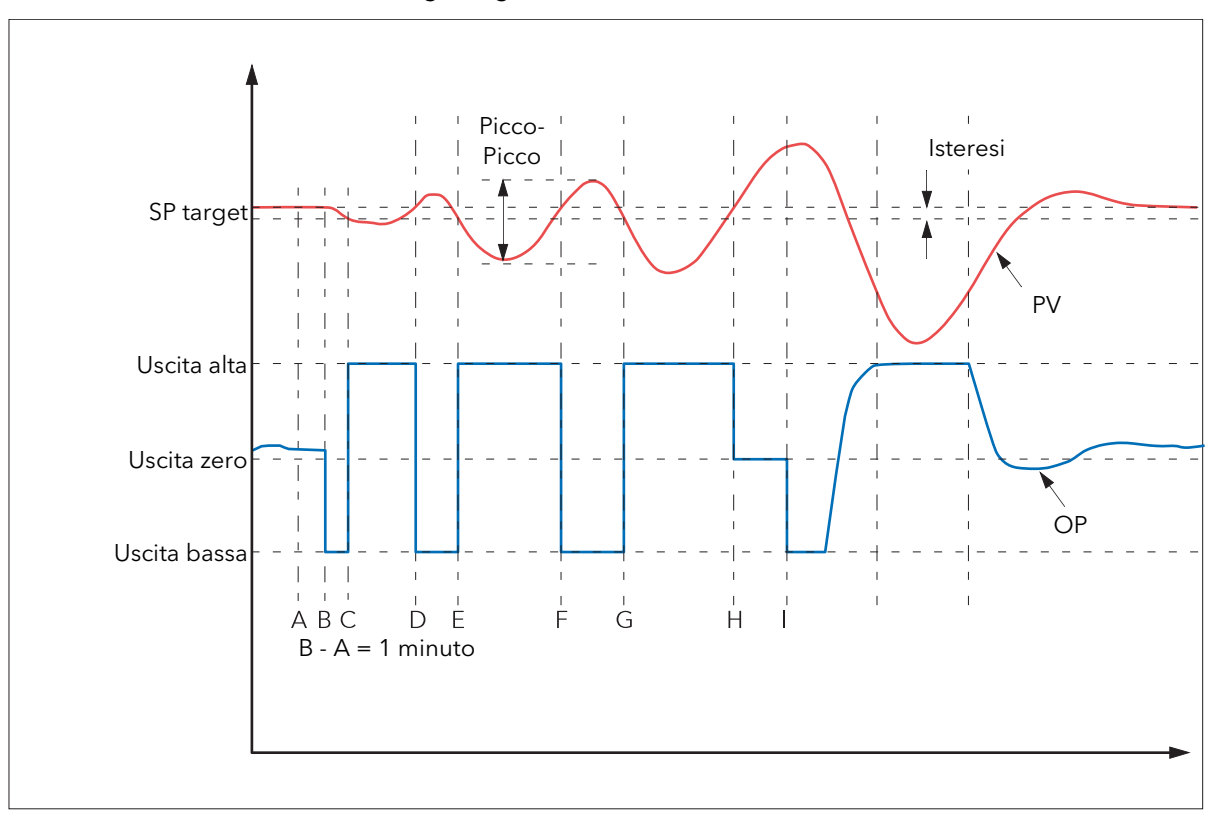

#### Figura B2.4.5c Autosintonizzazione al setpoint

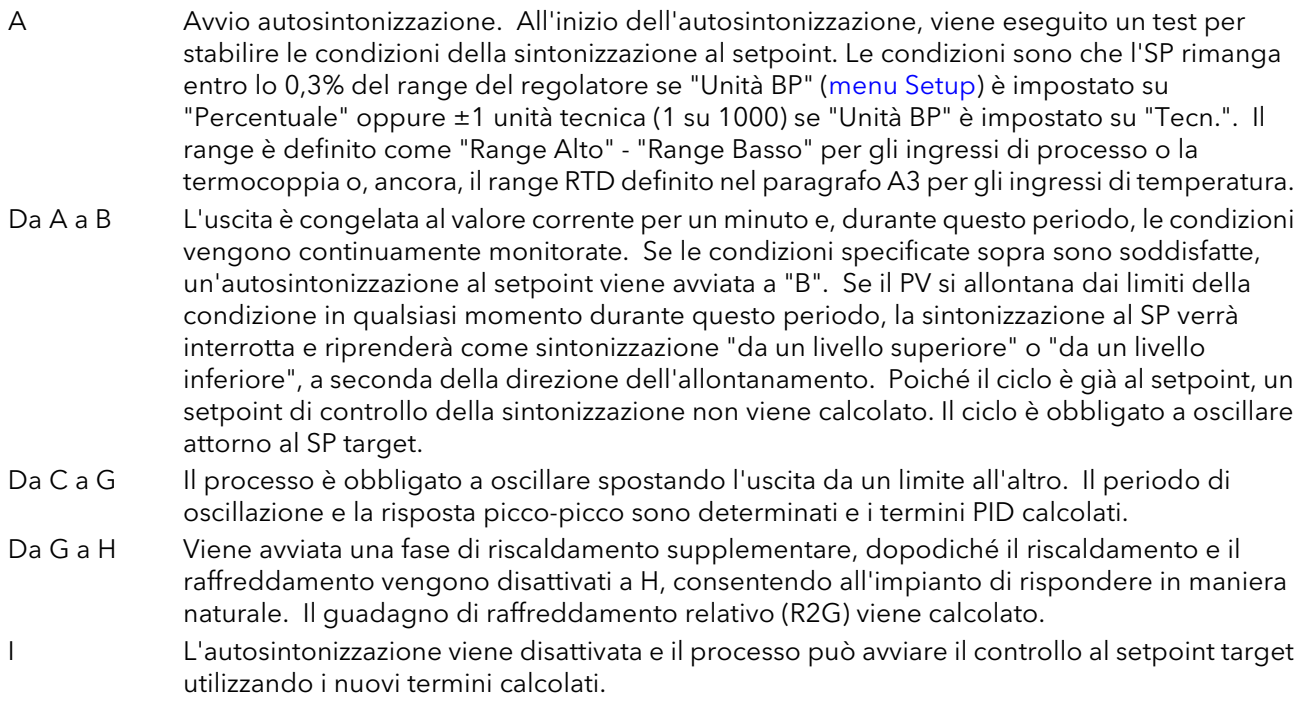

### AT.R2G

Alcuni tipi di carico e condizioni di processo possono far sì che l'autosintonizzazione imposti un valore errato per R2G, generando un'instabilità nel sistema dopo il completamento dell'autosintonizzazione. In tali circostanze, il valore di R2G deve essere controllato e se è basso (vicino allo 0,1), dovrà essere effettuato un inserimento manuale come segue:

- 1. Nel menu Sintonizzazione, impostare il parametro AT.R2G su "No".
- 2. Nel menu PID, inserire il nuovo valore R2G (calcolato come descritto sotto)
- 3. Nel menu Sintonizzazione, inserire un valore per Uscita bassa, calcolato da: Uscita bassa = Uscita alta x R2G
- 4. Nel menu Sintonizzazione, impostare "Ab. sint." su "On".

### CALCOLO R2G

- 1. Nel menu Principale, impostare il regolatore in modalità manuale.
- 2. Avviare il riscaldamento (limitato dal valore di "Uscita alta" nel menu Uscita) e misurare la velocità di riscaldamento ("H" °C/minuto).
- 3. Lasciare riscaldare il processo al, supponiamo, 10% al di sopra del valore del setpoint, quindi spegnere il riscaldamento e lasciare stabilizzare la temperatura.
- 4. Avviare il raffreddamento (limitato dal valore di Uscita bassa nel menu Uscita) e misurare la velocità di raffreddamento ("C" °C/minuto) lasciando nel contempo la temperatura scendere al di sotto del valore del setpoint.
- 5. Calcolare il valore di R2G dall'equazione R2G = (H/C) x (Uscita bassa/Uscita alta)

### Esempio:

Per una velocità di riscaldamento misurata (H) di 10 °C al minuto e una velocità di raffeddamento misurata (C) di 25° al minuto e con "Uscita alta" = "80%" e "Uscita bassa" = "40%", allora R2G = (10/25) x (40/80) = 0,4  $x 0.5 = 0.2$ .

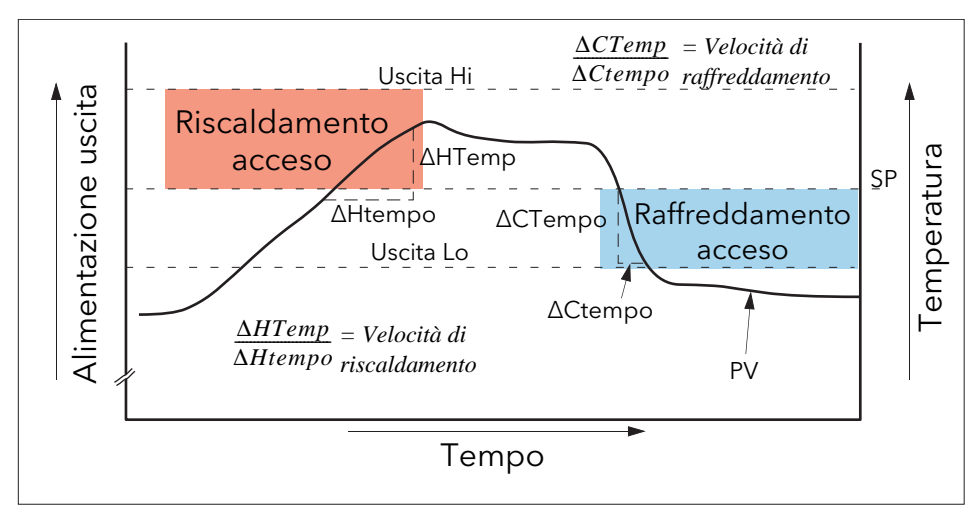

Figura 2.4.5d Calcolo R2G

Nota: non si tratta di un metodo molto preciso, dal momento che non tiene conto del raffreddamento naturale. Il suo principale vantaggio è di essere semplice da ricavare.

#### MODI DI GUASTO

Le condizioni per l'esecuzione di un'autosintonizzazione sono controllate dal parametro "Stato" del menu [Sintonizzazione.](#page-70-0) Se l'autosintonizzazione non ha esito positivo, questo parametro legge le condizioni di errore come segue:

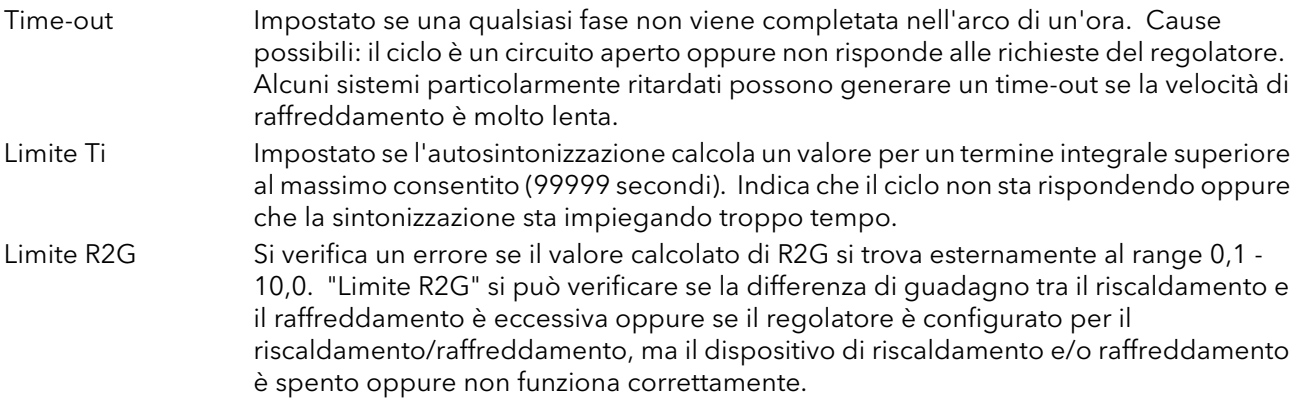

### B2.4.6 Sintonizzazione manuale

Se, per una ragione qualsiasi, la sintonizzazione automatica produce risultati insoddisfacenti, è possibile sintonizzare il regolatore manualmente. Ci sono diversi metodi standard per effettuare manualmente la sintonizzazione. Descriviamo di seguito il metodo Zeigler-Nichols:

- 1. Regolare il setpoint alle normali condizioni operative (presupponendo che si trovi al di sopra del PV, in modo tale che venga applicato "solo riscaldamento").
- 2. Impostare i tempi integrale e derivativo (Ti e Td) su "Off".
- 3. Impostare "Cutback alto" e "Cutback basso" (CB alto e CB basso) su "Auto".
- 4. Se il PV è stabile (non necessariamente al setpoint), ridurre la banda proporzionale (BP) in modo tale che il PV inizi appena a oscillare, lasciando tempo tra le regolazioni, per consentire al ciclo di stabilizzarsi. Prendere nota del BP e del periodo di oscillazione ("T"). Se il PV ha già iniziato a oscillare, misurare il periodo di oscillazione ("T"), quindi gradualmente aumentare il BP sino al punto in cui l'oscillazione inizia ad arrestarsi. Prendere nota del BP (BP').
- 5. Se il regolatore dispone di un canale di raffreddamento, abilitarlo.
- 6. Osservare la forma d'onda dell'oscillazione e regolare "R2G", sino a osservare una forma d'onda simmetrica (Figura B2.4.6).
- 7. Impostare BP, Ti e Td secondo la Tabella B2.4.6.

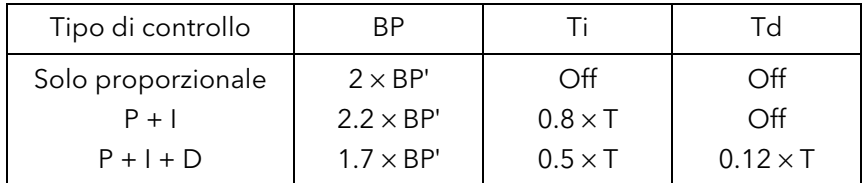

Tabella B2.4.6 Calcolare i valori dei parametri

B2.4.6 SINTONIZZAZIONE MANUALE (cont.)

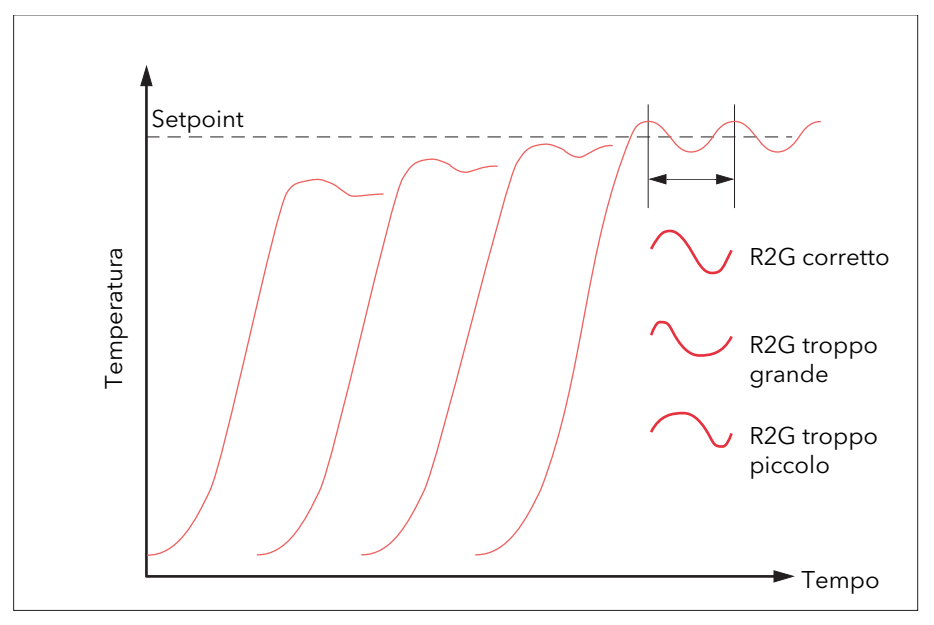

Figura 2.4.6a Guadagno di raffreddamento relativo

### VALORI DI CUTBACK

I termini PID calcolati dalla Tabella 2.4.6. sopra devono essere inseriti prima di impostare i valori di cutback.

Con la procedura summenzionata, i parametri vengono impostati per un controllo a stato costante ottimale. Se si verificano livelli di overshoot o undershoot inaccettabili durante l'avviamento o in caso di variazioni consistenti nel PV, impostare manualmente i parametri di cutback come segue:

- 1. Impostare inizialmente i valori di cutback su una larghezza di banda proporzionale convertita in unità ingenieristiche. Il calcolo può essere effettuato prendendo il valore in percentuale inserito nel parametro "BP" e inserendolo nella formula che segue:  $BP/100 \times$  intervallo del regolatore = Cutback alto e Cutback basso Ad esempio, se BP = 10% e l'intervallo del regolatore va da 0 a 1200 °C, in questo caso Cutback alto = Cutback basso =  $10/100 \times 1200 = 120$
- 2. Se si osserva un overshoot dopo le impostazioni corrette dei termini PID, aumentare il valore "CB basso" del valore dell'overshoot in unità ingenieristiche. Se si osserva un undershoot, aumentare il valore del parametro "CB alto" del valore dell'undershoot in unità ingenieristiche.

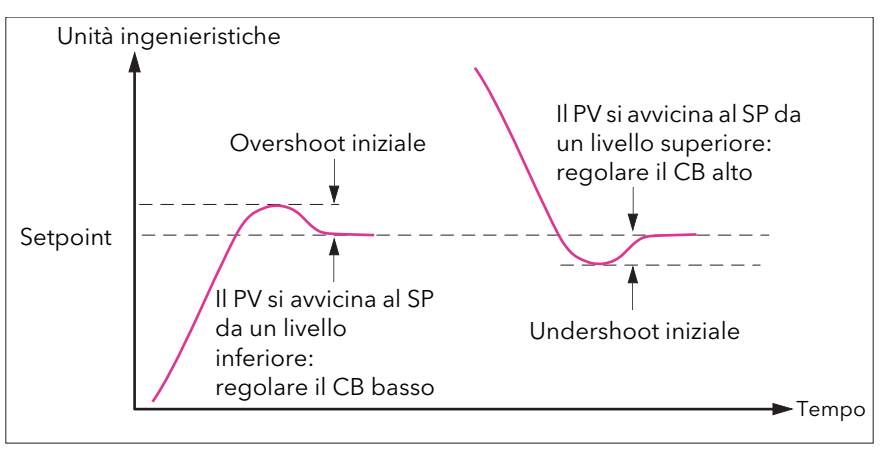

Figura 2.4.6b Impostazione manuale del cutback

## B2.5 SETPOINT

Il setpoint del regolatore è il setpoint di lavoro ricavabile da:

- 1. SP1 o SP2, entrambi i quali vengono impostati manualmente dall'utente e possono essere attivati da un segnale esterno o tramite l'interfaccia utente.
- 2. Una fonte analogica (remota) esterna.
- 3. L'uscita di un blocco funzione del programmatore.

### B2.5.1 Blocco funzione del setpoint

Oltre a fornire un setpoint, il blocco funzione fornisce anche:

- 1. la capacità di limitare la velocità di cambiamento del setpoint prima che questo venga applicato all'algoritmo di controllo.
- 2. Limiti superiore e inferiore. Sono definiti come limiti di setpoint "Limite alto SP" e "Limite basso SP" per i setpoint locali e "Range Alto" e "Range Basso" dello strumento per altre fonti di setpoint.

Nota: tutti i setpoint sono limitati da "Range Alto" e "Range Basso", in modo tale che se, ad esempio, "Limite alto SP" è più alto di "Range Alto", allora "Limite alto SP" viene ignorato e il setpoint è limitato al valore "Range Alto".

Sono disponibili dei metodi configurabili dall'utente per la registrazione, in modo tale che i trasferimenti tra i setpoint e tra modalità operative non generino "interruzioni" nel setpoint.

La Figura B2.5.1 sotto illustra lo schema del blocco funzione.

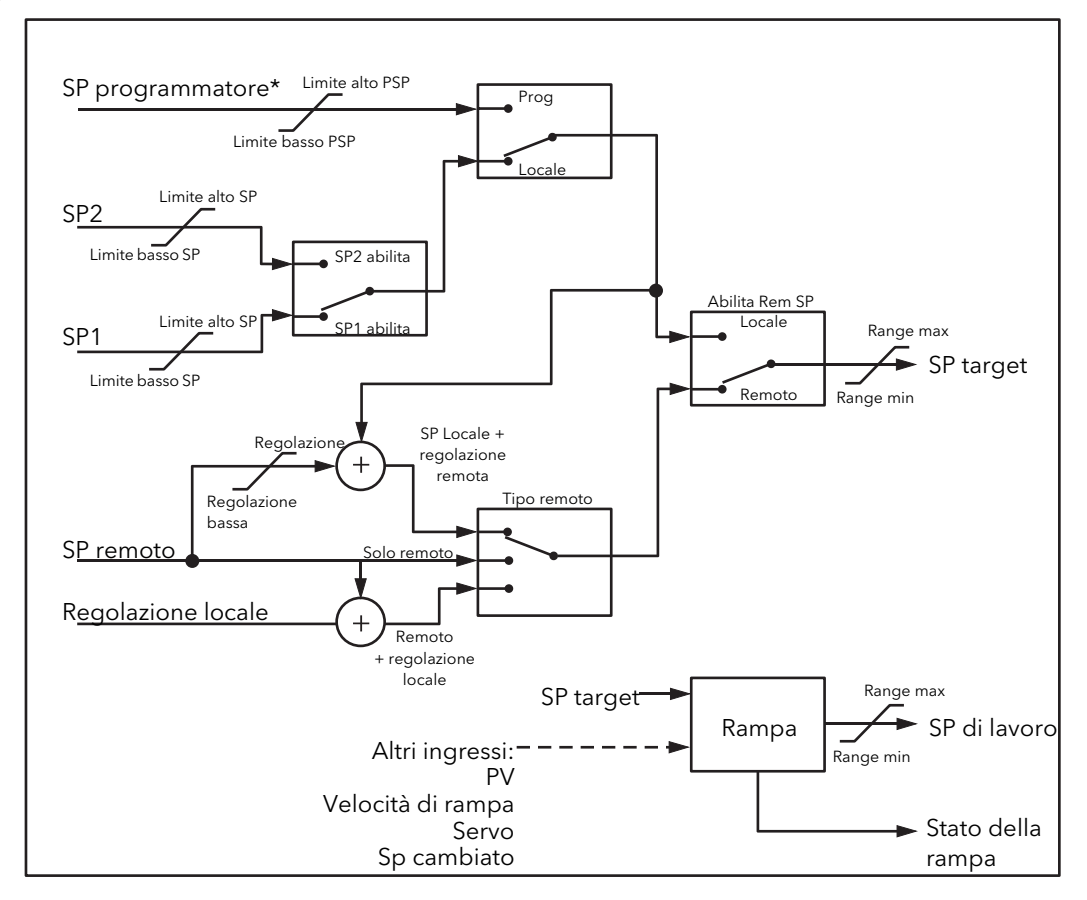

Figura 2.5.1 Blocco funzione Setpoint

\*Nota: programmatore non disponibile con questa release.

### B2.5.2 Limiti del setpoint

Il generatore di setpoint fornisce dei limiti per ciascuna delle fonti di setpoint così come una serie di limiti generale per il ciclo. I limiti sono riassunti nella Figura 2.5.2 sotto.

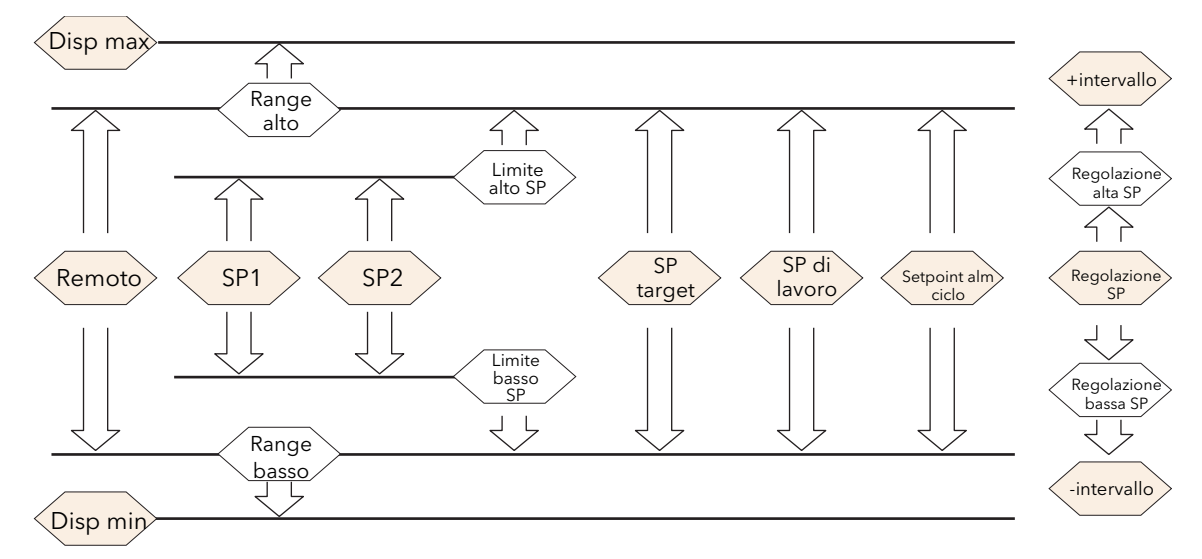

Figura 2.5.2 Limiti del setpoint

"Range Alto" e "Range Basso" forniscono informazioni sul range per il ciclo di controllo. Vengono utilizzati nei calcoli di controllo per generare le bande proporzionali. Intervallo = Range Alto - Range Basso.

### B2.5.3 Limite di velocità del setpoint

Il limitatore di velocità simmetrico permette di controllare la velocità di cambiamento del setpoint, evitando i cambiamenti di fase in quest'ultimo. Il limite viene applicato al setpoint di lavoro che include la regolazione del setpoint.

La limitazione di velocità viene abilitata utilizzando il parametro "Velocità". Se viene impostato su "0", eventuali cambiamenti apportati al setpoint diventeranno immediatamente validi. Se viene impostato su un qualsiasi altro valore, un cambiamento nel setpoint farà sì che la limitazione di velocità venga applicata alla serie di valori, in unità al minuto. Il limite di velocità si applica a SP1, SP2 e SP remoto.

Quando il limite di velocità è attivo, in "Velocità eseguita" viene visualizzato "No". Quando il setpoint è stato raggiunto, il valore si modifica in "Sì".

Quando "Velocità" è impostato su un valore (che non sia "Off"), viene visualizzato il parametro supplementare "Disattiva velocità SP" che permette al limite di velocità del setpoint di essere disattivato e attivato senza che occorra regolare il parametro "Velocità" tra Off e il valore operativo.

Se il PV registra una rottura del sensore, il limite di velocità viene sospeso e il setpoint di lavoro prende il valore di 0. Non appena la rottura del sensore viene eliminata, il setpoint di lavoro va da 0 al valore di setpoint selezionato al limite di velocità.

### B2.5.4 Registrazione del setpoint

Il setpoint utilizzato dal regolatore può essere ricavato da diverse fonti. Ad esempio:

- 1. Setpoint locali SP1 e SP2. Possono essere selezionati dal pannello anteriore utilizzando il parametro "Selezionare SP", attraverso un canale di comunicazione digitale, oppure configurando un ingresso digitale che seleziona SP1 o SP2. Potrebbe essere utilizzato, ad esempio, per passare dalle normali condizioni operative alle condizioni di standby. Se "Limite range" viene spento, il nuovo valore del setpoint viene adottato immediatamente al cambiamento.
- 2. Un programmatore\* che genera un setpoint che cambia nel tempo. Quando il programmatore è operativo, i parametri "Registrazione SP" e "Registrazione PV" si aggiornano in continuazione in modo tale che il programmatore possa attivare la modalità di servoassistenza. La funzione è talvolta definita "registrazione del programma".
- 3. Una fonte analogica remota. La fonte potrebbe essere un ingresso analogico esterno in un modulo d'ingresso analogico collegato al parametro "SP alt.", oppure un valore utente collegato al parametro "SP alt.". Il setpoint remoto viene utilizzato quando il parametro "Abilita SP alt." viene impostato su "Sì".

La registrazione del setpoint (anche definita "registrazione remota") fa sì che il setpoint locale adotti il valore del setpoint remoto nel passaggio da locale a remoto per mantenere un trasferimento senza interruzioni da remoto a locale. Il trasferimento senza interruzioni non avviene nel passaggio da locale a remoto.

Nota: se "Limite range" viene applicato, il setpoint, nel passaggio da locale a remoto, cambierà alla velocità della serie.

#### B2.5.5 Registrazione manuale

Quando il regolatore opera in modalità manuale, l'SP al momento selezionato (SP1 o SP2) registra il PV. Quando il regolatore riassume il controllo automatico, non ci saranno cambiamenti di fase nel SP ottenuto. La registrazione manuale non si applica al setpoint remoto o al setpoint del programmatore.

<sup>\*</sup>Nota: programmatore non disponibile con questa release.

## B2.6 USCITA

### B2.6.1 Introduzione

Il blocco funzione dell'uscita seleziona le fonti d'uscita corrette da utilizzare, stabilisce se riscaldare oppure raffreddare e poi applica i limiti. Anche il Feed Forward dell'alimentazione e il raffreddamento non lineare vengono applicati.

È questo blocco che gestisce l'uscita in condizioni di eccezione, ad esempio all'avvio e alla rottura del sensore.

Le uscite "Uscita can. 1" e "Uscita can. 2" sono di norma collegate a un I/O digitale dove vengono convertite in segnali analogici o proporzionati nel tempo per il movimento della valvola, il raffreddamento o il riscaldamento elettrico.

### B2.6.2 Limiti dell'uscita

La Figura B2.6.2 illustra i punti in cui sono applicati i limiti dell'uscita.

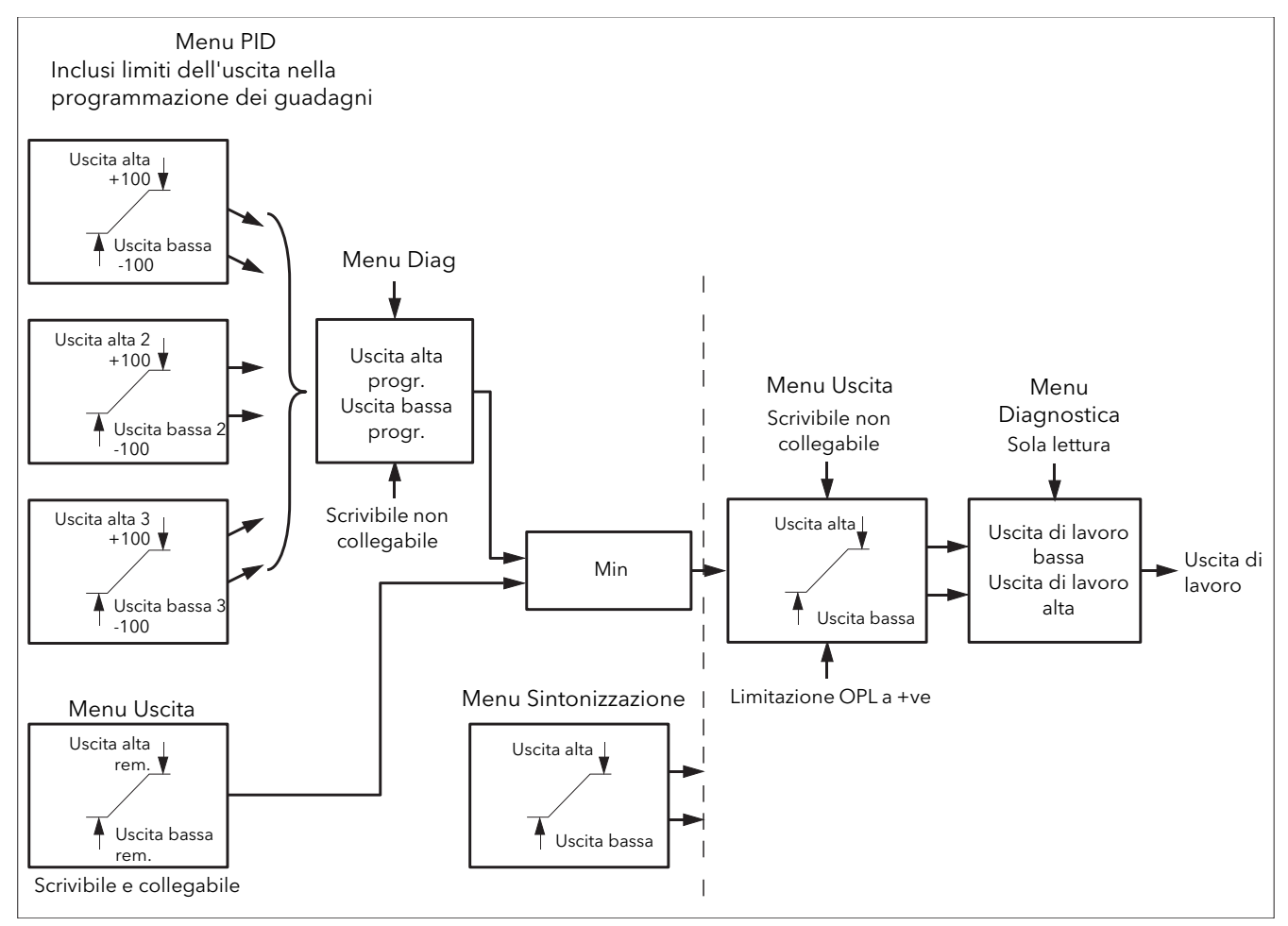

#### Figura B2.6.2 Limiti dell'uscita

#### Note:

- 1. I limiti dell'uscita individuali possono essere impostati nell'elenco PID per ciascuna serie di parametri PID quando la programmazione dei guadagni viene utilizzata.
- 2. I limiti possono anche essere applicati da una fonte esterna e sono "Uscita alta rem." e "Uscita bassa rem." (si trovano nel [menu Uscita](#page-73-0)). Questi parametri sono collegabili. Possono ad esempio essere collegati a un modulo di ingresso analogico in modo tale che un limite possa essere applicato attraverso una strategia esterna. Se questi parametri non sono collegati, il limite ±100% viene applicato ad ogni accensione dello strumento.

(continua)

### B2.6.2 LIMITI DELL'USCITA (cont.)

#### Note (continua)

- 3. I limiti più stretti (tra remoto e PID) sono collegati all'uscita dove un limite generale viene applicato utilizzando i parametri "Uscita alta" e "Uscita bassa".
- 4. "Usc. di lavoro alta" e "Uscita di lavoro bassa" nell'elenco [Diagnostica s](#page-75-0)ono parametri di sola lettura che indicano i limiti della Uscita di lavoro generali.
- 5. I limiti di sintonizzazione sono una parte separata dell'algoritmo e sono applicati all'uscita durante il processo di sintonizzazione. I limiti generali "Uscita Hi" e "Uscita Lo" hanno sempre la priorità.

### B2.6.3 Limite di velocità dell'uscita

[Il limitatore di velocità dell'uscita è un limitatore di velocità di cambiamento impostato in \(%/sec\) che evita i](#page-69-0)  cambiamenti di fase nell'alimentazione di uscita richiesta. La limitazione di velocità viene effettuata [stabilendo la direzione nella quale l'uscita sta cambiando e poi incrementando o decrementando la Uscita](#page-69-0)  [di lavoro \(menu P](#page-69-0)rincipale) sino a quando non è uguale all'uscita richiesta (Uscita target).

La quantità da incrementare o decrementare viene calcolata utilizzando la velocità di campionamento dell'algoritmo (125 ms) e il limite di velocità selezionato. Se il cambiamento nell'uscita è minore dell'incremento del limite di velocità, il cambiamento avrà effetto immediato.

La direzione del limite di velocità e l'incremento vengono calcolati a ogni esecuzione del limite di velocità. Di conseguenza, se il limite di velocità viene cambiato durante l'esecuzione, la nuova velocità di cambiamento avrà effetto immediato. Se l'uscita viene cambiata mentre è in corso una limitazione di velocità, il nuovo valore ha effetto immediato sulla direzione del limite di velocità e nel determinare l'eventuale completamento del limite di velocità.

Il limitatore di velocità è in grado di correggersi autonomamente: se l'incremento è piccolo, verrà accumulato sino ad avere effetto.

Il limite di velocità dell'uscita è attivo quando il ciclo è sia in modalità automatica che manuale, così come durante l'autosintonizzazione.

#### B2.6.4 Modalità rottura sensore

Se viene rilevata una rottura del sensore dal sistema di misurazione, il ciclo può reagire in due modi secondo la configurazione di "Modalità rott. sens." ("Sicuro" oppure "Mantenimento"). All'uscita dalla rottura del sensore, il trasferimento è senza interruzioni - l'alimentazione di uscita inizia a controllare nuovamente dal setpoint operativo corrente e si sposta, sotto il controllo del ciclo chiuso PID, dal proprio valore preimpostato al valore di controllo.

#### SICURO

Se è impostata su "Sicuro", l'uscita adotta un livello pre-impostato (Uscita rott. sens.). Se il limite di velocità non è configurato, l'uscita passa al valore Uscita rott. sens. In caso contrario, passa a questo valore al limite di velocità.

### MANTENIMENTO

Se è impostata su "Mantenimento", l'uscita rimane al proprio valore corrente. Se è stato configurato un limite di velocità dell'uscita, potrà essere osservato un piccolo passo poiché la Uscita di lavoro si limiterà al valore esistente due iterazioni prima.

#### B2.6.5 Forzatura uscita

Questa funzione permette all'utente di specificare che cosa deve fare l'uscita del ciclo nel passaggio dal controllo automatico a quello manuale. Lo stato preimpostato è il mantenimento dell'alimentazione di uscita, che può tuttavia essere successivamente regolata dall'utente.

Se "Modalità manuale" è impostato su "Fase", l'utente può impostare un valore dell'alimentazione di uscita manuale e, al momento del passaggio alla modalità manuale, l'uscita sarà forzata su tale valore.

Se "Modalità manuale" è impostato su "Registrazione", l'uscita passa all'uscita manuale forzata e le successive modifiche all'alimentazione di uscita vengono nuovamente ritracciate nel valore di uscita manuale.

Se "Modalità manuale" è impostato su "Ultima uscita man.", nel passaggio dalla modalità automatica a quella manuale, l'uscita adotta l'ultimo valore dell'uscita manuale.

### B2.6.6 Feed Forward dell'alimentazione

Il Feed Forward dell'alimentazione viene utilizzato quando si attiva un elemento di riscaldamento elettrico. Il Feed Forward dell'alimentazione monitora la tensione di linea e compensa le fluttuazioni prima che queste possano influenzare la temperatura del processo. Il suo utilizzo offre performance di stato costante migliori quando la tensione di linea non è stabile.

Viene perlopiù utilizzato per le uscite di tipo digitale che azionano contattori oppure relè a stato solido. Avendo un valore unicamente in questo tipo di applicazione, può essere disattivato utilizzando il parametro "Pff En". Andrebbe inoltre disabilitato anche per i processi di riscaldamento non elettrici. Non è necessario quando si utilizza il controllo del tiristore analogico Eurotherm poiché la compensazione per i cambiamenti di alimentazione è inclusa nel driver del tiristore.

Si consideri un processo che funziona con un'alimentazione al 25% e zero errori, in cui la tensione di linea scende del 20%. L'alimentazione del riscaldatore scenderebbe del 36% per via della dipendenza dalla legge del quadrato dell'alimentazione sulla tensione. Si genererebbe quindi una riduzione di temperatura. Dopo un periodo di tempo, la termocoppia e il regolatore rileverebbero questa diminuzione e aumenterebbero il tempo di accensione del contattore sufficientemente da riportare la temperatura al setpoint. Nel frattempo, il processo registrerebbe un leggero raffreddamento che potrebbe creare delle imperfezioni nel prodotto.

Se il Feed Forward dell'alimentazione è abilitato, la tensione di linea viene monitorata senza soluzione di continuità e il tempo di accensione verrebbe aumentato o diminuito per effettuare immediatamente una compensazione. In questo modo, il processo non è mai soggetto a disturbi di temperatura causati da cambiamenti nella tensione di linea.

"Power Feed forward" non deve essere confuso con "Feed forward" (descritto nel [paragrafo B2.6.8\).](#page-174-0)

### B2.6.7 Tipo di raffreddamento

I metodi di raffreddamento variano in funzione dell'applicazione. Il cilindro di un estrusore ad esempio può essere raffreddato con aria forzata (da una ventola) oppure facendo scorrere acqua o olio attorno a una camicia. L'effetto raffreddante sarà diverso a seconda del metodo impiegato. "Tipo raffr." (che viene visualizzato solo se il parametro "Controllo Can. 2" del menu Setput è impostato su "PID") include diverse metodologie di raffreddamento:

### LINEARE

L'algoritmo di raffreddamento può essere impostato su lineare quando l'uscita del regolatore cambia linearmente con il segnale della richiesta PID.

#### RAFFREDDAMENTO A OLIO

"Tipo raffr." = "Olio". Essendo l'olio a tutti i fini non evaporativo, il raffreddamento a olio opera in maniera lineare.

#### RAFFREDDAMENTO AD ACQUA

Se l'area che deve essere raffreddata opera a una temperatura superiore ai 100 °C, i primissimi impulsi di acqua diventano vapore generando un raffreddamento molto maggiore per via del calore latente dell'evaporazione. Quando l'area si raffredda, l'evaporazione è minore (se non del tutto assente) e il raffreddamento risulta meno efficace.

Impostando "Tipo raffr." su "Acqua", si otterranno impulsi d'acqua molto più brevi per la prima percentuale del range di raffreddamento quando l'acqua probabilmente diventa vapore. Questo compensa la transizione dal forte raffreddamento evaporativo iniziale.

#### RAFFREDDAMENTO A VENTOLA

"Tipo raffr." = "Ventola". Il raffreddamento a ventola è molto più delicato rispetto a quello ad acqua e non così immediato o decisivo (per via del lungo percorso di trasferimento del calore nella meccanica del processo). Con il raffreddamento a ventola, è tipica un'impostazione di guadagno di raffreddamento da tre in su. La trasmissione degli impulsi al soffiante è non lineare. Questa non linearità è data da una combinazione del movimento dell'aria forzata e dell'efficienza della ventola come funzione della velocità dell'aria (ovvero l'efficienza di una ventola quando produce un flusso d'aria (laminare) a bassa velocità è diversa dalla sua efficienza quando produce un flusso turbolento ad alta velocità).

### <span id="page-174-0"></span>B2.6.8 Feed Forward

Il Feed Forward è un metodo per aggiungere un componente scalabile supplementare all'uscita PID prima di qualsiasi limitazione. Può ad esempio essere utilizzato nell'implementazione di cicli a cascata e del controllo della testa costante oppure essere utilizzato per pre-caricare il segnale di controllo con un valore vicino a quello richiesto per raggiungere il setpoint, migliorando così la risposta del sistema. Il Feed Forward (FF) viene applicato in modo tale che l'uscita PID sia limitata dai limiti di regolazione e agisca come regolazione su un valore FF. Il valore FF è derivato dal PV oppure dal setpoint scalando il PV o l'SP del "Guadagno FF" e "Offset FF". In alternativa, è possibile utilizzare un valore remoto per il valore FF anche se non è soggetto ad alcuna scalatura. Il valore FF risultante viene aggiunto all'uscita PID limitata e diventa l'uscita PID per quando riguarda l'algoritmo dell'uscita. Il contributo FF deve quindi essere rimosso dal valore di feedback in tal modo generato prima di potere esser nuovamente utilizzato dall'algoritmo PID. Lo schema sotto illustra come viene implementato il Feed Forward.

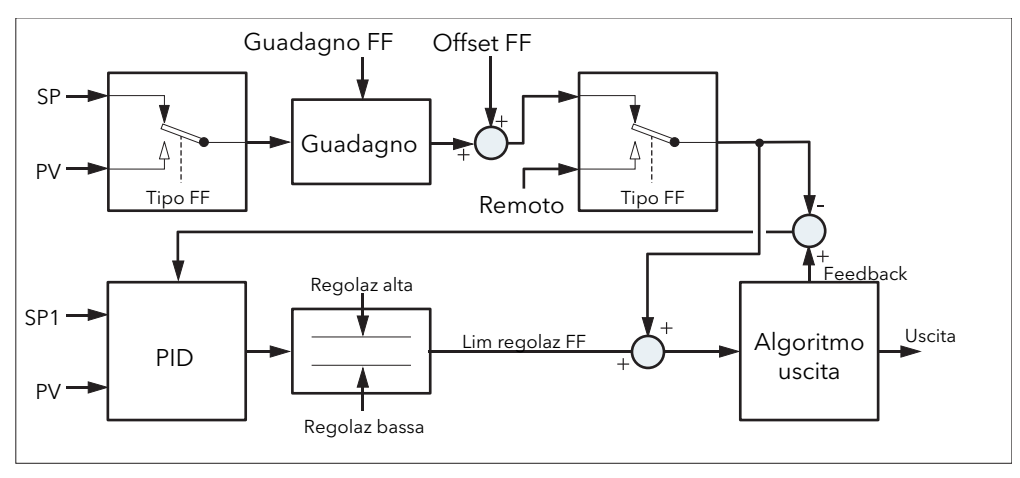

Figura B2.6.8 Implementazione del Feed Forward

### B2.6.9 Effetto dell'azione di comando, dell'isteresi e della deadband

#### AZIONE DI COMANDO

Per il controllo della temperatura, "Az. comando" deve essere impostato su "Rev". Per un regolatore PID, questo significa che l'alimentazione del riscaldatore diminuisce man mano che il PV aumenta. Per un regolatore on/off, l'uscita 1 (di solito il riscaldamento) è accesa (100%) quando il PV è al di sotto del setpoint e l'uscita 2 (di solito il raffreddamento) è accesa quando il PV è al di sopra del setpoint.

#### **ISTERESI**

L'isteresi si applica solo al controllo on/off e viene impostata nelle unità del PV. Nelle applicazioni di riscaldamento l'uscita si spegne quando il PV è al setpoint. Si riaccende quando il PV scende al di sotto del SP del valore d'isteresi. Il meccanismo è illustrato nelle Figure B2.6.9a e B2.6.9b sotto per un regolatore di riscaldamento e raffreddamento.

L'isteresi viene utilizzata per evitare che l'uscita "oscilli" ripetutamente al setpoint di controllo. Se l'isteresi è impostata su 0, anche il più piccolo cambiamento nel PV al setpoint genererà una commutazione nell'uscita. L'isteresi deve essere impostata su un valore tale da garantire una durata accettabile per i contatti dell'uscita, senza tuttavia generare oscillazioni inaccettabili nel PV.

Se questa performance è inaccettabile, si consiglia di utilizzare invece il controllo PID.

#### DEADBAND

"Deadband can. 2" si applica sia al controllo on/off che al controllo PID dove ha l'effetto di estendere il periodo quando il riscaldamento o il raffreddamento non vengono applicati. Nel controllo PID, l'effetto è modificato dai termini sia integrale che derivativo. La deadband può essere utilizzata nel controllo PID, ad esempio, quando gli attuatori impiegano tempo a completare il loro ciclo, garantendo così la non applicazione contestuale del riscaldamento e del raffreddamento. È probabile dunque che la deadband venga utilizzata solo nel controllo on/off. La Figura B2.6.9b sotto aggiunge una deadband di 20 al primo esempio della Figura B2.6.9a.

#### B2.6.9 EFFETTO DELL'AZIONE DI COMANDO, DELL'ISTERESI E DELLA DEADBAND (cont.)

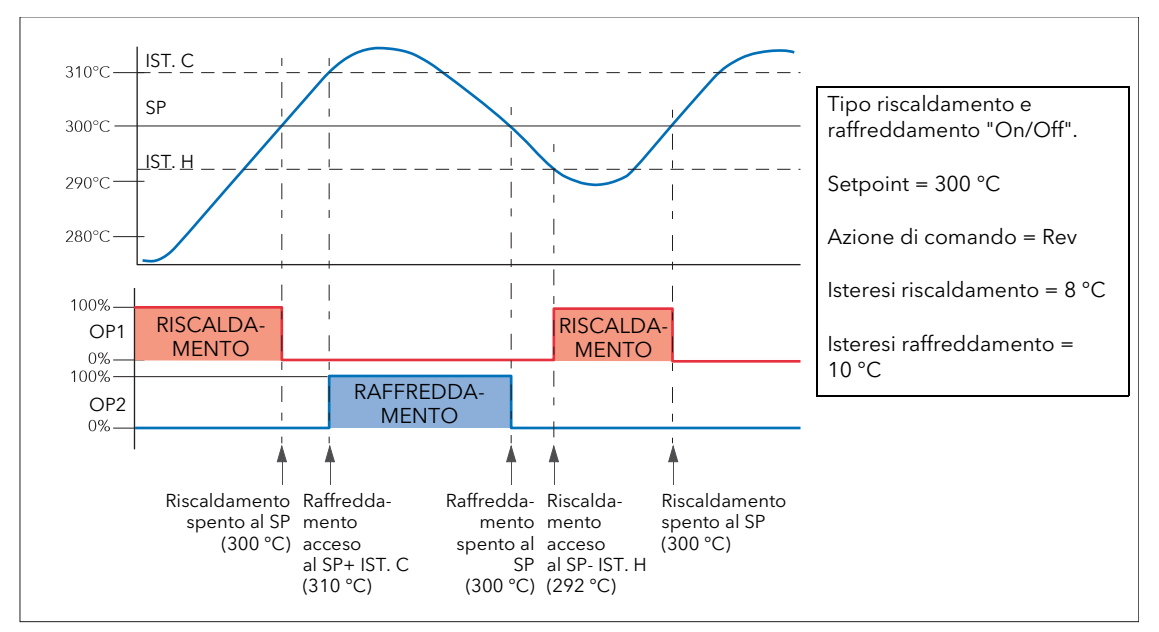

Figura B2.6.9a Deadband spenta

<span id="page-175-0"></span>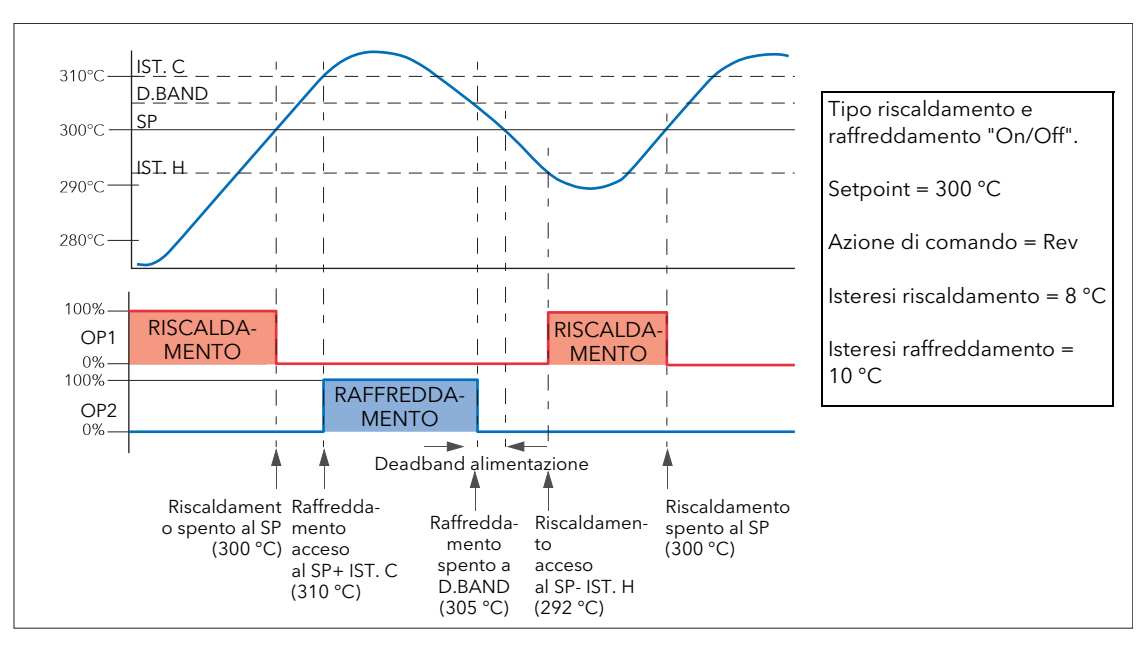

Figura B2.6.9b Deadband accesa impostata al 50% del raffreddamento.

### <span id="page-176-0"></span>B2.6.10 Spostamento valvola

Per sistemi configurati come posizionamento di valvola non legata (VPU) (impostato nel controllo del canale 2 nella configurazione Setup di Loop), è possibile spostare la valvola di piccoli incrementi verso la posizione aperta ([Sollevamento valvola\)](#page-73-1) oppure verso la posizione chiusa [\(Abbassamento valvola](#page-73-1)). A generare tale spostamento può essere un ingresso digitale (ad esempio una chiusura di contatto) "collegato" al parametro "Sollevamento valvola" o "Abbassamento valvola", i tasti freccia su o giù oppure un comando ricevuto sul collegamento seriale.

Il comando di spostamento fa sì che l'uscita di azionamento della valvola azioni la valvola per un tempo minimo di attivazione oppure per tutto il tempo di attivazione del comando, a seconda di quale duri di più (nota 2). Il tempo minimo di attivazione preimpostato è 125 ms, ma può essere modificato nella configurazione del relè dell'uscita pertinente. Vedere il [paragrafo 4.7.2.](#page-76-0)

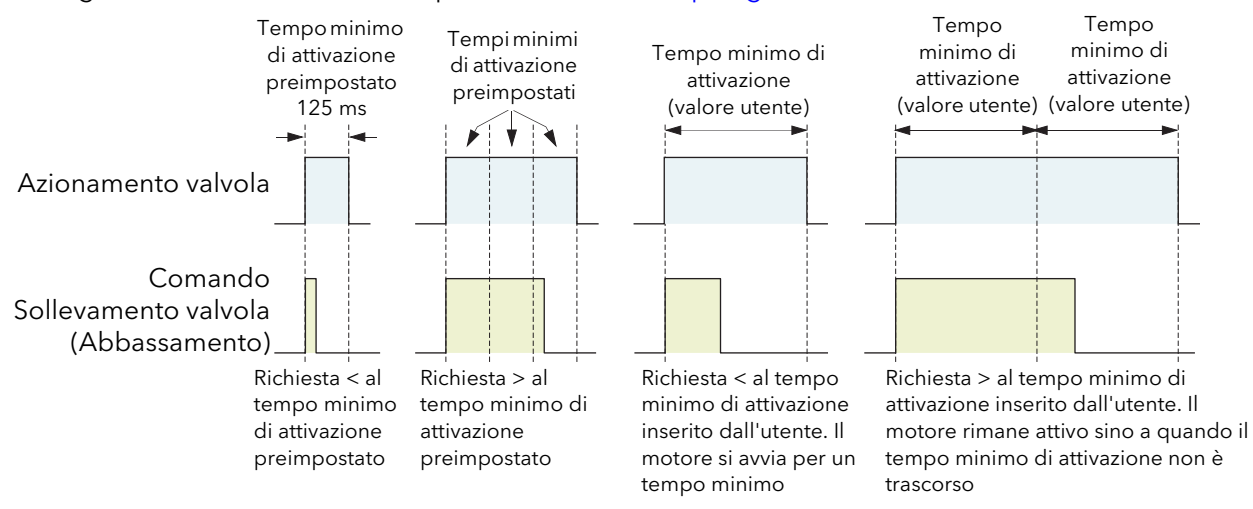

Figura B2.6.10 Esempi di spostamento della valvola

#### Note:

- 1. Se Ch1 è impostato su VPU, "Spostamento" aziona la valvola del canale 1, a prescindere da ciò su cui è impostato Ch2. Se Ch1 non è impostato su VPU, e Ch2 è impostato su VPU, "Spostamento" aziona la valvola del canale 2.
- 2. Il tempo minimo di attivazione è continuamente riattivato. Questo significa che se è stato configurato un tempo minimo di attivazione di 10 secondi (ad esempio), la valvola può continuare a muoversi per altri 10 secondi dopo la rimozione del comando. Continua dunque a muoversi sino a quando il tempo minimo di attivazione non è trascorso.

### B2.6.11 Proporzionamento nel tempo

I regolatori PID talvolta utilizzano il proporzionamento nel tempo per controllare l'alimentazione media al carico. Questo avviene attivando ripetutamente l'uscita per un periodo (T<sub>on</sub>) e poi disattivandola per un altro periodo (T<sub>off</sub>). Il periodo totale (T<sub>on</sub> + T<sub>off</sub>) si chiama "tempo del ciclo". Durante ciascun ciclo, l'alimentazione media erogata al carico è:

PMedio = PRiscaldatore x ciclo operativo,

dove "P<sub>Riscaldatore</sub>" è l'alimentazione del riscaldatore (o del raffreddatore) trasferita effettiva e il ciclo operativo =  $T_{on}/(T_{on} + T_{off})$ , normalmente rappresentato come valore percentuale.

Il regolatore PID calcola il ciclo operativo (il segnale di controllo dell'uscita PID da 0 al 100%) e fornisce un tempo minimo di attivazione compreso tra 100 ms e 150 secondi.

La Figura B2.6.11 mostra come T<sub>on</sub>, T<sub>off</sub> e il ciclo operativo varino con la percentuale della richiesta.

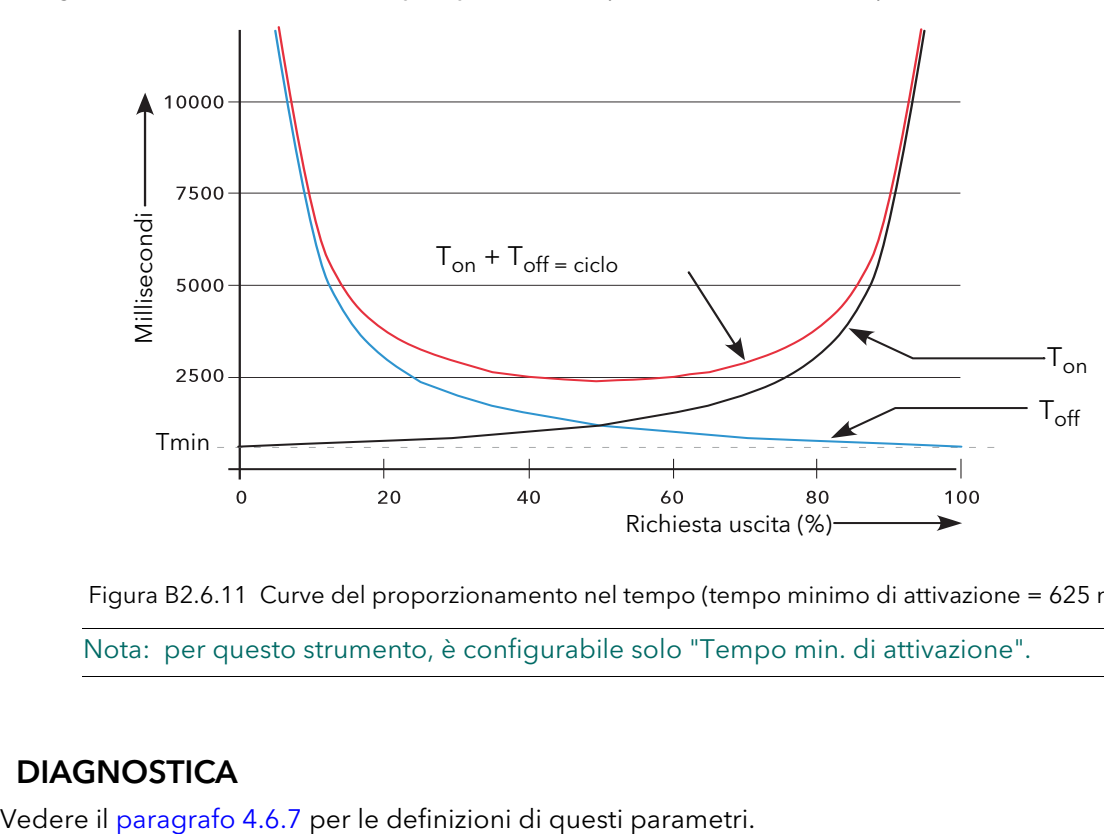

Figura B2.6.11 Curve del proporzionamento nel tempo (tempo minimo di attivazione = 625 ms)

Nota: per questo strumento, è configurabile solo "Tempo min. di attivazione".

## B2.7 DIAGNOSTICA

## Appendice C: RIFERIMENTO

## C1 SOSTITUZIONE DELLA BATTERIA

La batteria può essere sostituita solo dopo aver estratto l'unità dal pannello. Per l'operazione è dunque solitamente necessario scollegare lo strumento.

#### **ATTENZIONE**

Prima di rimuovere il cablaggio della tensione dell'alimentazione, isolare quest'ultima ed evitare che venga utilizzata.

Nota: la nuova batteria deve essere installata entro 10 secondi dalla rimozione della batteria scarica, onde evitare perdite di dati.

- 1. Isolare la tensione di alimentazione e proteggerla da un funzionamento accidentale.
- 2. Rimuovere il cablaggio della tensione dell'alimentazione dai terminali posteriori.
- 3. Rimuovere tutti i cablaggi del segnale.
- 4. Rimuovere il cavo Ethernet e il dispositivo USB se presente.
- 5. Rimuovere le due molle di fissaggio utilizzando se necessario un piccolo cacciavite.
- 6. Far leva sui due tappi di fissaggio del telaio utilizzando se necessario un piccolo cacciavite.
- 7. Tirare verso l'esterno le levette di bloccaggio, nel contempo sfilando in avanti sulla cornice, sino a liberare il telaio dalla custodia.
- 8. Sostituire la batteria. Smaltire la batteria scarica nel rispetto delle norme locali vigenti.
- 9. Reinserire il telaio nella custodia e fissarlo utilizzando i tappi di fissaggio precedentemente rimossi.
- 10. Reinstallare il telaio nel pannello e fissarlo utilizzando le molle di fissaggio precedentemente rimosse.
- 11. Reinstallare tutti i cablaggi, il cavo Ethernet e il dispositivo USB, se presente.
- 12. Reimpostare la data e l'ora come specificato nel [paragrafo 4.1.1.](#page-37-0)

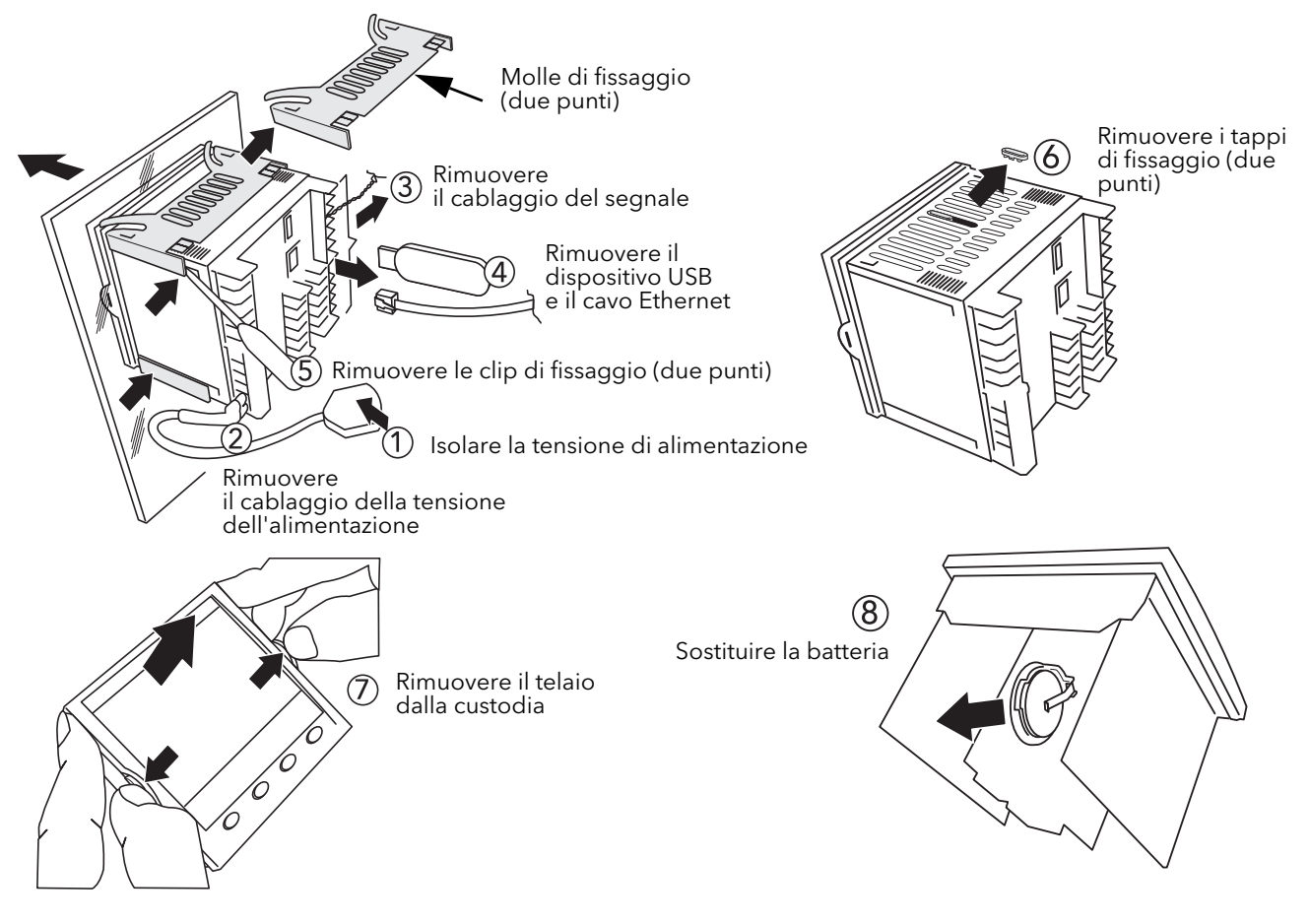

## C2 IMPOSTARE UN SERVER FTP UTILIZZANDO FILEZILLA

## C2.1 SCARICAMENTO

"FileZilla" può essere scaricato gratuitamente da Internet (cercare "FileZilla server download").

**Bill** FileZilla Download  $\frac{1}{\sqrt{2}}$  To help protect your set

File Edit View Favorites Tools Help

 $\frac{1}{\text{ohloh}}$ 

- 1. Scaricare l'ultima versione, seguendo le istruzioni sullo schermo.
- 2. Rispondere "No" alla domanda "Do you want to view only the webpage content that was delivered securely".
- 3. Se necessario, abilitare il download del file.
- 4. Nella finestra "Security Warning", dove viene visualizzato "Do you want to run or save this file", fare clic su "Run".
- 5. Nella finestra "Security Warning", dove viene visualizzato "The Publisher could not be verified...", fare clic su "Run".

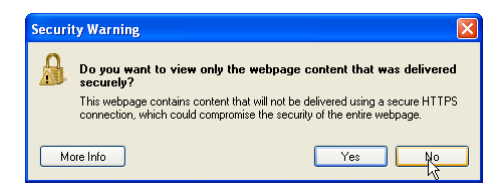

Download File

Your FileZilla\_Server-0\_9\_34.exe download has begun. Click here to download manually.

whe's the Risk

Information Bar Help

I Agree Cancel

**PEOP** 

.<br>C File7illa Download - Microsoft Internet Explorer provided by Eurotherm UK Internet Explorer

x Convert v B Select Favorites Suggested Sites v e Free Hotmail e Get More Add-ons v e Best of the Web e Channel Guide e Customize Links e

rer blocked this site from downloading files to your computer. Click here

vetom v2. 45. Hojendo

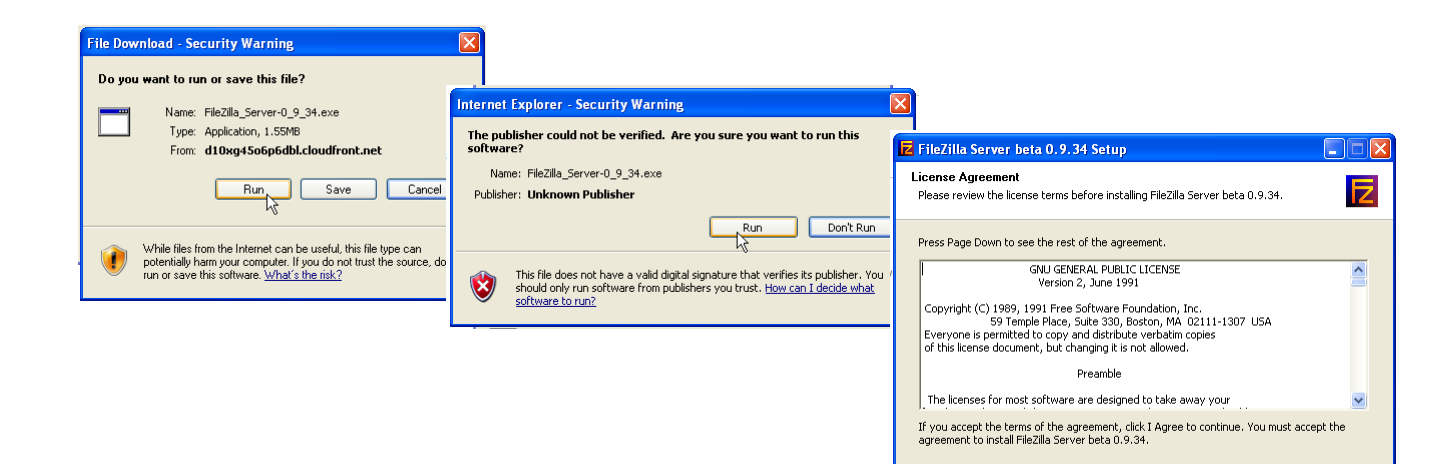

6. Accettare ("I agree") o cancellare ("Cancel") il contratto di licenza. Se lo si accetta, selezionare "Standard" come tipo di installazione.

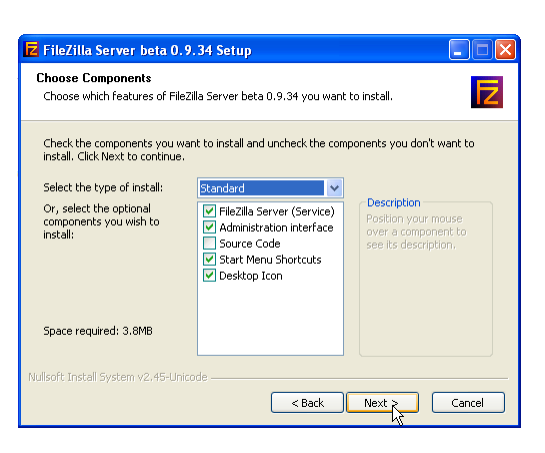
#### C2.1 SCARICAMENTO (cont.)

- <span id="page-180-0"></span>7. Scegliere la destinazione per il file.  $\square\square$ Z FileZilla Server beta 0.9.34 Setup **Choose Install Location** E Choose the folder in which to install FileZilla Server beta 0.9.34. .<br>Setup will install FileZilla Server beta 0.9.34 in the following folder. To install in a different<br>folder, click Browse and select another folder. Click Next to continue. Destination Folder C:\Program Files\FileZilla Server Browse... Space required: 3.8MB<br>Space available: 95.9GB oft Install System v2,45-Unic <br />
<br />
<br />
Next<br /><br />
<br />
Cancel 8. Selezionare le **Z** FileZilla Server beta 0.9.34 Setup impostazioni di avvio Startup settings<br>Select startup behaviour for FileZilla Server Б ("Startup settings"). Please choose how FileZilla Server should be started: Install as service, started with Windows (default) Please choose the port, the admin interface of F FileZilla Server beta 0.9.34 Setup  $\Box$  $\boxtimes$ 14147 Startup settings<br>Select startup behaviour for FileZilla Server 卮 Please choose how the server interface should be started: er logs on, apply to all users **FE** FileZilla Server beta 0.9.34 Setup Start if u nar Start Server after setup completes  $\boxed{\checkmark}$  Start Interface after setup complete **Installation Complete** E Setup was completed successfully. Completed  $\begin{tabular}{|c|c|} \hline \textbf{if} & \textbf{if} & \text$ iulisoft Install System v2.45-Unicod ullsoft Install System v2.45-Unicode - $\leftarrow$  Rack  $\leftarrow$  Close Cancel
	- 9. Fare clic su "Close" una volta completata l'installazione.
	- 10. Fare clic su "OK" nella finestra "Connect to Server".

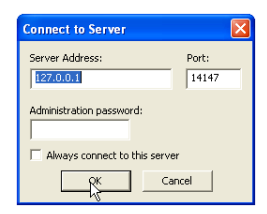

## C2.2 CONFIGURAZIONE SERVER

- 1. Creare una nuova cartella (directory) (nell'esempio illustrato chiamata "Archivio") in una posizione idonea, come il drive C o il desktop.
- 2. Nella finestra "Filezilla Server", fare clic su "File" e selezionare "Connect to Server".

Viene visualizzato il messaggio "Logged on".

<span id="page-181-0"></span>3 Nel menu "Edit", selezionare "Users" e nella pagina "General", fare clic su "Add" e inserire un nome utente, quindi fare clic su "OK". In questo esempio, è stato utilizzato "GeneralUser", anche se potrebbe essere più utile utilizzare "anonimo" essendo questo il nome preimpostato nel registratore/regolatore. Fare clic su "OK".

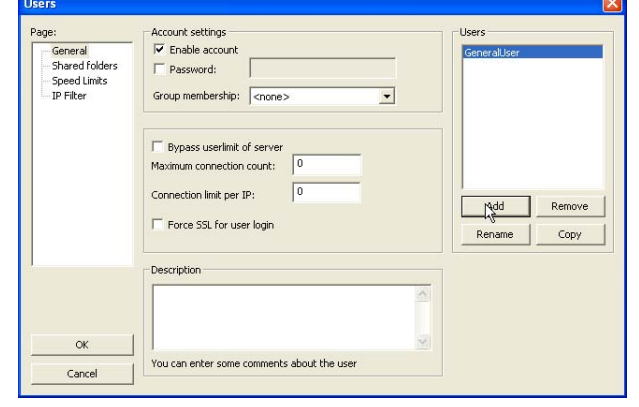

**Z** FileZilla Server File Server Edit ?

File Server Edit

Quit

 $\sqrt{|C|}$  Cr.  $\sqrt{|C|}$  +

oera<br>osse (tim.kosse@filezilla-project.org)

beta

 $\overline{\mathcal{F}}\,\,\text{in}\,\,\mathbb{R}\,\,\text{in}\,\,\mathbb{R}\,\,\$ 

**Z** FileZilla Server (127.0.0.1)

Copyright 2001-2003 by ThirtNosse (dr.<br>Connecting to server...<br>Connected, waiting for authentication<br>Logged on

4 Nel menu "Edit", selezionare "Users" e nella pagina "Shared Folders", fare clic su "Add".

Viene visualizzata una pagina dalla quale è possibile selezionare la nuova cartella ("Archivio") creata al punto 1 sopra.

Dopo aver cliccato su "OK" per confermare la selezione, la nuova cartella viene visualizzata nella finestra centrale (con una "h" accanto a indicare che si tratta della cartella principale per questa configurazione utente FTP).

5. Cliccare sulla cartella pertinente per rendere attive le caselle da selezionare. Selezionare tutte le caselle sotto "File" e "Directories", quindi fare clic su "OK".

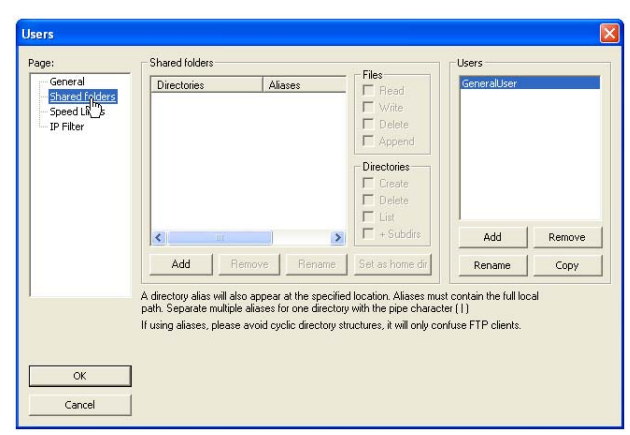

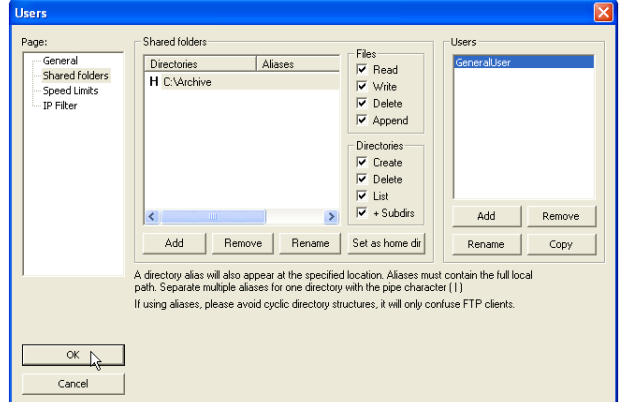

## C2.3 CONFIGURAZIONE PC

- 1. Premere "Start" e selezionare "Pannello di controllo". Fare doppio clic su "Windows Firewall".
- 2. Fare clic sulla scheda "Eccezioni" nella finestra che viene visualizzata, quindi selezionare sia "FTPControl" che "FTPData". In caso contrario, contattare il reparto IT per assistenza.

3. Fare clic su "Aggiungi programma..." e cercare la destinazione Filezilla definita al punto 7 del paragrafo sullo scaricamento [\(C2.1\)](#page-180-0). Selezionare "FileZilla server.exe" e fare clic su "Open".

"FileZilla server.exe" appare nell'elenco Eccezioni.

Fare clic su "OK".

## C2.4 CONFIGURAZIONE REGISTRATORE/REGOLATORE

## In Rete Archiving [\(paragrafo 4.2.2](#page-48-0)):

- 1. Inserire l'indirizzo IP del PC nel quale il server FTP è stato abilitato nel campo "Primary Server".
- 2. Inserire il nome dell'utente primario "Primary User", così come inserito al punto 3 della procedura di configurazione del server [\(paragrafo C2.2](#page-181-0)) sopra ("GeneralUser" in questo esempio).
- 3. Inserire l'indirizzo IP di un altro PC idoneo che è stato configurato come server FTP nel campo "Sec. Server" e inserire il nome "Sec. User" pertinente.
- 4. Configurare gli altri parametri di archiviazione non controllata come richiesto [\(paragrafo 4.2.2](#page-48-0)).

Nota: per l'esempio sopra, "Password" non è stata abilitata nella pagina di configurazione Account Utente ([paragrafo C2.2\)](#page-181-0): per questo esempio, l'inserimento di password primarie o secondarie sarà dunque ignorato. Se una password è stata inserita nella pagina di configurazione Account Utente, la stessa dovrà essere inserita nel campo "Password primaria (sec.)".

#### G Z FileZilla Server Interface.exe Z FileZilla server.exe<br>X Uninstall.exe My Recent Documents m Windows Firewall is blocking incoming network connections, except for the<br>programs and services selected below. Adding exceptions allows some prog<br>to work better but might increase your security risk. Programs and Services Name Group Policy MEPO<br>MEPO

Look in: FileZilla Server **Logs** 

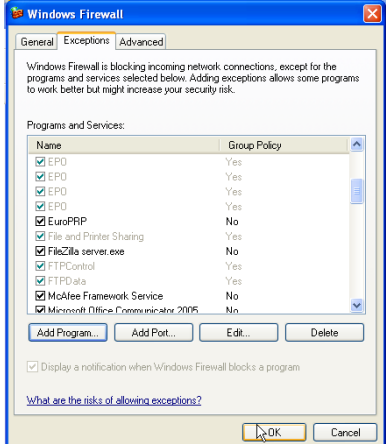

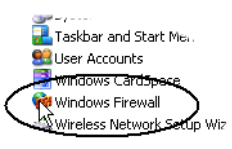

Group Policy

 $No$ 

...<br>Yet

No

 $\overline{N}$ 

Edit...

Delete  $\perp$ 

OK Cancel

.<br>Windows Firewall is blocking incoming network connections, except for the<br>programs and services selected below. Adding exceptions allows some programs<br>to work better but might increase your security risk.

**Windows Firewall** General Exceptions Advanced

Programs and Services: Name

Manufacture Francework Service

Microsoft Office Communicator 2005

Add Program... | Add Port... | |

What are the risks of allowing exceptions?

 $\overline{M}$  FPT  $\overline{Q}$  EP EuroPRP

 $\nabla$  FTP

**Browse** 

## C2.5 ATTIVITÀ DI ARCHIVIAZIONE

Una volta avviata un'archiviazione su richiesta o non controllata, la pagina "FileZilla Server" mostra lo stato dell'attività man mano che l'archiviazione avanza. La Figura C2.5 mostra una pagina di attività di archiviazione tipica. La parte alta della pagina riporta i dettagli della transazione tra il server e gli eventuali client a cui è connesso. La parte bassa mostra i dettagli dei file in quel momento trasferiti. Questi file sono archiviati nella cartella "Archivio".

| <b>Z</b> FileZilla Server (127.0.0.1)                                                                                                    | п  |
|----------------------------------------------------------------------------------------------------|----|
| File Server Edit ?                                                                                                    |    |
| /C/ CA $\Box$ +<br>ଈ<br>& 2 G<br>Ÿ.                                                                                                    |    |
| (000014) 20/04/2010 10:01:12 - (not logged in) (149.121.132.60)> 220-written by Tim Kosse (Tim.Kosse@gmx.de)<br>/000014) 20/04/2010 10:01:12 - (not logged in) (149.121.132.60)> 220 Please visit http://sourceforge.net/projects/filezilla/<br>(000014) 20/04/2010 10:01:12 - (not logged in) (149.121.132.60)> USER GeneralUser<br>(000014) 20/04/2010 10:01:12 - (not logged in) (149.121.132.60)> 331 Password required for generaluser<br>(000014) 20/04/2010 10:01:12 - (not logged in) (149.121.132.60)> PASS ***<br>(000014) 20/04/2010 10:01:12 - generaluser (149.121.132.60)> 230 Logged on<br>(000014) 20/04/2010 10:01:12 - generaluser (149.121.132.60)> CWD<br>[(000014) 20/04/2010 10:01:12 - generaluser (149.121.132.60)> 250 Broken client detected, missing argument to CWD, "/" is current directory.<br>(000014) 20/04/2010 10:01:12 - generaluser (149.121.132.60)> TYPE I<br>(000014) 20/04/2010 10:01:12 - generaluser (149.121.132.60)> 200 Type set to I<br>(000014) 20/04/2010 10:01:12 - generaluser (149.121.132.60)> PORT 149.121.132.60.192.104<br>(000014) 20/04/2010 10:01:12 - generaluser (149.121.132.60)> 200 Port command successful<br>(000014) 20/04/2010 10:01:12 - generaluser (149.121.132.60)> STOR Group-1^20100419_0190293000000062.uhh<br>(000014) 20/04/2010 10:01:12 - generaluser (149.121.132.60)> 150 Opening data channel for file transfer.<br>(000014) 20/04/2010 10:01:12 - generaluser (149.121.132.60)> 226 Transfer OK<br> (000014) 20/04/2010 10:01:12 - generaluser (149.121.132.60)> QUIT<br>(000014) 20/04/2010 10:01:12 - generaluser (149.121.132.60)> 221 Goodbye<br>[(000014) 20/04/2010 10:01:12 - generaluser (149.121.132.60)> disconnected.<br>(000015) 20/04/2010 10:01:13 - (not logged in) (149.121.132.60)> 220-FileZilla Server version 0.9.34 beta<br>(000015) 20/04/2010 10:01:13 - (not logged in) (149.121.132.60)> 220-written by Tim Kosse (Tim.Kosse@gmx.de)<br>/000015) 20/04/2010 10:01:13 - (not logged in) (149.121.132.60)> 220 Please visit http://sourceforge.net/projects/filezilla/<br>(000015) 20/04/2010 10:01:13 - (not logged in) (149.121.132.60)> USER GeneralUser<br>(000015) 20/04/2010 10:01:13 - (not logged in) (149.121.132.60)> 331 Password reguired for generaluser<br>(000015) 20/04/2010 10:01:13 - (not logged in) (149.121.132.60)> PASS ***<br>(000015) 20/04/2010 10:01:13 - generaluser (149.121.132.60)> 230 Logged on<br>(000015) 20/04/2010 10:01:13 - generaluser (149.121.132.60)> TYPE I<br>(000015) 20/04/2010 10:01:13 - generaluser (149.121.132.60)> 200 Type set to I<br>(000015) 20/04/2010 10:01:13 - generaluser (149.121.132.60)> PASV<br>(000015) 20/04/2010 10:01:13 - generaluser (149.121.132.60)> 227 Entering Passive Mode (149.121.134.223.5.199) | ㅅ  |
| (000015) 20/04/2010 10:01:13 - generaluser (149.121.132.60)> STOR Group-1^\$19-04-10-11-31-04^E---------------.csv<br>(000015) 20/04/2010 10:01:13 - generaluser (149.121.132.60)> 150 Connection accepted                                                                                                    |    |
| (000015) 20/04/2010 10:01:13 - oeneraluser (149 121 132 60)> 226 Transfer OK<br>$ID \neq$<br>Account<br>IP<br>Transfer<br>Speed<br>Progress                                                                                                    |    |
| 149.121.132.60 $\overline{\mathbf{P}}$ /Group-1~20100413 01902930000000058<br>$-000018$<br>generaluser<br>239,860 bytes 12.4 KB/s                                                                                                    |    |
|                                                                                                    |    |
| Ready<br>393,439 bytes received 11,89 KB/s 5,593 bytes sent 0 B/s                                                                                                    | 66 |

Figura C2.5 Pagina attività archiviazione "FileZilla Server"

## C3 DETTAGLI SUI BLOCCHI FUNZIONE

## C3.1 BLOCCO OR A OTTO INGRESSI

<span id="page-184-0"></span>Un blocco OR logico a otto ingressi la cui uscita è alta (1, On) se uno o più ingressi sono alti (1, On). Se sono richiesti più di otto ingressi, viene automaticamente introdotto un secondo ingresso come illustrato nella Figura C3.1a. I blocchi nella Figura si chiamano "A" e "B", dove "A" e "B" possono essere una qualsiasi delle 12 istanze disponibili.

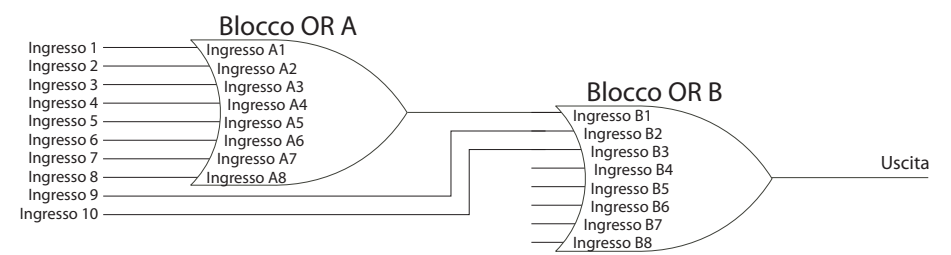

Figura C3.1a Blocco OR a otto ingressi

I blocchi OR sono utilizzati automaticamente dal cablaggio utente quando più di una fonte è collegata allo stesso parametro di destinazione. Potrebbe ad esempio essere necessario che un relè (I/O digitali 2A2B) entri in funzione se l'allarme 1 del canale 1 e/o l'allarme 1 del canale 2 si attivano. In tal caso, il parametro "Active" per gli allarmi dei due canali sarebbe collegato allo stesso parametro "PV" del relè.

I blocchi OR sono invisibili all'interfaccia utente. La pagina del cablaggio grafico iTools per questa configurazione (Figura C3.1b) mostra tuttavia che un blocco OR è stato introdotto per le due uscite di allarme insieme.

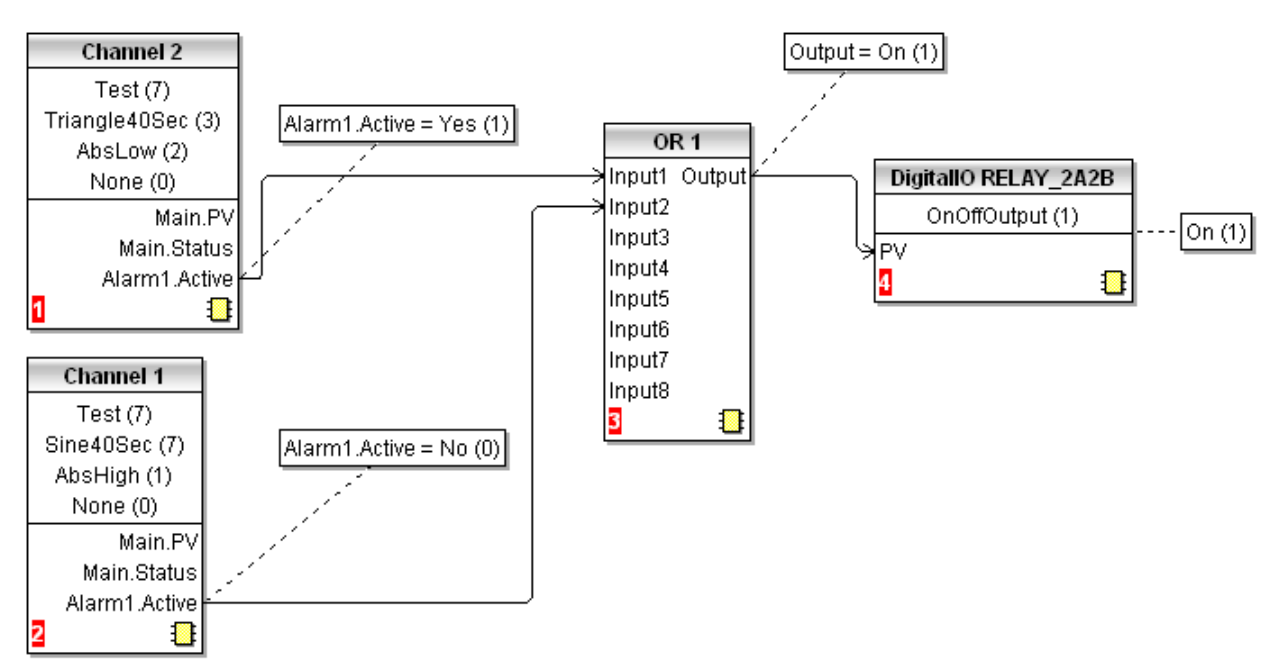

Figura C3.1b Rappresentazione iTools dell'utilizzo del blocco OR

## C4 NUMERI PORTA TCP

Lo strumento utilizza le seguenti porte TCP.

<span id="page-185-2"></span><span id="page-185-1"></span><span id="page-185-0"></span>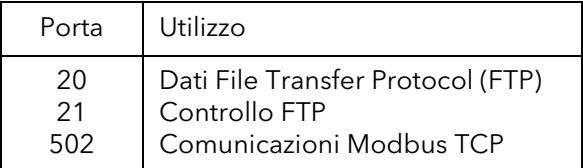

## C5 SCHEMA ISOLAMENTO

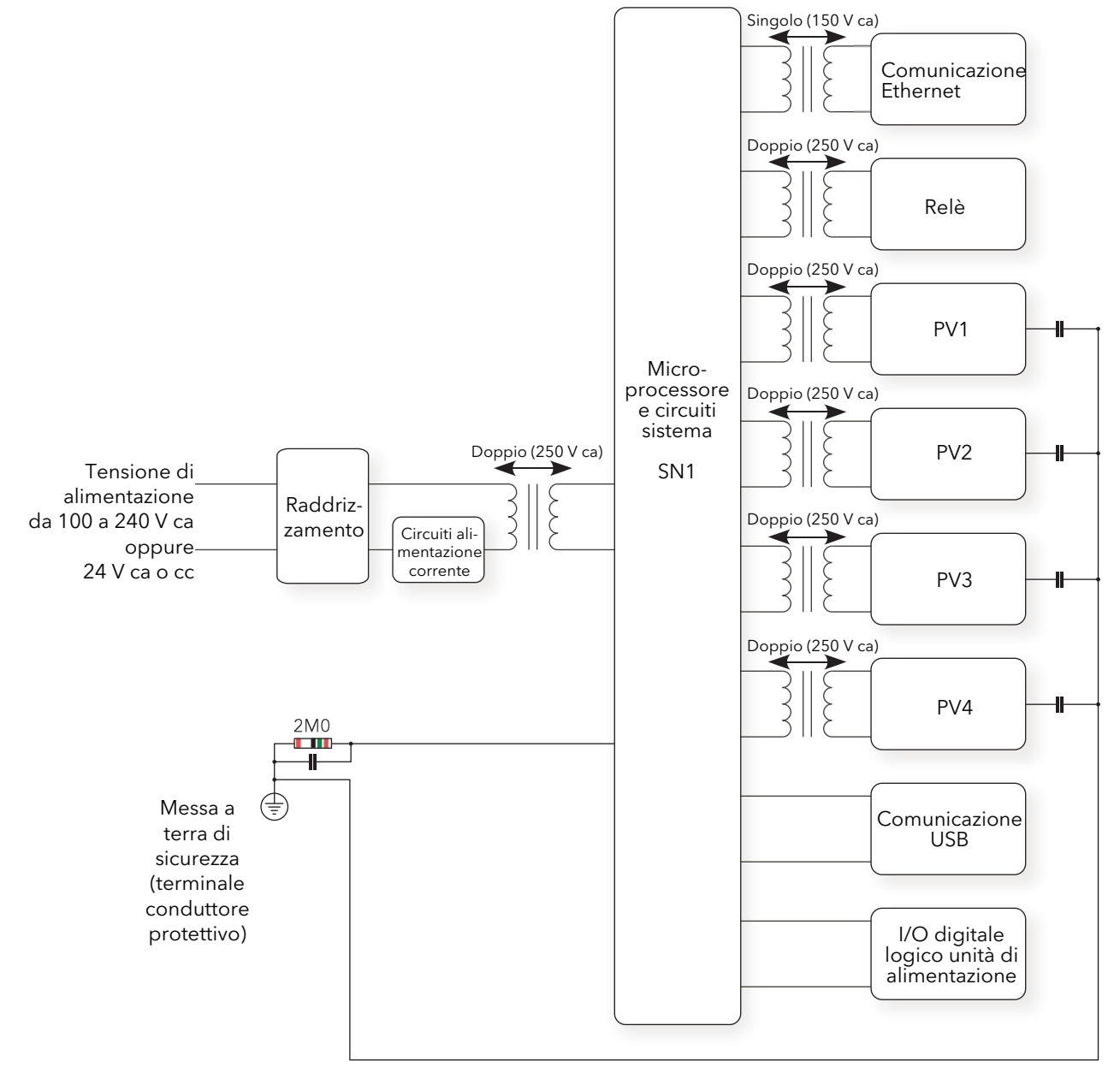

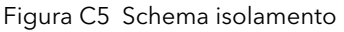

\*Nota: ciascun "PV" ha un duplice isolamento (300 V RMS) rispetto agli altri "PV".

## Numeri

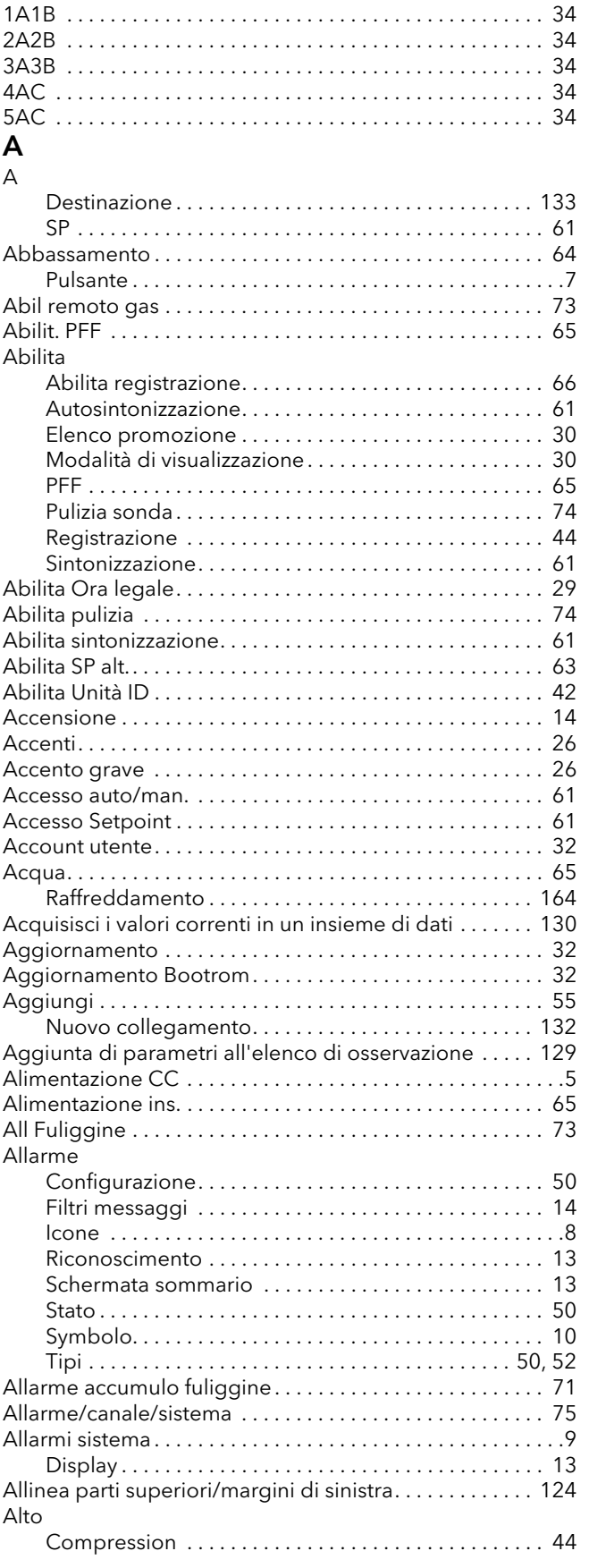

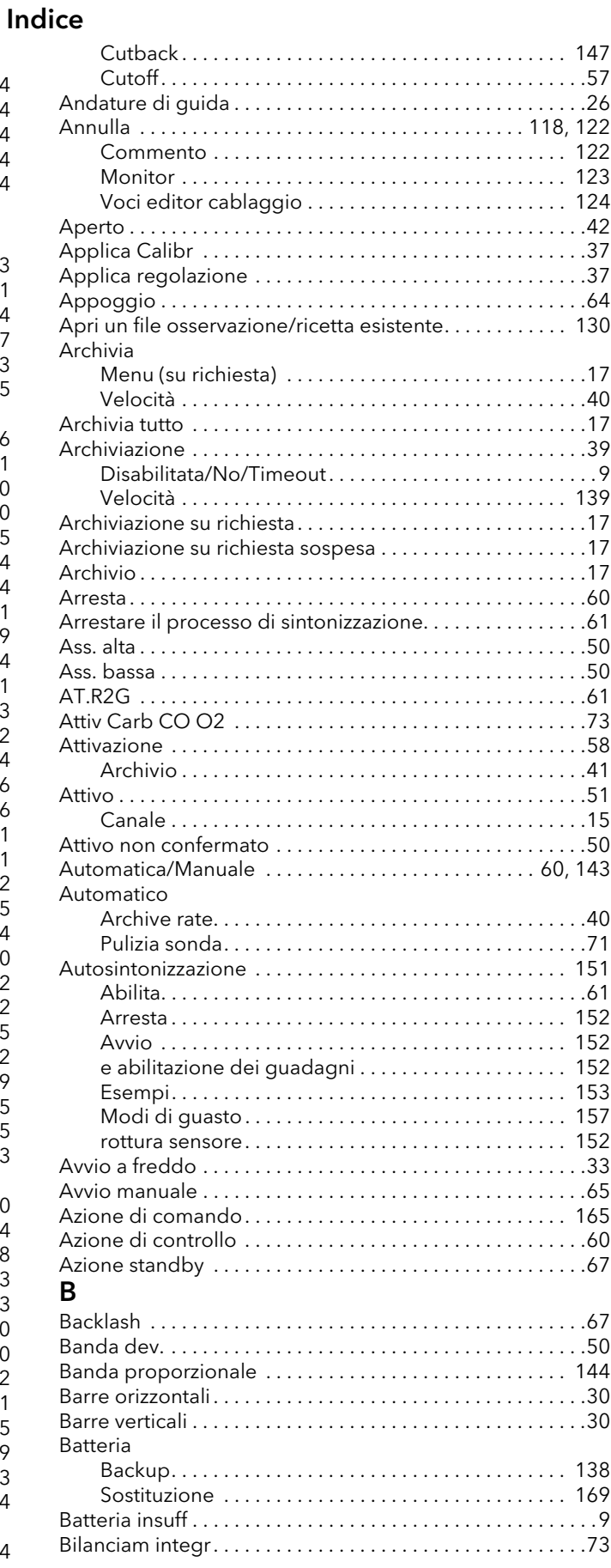

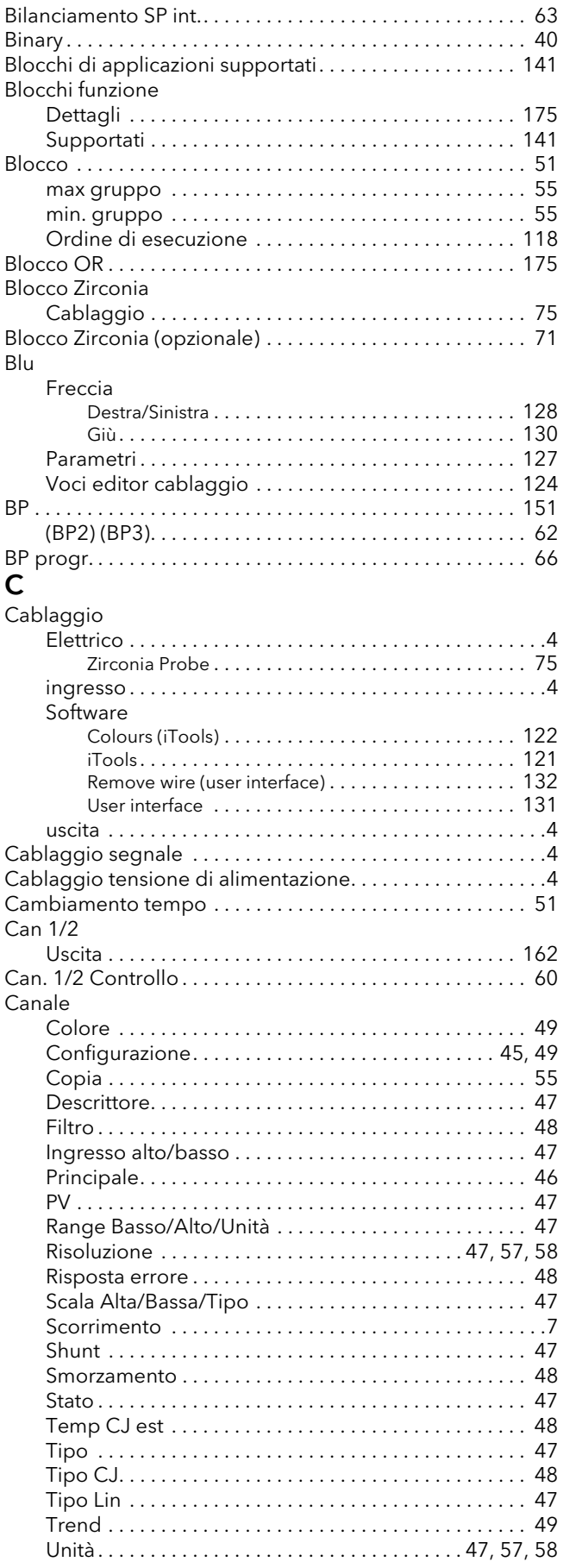

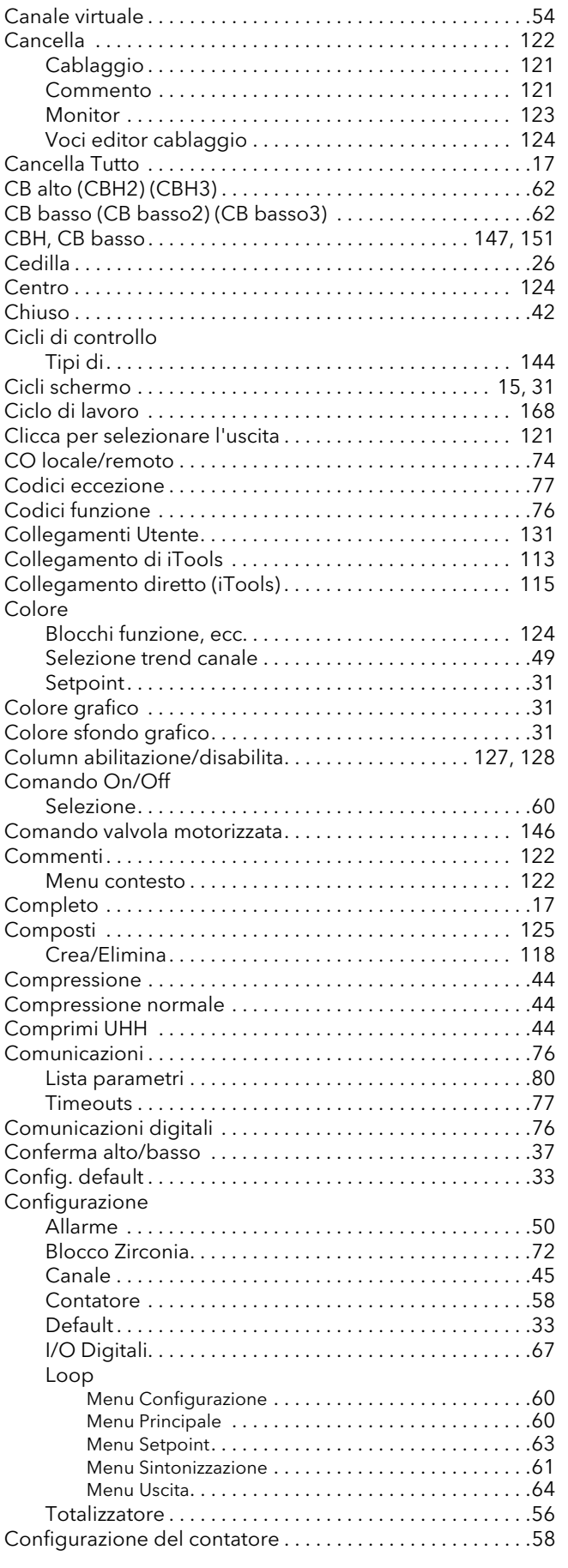

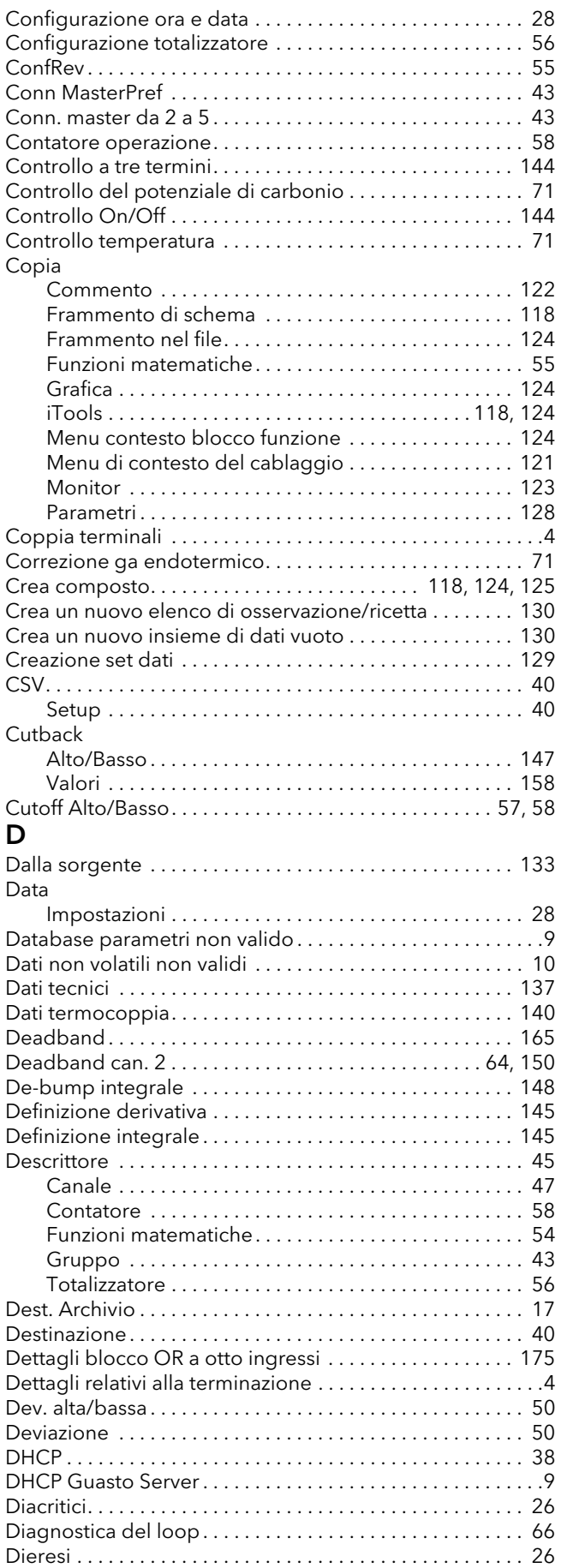

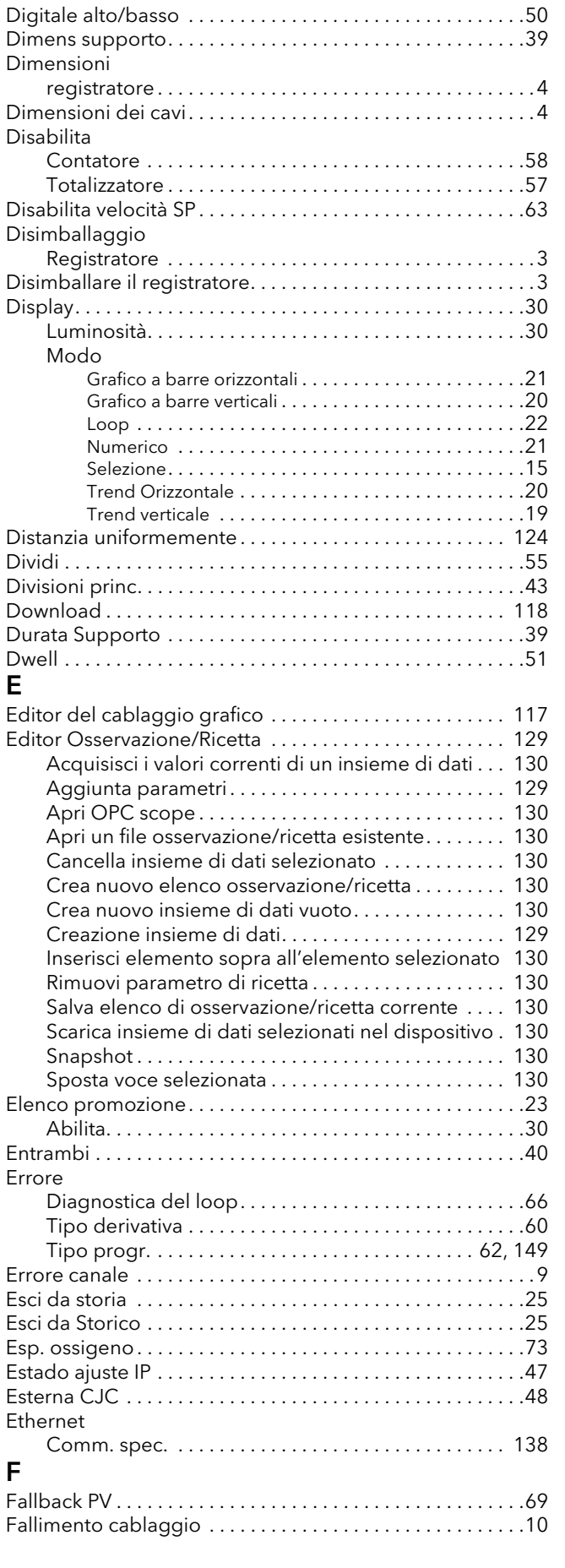

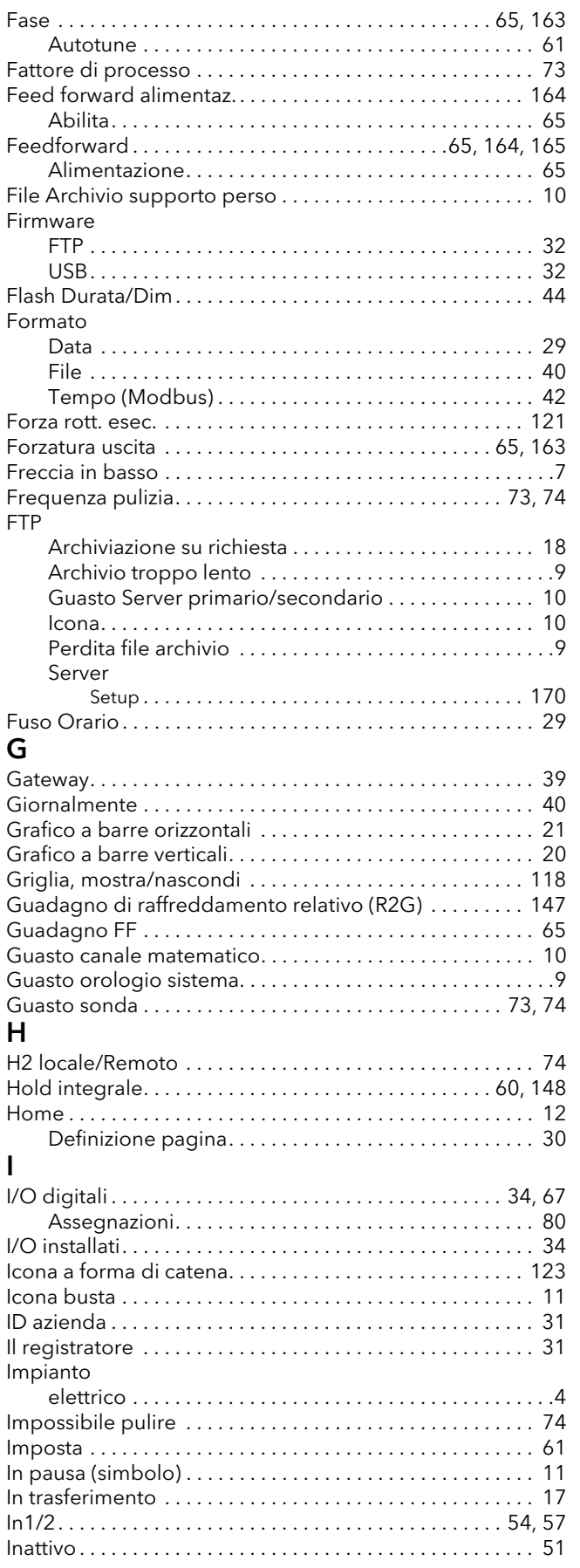

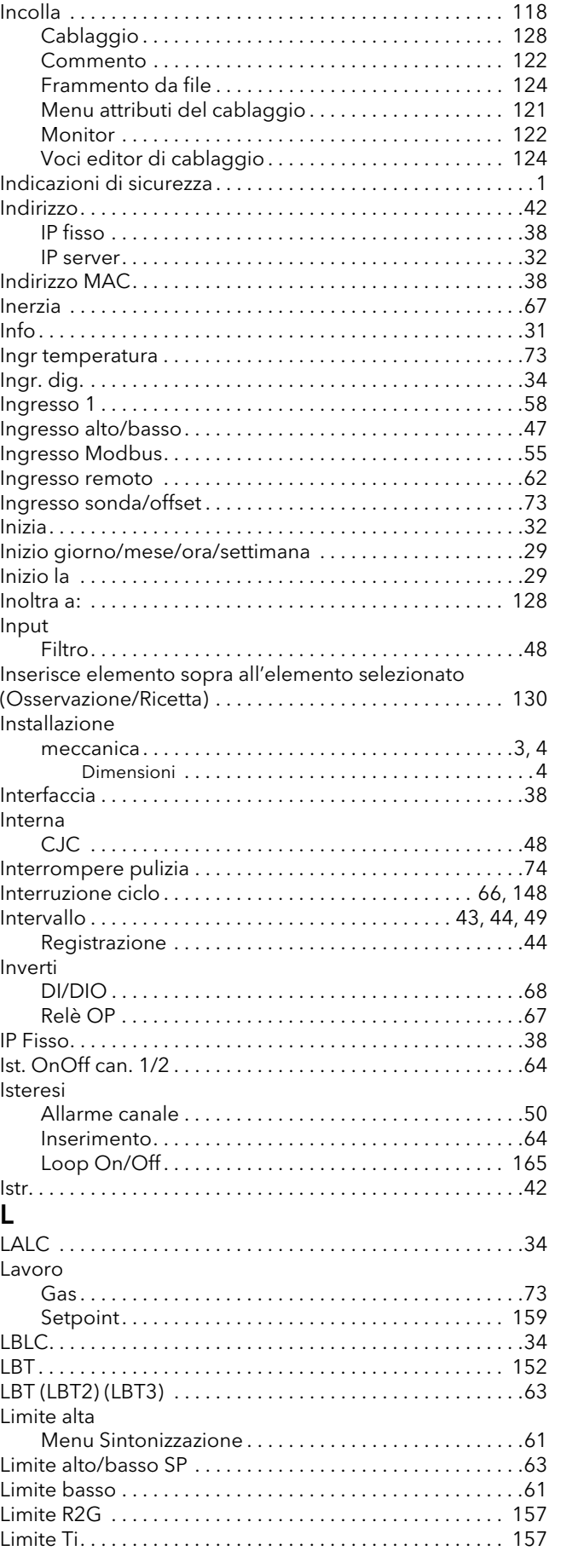

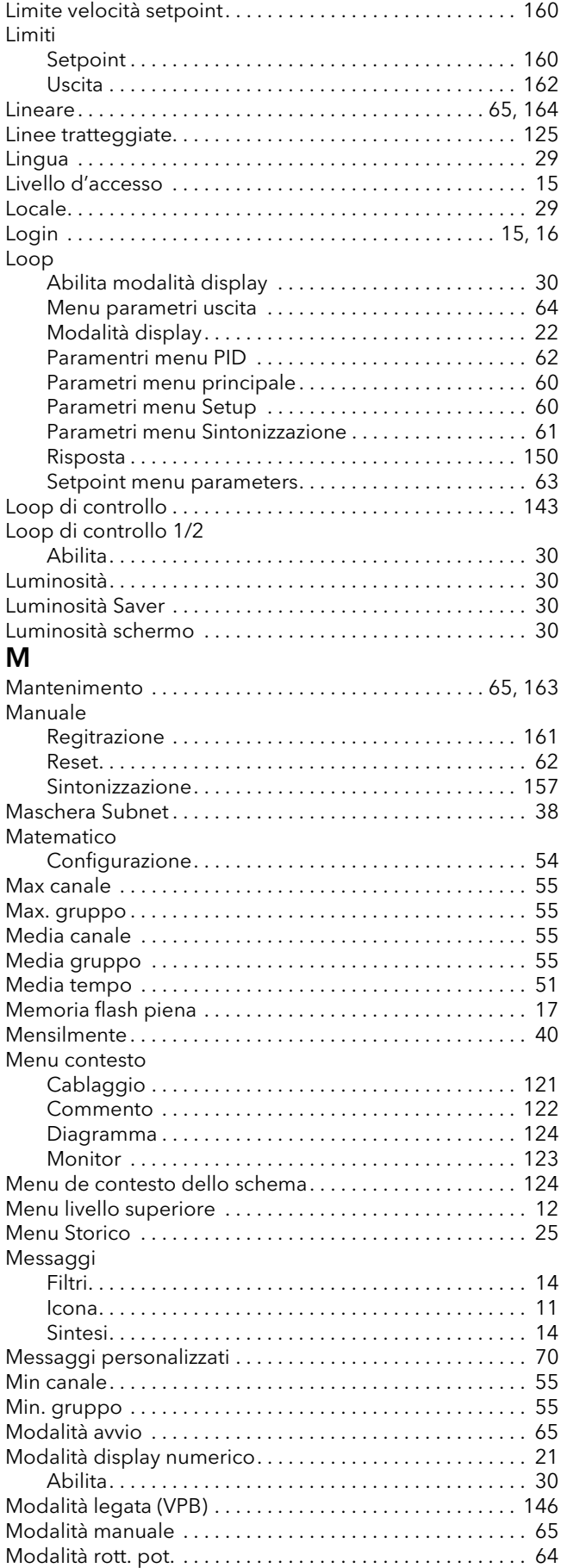

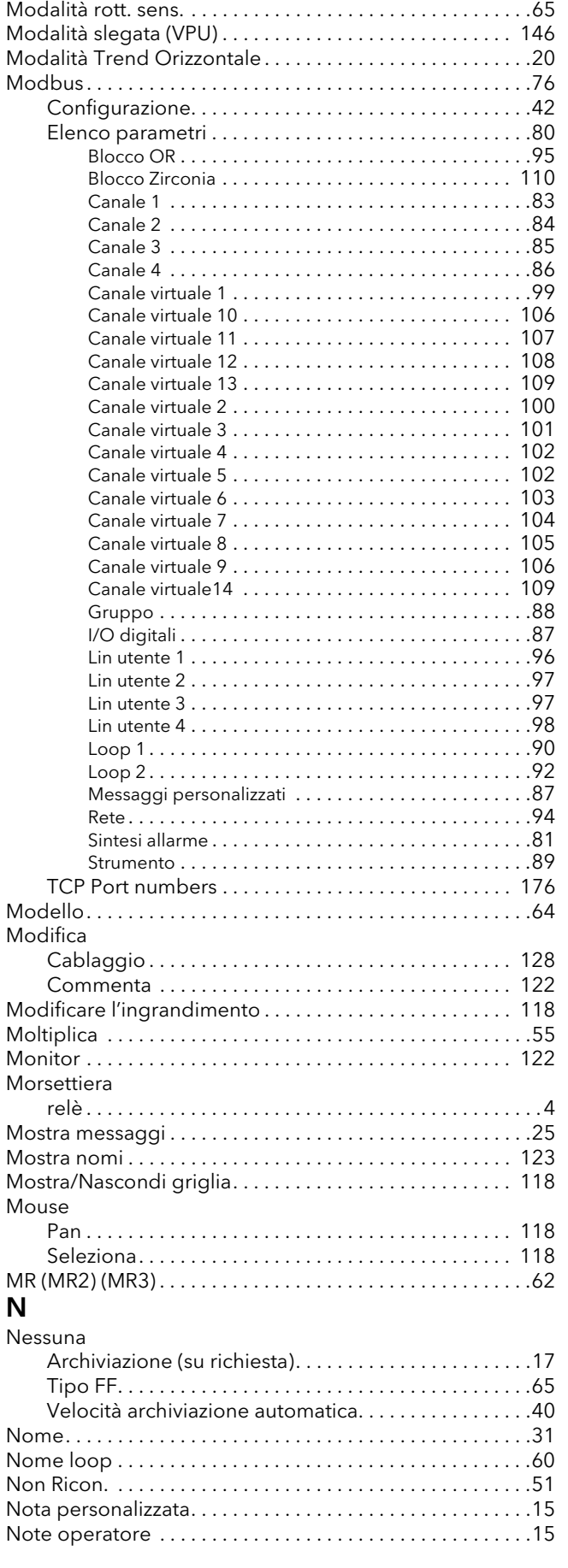

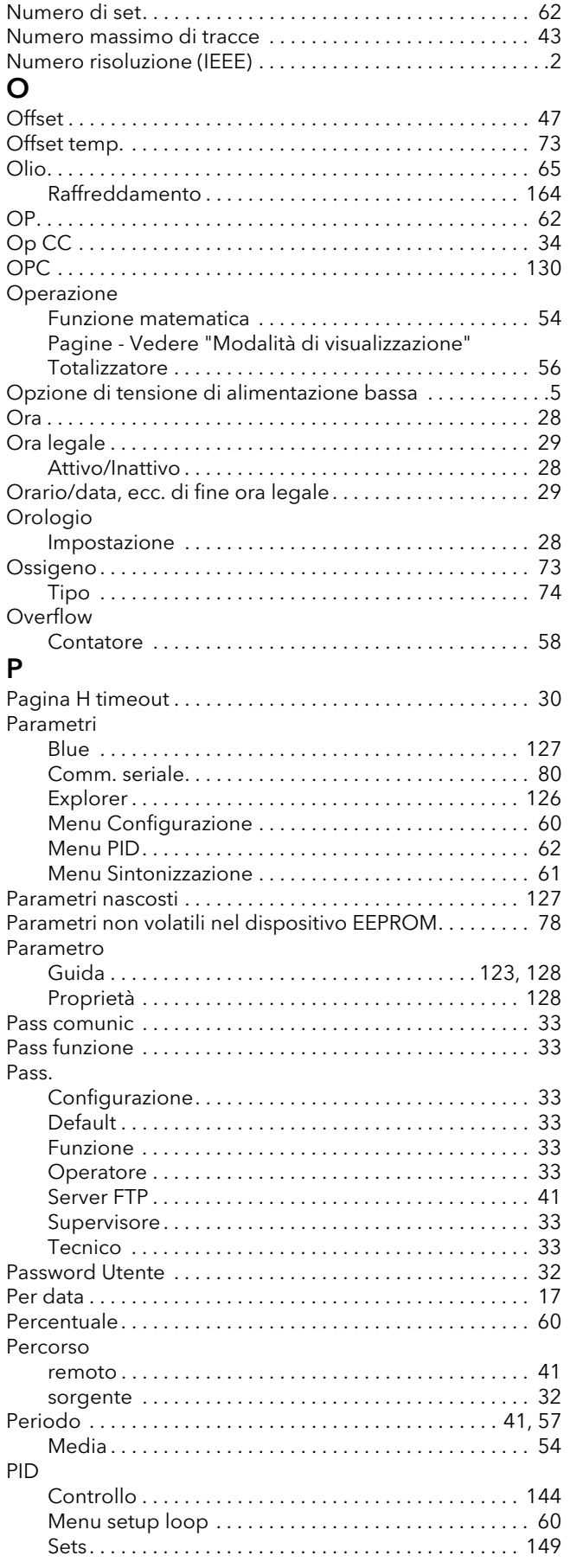

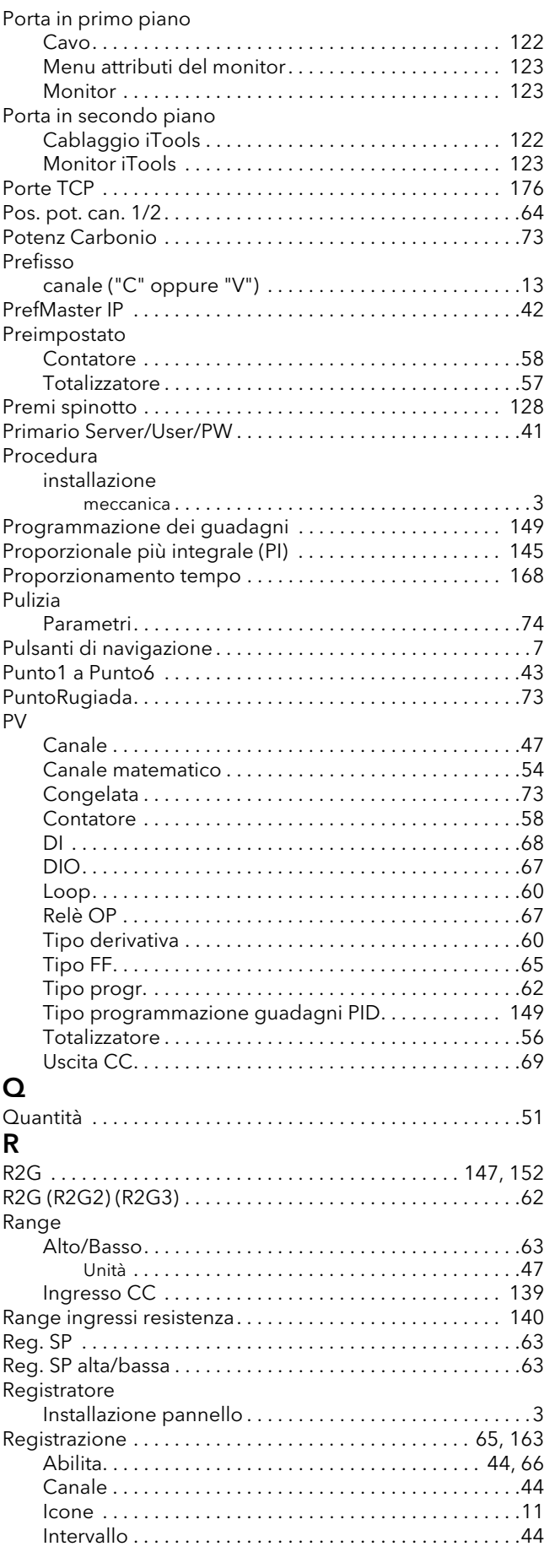

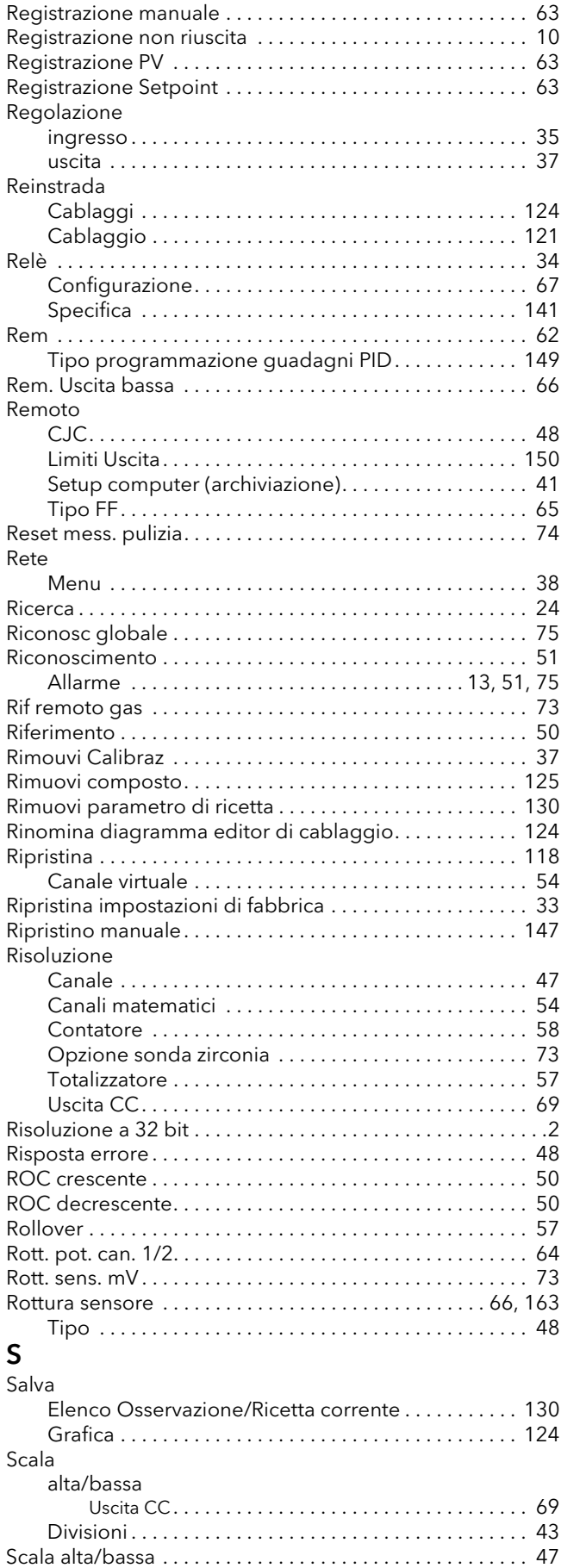

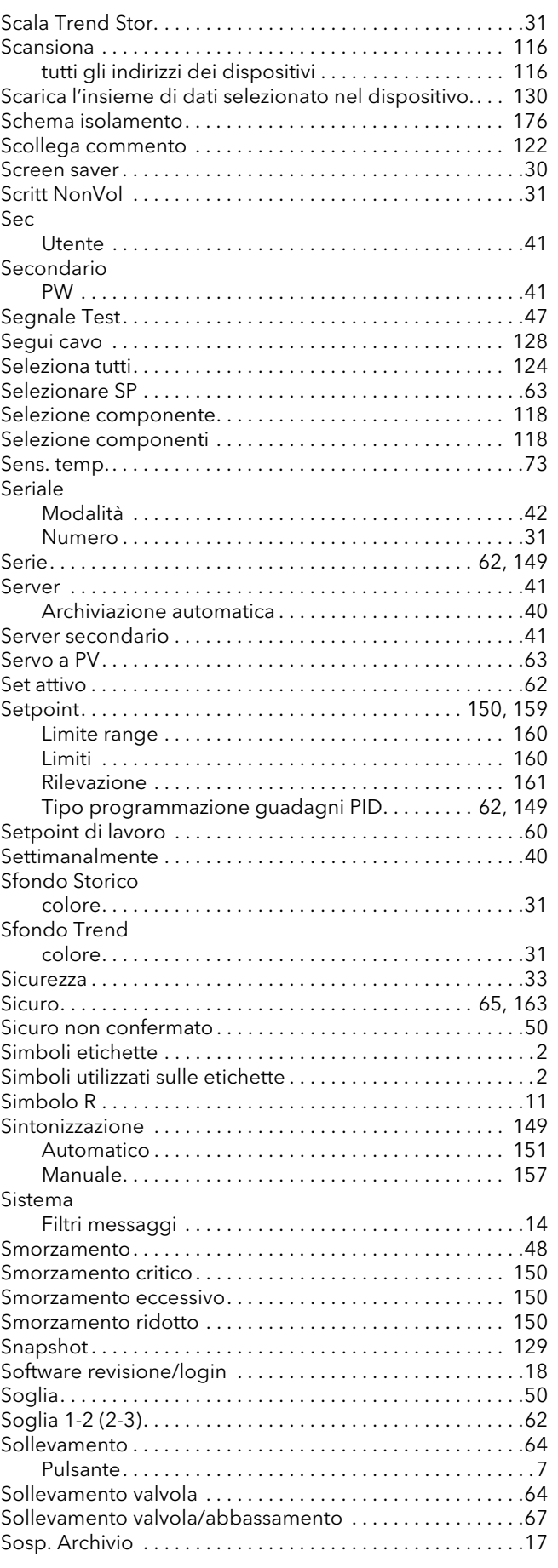

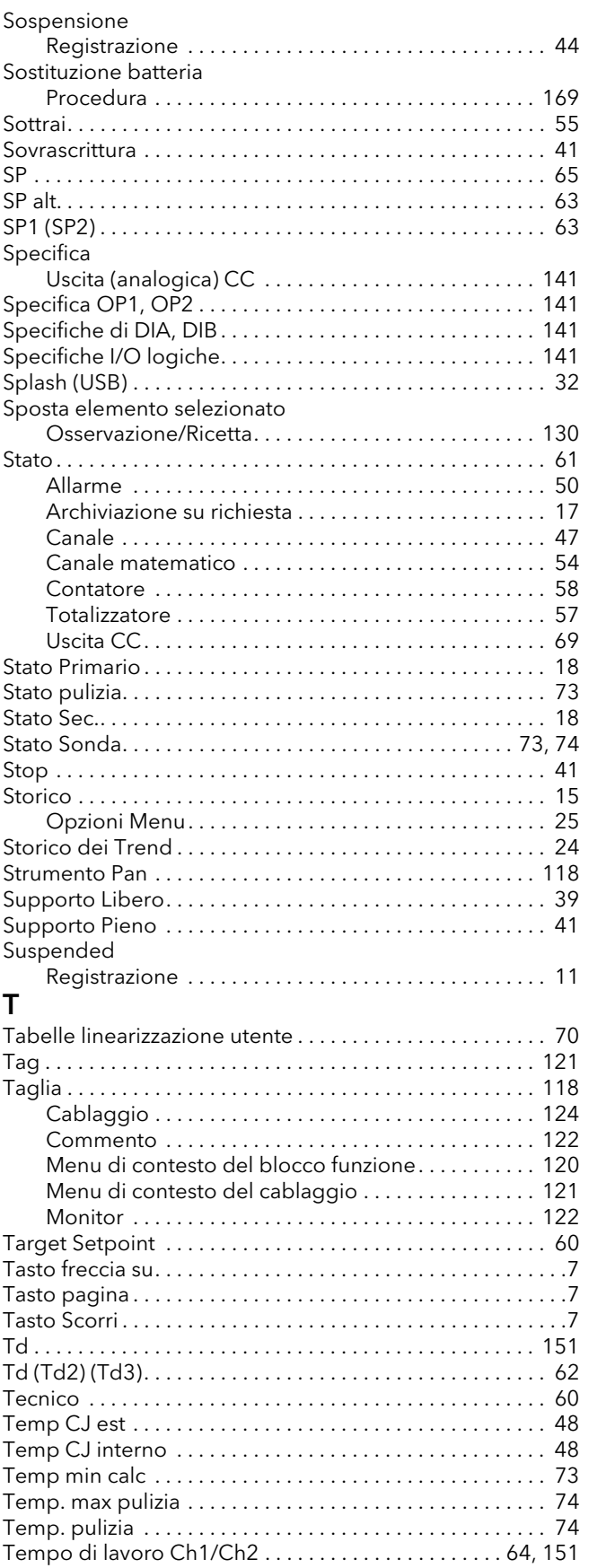

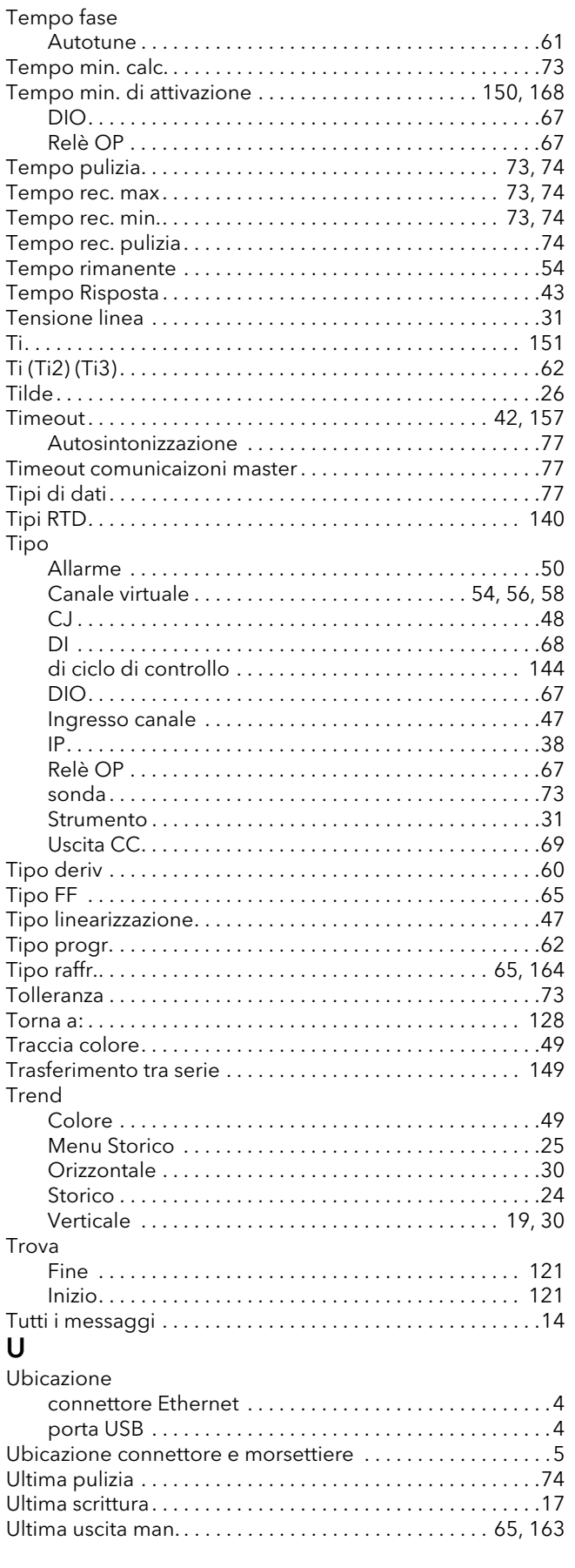

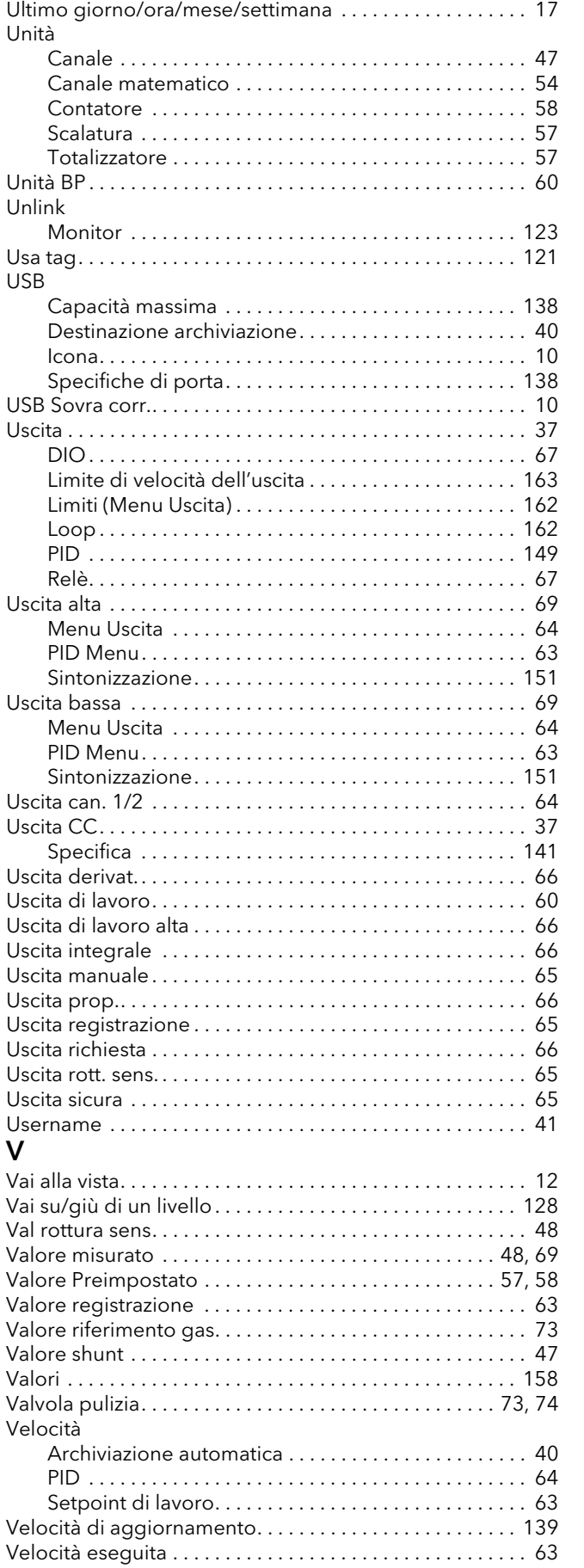

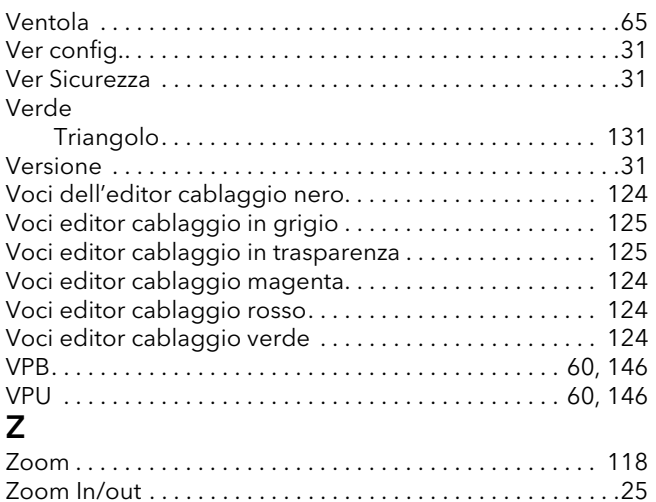

Pagina lasciata intenzionalmente bianca

# Eurotherm: Punti di vendita e assistenza internazionali

AUSTRALIA Sydney Eurotherm Pty. Ltd. Telefono (+61 2) 9838 0099 Fax (+61 2) 9838 9288 E-mail info.eurotherm.au@invensys.com

#### AUSTRIA Vienna

Eurotherm GmbH Telefono (+43 1) 798 7601 Fax (+43 1) 798 7605 E-mail info.eurotherm.at@invensys.com

#### BELGIO E LUSSEMBURGO Moha

Eurotherm S.A/N.V. Telefono (+32) 85 274080 Fax (+32) 85 274081 E-mail info.eurotherm.be@invensys.com

#### BRASILE Campinas-SP

Eurotherm Ltda. Telefono (+5519) 3707 5333 Fax (+5519) 3707 5345 E-mail info.eurotherm.br@invensys.com

#### CINA

Eurotherm Cina Ufficio di Shanghai Telefono (+86 21) 6145 1188 Fax (+86 21) 6145 2602 E-mail info.eurotherm.cn@invensys.com

Ufficio di Beijing Telefono (+86 10) 5909 5700 Fax (+86 10) 5909 5709 oppure Fax (+86 10) 5909 5710 E-mail info.eurotherm.cn@invensys.com

#### DANIMARCA Copenhagen

Eurotherm Danmark AS Telefono (+45 70) 234670 Fax (+45 70) 234660 E-mail info.eurotherm.dk@invensys.com FINLANDIA Abo

Eurotherm Finland Telefono (+358) 2250 6030 Fax (+358) 2250 3201 E-mail info.eurotherm.fi@invensys.com

FRANCIA Lione Eurotherm Automation SA Telefono (+33.478) 664500 Fax (+33.478) 352490 E-mail info.eurotherm.fr@invensys.com

GERMANIA Limburg Eurotherm Deutschland GmbH Telefono (+49 6431) 2980 Fax (+49 6431) 298119 E-mail info.eurotherm.de@invensys.com

INDIA Chennai Eurotherm India Limited Telefono (+91 44) 2496 1129 Fax (+91 44) 2496 1831 E-mail info.eurotherm.in@invensys.com

#### IRLANDA Dublino

Eurotherm Ireland Limited Telefono (+353 1) 469 1800 Fax (+353 1) 469 1300 E-mail info.eurotherm.ie@invensys.com

## ITALIA Como

Eurotherm S.r.l. Telefono (+39.031) 975111 Fax (+39.031) 977512 E-mail info.eurotherm.it@invensys.com

#### COREA Seoul

Eurotherm Korea Limited Telefono (+82 31) 2738507 Fax (+82 31) 2738508 E-mail info.eurotherm.kr@invensys.com OLANDA Alphen a/d Rijn

Eurotherm B.V. Telefono (+31 172) 411752 Fax (+31 172) 417260 E-mail info.eurotherm.nl@invensys.com

#### NORVEGIA Oslo

Eurotherm A/S Telefono (+47 67) 592170 Fax (+47 67) 118301 E-mail info.eurotherm.no@invensys.com

#### POLONIA Katowice

Invensys Eurotherm Sp z o.o Telefono (+48 32) 218 5100 Fax (+48 32) 218 5108 E-mail info.eurotherm.pl@invensys.com

#### SPAGNA Madrid

Eurotherm España SA Telefono (+34 91) 661 6001 Fax (+34 91) 661 9093 E-mail info.eurotherm.es@invensys.com

#### SVEZIA Malmo

Eurotherm AB Telefono (+46 40) 384500 Fax (+46 40) 384545 E-mail info.eurotherm.se@invensys.com

#### SVIZZERA Wollerau

Eurotherm Produkte (Schweiz) AG Telefono (+41 44) 787 1040 Fax (+41 44) 787 1044 E-mail info.eurotherm.ch@invensys.com

#### REGNO UNITO Worthing

Invensys Eurotherm Limited Telefono (+44 1903) 268500 Fax (+44 1903) 265982 E-mail info.eurotherm.uk@invensys.com

#### U.S.A Ashburn VA

Eurotherm Inc. Telefono (+1.703) 724 7300 Fax (+1 703) 724 7301 E-mail info.eurotherm.us@invensys.com

ED60

© Copyright Invensys Eurotherm Limited 2010

Invensys, Eurotherm, il logo Invensys Eurotherm, Chessell, EurothermSuite, Mini8, EPower, nanodac, Eycon, Eyris e Wonderware sono marchi di fabbrica di Invensys plc, delle sue consociate ed affiliate. Tutti gli altri possono essere marchi di fabbrica dei rispettivi titolari.

Tutti i diritti strettamente riservati. Nessuna parte del presente documento può essere riprodotta, modificata o trasmessa in qualsiasi forma con qualsiasi<br>mezzo, né può essere memorizzata in un sistema di reperimento dat

Invensys Eurotherm Limited persegue una politica di sviluppo e di miglioramento continui dei prodotti. I dati tecnici riportati in questo documento possono essere pertanto modificati senza preavviso. Le informazioni contenute nel presente documento vengono fornite in buona fede, tuttavia<br>esclusivamente a titolo informativo. Invensys Eurotherm Limited non si assume alc documento.

Rivenditore: